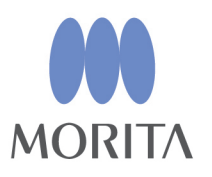

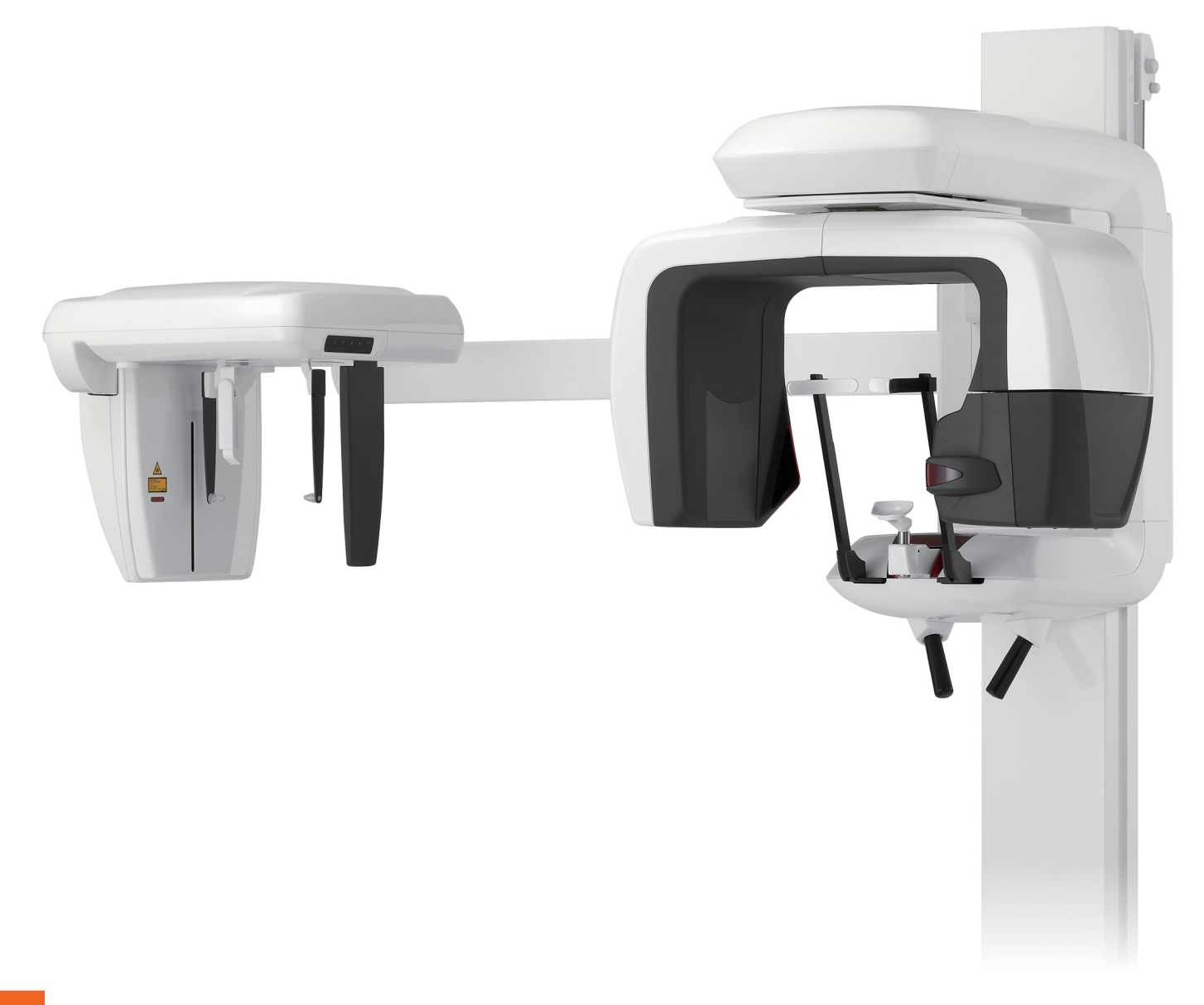

Capacités panoramiques, céphalométriques et tomodensitométriques

# Veraviewepocs 3D

**INSTRUCTIONS D'UTILISATION** 

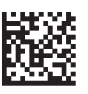

Thinking ahead. Focused on life.

Merci d'avoir acheté l'appareil Veraviewepocs 3D.

Pour une performance optimale et une utilisation en toute sécurité, veuillez lire ce manuel attentivement avant de vous servir de l'appareil.

Portez une attention particulière aux avertissements et aux notices de sécurité.

Gardez ce manuel à portée de main.

Marques commerciales (™) et marques déposées (®) : Les noms de sociétés, produits, services, etc. utilisés dans ce manuel sont des marques commerciales ou des marques déposées détenues par chacune des sociétés.

### Table des matières

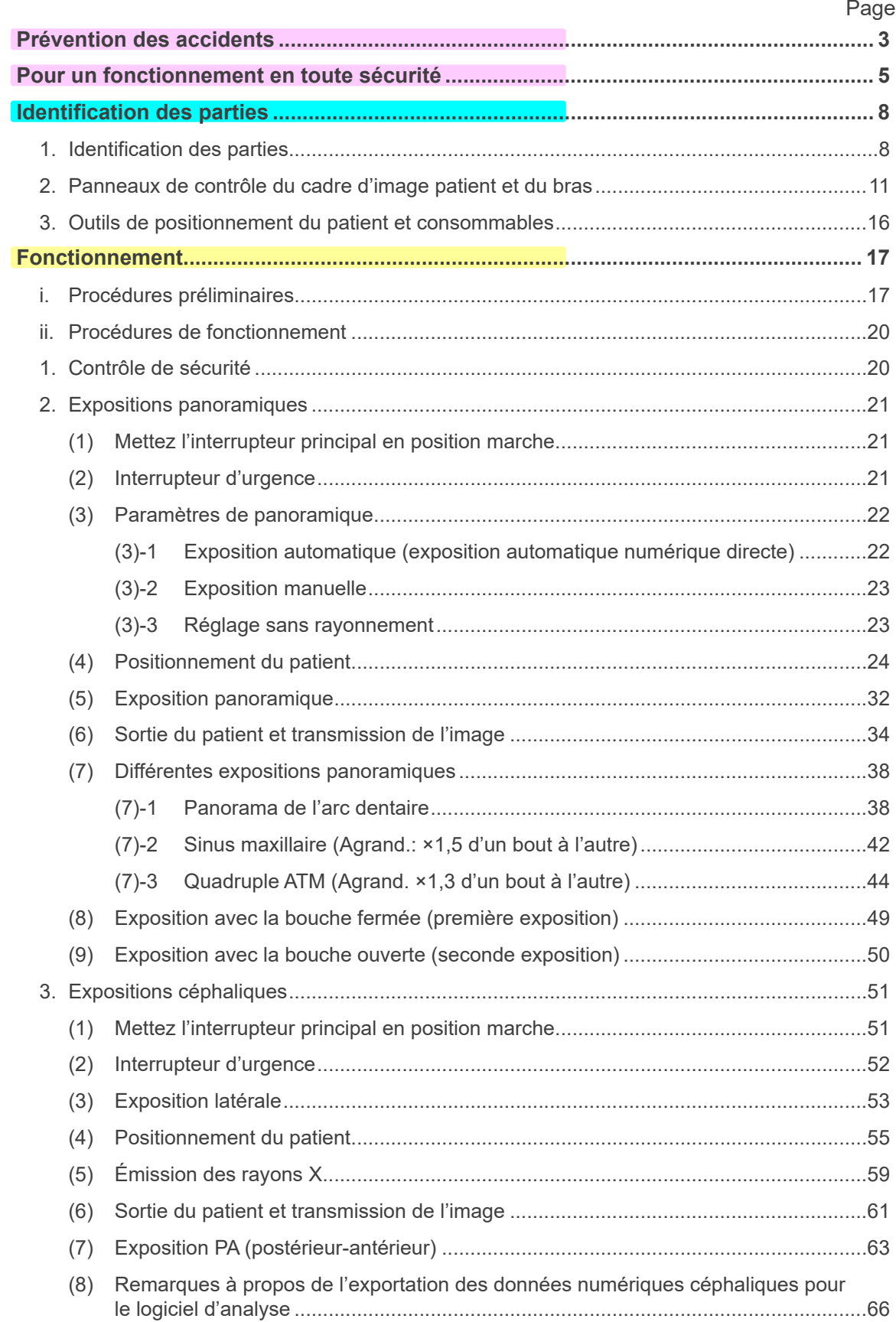

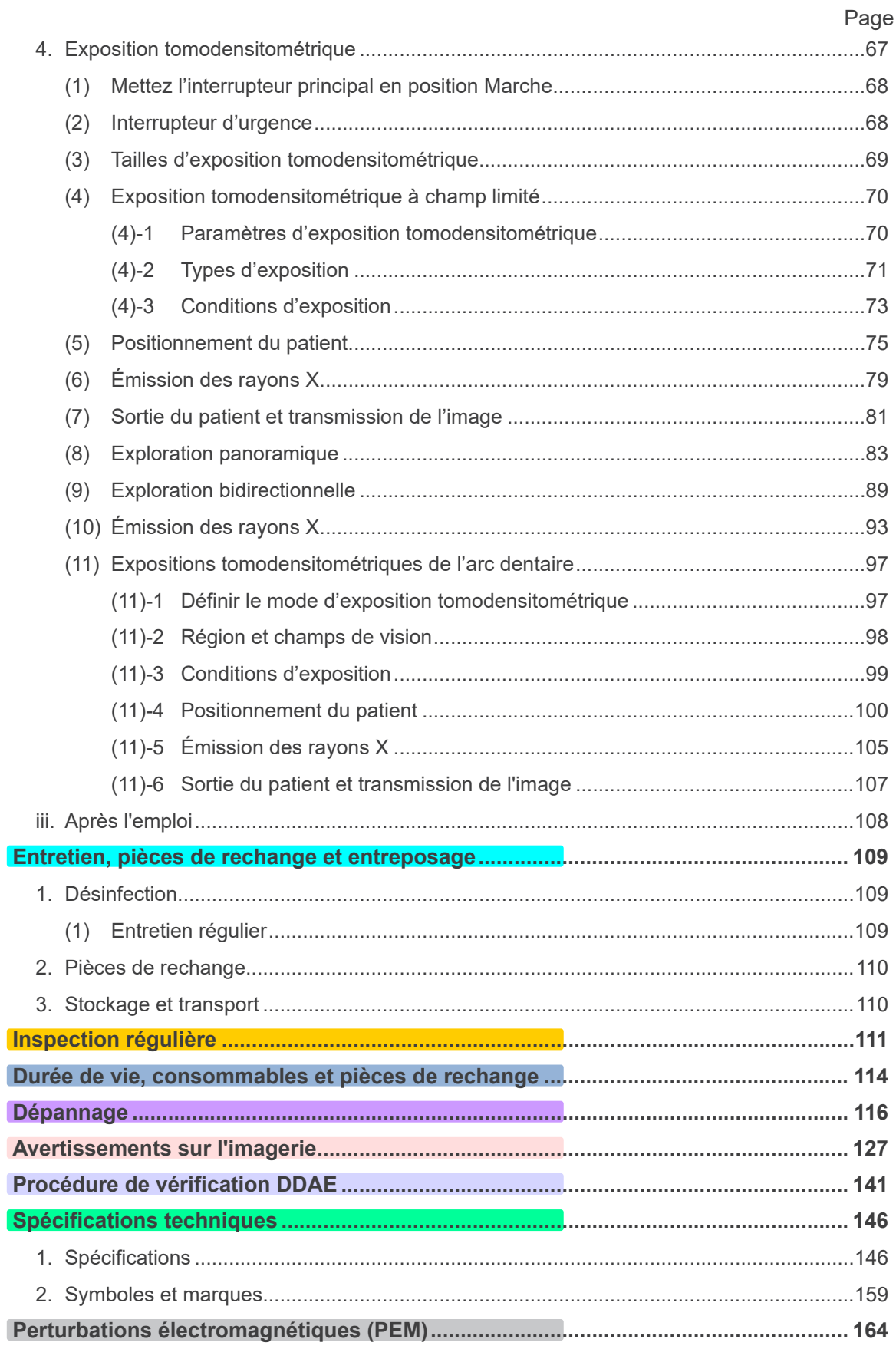

\* Ce manuel décrit un modèle entièrement équipé ; reportez-vous aux sections qui décrivent<br>les instruments et les fonctions de votre unité.

### <span id="page-4-0"></span>**Prévention des accidents**

### **AVIS À L'INTENTION DES CLIENTS**

Assurez-vous d'obtenir des instructions précises à propos des divers modes d'utilisation de l'appareil décrits dans les présentes instructions d'utilisation.

Pour accéder aux informations relatives à la garantie, scannez le QR code suivant et consultez notre site Web.

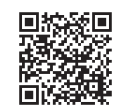

### **AVIS À L'INTENTION DES DISTRIBUTEURS**

Assurez-vous de donner des instructions précises à propos des divers modes d'utilisation de l'appareil décrits par le présent instructions d'utilisation.

### **CONSIGNES DE SÉCURITÉ ET INFORMATIONS À CONSIGNER**

Lorsque l'installation de Veraviewepocs 3D est terminée, l'installateur, ou tout autre personne responsable, doit présenter les précautions et les modalités d'utilisation figurant dans les instructions d'utilisation à l'utilisateur et à la personne en charge de l'utilisation et de l'entretien. Conformément à la législation du pays ou de la région concernée, les informations telles que la date d'installation, le contenu présenté, le nom de l'utilisateur et du responsable de l'entretien dans l'établissement de santé, ainsi que le nom de l'installateur ou de toute autre personne responsable, doivent être consignées.

### PRÉVENTION DES ACCIDENTS

La plupart des problèmes de fonctionnement et de maintenance proviennent du manque d'attention de l'utilisateur concernant les précautions de sécurité de base et le manque d'identification des risques d'accidents. La meilleure manière d'éviter les problèmes et les accidents consiste à anticiper les risques et à utiliser l'appareil conformément aux recommandations du fabricant. D'abord, lisez attentivement toutes les instructions et précautions se rapportant à la sécurité et à la prévention des accidents ; ensuite, utilisez l'appareil avec la plus grande prudence afin d'éviter d'endommager l'appareil ou de causer des blessures corporelles.

Veuillez noter la signification des symboles et des expressions ci-après :

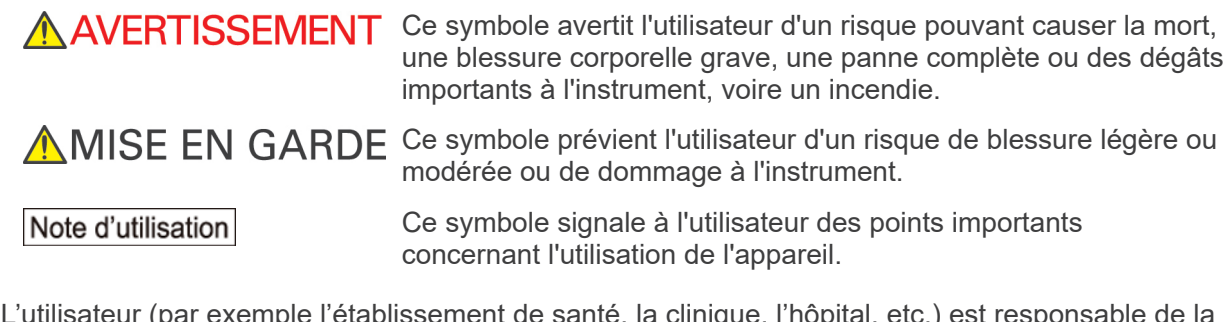

, la clinique, l'hôpital, etc.) est responsable de gestion, de l'entretien et de l'utilisation du dispositif médical.

Le fait d'ignorer les informations de sécurité est considéré comme une UTILISATION ANORMALE.

**N'utilisez pas cet appareil à d'autres fins que le traitement dentaire spécifique pour lequel il est prévu.**

### **PROFIL DES OPÉRATEURS PRÉVUS**

a) Qualification :

Personne légalement qualifiée en tant que technicien en radiologie ou dentiste en radiodiagnostic (variable selon le pays).

b) Formation et connaissances :

Il est supposé que l'utilisateur comprend les risques relatifs aux rayons X et les mesures de protection nécessaires. Il est également supposé que l'utilisateur est parfaitement familiarisé avec le diagnostic radiologique, l'anatomie et l'hygiène, y compris en matière de prévention de la contamination croisée.

c) Compréhension de la langue :

Anglais (pour une utilisation professionnelle comme décrit ci-dessus).

d) Expérience :

Personne expérimentée dans l'utilisation des appareils radiographiques.

Aucune formation particulière n'est requise, excepté dans les cas où cela est demandé par les réglementations légales du pays ou de la région concernée.

#### **DOCUMENTS CONNEXES**

• Installation Instructions (Instructions d'installation)

### **DURÉE DE VIE UTILE**

- La durée de vie utile de Veraviewepocs 3D est de 10 ans à partir de la date d'installation, à condition qu'il soit inspecté et entretenu régulièrement et correctement.
- J. MORITA MFG. CORP. fournira les pièces de rechange et pourra réparer le produit pendant une période de 10 ans après en avoir cessé la production.

### <span id="page-6-0"></span>**Pour un fonctionnement en toute sécurité**

### **A AVERTISSEMENT**

- *N'utilisez pas les appareils de transmission sans fil énumérés ci-dessous dans la zone d'examen :*
	- *1. Terminaux mobiles et appareils intelligents.*
	- *2. Appareils de transmission sans fil comme radio amateur, talkie-walkie, émetteur-récepteur.*
	- *3. Appareils de téléphonie cellulaire PHS.*
	- *4. Routeurs pour systèmes de téléappel internes, réseaux locaux sans fil, téléphones analogiques et autres appareils électriques sans fil.*
- *Les interférences provenant du Veraviewepocs 3D pourraient entraîner un fonctionnement anormal, hasardeux ou dangereux des appareils énumérés ci-dessous.*
	- *1. Dispositifs de diagnostic, d'examen ou de traitement électriques.*
	- *2. Ordinateurs personnels*
- *Le Veraviewepocs doit être installé dans un endroit protégé contre le rayonnement.*
- *Les règlements locaux sur la protection contre les radiations doivent être respectés.*
- *Le module de commande et le bouton d'émission doivent être installés dans une zone protégée contre les rayonnements.*
- *Si le Veraviewepocs n'est pas protégé par un bouclier anti-rayonnement ou tout autre barrière protectrice, tout le monde, à l'exception du patient, doit rester hors de la zone indiquée dans l'illustration pendant l'émission des rayons X. La zone de protection contre les rayons X devra être composée de murs, d'un sol et d'un plafond recouverts d'un blindage en plomb d'au moins 1,5 mm d'épaisseur ou d'un équivalent et devra disposer du même blindage pour les vitres par lesquelles l'opérateur peut observer le patient. Un panneau doit clairement signaler la zone comme étant une zone de protection contre les rayons X, et un signal d'avertissement doit s'allumer lorsque des rayons X sont émis. Respecter les règlements locaux.*
- *L'utilisateur doit restreindre l'accès à l'équipement conformément à la réglementation locale en matière de radioprotection.*

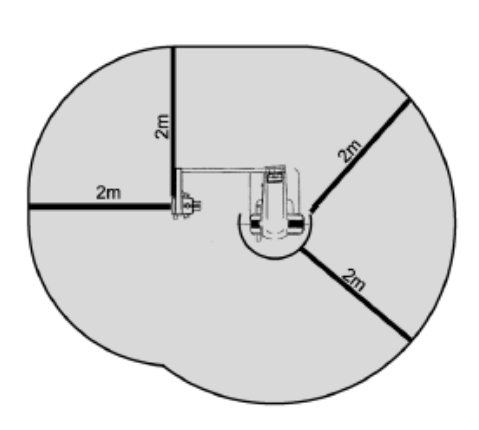

- *Le patient doit revêtir un dispositif de protection contre les rayons X tel qu'un vêtement imprégné de plomb conforme à la réglementation locale.*
- *Des procédures adéquates de prévention des infections doivent être établies et maintenues pour chaque patient.*
- *Il est fortement conseillé que le personnel non autorisé ne reste pas dans les environs immédiats quand l'appareil est en opération.*
- *Cet appareil n'est pas conçu et ne doit pas être utilisé pour des « examens radioscopiques ».*
- *Des mesures adéquates de sécurité contre les rayonnements doivent être établies conformément à la réglementation locale, provinciale et gouvernementale en ce qui concerne la protection de l'opérateur et du patient. La responsabilité ultime de vérifier le respect des exigences de protection des codes nationaux et locaux incombe au propriétaire et à l'opérateur.*
- *Lorsqu'un examen nécessite d'exposer aux rayons X des dispositifs médicaux électroniques implantables ou portable, l'utilisateur doit prendre les précautions nécessaires après s'être référé au manuel d'utilisation (et aux indications de sécurité associées) desdits dispositifs médicaux implantables ou portables, car si un dispositif de radiodiagnostic irradie directement un dispositif médical implantable ou portable, il peut causer des interférences électroniques suffisantes pour nuire au bon fonctionnement dudit dispositif.*
	- *\* À titre de référence, États-Unis. Vous trouverez une publication de la FDA évoquant les interférences avec les dispositifs électroniques implantables (stimulateurs cardiaques et défibrillateurs automatiques implantables), les pompes à insuline et les neurostimulateurs à l'adresse suivante. (consulté en juillet 2018) Titre: Interference between CT and Electronic Medical Devices URL: <https://www.fda.gov/Radiation-EmittingProducts/RadiationSafety/ElectromagneticCompatibilityEMC/ucm489704.htm>*
- *Il convient de faire preuve de jugement et de prudence pour les radiographies de femmes enceintes. La décision doit être fondée sur « la nécessité clinique de renseignements diagnostiques ».*
- *L'opérateur doit avoir la capacité de voir les conditions tomodensitométriques de l'opération figurant sur le Panneau de contrôle du bras avant de commencer l'émission.*

### A AVERTISSEMENT

- *Pendant le fonctionnement de l'appareil, l'opérateur doit avoir la capacité de voir les voyants d'exposition et d'entendre le signal sonore.*
- *L'opérateur doit avoir la capacité de voir et d'entendre le patient lors du fonctionnement de l'appareil.*
- *L'organisation responsable dans un établissement médical doit fournir des moyens de communication audio et visuelle entre l'opérateur et le patient.*
- *Vérifiez bien les zones se trouvant autour des parties mobiles pour éviter un choc avec des parties du corps ou d'autres objets, ce qui pourrait causer une blessure.*
- *L'APPAREIL ne doit pas être utilisé à proximité d'un autre équipement ni empilé sur un autre équipement. Si une utilisation dans une telle configuration est nécessaire, il faudra surveiller l'APPAREIL pour s'assurer de son fonctionnement normal dans cette configuration-là.*
- *Veillez à éteindre l'appareil après utilisation ; cela éliminera le risque de dispersion électrique et d'accident.*
- *Durant les procédures de maintenance de routine, l'interrupteur principal doit être en position d'arrêt. Il est aussi recommandé de mettre le disjoncteur principal ou le fusible du tableau de distribution électrique principal en position d'arrêt, puisque du courant arrive à la borne force à l'intérieur de l'appareil même quand l'interrupteur principal est en position d'arrêt.*
- *N'utilisez pas cet appareil sur les patients en cas de maintenance ou d'entretien.*
- *Prenez soin d'expliquer au patient les instructions adéquates, comme le moment où il peut bouger, car certaines expositions comprennent des « déplacements multiples ».*
- *N'exercez pas une pression trop forte sur le panneau de contrôle afin de ne pas l'endommager.*
- *Il peut s'avérer impossible de faire une exposition utile au diagnostic si le patient a des obturations métalliques ou des prothèses.*
- *Laisser suffisamment d'espace autour du commutateur principal, afin qu'il soit facilement accessible en cas d'urgence.*
- *Laisser suffisamment d'espace autour de la fiche d'alimentation électrique, afin qu'elle puisse être débranchée facilement en cas d'urgence. (Pour EX-1)*
- *Laisser suffisamment d'espace autour du panneau de distribution de courant, afin qu'il puisse être disjoncté facilement en cas d'urgence. (Pour EX-2)*
- *Pour éviter le risque de choc électrique, l'appareil doit être branché uniquement à une prise secteur avec mise à la terre de protection.*
- *Pour éviter le risque de choc électrique, ne pas remplacer le cordon d'alimentation.*
- *Ne pas toucher simultanément le patient et les éléments conducteurs, comme les bornes de connexion.*

### **AMISE EN GARDE**

- *Cet appareil ne donne pas de nombres tomodensitométriques (exigés par 21 CFR 1020.33 et IEC60601-2-44) ou de valeurs équivalentes calculées à partir de l'absorption des rayons X absolue de la matière-cible.*
- *Les images radiographiques peuvent être altérées par un bruit électromagnétique environnemental constant ou intermittent. Il peut en résulter des distorsions ou des décalages qui peuvent rendre les images obtenues impropres au diagnostic.*
- *Des essais de qualité doivent être réalisés régulièrement, tous les six mois (une fréquence mensuelle est recommandée), afin de maintenir l'appareil en état d'offrir une performance d'image adéquate et un fonctionnement en toute sécurité. Le manuel de Procédure d'essais qualité est livré avec l'appareil. D'autres fonctions de base, comme les mouvements mécaniques, le panneau d'affichage à cristaux liquides et les touches du tableau de contrôle, doivent être vérifiés quotidiennement avant d'utiliser l'appareil.*

### <span id="page-9-0"></span>**Identification des parties**

### **1. Identification des parties**

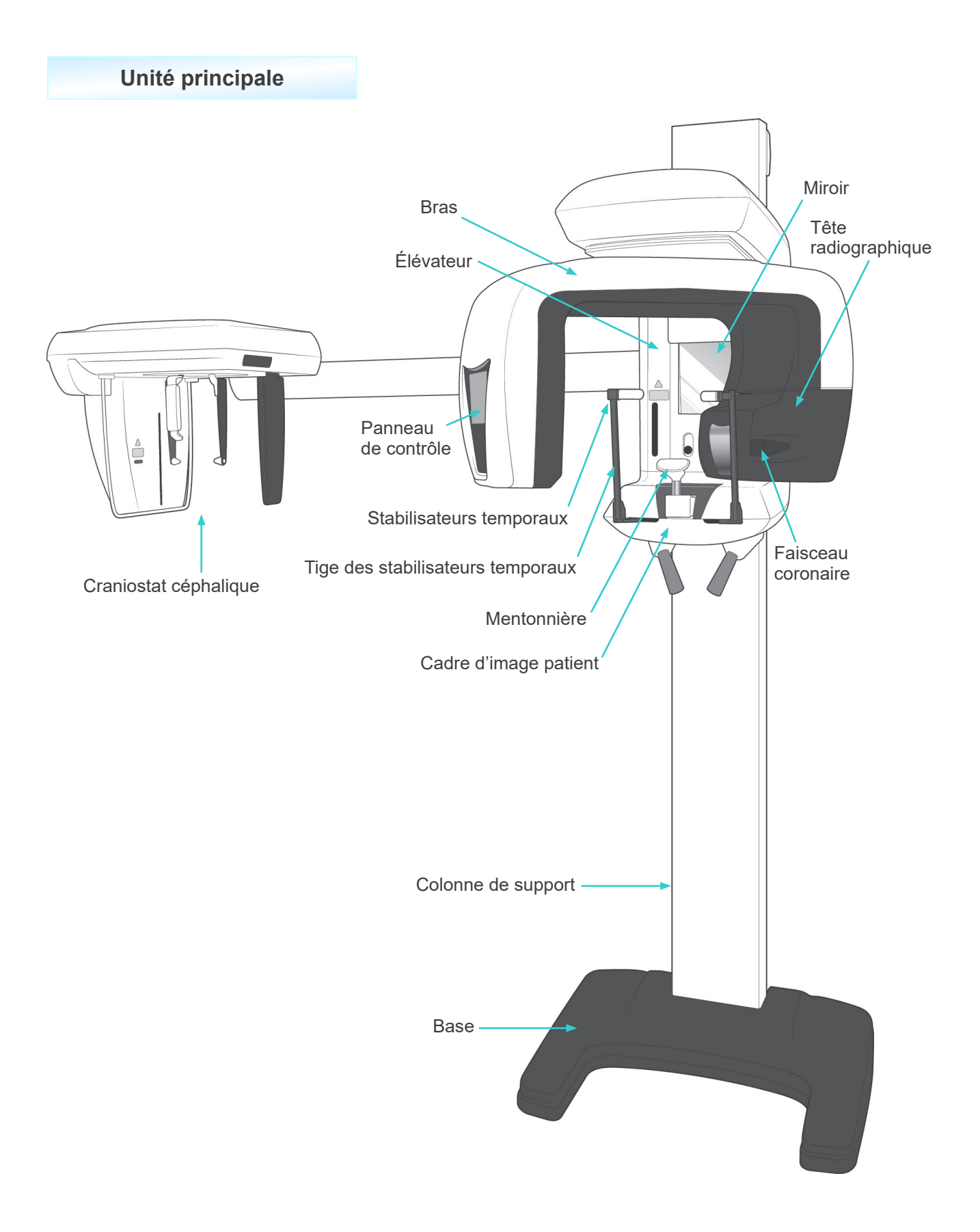

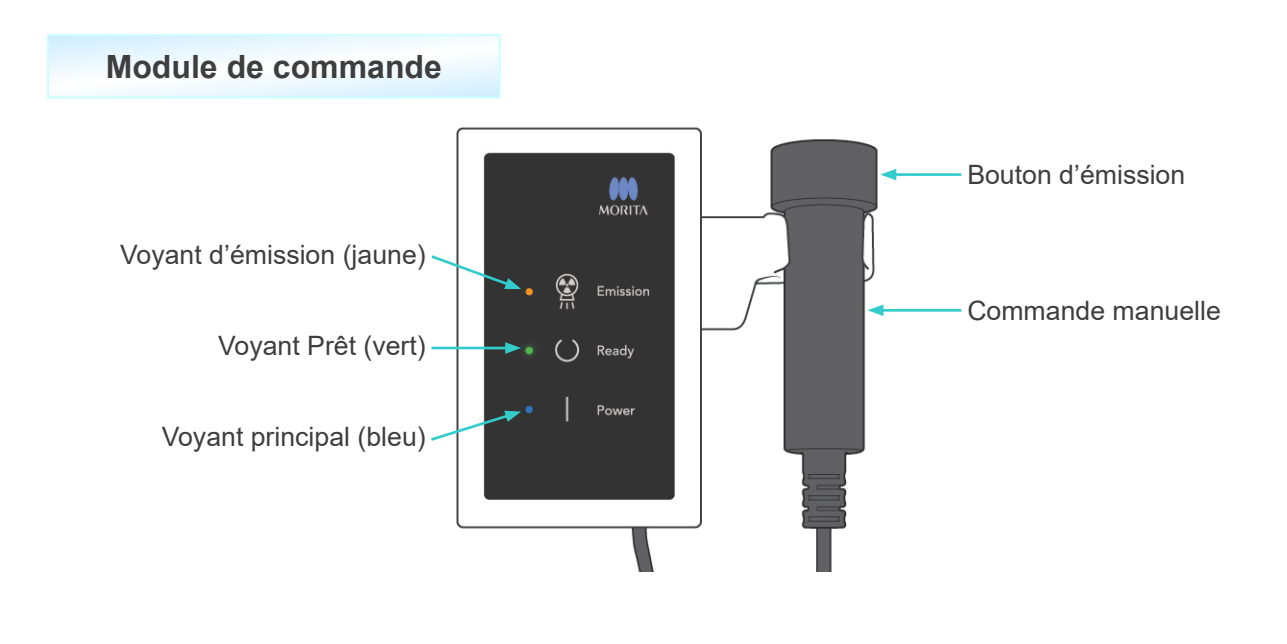

**Cadre d'image patient**

Faisceau du capteur de cadrage automatique

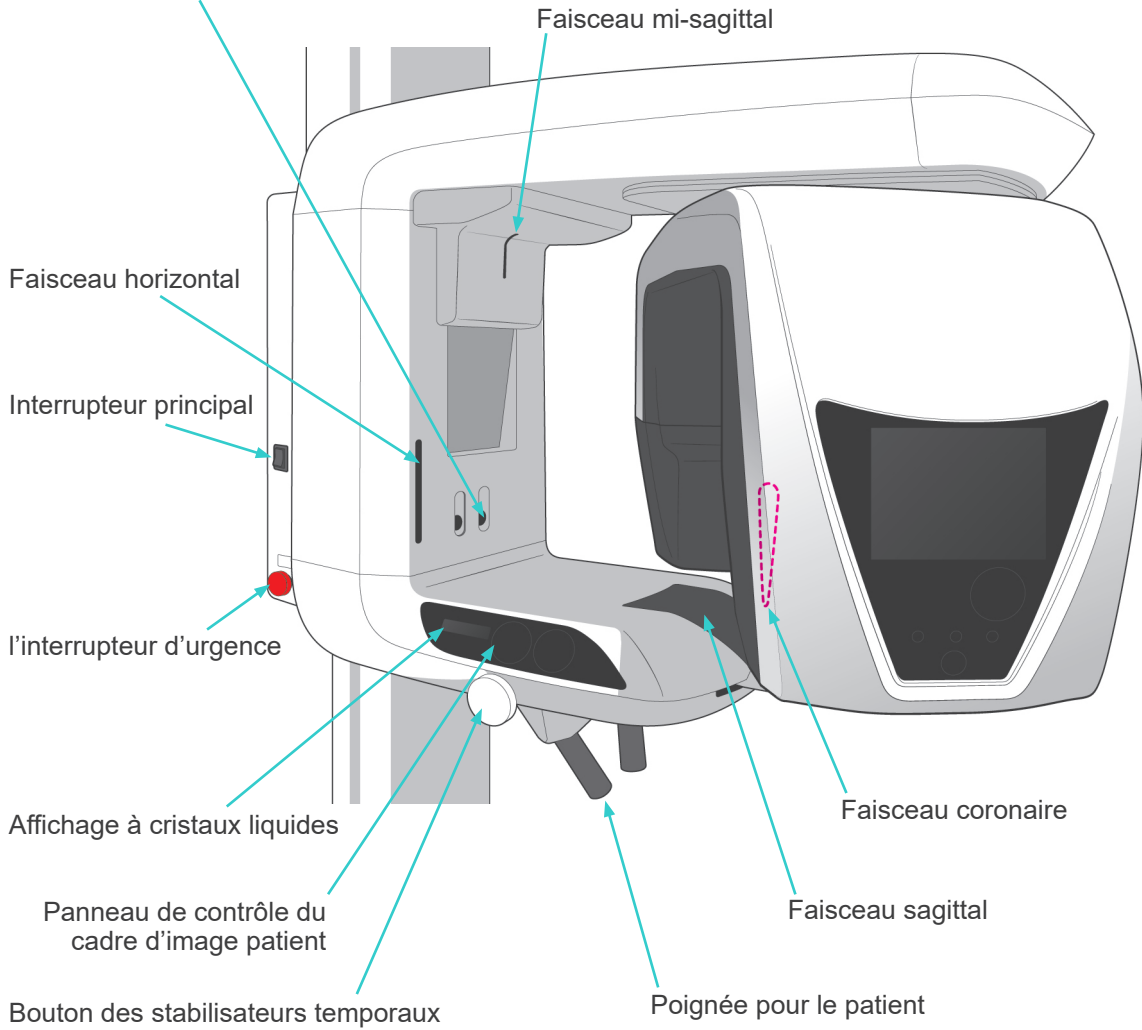

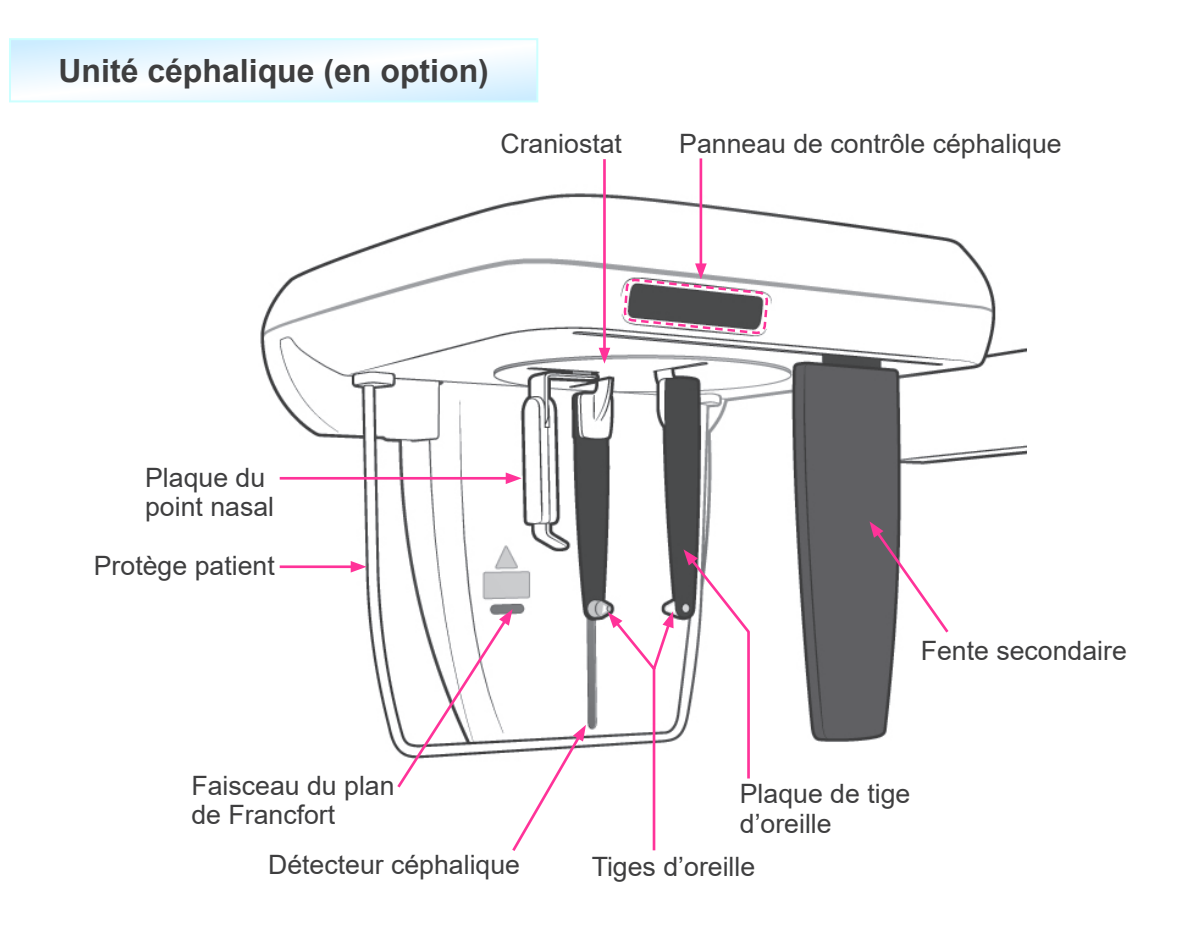

### <span id="page-12-0"></span>**2. Panneaux de contrôle du cadre d'image patient et du bras**

#### **(1) Panneau de contrôle du cadre d'image patient**

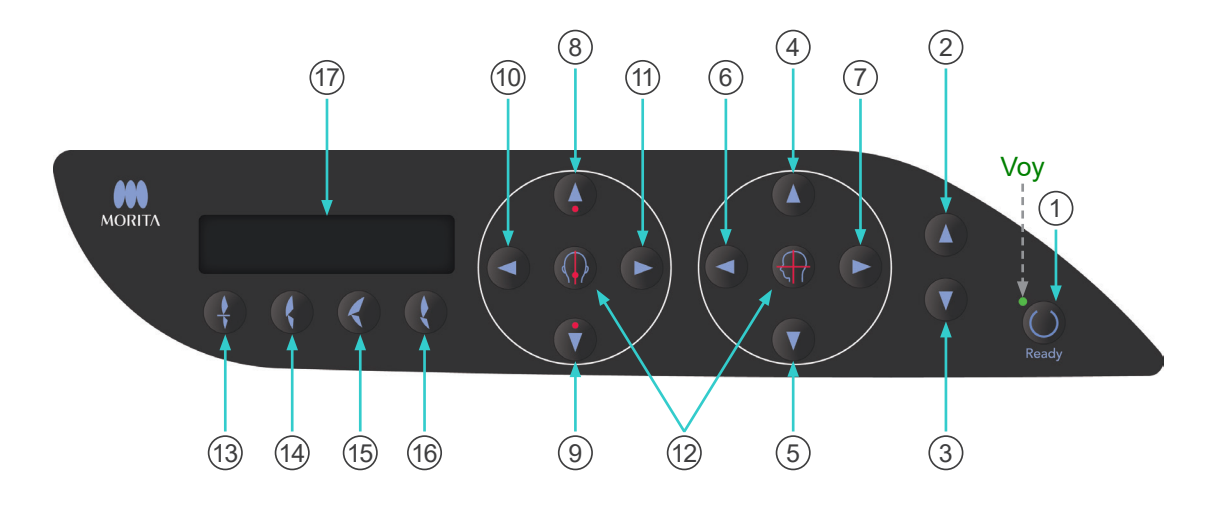

1 Touche Prêt

Appuyez sur la touche Prêt lorsque son voyant (vert) clignote. Le brabbs se met en position et le voyant cesse de clignoter et reste allumé. Après l'exposition, la touche clignote à nouveau.

- 2 Touche d'élévation
- 3 Touche d'abaissement

L'élévateur s'élève ou s'abaisse uniquement lorsqu'on appuie sur ces touches.

- 4 Faisceau horizontal, touche Haut
- 5 Faisceau horizontal, touche Bas

Maintenez ces touches enfoncées pour abaisser ou élever le faisceau horizontal. Dans le cas des expositions panoramiques, alignez le faisceau sur le plan de Francfort du patient. Dans le cas des expositions tomodensitométriques, alignez le faisceau sur le centre de la région d'exposition.

- 6 Faisceau coronaire, touche Avant
- 7 Faisceau coronaire, touche Arrière

Maintenez ces touches enfoncées lorsque l'unité est en mode Prêt pour déplacer le faisceau vers l'arrière ou vers l'avant. En mode panoramique, alignez le faisceau sur le côté distal de la canine supérieure gauche.

Dans le cas des expositions tomodensitométriques 40×40 et 40×80, alignez-le sur le centre de la région d'exposition, vue de côté.

Dans le cas des expositions tomodensitométriques 80×50, 80×80, 100×50 et 100×80, alignezle sur le côté distal de la canine supérieure gauche.

- 8 Capteur de cadrage automatique (AF), touche Haut
- $(9)$  Capteur de cadrage automatique (AF), touche Bas

Maintenez ces touches enfoncées pour élever ou abaisser le capteur. Alignez-le de manière à ce que le faisceau du capteur soit dirigé sur la pièce buccale dans la bouche du patient ou sur les incisives du patient.

- 10 Faisceau sagittal, touche Droite
- 11 Faisceau sagittal, touche Gauche

Maintenez ces touches enfoncées pour déplacer le faisceau vers la droite ou la gauche. Pour les images tomodensitométriques ou l'image d'exploration bidirectionnelle, alignez ce faisceau sur le centre de la région d'exposition.

12 Touches Marche/Arrêt des faisceaux

Les faisceaux de positionnement s'éteignent automatiquement au bout de 3 minutes. Appuyez sur ces touches pour les rallumer. Ou appuyez dessus pour éteindre les faisceaux.

13 Touche Occlusion incisive

Cette touche sert à faire une exposition panoramique d'un patient avec une occlusion standard en mordant dans une pièce buccale. Réglez d'abord la hauteur du capteur de positionnement (AF), puis appuyez sur cette touche pour déplacer automatiquement le bras vers l'arrière ou vers l'avant en position optimale.

14 Touche Occlusion naturelle

Cette touche sert à faire une exposition panoramique d'un patient avec une occlusion standard sans pièce buccale. Réglez d'abord la hauteur du capteur de positionnement (AF), puis appuyez sur cette touche pour déplacer automatiquement le bras vers l'arrière ou vers l'avant en position optimale.

15 Touche d'occlusion Protrusion maxillaire

Cette touche sert à faire une exposition panoramique d'un patient avec protrusion maxillaire sans pièce buccale. Réglez d'abord la hauteur du capteur de positionnement (AF), puis appuyez sur cette touche pour déplacer automatiquement le bras en position optimale.

16 Touche Protrusion mandibulaire

Cette touche sert à faire une exposition panoramique d'un patient avec protrusion mandibulaire sans pièce buccale. Réglez d'abord la hauteur du capteur de positionnement (AF), puis appuyez sur cette touche pour déplacer automatiquement le bras en position optimale.

17 Affichage à cristaux liquides (LCD)

Affiche différentes informations dont la position du faisceau coronaire, le mode d'exposition, les conditions d'exposition, etc.

#### **(2) Panneau de contrôle du bras**

#### Note d'utilisation

♦ *N'appuyez sur aucun des panneaux de contrôle avec une force excessive. N'utilisez pas d'objets pointus, comme stylo à bille ou ongle, pour appuyer sur les panneaux de contrôle.*

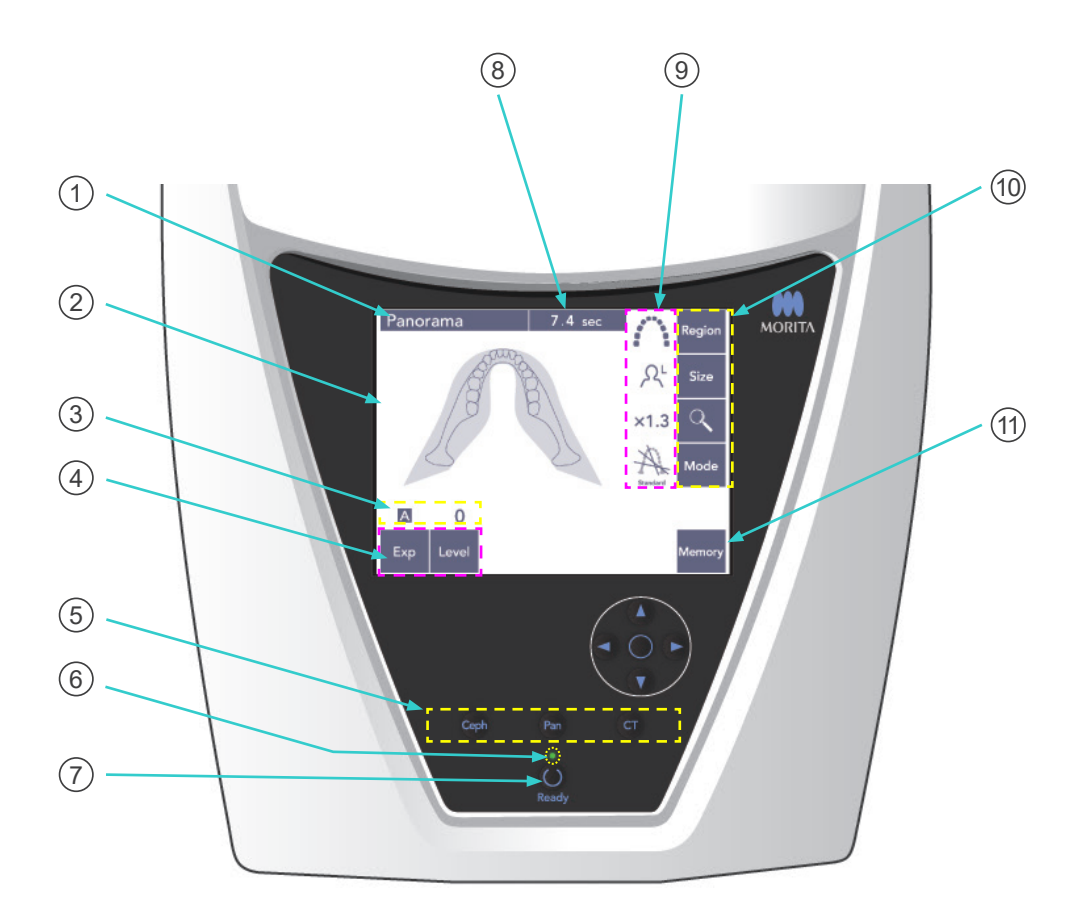

#### 1 **Barre de titre**

Affiche le mode défini actuellement : panoramique, céphalique ou tomodensitométrique.

#### 2 **Écran du panneau de contrôle du bras**

Il s'agit d'un panneau tactile. Appuyez sur les touches de l'écran pour effectuer différents réglages.

Une touche devient blanche lorsque vous appuyez dessus.

Différents types d'informations et de messages d'erreur s'affichent également sur cet écran.

#### 3 **Affichage des conditions d'exposition**

Affiche la valeur de tension (kV) et le courant (mA) ou le réglage Niveau automatique.

#### 4 **Touches des conditions d'exposition**

Utilisez ces touches pour sélectionner et définir les conditions pour l'exposition automatique ou manuelle et le niveau d'exposition.

Pour une exposition automatique, définissez le niveau automatique.

Pour une exposition manuelle, définissez la tension (kV) et le courant (mA) du tube.

Appuyez sur la touche Niveau, kV ou mA pour définir sa valeur à l'aide des touches Haut et Bas qui s'affichent.

Après avoir modifié la valeur à l'aide de la touche Haut ou Bas, appuyez à nouveau sur la touche (Niveau, kV ou mA) pour la définir.

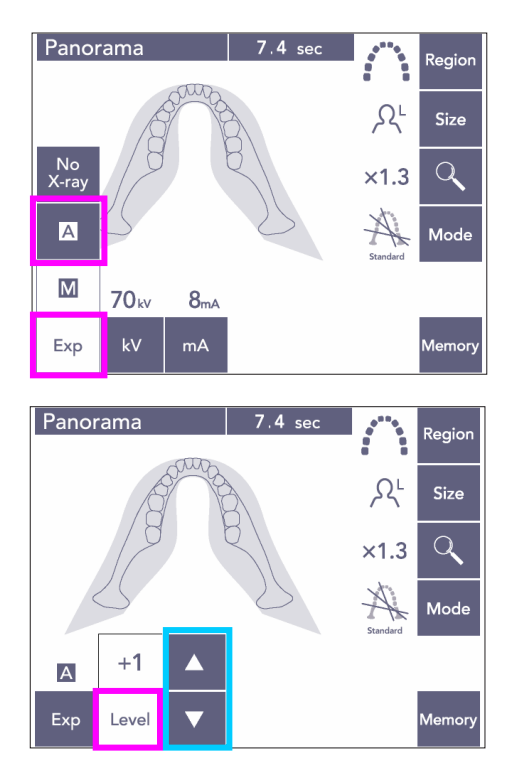

#### 5 **Touches Mode d'exposition**

Appuyez sur ces touches pour sélectionner le mode panoramique, céphalique ou tomodensitométrique.

#### 6 **Voyant Prêt**

#### 7 **Touche Prêt**

Lorsque l'appareil est sous tension, le voyant de la touche Prêt clignote. Une fois que le patient est en position, appuyez sur la touche Prêt. Le bras se met en position de positionnement initial du patient, et le voyant de la touche cesse de clignoter et reste allumé. Une fois le positionnement du patient effectué, appuyez à nouveau sur la touche Prêt ; le bras se place en position de départ. Ceci s'appelle le réglage Double-Prêt\*1.

\*1 La fonction Double-Prêt n'est pas activée par défaut. Pour activer la fonction Double-Prêt, contactez votre distributeur local ou J. MORITA OFFICE.

#### 8 **Affichage de la durée d'exposition**

Affiche la durée d'exposition prévue avant l'exposition et la durée réelle après l'exposition.

#### 9 **Affichage des paramètres d'exposition**

Affiche les paramètres actuels pour le mode d'exposition sélectionné.

#### 10 **Touches des paramètres d'exposition**

Utilisez ces touches pour définir les paramètres du mode d'exposition actuellement sélectionné : panoramique, céphalique ou tomodensitométrique. Les touches qui apparaissent ici dépendent du mode d'exposition sélectionné.

Appuyez sur une des touches pour afficher les paramètres possibles, puis sélectionnez en un.

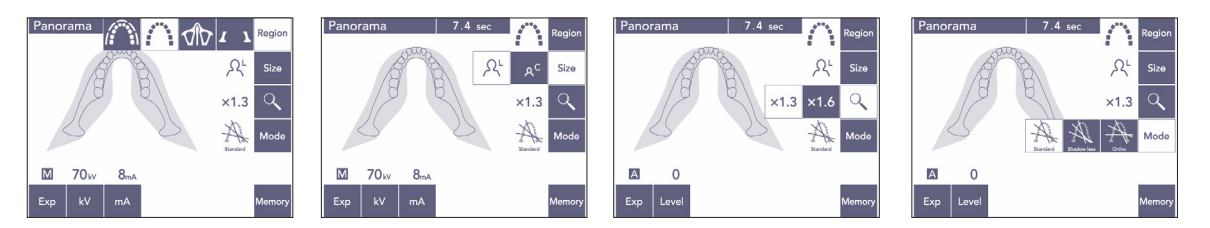

#### 11 **Touche Mémoire**

Appuyez sur cette touche pour afficher la boîte de dialogue ci-dessous. Appuyez sur « Yes » (Oui) pour mémoriser les paramètres actuels (tension et courant du tube, niveau automatique et région d'exposition).

Appuyez sur « Reset » (Réinitialiser) pour rétablir les paramètres par défaut. Appuyez sur « No » (Non) pour annuler la commande.

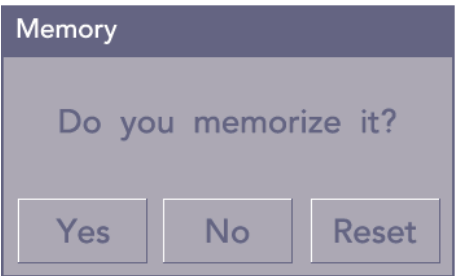

### <span id="page-17-0"></span>**(3) Panneau de contrôle céphalique (en option)**

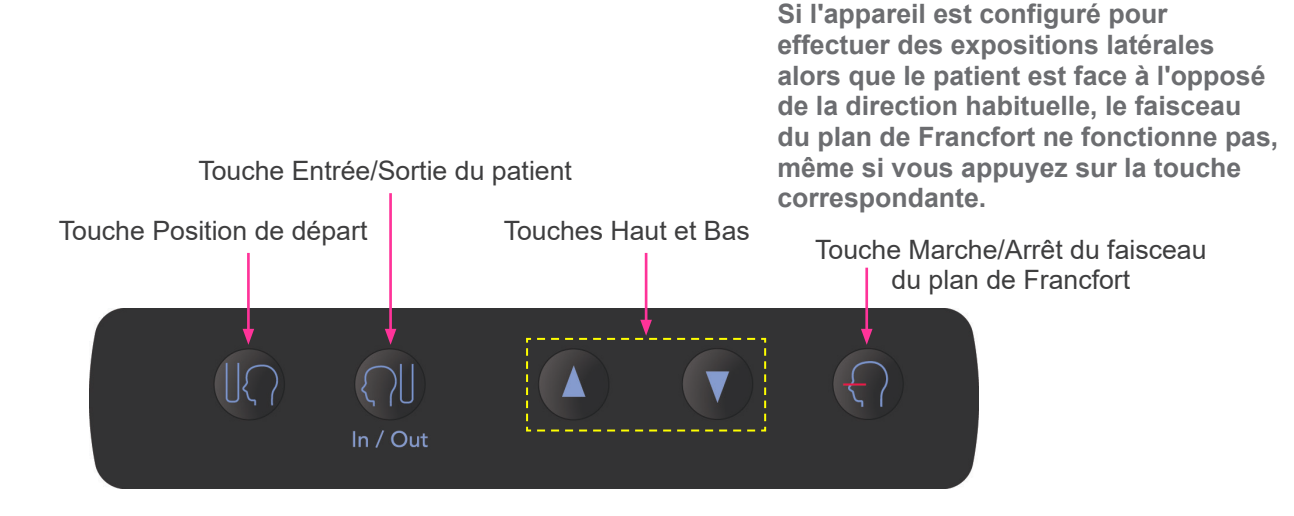

### <span id="page-17-1"></span>**3. Outils de positionnement du patient et consommables**

- Pièces buccales (1 boîte de 50)
- Mentonnière (1)
- Support labio-nasal (1)
- Bloc de morsure (1)
- Enveloppes pour bloc de morsure (1 boîte de 300)
- Tige d'oreille (2, en option)
- Plaque de radiographie de la main (1, en option)

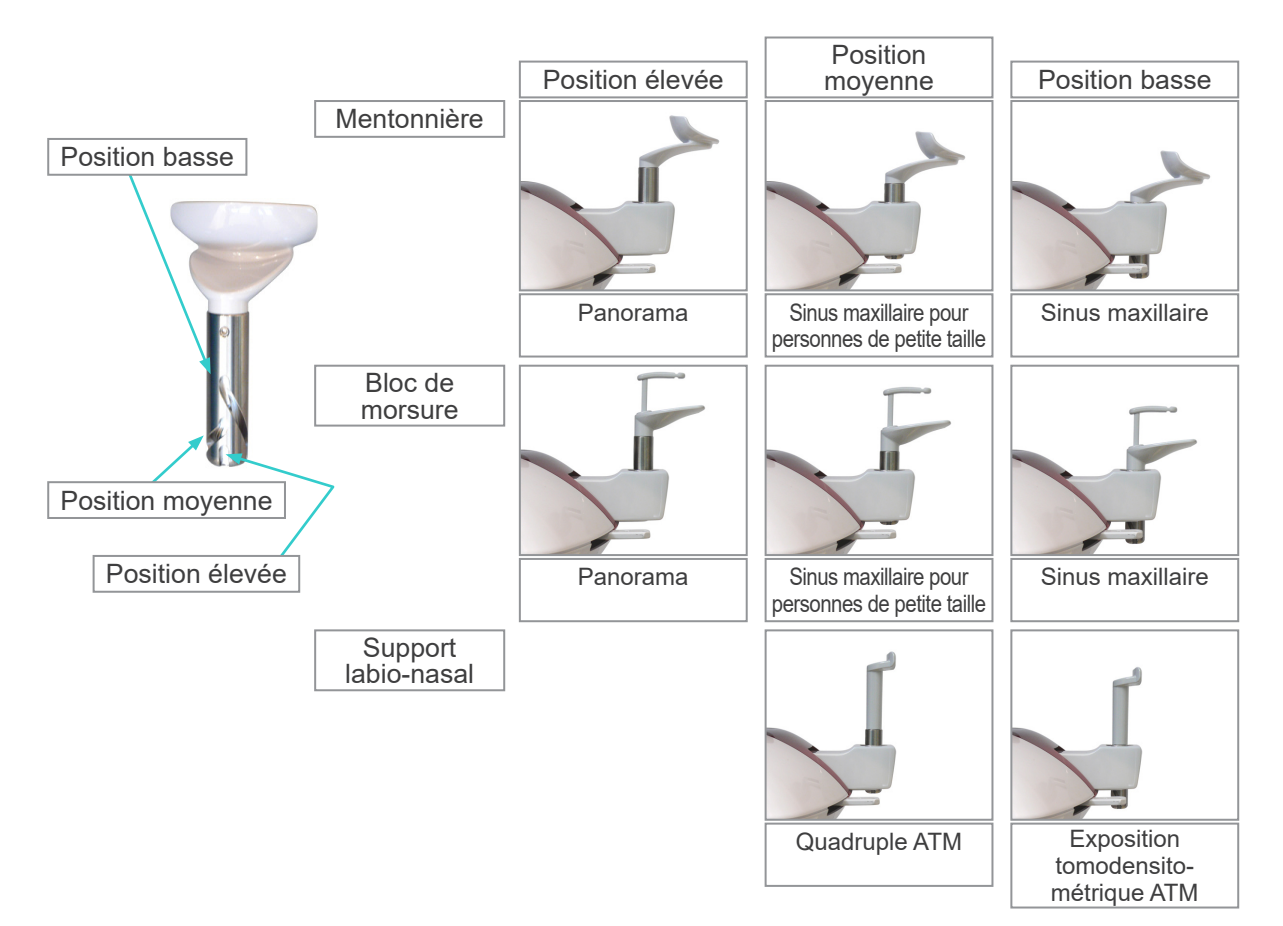

### <span id="page-18-0"></span>**Fonctionnement**

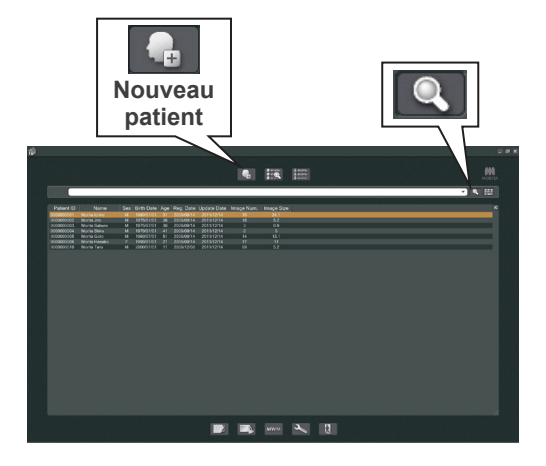

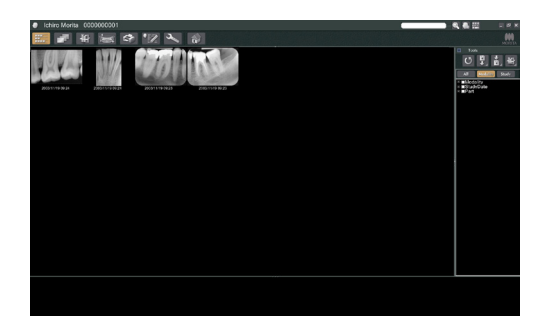

### **i. Procédures préliminaires**

- Si un accident survient, l'équipement ne doit pas être utilisé tant qu'un technicien qualifié et formé par le fabricant n'a pas effectué les réparations.
- Demander aux patients de retirer leurs lunettes, colliers, boucles d'oreille et tout autre accessoire qui peut interférer avec le diagnostic.
- Si l'appareil n'a pas été utilisé pendant une période prolongée, assurez-vous qu'il fonctionne normalement et de manière sécuritaire avant de l'utiliser.

Allumez l'ordinateur et démarrez l'application i-Dixel. Affichez la liste des patients.

\* Il vous suffit de cliquer sur le symbole représentant une loupe au bout du champ de recherche pour afficher la liste complète des patients.

Sélectionnez le patient pour lequel vous allez effectuer une exposition et affichez sa liste d'images. (Pour les nouveaux patients, cliquez sur le bouton Nouveau patient, enregistrez le patient et affichez la page de la liste d'images.)

Effectuez l'exposition lorsque la page de la liste d'images est affichée.

- \* Pour plus d'informations, reportez-vous au manuel de l'utilisateur de l'application i-Dixel.
- \* Pour les expositions tomodensitométriques, la résolution est établie automatiquement et n'est pas modifiable.

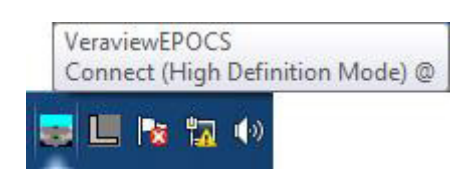

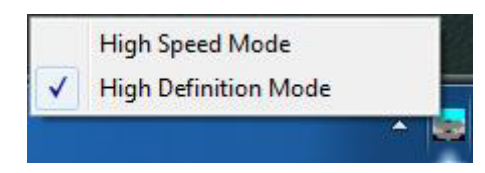

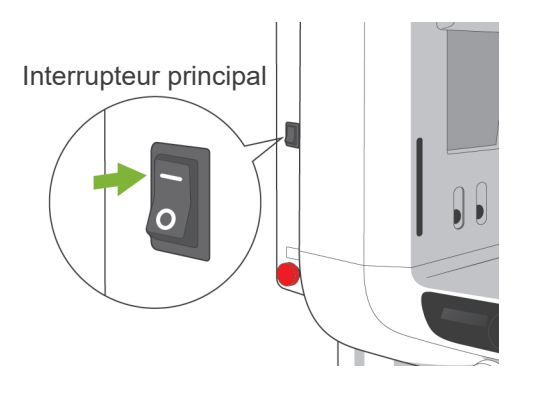

Voyant Prêt

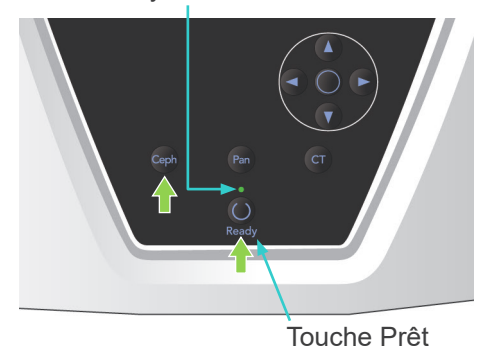

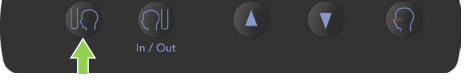

### **(1) Vérifier la résolution**

Placez le curseur de la souris sur l'icône de résolution située sur la barre des tâches en bas de l'écran.

Icône de résolution

### **(2) Changer la résolution**

Cliquez sur l'icône de résolution située sur la barre des tâches en bas de l'écran.

Le réglage actuel (Vitesse Éélevée ou Définition Élevée) sera vérifié. Cliquez sur l'autre paramètre pour le modifier.

Pour les modèles 40P et 40CP, seul le mode Grande vitesse est disponible.

### **(3) Vérifier le fonctionnement panoramique**

Mettre l'interrupteur principal en position marche Appuyez sur la touche « Ready » (Prêt) pour activer l'émission de rayons X. Appuyez sur le bouton Émission en maintenant la pression et vérifiez que le bras pivote, que des rayons X sont émis, que le voyant d'émission de rayons X s'allume et que le signal sonore se fait entendre. Vérifiez également qu'une fois le temps d'émission écoulé, l'émission des rayons X s'arrête et le bras cesse de pivoter. Appuyez à nouveau sur le bouton Émission pour faire revenir le bras à la position pour accepter le patient.

### **(4) Vérifier le fonctionnement céphalique**

Mettre l'interrupteur principal en position marche Appuyez sur la touche Ceph du panneau de contrôle principal.

Allumez l'appareil en appuyant sur l'interrupteur principal.

Appuyez sur la touche Prêt pour placer la tête radiographique et le bras en position céphalique. Vérifiez que le voyant Prêt est allumé sur le panneau de contrôle du bras et sur le module de commande. Appuyez sur la touche Position de

départ  $\left[\left(\left[\begin{matrix} 1 \\ 1 \end{matrix}\right)\right]$  sur le panneau de contrôle céphalique pour placer l'appareil en position de départ. Appuyez sur le bouton Émission en maintenant la pression et vérifiez que des rayons X sont émis, que le voyant d'émission de rayons X s'allume et que le signal sonore se fait entendre. Vérifiez également qu'une fois le temps d'émission écoulé, l'émission des rayons X s'arrête, le voyant d'émission s'éteint et les signaux sonores cessent.

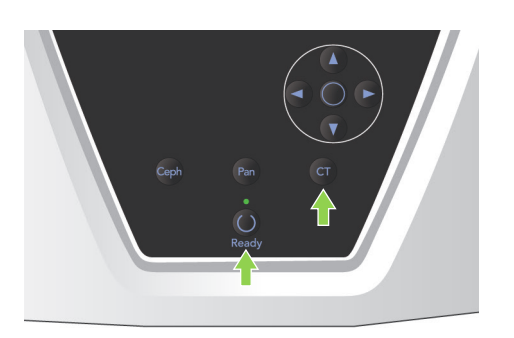

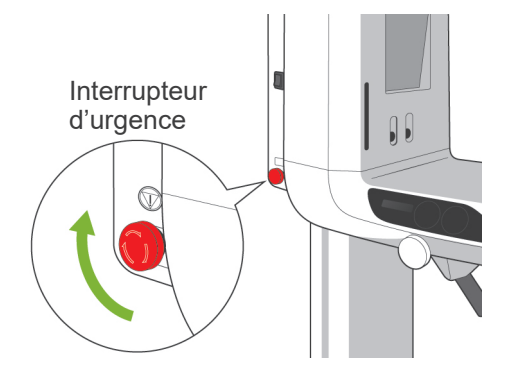

#### **(5) Vérifier le fonctionnement tomodensitométrique**

Mettre l'interrupteur principal en position marche Appuyez sur la touche CT du panneau de commande principal.

Appuyez sur la touche Prêt pour terminer la préparation de l'appareil. Maintenez le bouton d'émission enfoncé. Vérifiez que le bras pivote, que des rayons X sont émis, que le voyant d'émission de rayons X s'allume et que le signal sonore se fait entendre. Vérifiez également qu'une fois le temps d'émission écoulé, l'émission des rayons X s'arrête et le bras cesse de pivoter.

Appuyez à nouveau sur le bouton Émission pour faire revenir le bras à la position pour accepter le patient.

#### Note d'utilisation

♦ *L'appareil ne peut pas être allumé si l'interrupteur d'urgence a été actionné par accident pendant le nettoyage, ou pour toute autre raison. Tournez l'interrupteur dans la direction indiquée par la flèche pour le libérer.*

<span id="page-21-0"></span>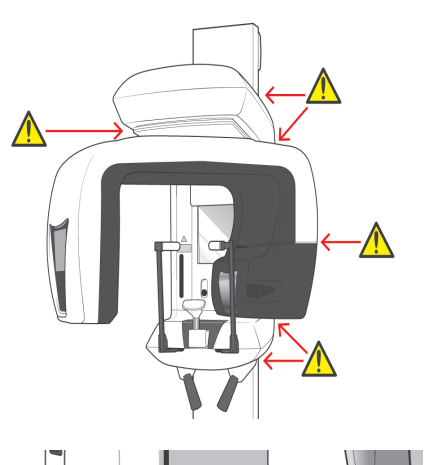

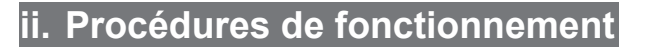

### **1. Contrôle de sécurité**

À des fins de sécurité, éloignez les doigts des parties mobiles lorsqu'elles sont en mouvement.

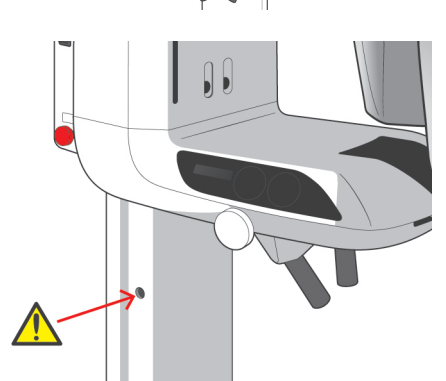

### **AMISE EN GARDE**

● *Éloignez les doigts des fentes et ouvertures de mouvement des parties mobiles, comme les stabilisateurs temporaux, ainsi que des trous dans la colonne de support où sont logés des boulons taraudés.*

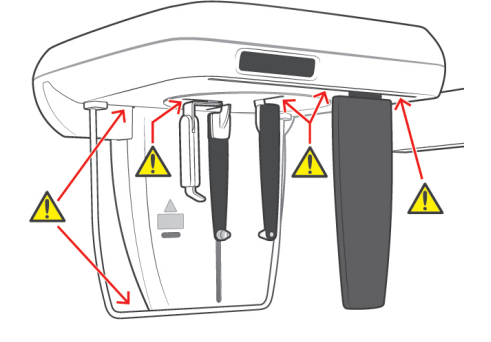

<span id="page-22-0"></span>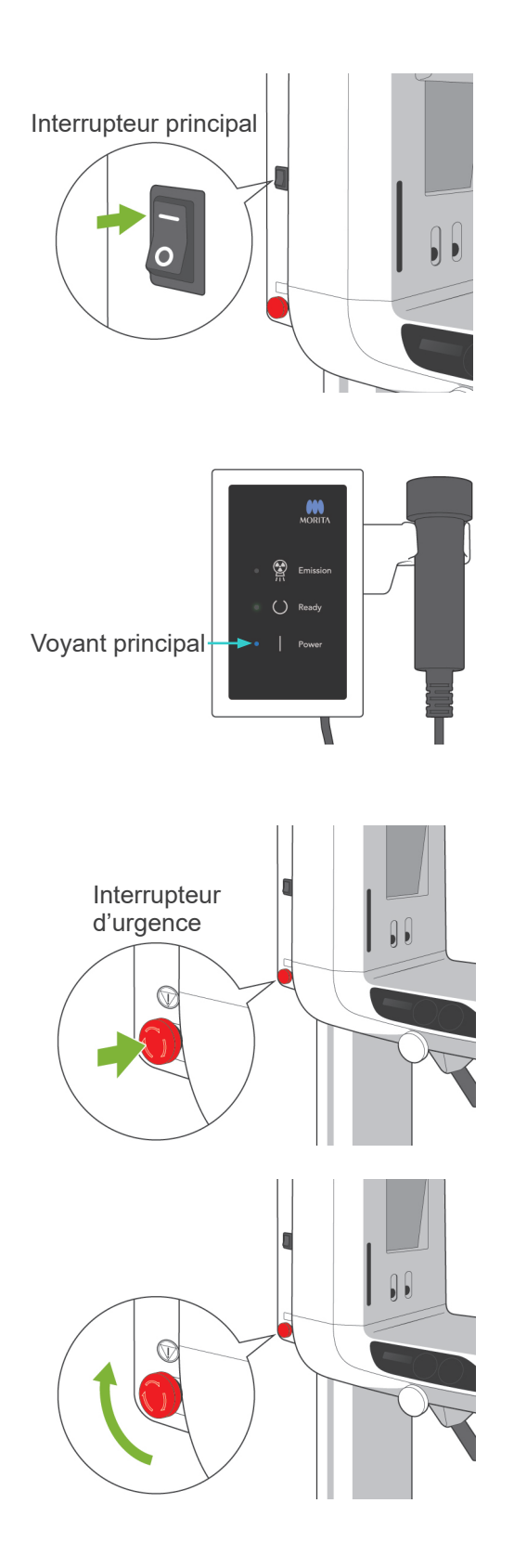

### **2. Expositions panoramiques**

### **(1) Mettez l'interrupteur principal en position marche.**

Appuyez sur la partie supérieure ( | ) de l'interrupteur principal. Le voyant principal bleu du module de commande s'allume pour indiquer que l'appareil est en marche.

La barre de titre dans l'affichage du bras affiche « Panorama ».

### **AMISE EN GARDE**

● *Ne mettez pas l'interrupteur principal en position marche quand le patient est debout près de l'appareil. Le bras va bouger et pourrait heurter le patient.*

### **(2) Interrupteur d'urgence**

En cas d'urgence, appuyez sur l'interrupteur d'urgence. Cela a pour effet d'interrompre la rotation du bras, le mouvement de l'élévateur et l'émission des rayons X. Utilisez cet interrupteur uniquement pour les urgences.

#### Après avoir appuyé sur l'interrupteur d'urgence

Guidez le patient à l'écart de l'appareil et mettez l'interrupteur principal en position arrêt. L'appareil est remis dans un état sans risques. Tournez l'interrupteur d'urgence dans la direction indiquée par la flèche et redémarrez l'ordinateur. Ensuite, rallumez l'appareil et vérifiez qu'il est réglé pour l'exposition panoramique. S'il est impossible de ramener l'appareil dans un état sans risques ou de le faire fonctionner, contactez votre distributeur local ou J. MORITA OFFICE.

### **AMISE EN GARDE**

● *L'image n'est pas conservée si, pendant sa transmission, on appuie sur l'interrupteur d'urgence ou on met l'interrupteur principal en position arrêt.*

<span id="page-23-0"></span>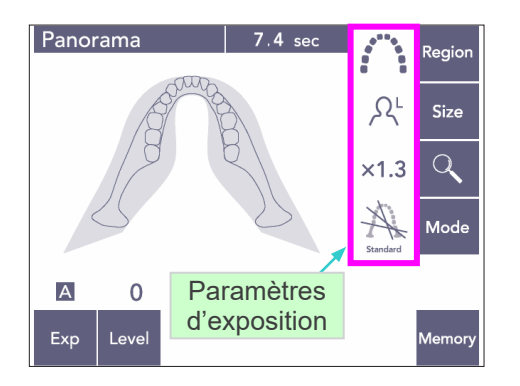

### **(3) Paramètres de panoramique**

Lorsque l'appareil est allumé, le panneau de contrôle est défini sur les paramètres d'usine par défaut indiqués sur l'illustration de gauche.

\* Voir page [38](#page-39-1) pour une explication plus détaillée des paramètres d'exposition.

### **(3)-1 Exposition automatique (exposition automatique numérique directe)**

L'exposition automatique régule la tension et le courant du tube pour chaque patient individuel. Appuyez sur la touche Exp (Exposition) puis sur la touche A (Automatique).

Appuyez sur la touche Level (Niveau), puis définissez le niveau automatique à l'aide de la touche Haut ou Bas. Il existe neuf niveaux automatique, de +4 à -4.

Le graphique 1 présente la puissance de sortie des rayons X relative à chaque niveau automatique. Si vous augmentez la valeur du niveau automatique, la densité et le contraste augmentent, ce qui est adapté aux tissus durs.

Le réglage en usine du niveau automatique est  $\overline{0}$ .

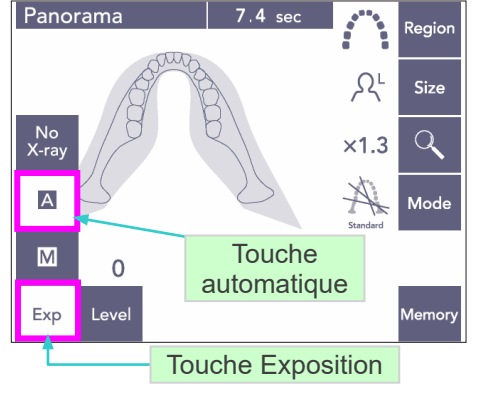

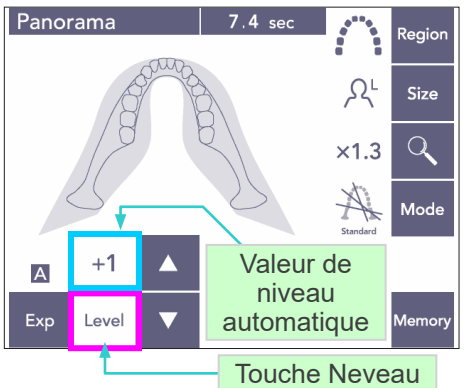

#### Graphique 1

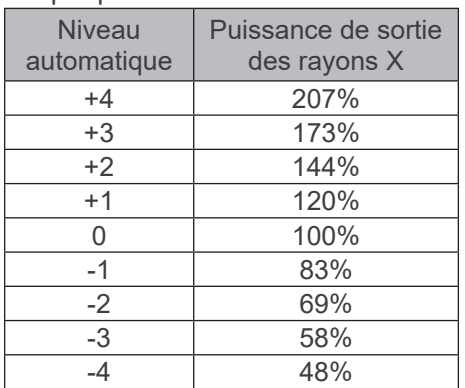

<span id="page-24-0"></span>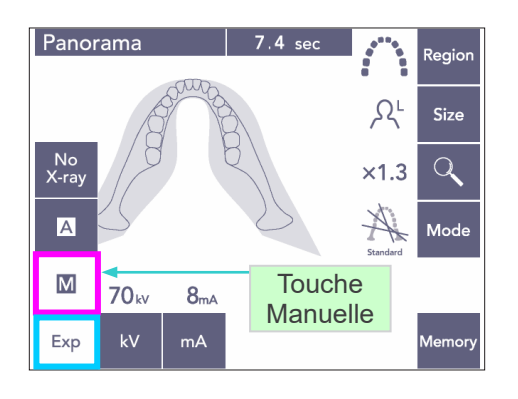

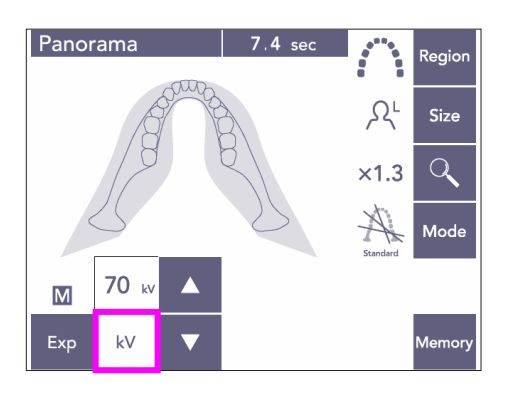

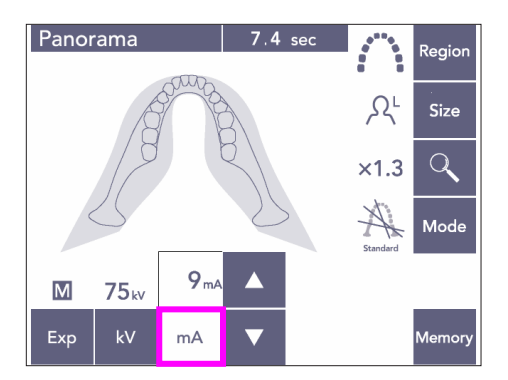

### **(3)-2 Exposition manuelle**

Appuyez sur la touche Exp (Exposition), puis sur la touche M (Manuelle).

Appuyez sur la touche kV, puis définissez la valeur à l'aide de la touche Haut ou Bas.

Appuyez sur la touche mA, puis définissez la valeur à l'aide de la touche Haut ou Bas.

La valeur kV peut être réglée de 60 à 80 kV par incréments de 1 kV, et la valeur mA de 1 à 10 mA par incréments de 1 mA. Les réglages en usine sont 70 kV et 8 mA.

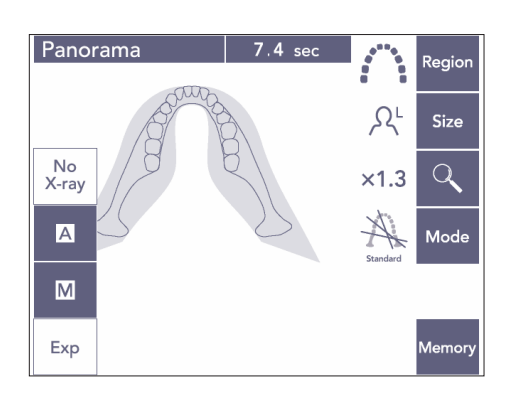

### **(3)-3 Réglage sans rayonnement**

Cette fonction permet de simuler une exposition réelle sans émission de rayons X. Permet de vérifier l'orbite de rotation du bras, pour expliquer le mouvement de l'appareil au patient et s'assurer que le bras ne heurtera pas le patient pendant une exploration.

<span id="page-25-0"></span>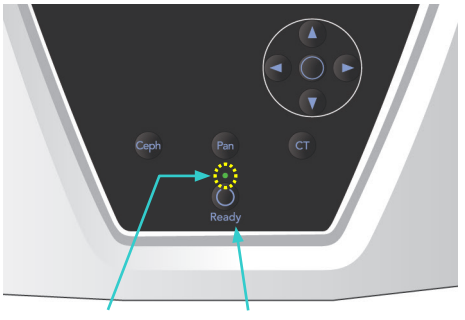

Voyant Prêt Touche Prêt

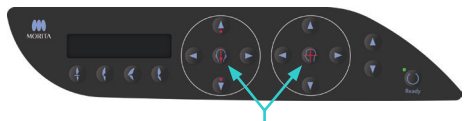

Touches Marche/ Arrêt des faisceaux

### **(4) Positionnement du patient**

Appuyez sur la touche Prêt. Le bras se déplace automatiquement au bon endroit pour le positionnement du patient. Le voyant vert Prêt cesse de clignoter et reste allumé. Les faisceaux horizontal, mi-sagittal, coronaire et AF s'allument.

### Note d'utilisation

♦ *Avant d'appuyer sur la touche Prêt, assurezvous que les stabilisateurs temporaux sont complètement fermés. Dans le cas contraire, le bras pourrait les percuter et les endommager.*

Les faisceaux s'éteignent automatiquement au bout de 3 minutes. Appuyez sur une des touches Marche/Arrêt des faisceaux pour les rallumer.

Le faisceau coronaire ne s'allumera pas si vous n'avez pas appuyé sur la touche Prêt.

### **AVERTISSEMENT**

● *Les faisceaux laser peuvent être dangereux pour les yeux.*

*Ne regardez pas dans l'axe des faisceaux de positionnement. Prévenez le patient de ne pas regarder le faisceau de positionnement.*

## **AMISE EN GARDE**

- *Demandez au patient d'enlever ses lunettes, ses boucles d'oreille et tout autre accessoire qui peut interférer avec une bonne exposition.*
- *Éloignez les doigts des fentes et des ouvertures des parties mobiles telles que les stabilisateurs temporaux, ainsi que des trous dans la colonne de support.*
- *Ne permettez pas au patient de toucher aux commandes du panneau de contrôle du cadre d'image.*
- *Veillez à ce que les cheveux du patient ne se prennent pas dans les parties mobiles. Défaites les queues de cheval afin que le bras ne les accroche pas.*

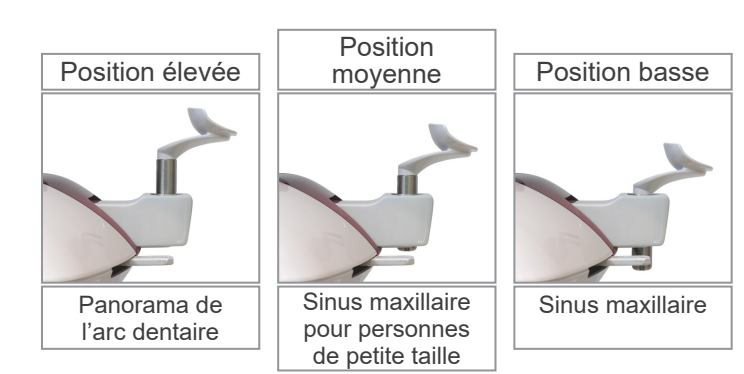

1) Placez la mentonnière dans son support.

Utilisez la position élevée pour les expositions panoramiques de l'arc dentaire ; utilisez les positions moyenne et basse pour les expositions panoramiques du sinus maxillaire. (Voir page [16,](#page-17-1) Accessoires et page [43,](#page-44-0) Mentonnière.)

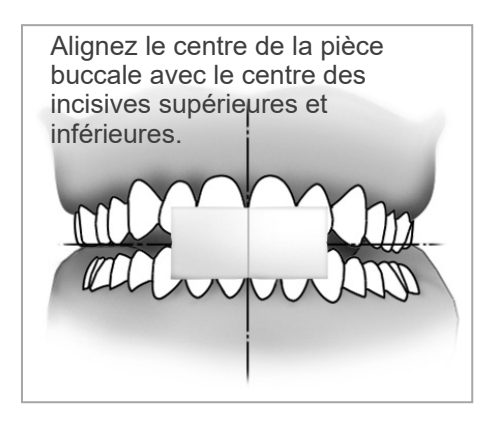

2) Positionnement initial du patient Mettez un tablier de protection contre les rayons X avec col thyroïdien au patient. Demandez au patient de mordre dans une pièce buccale neuve pour obtenir l'occlusion incisive.

Alignez le centre de la pièce buccale avec le centre des incisives supérieures et inférieures. Demandez au patient de se placer devant la mentonnière. Regardez le patient de côté et demandez-lui de rentrer le mention et de redresser le dos. Ensuite, regardez-le de l'arrière et assurez-vous que ses épaules et son dos sont droits.

### A AVERTISSEMENT

● *Utilisez impérativement une nouvelle pièce buccale stérile pour chaque patient, afin d'éviter tout risque de contamination.*

### **AMISE EN GARDE**

- *Utilisez uniquement les pièces buccales spécifiées.*
- \* Conservez les pièces buccales dans un endroit propre, non contaminé.

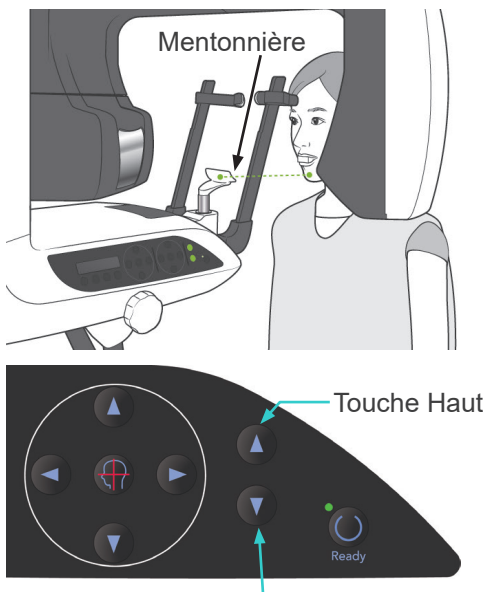

Touche Bas

3) Utilisez la touche d'élévation Haut ou Bas pour lever ou abaisser la mentonnière et l'aligner avec le menton du patient. Relâchez la touche lorsque la mentonnière est à la bonne hauteur. L'élévateur commence à bouger lentement (Départ lent). En cas de charge excessive, l'élévateur s'arrête automatiquement.

### Note d'utilisation

- ♦ *Utilisez toujours les touches Haut et Bas pour actionner l'élévateur. N'utilisez jamais la force ; cela pourrait endommager l'appareil.*
- ♦ *Une charge excessive activerait le circuit de protection. L'élévateur s'arrête et un signal sonore se fait entendre. Le message « Surcharge de l'élévateur » s'affiche sur l'écran du cadre pendant 2 secondes environ, puis disparaît.*

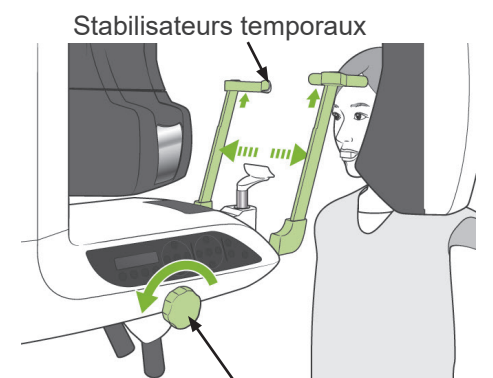

Bouton des stabilisateurs temporaux

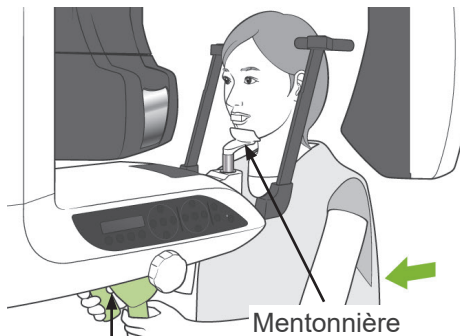

Poignées pour le patient

Stabilisateurs temporaux

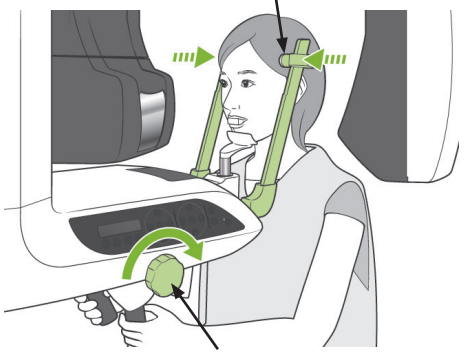

Bouton des stabilisateurs temporaux

### **ANERTISSEMENT**

● *Veillez à ce que les stabilisateurs temporaux n'entrent pas en contact avec les yeux du patient.*

### **AMISE EN GARDE**

- *N'utilisez pas de force excessive pour fermer les stabilisateurs temporaux. Cela pourrait créer de l'inconfort chez le patient ou endommager les stabilisateurs.*
- *Pousser le patient vers l'intérieur ou l'extérieur pourrait également endommager les stabilisateurs.*
- 4) Utilisez le bouton pour ouvrir les stabilisateurs temporaux. Demandez au patient de s'avancer sans s'avachir ni changer de posture. Ensuite, demandez-lui de poser le menton sur la mentonnière et de saisir les poignées pour le patient. Assurez-vous que ses épaules ne sont pas remontées.

5) Fermez les stabilisateurs temporaux jusqu'à ce qu'ils touchent légèrement les tempes du patient.

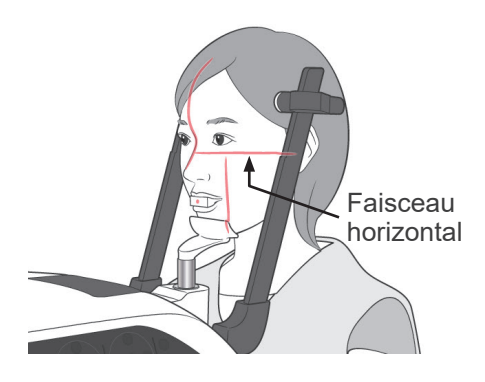

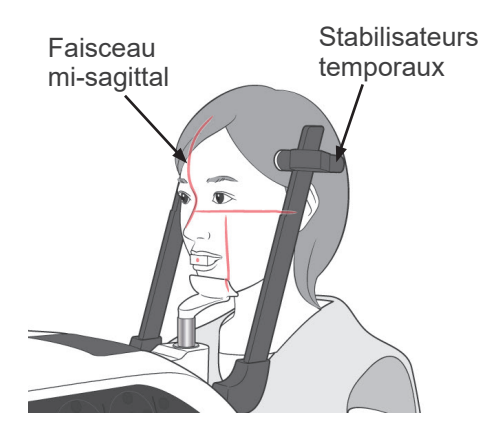

6) Assurez-vous que le visage du patient est droit, puis alignez le faisceau horizontal avec le plan de Francfort du patient à l'aide des touches Haut et Bas du faisceau.

### **A AVERTISSEMENT**

● *Les faisceaux laser peuvent être dangereux pour les yeux.*

*Ne regardez pas dans l'axe des faisceaux de positionnement. Prévenez le patient de ne pas regarder le faisceau de positionnement.*

7) Déplacez la tête du patient vers la gauche ou vers la droite jusqu'à ce que le faisceau misagittal soit aligné avec le plan mi-sagittal du patient. Ensuite, serrez les stabilisateurs temporaux afin d'immobiliser le visage du patient.

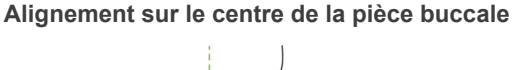

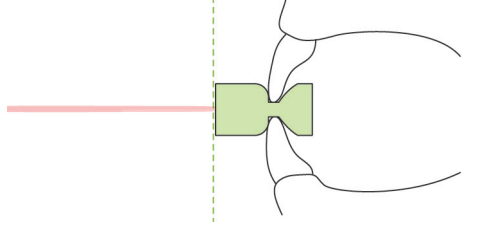

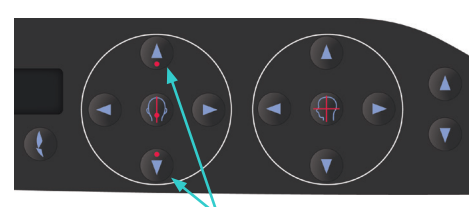

capteur de cadrage automatique (AF), touches Haut et Bas

8)-1 Cadrage automatique Utilisez les touches Haut et Bas du capteur de cadrage automatique (AF) pour aligner le faisceau du capteur (rouge) sur le centre de la pièce buccale.

### Note d'utilisation

- ♦ *Assurez-vous que la pièce buccale est perpendiculaire et que le faisceau est dirigé sur son centre. Si le faisceau n'est pas bien centré, la couche photosensible ne sera pas détectée comme il se doit et l'image pourrait être inutilisable.*
- ♦ *Une condensation sur la lentille du faisceau du capteur AF pourrait empêcher une détection adéquate de la couche photosensible Utilisez un linge doux pour essuyer la condensation sur la lentille.*

Valeur de la couche photosensible

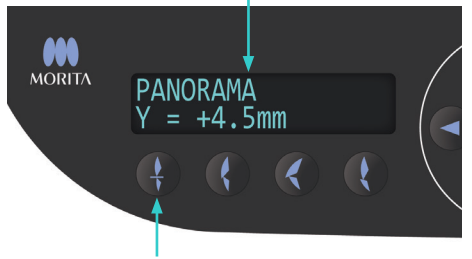

Touche Occlusion incisive

Appuyez sur la touche Occlusion incisive, qui est utilisée pour le cadrage automatique avec pièce buccale.

Le bras (et les faisceaux coronaires) se déplace pour aligner la couche photosensible avec le patient, et la valeur de la couche photosensible s'affiche. Vérifiez que le faisceau coronaire est aligné avec le côté distal de la canine supérieure gauche.

Il existe trois types de cadrage automatique sans pièce buccale.

Le faisceau du capteur AF s'aligne alors sur le centre des incisives supérieures.

- Pour une occlusion naturelle, appuyez sur la touche Occlusion naturelle
- Pour une protrusion maxillaire, appuyez sur la touche Protrusion maxillaire
- Pour une protrusion mandibulaire, appuyez sur la touche Protrusion mandibulaire

Dans chaque cas, le bras se déplace pour aligner la couche photosensible avec la dentition du patient et la valeur de la couche photosensible s'affiche.

#### Note d'utilisation

- ♦ *Lorsque la pièce buccale n'est pas utilisée, le faisceau du capteur AF peut ne pas détecter la position correcte de la couche photosensible chez les patients édentés, les patients dont les incisives supérieures sont tordues, ou les patients qui ont des couronnes brillantes ou des bagues d'orthodontie complètes. Dans ces cas, utilisez le Cadrage manuel.*
- Lorsqu'un patient bouge ou se situe hors de la portée du mouvement de va-et-vient du bras (+20 mm à -20 mm), si l'on appuie sur une touche Occlusion, un bip continu signale une erreur. Le message « Hors champ » s'affiche sur l'écran du cadre pendant 2 secondes environ, puis disparaît.

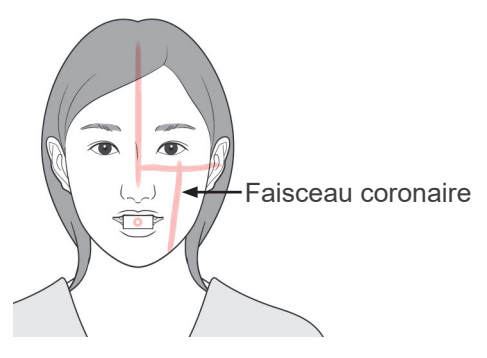

Touche Avant

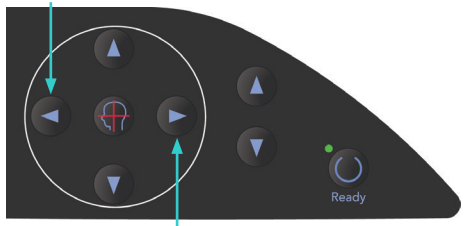

Touche Arrière

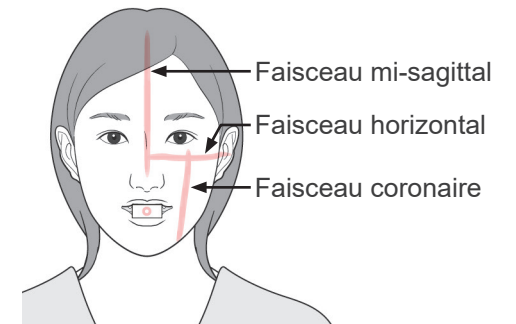

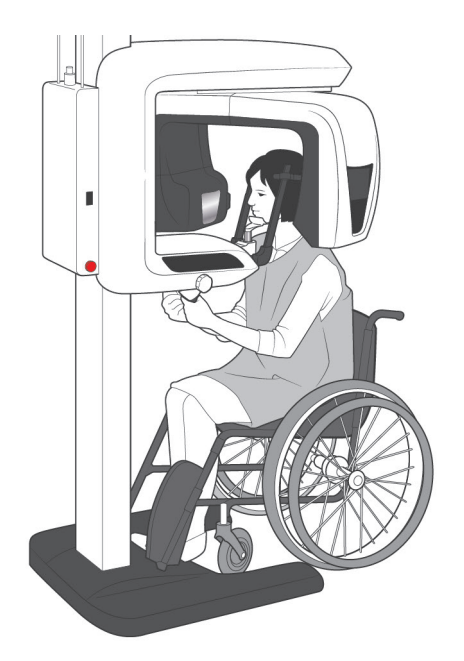

#### 8)-2 Cadrage manuel

tilisez les touches Avant et Arrière pour aligner le faisceau coronaire avec le côté distal de la canine supérieure gauche du patient.

### **AVERTISSEMENT**

● *Les faisceaux laser peuvent être dangereux pour les yeux.*

*Ne regardez pas dans l'axe des faisceaux de positionnement. Prévenez le patient de ne pas regarder le faisceau de positionnement.*

En fonction de la forme du visage du patient, le faisceau coronaire peut ne pas cibler directement le côté distal de la canine supérieure gauche.

Dans ce cas, positionnez le faisceau de telle sorte qu'une extension imaginaire de celui-ci soit alignée correctement.

Le mouvement du faisceau a normalement une portée de +20 mm à -20 mm, mais elle peut être moindre pour certaines projections.

Assurez-vous que les faisceaux horizontal, mi-sagittal and coronaire sont alignés correctement.

### **AMISE EN GARDE**

● *Demandez au patient de ne pas bouger pendant l'exposition aux rayons X (pendant que la mélodie joue). Si le patient bouge, il pourrait être heurté par le bras ou l'exposition pourrait être ratée.*

La base de l'appareil est conçue pour pouvoir accueillir un fauteuil roulant, comme le montre l'illustration à gauche.

Cependant, les fauteuils roulants d'une largeur supérieure à 480 mm ne peuvent pas se loger dans l'espace prévu.

#### Note d'utilisation

- ♦ *Si le patient n'est pas positionné correctement, l'image risque d'être inutile au diagnostic. Voir les exemples ci-dessous pour une meilleure compréhension du positionnement du patient.*
- 8)-3 Exemples de positionnement du patient et images résultantes

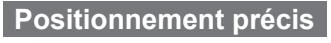

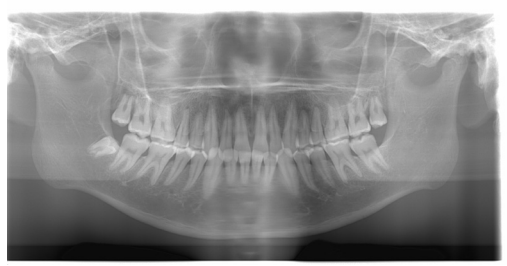

**Le patient regarde vers le bas**

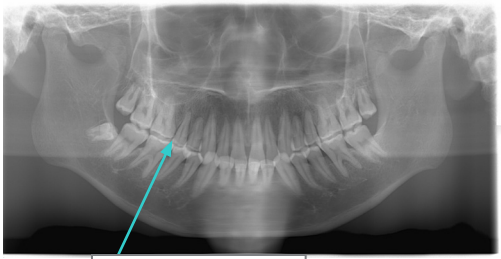

Arc dentaire en V

**Le patient regarde vers le haut**

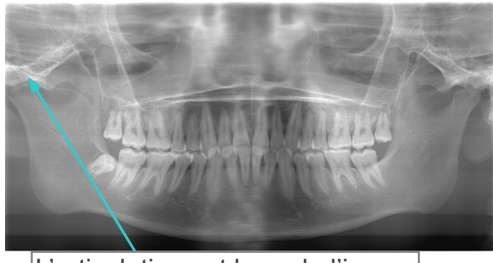

L'articulation est hors de l'image

#### **Le patient regarde à droite**

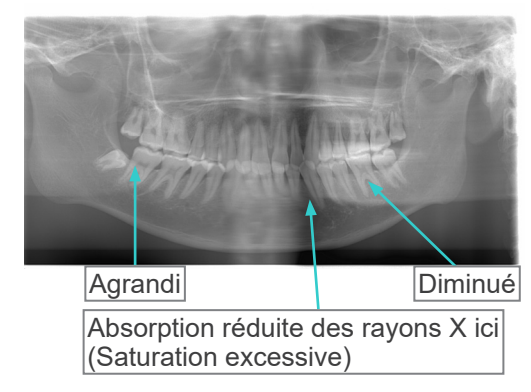

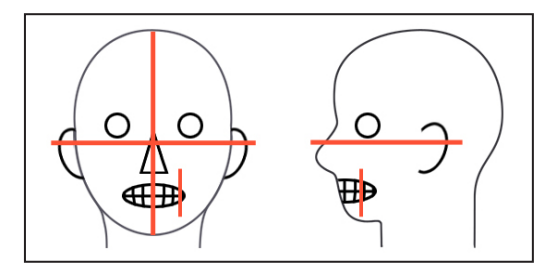

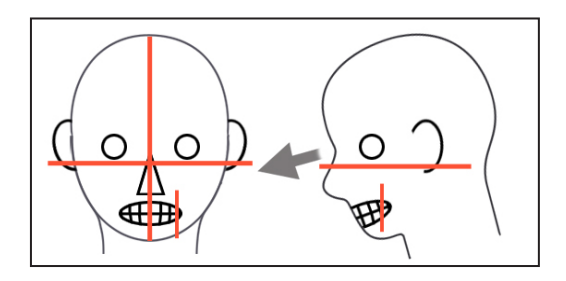

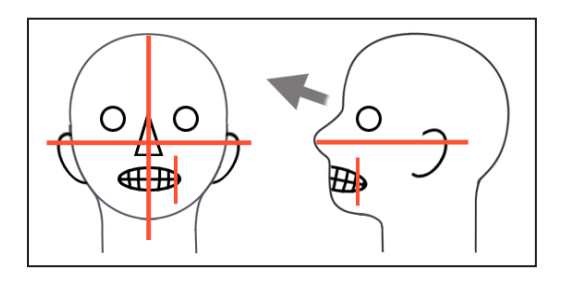

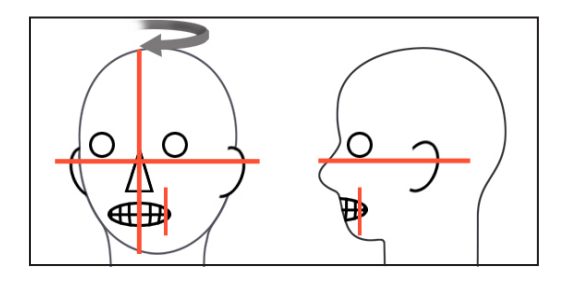

#### **Le patient regarde à gauche**

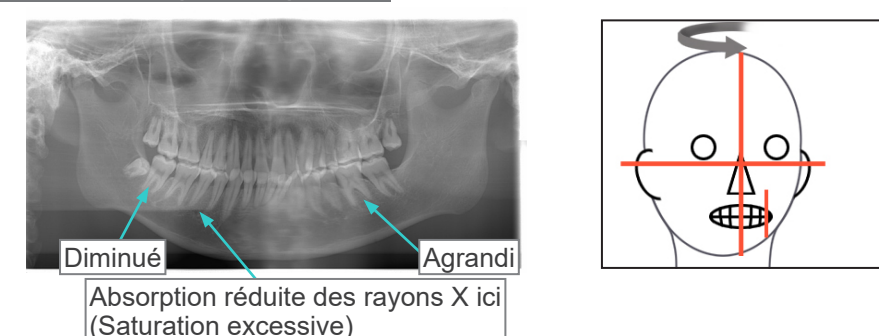

**Faisceau laser de la couche d'image trop loin en avant**

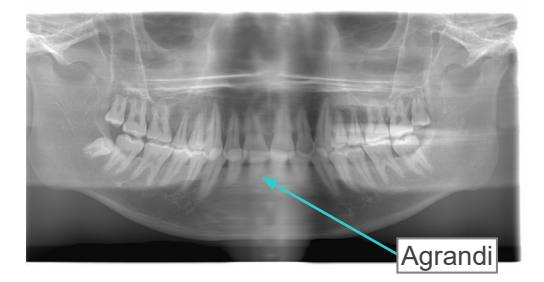

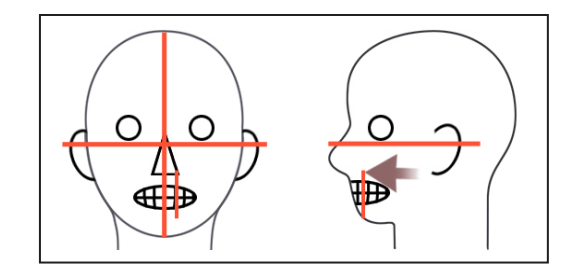

**Faisceau laser de la couche d'image trop loin en arrière**

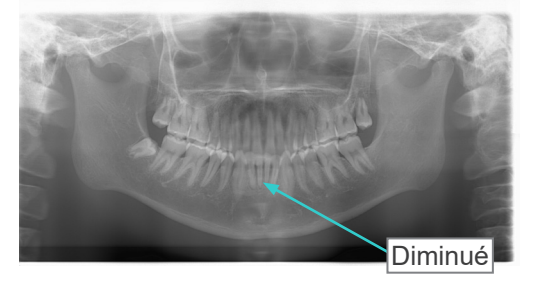

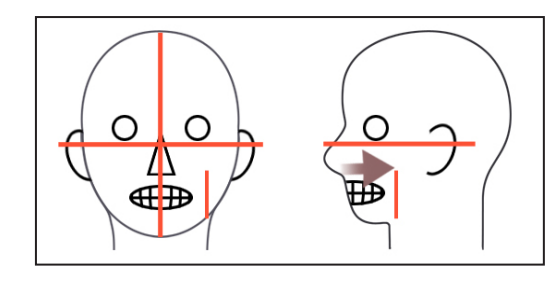

- 9) Fonction Double-Prêt<sup>\*1</sup>
	- \*1 La fonction Double-Prêt n'est pas activée par défaut. Pour activer la fonction Double-Prêt, contactez votre distributeur local ou J. MORITA OFFICE.

Appuyez à nouveau sur la touche Prêt après avoir terminé le positionnement du patient en mode Prêt ; vous entendez un bip à deux tons et le bras se place en position de départ pour l'exposition. Le voyant Prêt reste allumé, mais le faisceau coronaire s'éteint.

- En mode Double-Prêt<sup>\*1</sup>, l'émission des rayons X commence dès qu'on appuie sur le bouton d'émission.
- En mode Double-Prêt<sup>\*1</sup>, les autres touches et interrupteurs sont désactivés, à l'exception des touches Prêt et Élévation.
- En mode Double-Prêt\*<sup>1</sup>, appuyez de nouveau sur la touche Prêt pour revenir au mode Prêt de positionnement du patient.

#### Note d'utilisation

♦ *Si le patient se déplace après le réglage de l'appareil en mode Double-Prêt\**<sup>1</sup> *, appuyez de nouveau sur la touche Prêt pour remettre l'appareil au réglage normal Prêt et repositionner le patient.*

### **(5) Exposition panoramique**

1) Assurez-vous que le voyant vert Prêt est allumé ; vérifiez le bras, le cadre d'image patient ou le module de commande.

<span id="page-33-0"></span>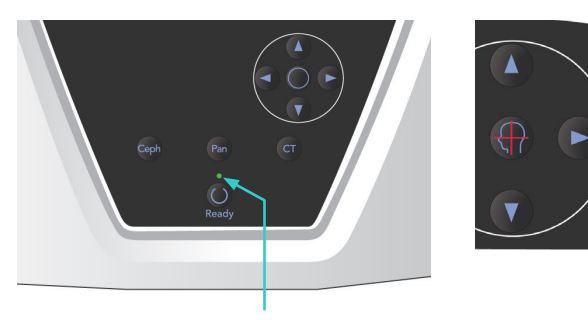

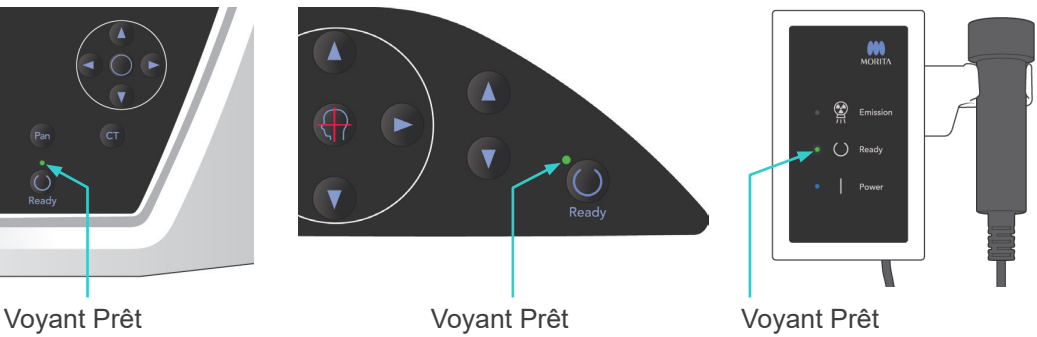

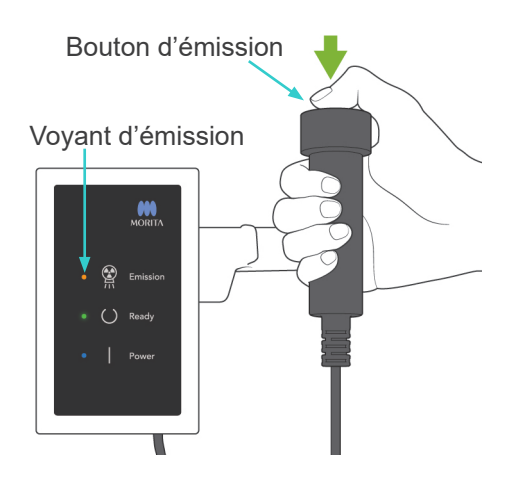

2) Prenez la commande manuelle et maintenez le bouton d'émission enfoncé. Le bras commence à pivoter et des rayons X sont émis. Pendant l'émission des rayons X, le voyant DEL d'émission jaune du module de commande s'allumera et un avertisseur sonore se fera entendre.

#### Note d'utilisation

- ♦ *Une fois que vous avez appuyé sur le bouton d'émission, un délai de 15 secondes peut être nécessaire avant que l'émission commence, car l'ordinateur confirme les paramètres sur l'appareil radiographique. Il ne s'agit pas d'un dysfonctionnement.*
- ♦ *Si l'ordinateur n'est pas prêt, un message d'erreur apparaît dans l'affichage du bras. Dans ce cas, coupez l'alimentation à l'aide de l'interrupteur principal. Lorsque l'ordinateur est prêt, rallumez l'appareil en appuyant sur l'interrupteur principal.*
- 3) Maintenez le bouton d'émission enfoncé. L'émission de rayons X et la rotation du bras s'arrêtent, le voyant d'émission s'éteint et le signal sonore cesse. Ensuite, le bras se place en position de sortie du patient. C'est la fin de la procédure 'exposition.

C'est le moment de relâcher le bouton d'émission.

Le voyant Prêt prend une couleur ambrée et se met à clignoter pour indiquer que l'image est transmise. À la fin de la transmission, les voyants Prêt du bras et du module de commande redeviennent verts et clignotent.

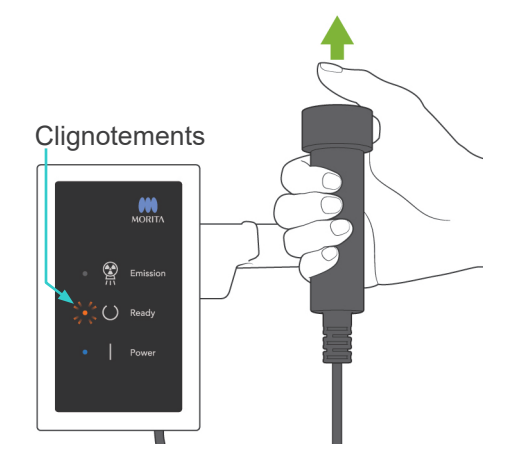

### A AVERTISSEMENT

- *Sortez toujours de la cabine de protection contre les rayons X et appuyez sur le bouton d'émission depuis l'extérieur.*
- *En cas d'urgence, relâchez le bouton d'émission : cela arrête complètement l'appareil.*
- *Si, pour une raison quelconque, l'opérateur doit rester dans la cabine de protection pendant l'émission des rayons X, il doit se tenir à 2 mètres au moins de l'appareil et porter un tablier de protection contre les rayons X avec col thyroïdien. Il doit rester en dehors du faisceau de rayons X.*

### **AMISE EN GARDE**

- *Demandez au patient de ne pas bouger pendant l'exposition aux rayons X (pendant que la mélodie joue). Si le patient bouge, il pourrait être heurté par le bras ou l'exposition pourrait être ratée.*
- *Maintenez le bouton d'émission enfoncé jusqu'à ce que l'exposition ait été réalisée. Le relâchement du bouton au cours de l'exposition entraînera l'arrêt du bras et l'arrêt de l'exposition. Pour réaliser une nouvelle exposition, guidez d'abord avec attention le patient à*  l'écart de l'appareil radiographique et replacez le système dans sa position initiale. En cas de *positionnement de la tête de tubes à rayons X ou du détecteur dans le dos du patient, éteignez*  l'appareil et faites pivoter doucement le bras manuellement avant de guider le patient à l'écart de l'appareil. Si vous lancez la procédure Ready sans respecter cette précaution, le bras pourrait *heurter, voire blesser le patient.*
- *Toute erreur survenue pendant l'émission entraînera l'arrêt du bras et l'arrêt de l'exposition. Guidez avec attention le patient à l'écart de l'appareil. En cas de positionnement de la tête de tubes à rayons X ou du détecteur dans le dos du patient, éteignez l'appareil et faites pivoter doucement le bras manuellement avant de guider le patient à l'écart de l'appareil. Si vous lancez*  la procédure Ready sans respecter cette précaution, le bras pourrait heurter, voire blesser le *patient.*
- *Le choix d'une méthode de positionnement autre que le plan de Francfort peut entraîner un risque de heurter le patient avec le bras pendant l'exposition en cas de léger recul de la tête. Soyez vigilant sur ce point lors du choix d'une méthode de positionnement. Dans le cas d'un patient présentant une tête volumineuse, réglez l'appareil sur « Sans rayons X » pour effectuer un essai et contrôlez visuellement que le bras ne puisse heurter le patient.*

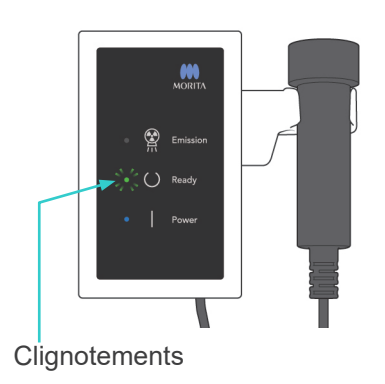

4) Replacez la commande manuelle sur son support.

<span id="page-35-0"></span>

Stabilisateurs temporaux

Bouton des stabilisateurs temporaux

#### **(6) Sortie du patient et transmission de l'image**

1) Sortie du patient Après l'exposition, le bras se place automatiquement dans la position de sortie du patient, à 90 degrés Ouvrez les stabilisateurs temporaux complètement et guidez le patient à l'écart de l'appareil.

Ensuite, refermez complètement les stabilisateurs temporaux.

Si l'on appuie sur la touche Prêt sans fermer les stabilisateurs temporaux, le bras les heurtera lors de son mouvement de retour.

### **A AVERTISSEMENT**

- *N'employez jamais une force excessive pour faire sortir le patient de l'appareil ; cela pourrait blesser le patient ou endommager les stabilisateurs.*
- *Veillez à ce que les stabilisateurs n'entrent pas en contact avec les yeux du patient.*
- Enlevez la pièce buccale et jetez-la.
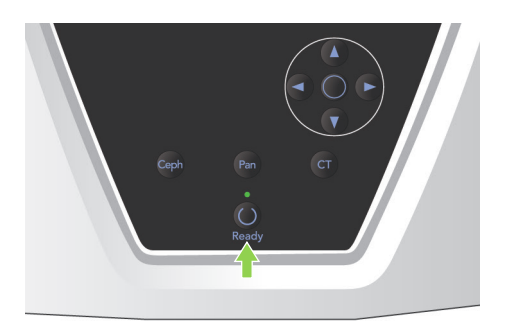

2) Appuyez sur la touche Prêt sur le panneau de contrôle du bras ou sur le cadre d'image patient afin que le bras se place automatiquement en position d'entrée du patient. Les voyants Prêt du panneau de contrôle et du module de commande s'éclairent en vert pour indiquer que l'appareil est prêt pour une autre

### A AVERTISSEMENT

exposition panoramique.

- *Assurez-vous que le patient est à distance de l'appareil avant de remettre le bras en position d'entrée du patient ; sinon, le bras pourrait heurter le patient.*
- *En cas d'urgence pendant le retour du bras en position d'entrée du patient, appuyez sur le bouton d'émission, sur la touche Prêt du panneau de contrôle ou sur l'interrupteur d'urgence afin de l'arrêter.*

### **AMISE EN GARDE**

● *Si le retour du bras est effectué sans que les stabilisateurs temporaux aient été fermés ou sans que le patient ait été écarté de l'appareil après l'exposition, le panneau de contrôle affiche le message « Avant d'appuyer sur la touche PRÊT, demandez au patient de sortir de l'appareil et fermez complètement les stabilisateurs temporaux ». Si vous continuez et appuyez sur la touche Prêt* 

*sans avoir fermé les stabilisateurs temporaux ou sans avoir écarté le patient de l'appareil, le bras pivotera jusqu'à sa position de départ et peut alors cogner les stabilisateurs temporaux ou le patient.*

3) Pendant la transmission de l'image, un message s'affiche sur l'écran de l'ordinateur.

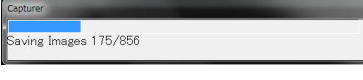

Une barre de progression s'affiche ensuite pendant la reconstruction de l'image panoramique.

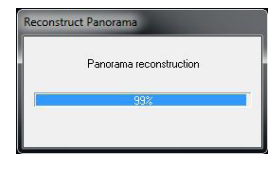

L'image apparaît au bout de quelques secondes.

### **AMISE EN GARDE**

● *N'éteignez pas l'appareil en appuyant sur l'interrupteur principal tant que le transfert de l'image n'est pas terminé et que l'image panoramique n'est pas affichée. Cela provoquerait la perte de l'image et le blocage de l'ordinateur.*

#### Note d'utilisation

- ♦ *À la fin de la transmission de l'image, vous entendez un bip à deux tons. Cependant, il est impossible de faire une autre exposition avant que l'image apparaisse sur l'écran de l'ordinateur.*
- ♦ *Durant la transmission de l'image, appuyer sur le bouton d'émission provoque une série de bips, mais l'appareil ne peut pas émettre de rayons X.*

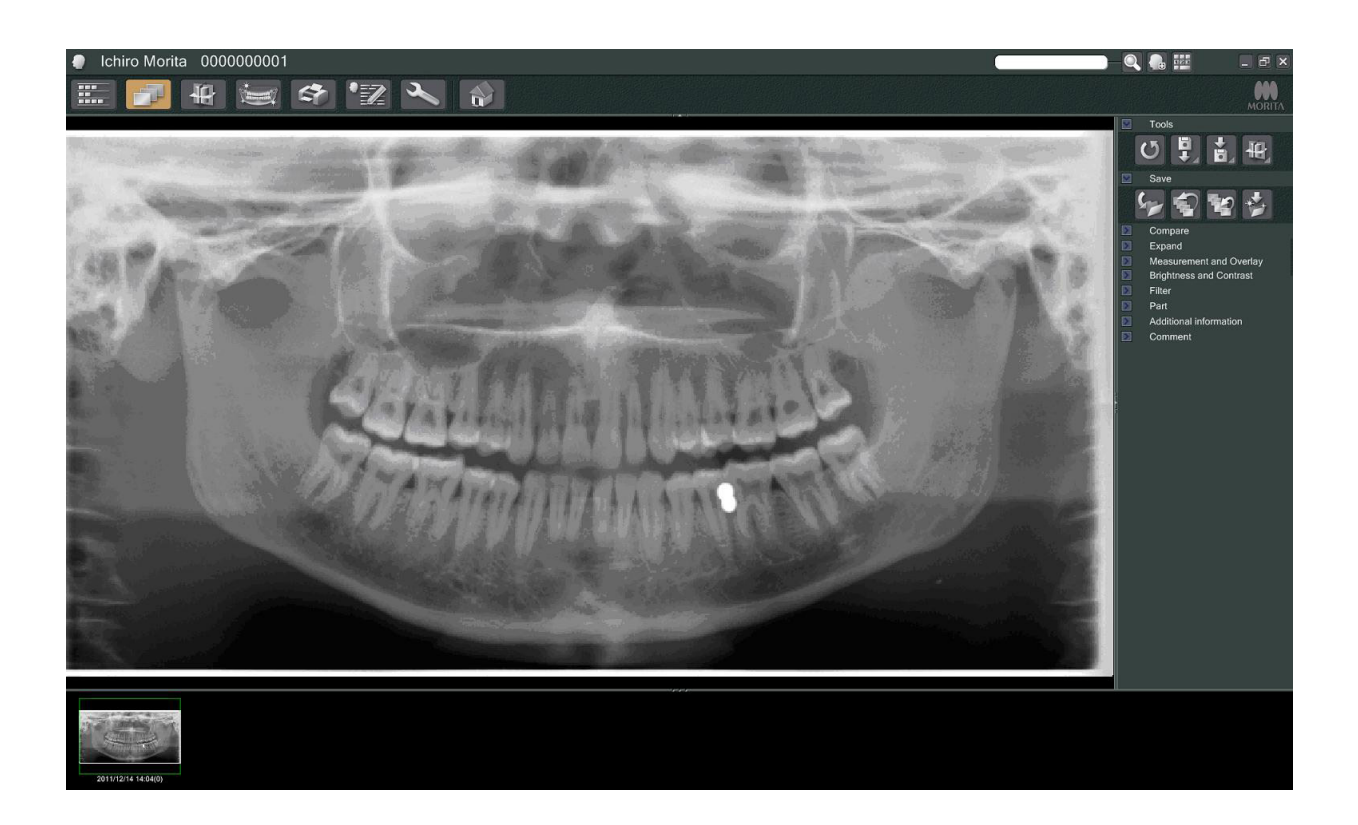

- \* Pour les images numériques, la compensation de la densité du logiciel est appliquée pour créer l'image optimale. Cependant, si certaines parties de l'image sont extrêmement sombres, la compensation de la densité a tendance à rendre l'ensemble de l'image plus pâle que normalement.
- En fonction des paramètres d'émission des rayons X et de la physionomie du patient, il peut y avoir un décalage horizontal soudain dans la densité ou des lignes horizontales claires. Il ne s'agit pas d'un dysfonctionnement ni d'une défaillance ; ceci est dû à de légères différences de sensibilité des sections du détecteur à écran plat.
- Dans les zones où l'opacité des rayons X est élevée, telle que les implants et les prothèses, une ligne noire horizontale peut apparaître. Il ne s'agit pas d'un dysfonctionnement ni d'une défaillance ; ceci est dû à de légères différences de sensibilité des photodiodes (pixels) du détecteur à écran plat.

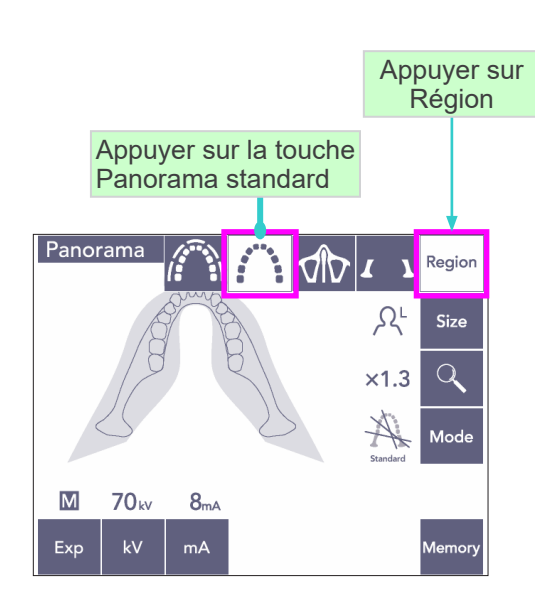

# **Size** C Adulte Enfant Touche **Taille**

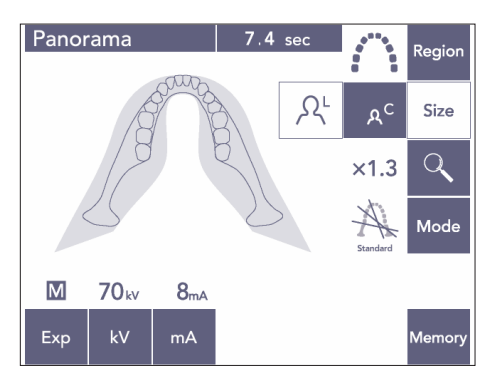

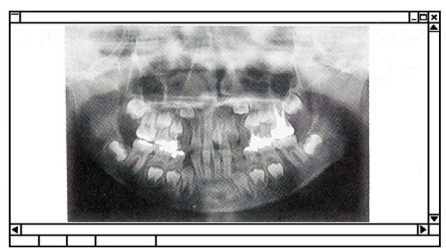

Panorama pédodontique

### **(7) Différentes expositions panoramiques**

### **(7)-1 Panorama de l'arc dentaire**

1) Appuyez sur la touche Region (Région) puis sur la touche Panorama standard.

2) Appuyez sur la touche Size (Taille) puis sur la touche Adulte ou Enfant.

Pour un panorama pédodontique (enfant), l'angle de rotation du bras et l'étendue d'exposition sont réduits ; la dose de rayons X est aussi réduite de 10 à 15 %.

Le panorama pédodontique est indiqué pour les personnes qui ont une petite mâchoire. Si la mâchoire est trop grande, l'ATM peut ne pas apparaître dans l'image. Pour que la mâchoire entière apparaisse dans

l'image, la distance horizontale du centre des incisives jusqu'à l'orifice externe de l'oreille doit être inférieure à 70 mm.

 $\vert$  x1.6  $x1.3$ Agrandissement 1,3 | Touche Agrandissement

Agrandissement 1,6

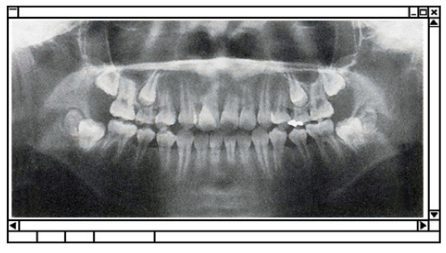

Image en agrandissement 1,6

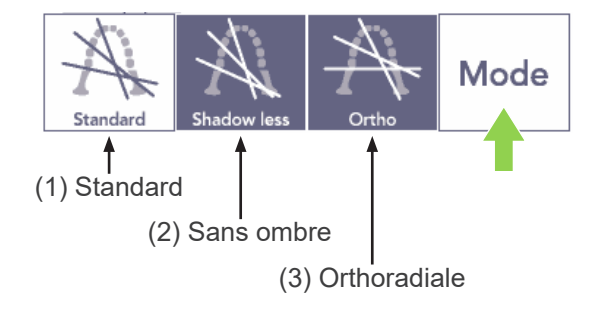

Si vous sélectionnez l'agrandissement 1.6, l'image sera plus grande d'environ 20 % que dans l'agrandissement 1,3. Cependant, l'ATM peut être coupé.

3) Appuyez sur la touche Agrandissement (loupe)

puis sur  $\times$  1,3 ou  $\times$  1,6.

4) Appuyez sur la touche Mode et sélectionnez une des projections.

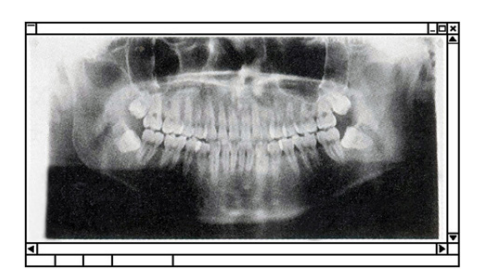

Projection standard

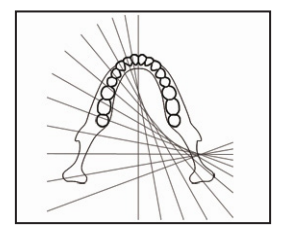

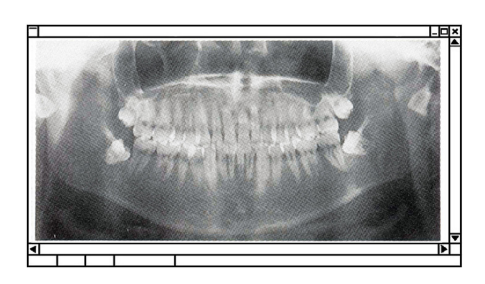

Projection sans ombre

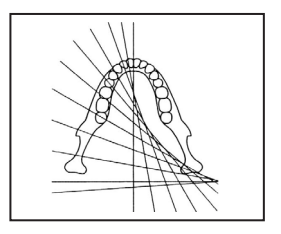

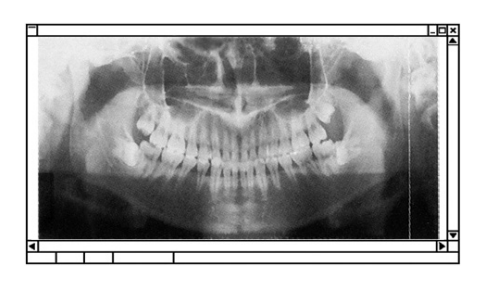

Projection orthoradiale

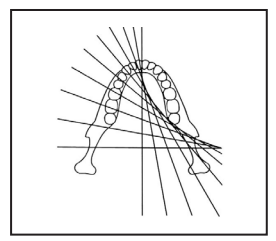

#### **Projection panoramique standard**

Le type le plus courant. Appuyez sur la touche Mode puis sur la touche Standard.

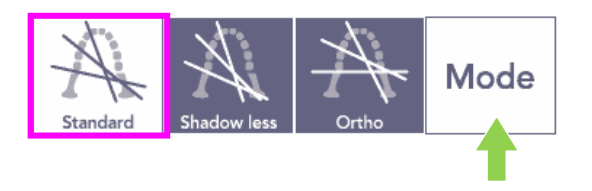

#### **Projection sans ombre**

Réduit les ombres qui obscurcissent la branche montante de la mandibule.

Appuyez sur la touche Mode puis sur la touche Shadow less (Sans ombre).

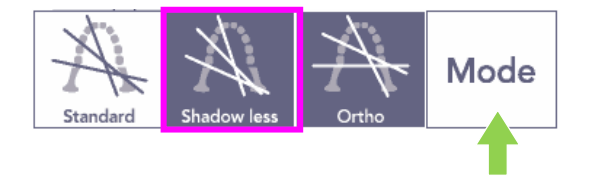

#### **Projection orthoradiale**

Réduit la superposition des dents parce que le faisceau de rayons X est à angle droit par rapport à l'arc dentaire.

Appuyez sur la touche Mode puis sur la touche Ortho (Orthoradiale).

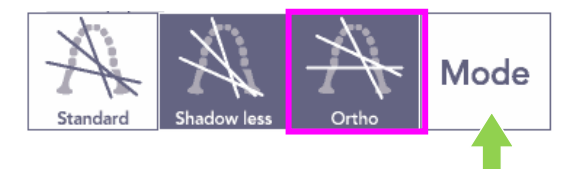

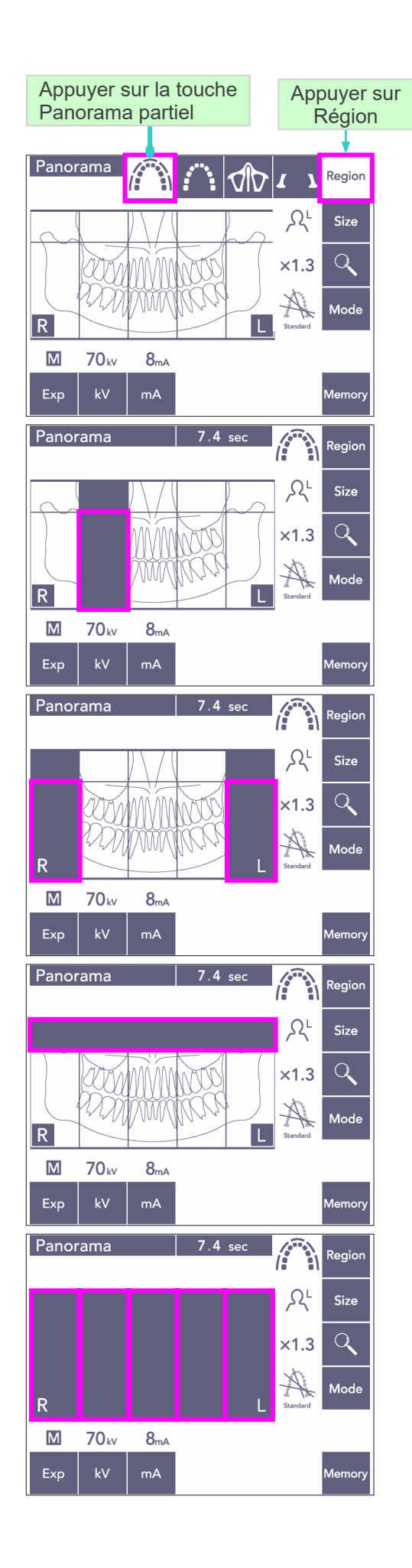

- 5) Panorama partiel La dose de rayons X est réduite en n'irradiant pas une certaine section de l'arc dentaire.
- 5)-1 Appuyez sur la touche Région. Appuyez sur la touche Panorama partiel. L'arc dentaire sera affiché divisé en 5 sections égales.
- 5)-2 Si vous appuyez sur une des sections, elle devient noire et ne sera pas irradiée. Appuyez à nouveau sur la section pour qu'elle redevienne blanche ; elle sera alors irradiée.

5)-3 Pour que toute cette zone ne soit pas irradiée, appuyez sur une des cinq sections du sinus maxillaire en haut.

\* Si vous appuyez sur toutes les sections (noires), le bras pivotera lorsque vous appuierez sur le bouton d'émission, mais aucun rayon X ne sera émis.

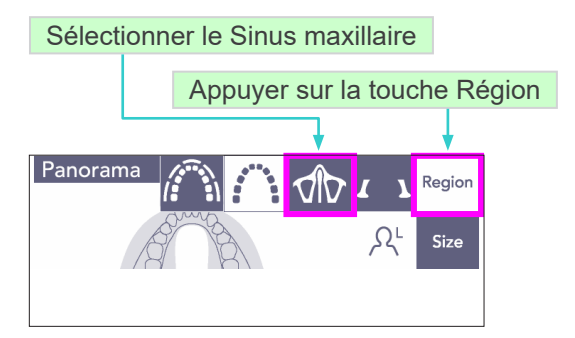

### Touche Mode Panorama Regio Mode  $\mathbf{Q}$  $\mathbf \nabla$ **KOID**  $\overline{A}$  $\mathcal{C}$ Exp Level Postérieur Antérieur

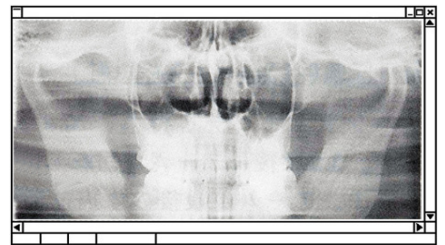

Panorama du sinus maxillaire postérieur

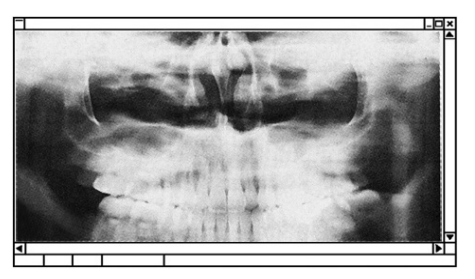

Panorama du sinus maxillaire antérieur

### **(7)-2 Sinus maxillaire (Agrand.: ×1,5 d'un bout à l'autre)**

Utilisé principalement pour examiner le sinus maxillaire ou les blessures faciales.

- 1) Appuyez sur la touche Région puis sur la touche Sinus maxillaire.
- 1)-A **Panorama du sinus maxillaire postérieur** Appuyez sur la touche Mode et ensuite sur la touche Sinus maxillaire postérieur.

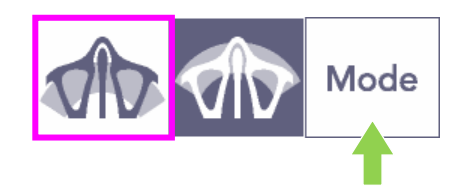

1)-B **Panorama du sinus maxillaire antérieur** Appuyez sur la touche Mode puis sur la touche Sinus maxillaire antérieur.

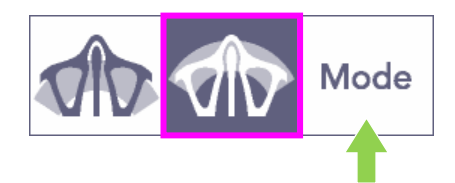

Les procédures de positionnement initial du patient et de positionnement automatique sont identiques à celles du panorama standard. (Voir page [25, Positionnement initial du](#page-26-0)  [patient\)](#page-26-0)

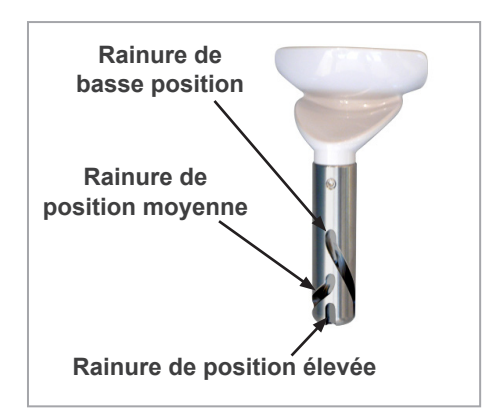

#### **Position de la mentonnière**

Placez la mentonnière à sa plus basse position pour faire une exposition du sinus maxillaire.

\* Chez les enfants et les personnes de petite taille, si le faisceau du capteur AF n'atteint pas la pièce buccale même en position la plus basse, placez la mentonnière en position moyenne.

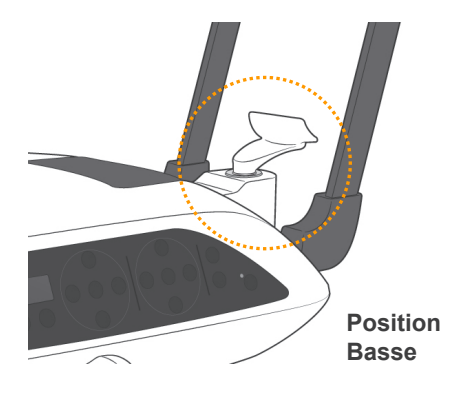

Position basse (pour le sinus maxillaire)

Alignez la rainure de basse position (voir l'illustration) avec l'arrière du support de la mentonnière.

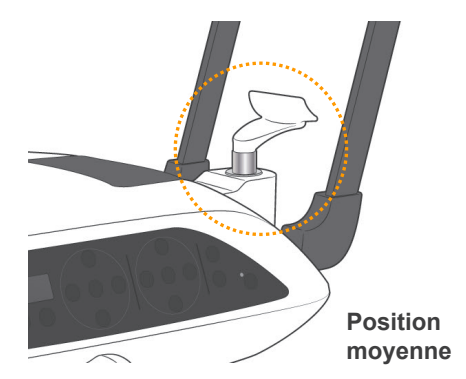

Position moyenne (sinus maxillaire chez les enfants et les personnes de petite taille)

Alignez la rainure de position moyenne (voir l'illustration) avec l'arrière du support de la mentonnière.

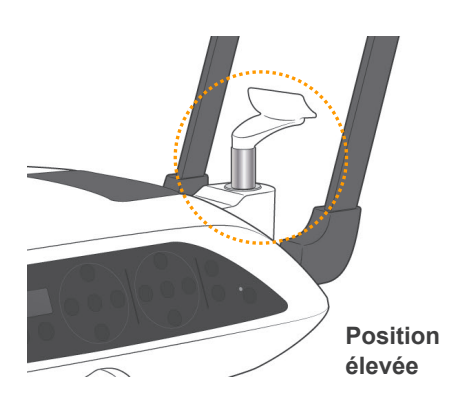

Position élevée (panorama standard)

Alignez la rainure de position élevée (voir l'illustration) avec l'arrière du support de la mentonnière.

#### Note d'utilisation

♦ *Faites attention en remplaçant la mentonnière par le support labio-nasal ou le bloc de morsure ; le dispositif peut se casser si on le laisse tomber.*

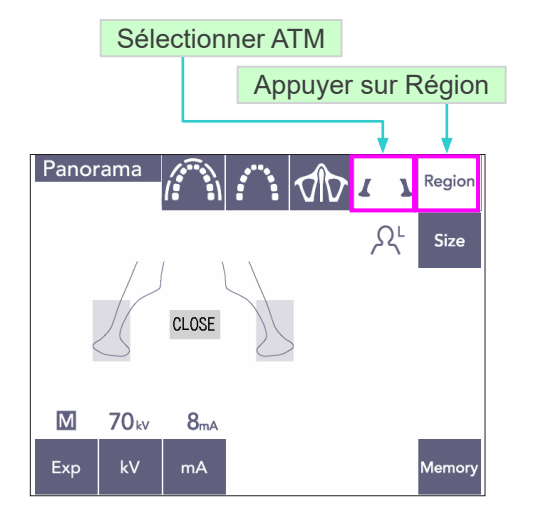

Agr.: ×1,3

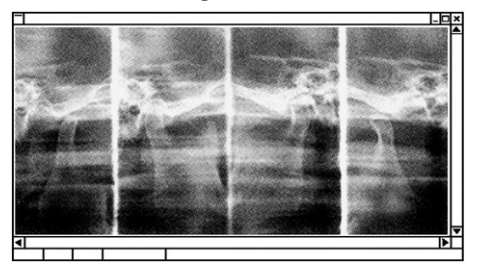

### **(7)-3 Quadruple ATM (Agrand. ×1,3 d'un bout à l'autre)**

- 1) Appuyez sur la touche Région puis sur la touche ATM. « CLOSE » s'affiche sur l'écran
- 2) Appuyez sur la touche Size puis sur la touche Adulte ou Enfant. Distance estimée entre les articulations

Adulte : 100 mm Enfant : 90 mm Épaisseur de la couche photosensible : 10,5 mm Longueur de la couche photosensible :54 mm

Sélectionnez la meilleure taille pour le patient.

Quatre images apparaissent sur l'écran de l'ordinateur : une de chaque côté avec la bouche ouverte, puis fermée.

L'angle du faisceau des rayons X est optimal pour la distance moyenne entre les articulations et la longueur moyenne de la couche photosensible. Le bras pivote deux fois pour réaliser un ensemble complet d'images.

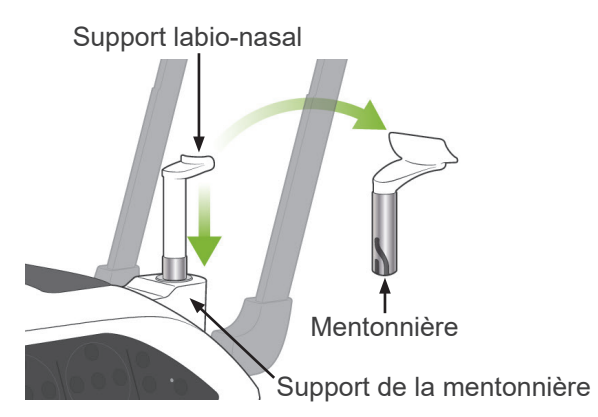

#### **Positionnement du patient**

1) Remplacez la mentonnière par le support labionasal en position moyenne. (Se reporter à la liste des accessoires.)

- 2) Mettez un tablier de protection contre les rayons X avec col thyroïdien au patient et placez-le devant le support labio-nasal. Regardez le patient de côté et demandez-lui de rentrer le mention et de redresser le dos. Ensuite, regardez-le de l'arrière et assurez-vous que ses épaules et son dos sont droits.
- 3) Ouvrez les stabilisateurs temporaux et utilisez la touche Haut ou Bas pour placer le support labio-nasal à la bonne hauteur pour le patient. Relâchez la touche lorsque le support est à la bonne hauteur.

# **AMISE EN GARDE**

● *Éloignez vos doigts des parties mobiles, des composants de stabilisation de la tête et des trous dans la colonne de support.*

### Note d'utilisation

- ♦ *Utilisez toujours les touches Haut et Bas pour actionner l'élévateur. N'utilisez jamais la force ; cela pourrait endommager l'appareil.*
- ♦ *Une charge excessive activerait le circuit de protection. L'élévateur s'arrête et un signal sonore se fait entendre. Le message « Surcharge de l'élévateur » s'affiche sur l'écran du cadre pendant 2 secondes environ, puis disparaît.*

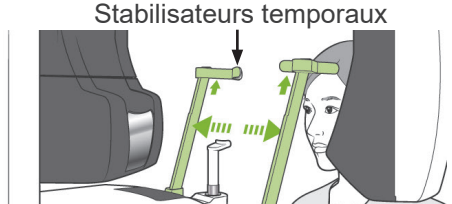

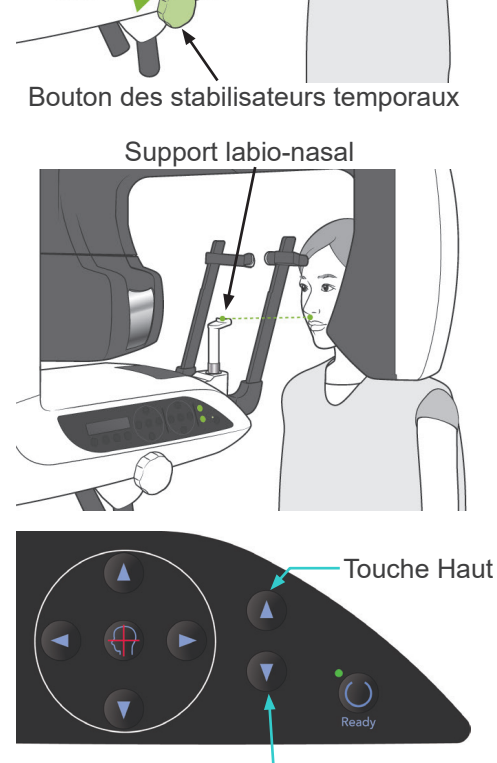

Touche Bas

**Support** labio-nasal Stabilisateurs temporaux

Faisceau mi-sagittal

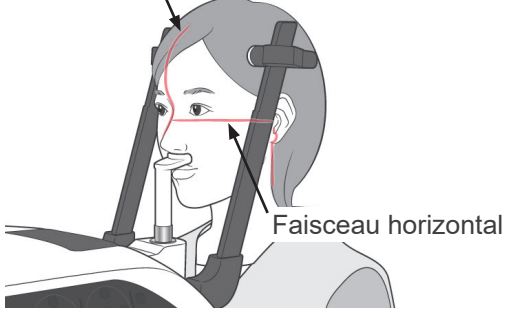

Touches Faisceau horizontal Haut / Bas

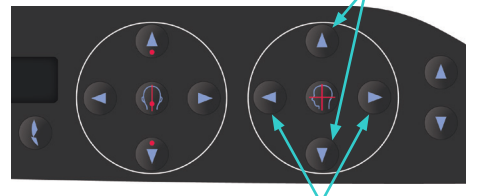

Touches Faisceau coronaire Avant / Arrière

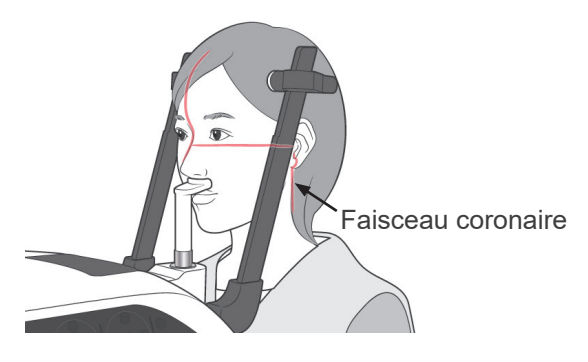

4) Demandez au patient de s'avancer sans s'avachir ni changer de posture. Ensuite, demandez-lui de poser la lèvre supérieure sur le support labio-nasal et de saisir les poignées prévues pour le patient.

### **AVERTISSEMENT**

- *Veillez à ce que les stabilisateurs temporaux n'entrent pas en contact avec les yeux du patient.*
- 5) Après avoir placé le plan de Francfort du patient à l'horizontale, alignez le faisceau horizontal avec l'orifice auditif du patient à l'aide de la touche Haut ou Bas du faisceau. Demandez au patient de bouger la tête vers la gauche ou la droite jusqu'à ce que le faisceau mi-sagittal s'aligne avec son plan mi-sagittal. Ensuite, resserrez les stabilisateurs temporaux.

- 6) Utilisez les touches Avant et Arrière pour aligner le faisceau coronaire avec l'orifice auditif du patient. Placez-le perpendiculairement au faisceau horizontal. (Le bras se déplace de +20 mm à -16 mm.)
- La couche photosensible se situe à environ 12 mm à l'avant du faisceau coronaire. Demandez au patient de fermer la bouche.

### A AVERTISSEMENT

● *Les faisceaux laser peuvent être dangereux pour les yeux. Ne regardez pas dans l'axe des faisceaux de positionnement. Prévenez le patient de ne pas regarder le faisceau de positionnement.*

# **AMISE EN GARDE**

● *Demandez au patient de ne pas bouger pendant l'exposition aux rayons X (pendant que la mélodie joue). Si le patient bouge, il pourrait être heurté par le bras ou l'exposition pourrait être ratée.*

- 7) Fonction Double-Prêt\*1
	- \*1 La fonction Double-Prêt n'est pas activée par défaut. Pour activer la fonction Double-Prêt, contactez votre distributeur local ou J. MORITA OFFICE.

Appuyez à nouveau sur la touche Prêt après avoir terminé le positionnement du patient en mode Prêt ; vous entendez un bip à deux tons et le bras se place en position de départ pour l'exposition. Le voyant Prêt reste allumé, mais le faisceau coronaire s'éteint.

- En mode Double-Prêt<sup>\*1</sup>, l'émission des rayons X commence dès qu'on appuie sur le bouton d'émission.
- En mode Double-Prêt<sup>\*1</sup>, les autres touches et interrupteurs sont désactivés, à l'exception des touches Prêt et Élévation.
- En mode Double-Prêt\*<sup>1</sup>, appuyez de nouveau sur la touche Prêt pour revenir au mode Prêt de positionnement du patient.

#### Note d'utilisation

♦ *Si le patient se déplace après le réglage de l'appareil en mode Double-Prêt\**<sup>1</sup> *, appuyez de nouveau sur la touche Prêt pour remettre l'appareil au réglage normal Prêt et repositionner le patient.*

### **Expositions avec la bouche fermée et ouverte**

Vérifiez que le voyant Prêt (vert) est allumé sur le cadre d'image patient, le panneau de contrôle ou le module de commande.

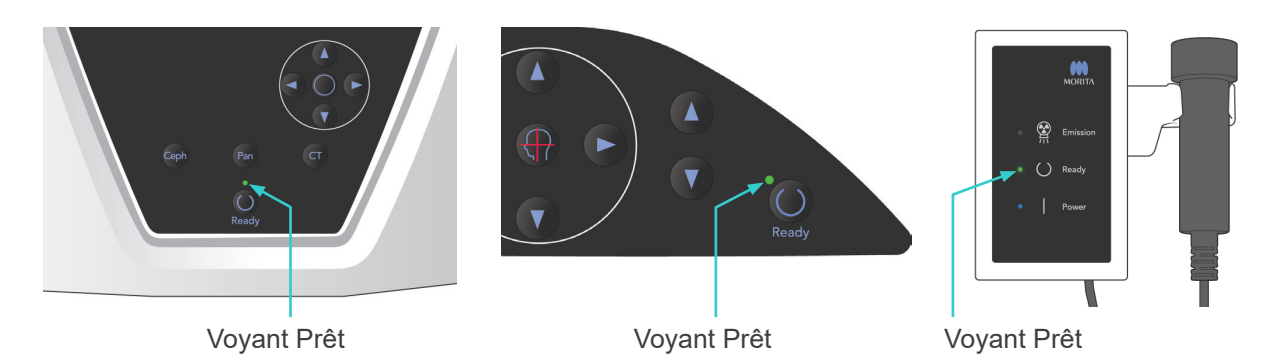

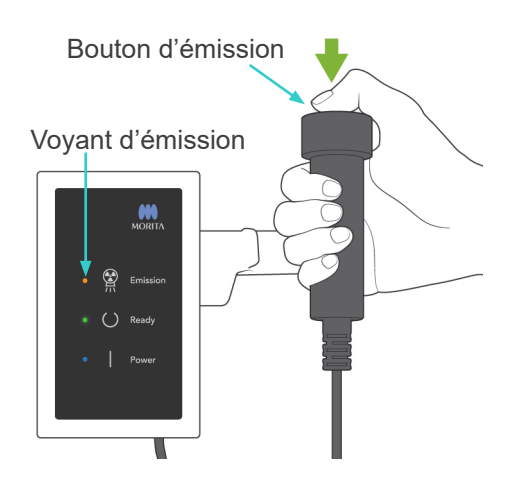

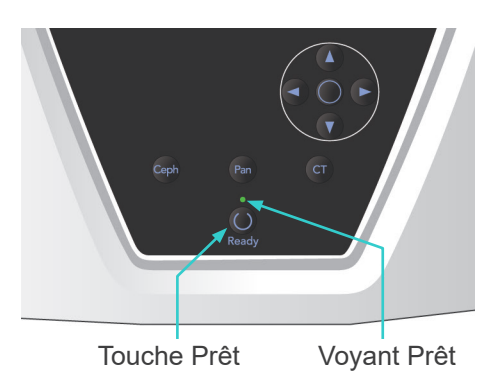

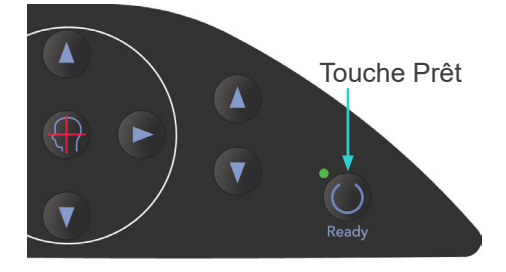

### **(8) Exposition avec la bouche fermée (première exposition)**

1) Prenez la commande manuelle et maintenez le bouton d'émission enfoncé. Le bras se place en position de départ, commence à pivoter et des clichés des côtés gauche et droit sont pris. Pendant l'émission des rayons X, le voyant d'émission jaune du module de commande s'allume et un signal sonore se fait entendre. Relâchez le bouton d'émission quand le bras cesse de pivoter.

### Note d'utilisation

♦ *Une fois que vous avez appuyé sur le bouton d'émission, un délai de 15 secondes peut être nécessaire avant que l'émission commence, car l'ordinateur confirme les paramètres sur l'appareil radiographique. Il ne s'agit pas d'un dysfonctionnement.*

# A AVERTISSEMENT

- *Sortez toujours de la cabine de protection contre les rayons X et appuyez sur le bouton d'émission depuis l'extérieur.*
- *En cas d'urgence, relâchez le bouton d'émission : cela arrête complètement l'appareil.*
- *Si, pour une raison quelconque, l'opérateur doit rester dans la cabine de protection pendant l'émission des rayons X, il doit se tenir à 2 mètres au moins de l'appareil et porter un tablier de protection contre les rayons X avec col thyroïdien. Il doit rester en dehors du faisceau de rayons X.*
- 2) Demandez au patient de rester immobile et de maintenir une bonne posture. Appuyez sur la touche Prêt sur le cadre d'image patient ou sur le panneau de contrôle du bras, ou appuyez sur le bouton d'émission.

Le bras revient à sa position de départ.

# **AMISE EN GARDE**

● *Demandez au patient de ne pas bouger pendant l'exposition aux rayons X (pendant que la mélodie joue). Si le patient bouge, il pourrait être heurté par le bras ou l'exposition pourrait être ratée.*

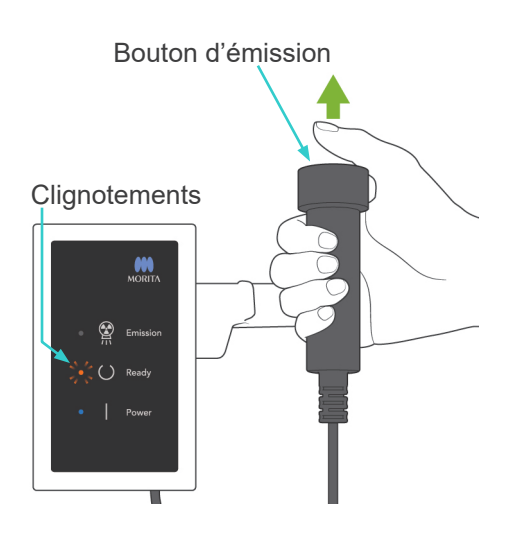

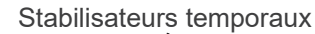

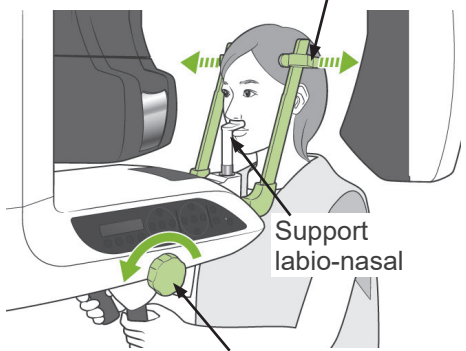

Bouton des stabilisateurs temporaux

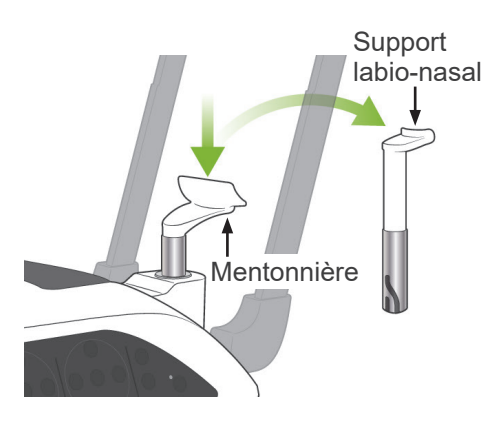

#### **(9) Exposition avec la bouche ouverte (seconde exposition)**

1) « OPEN (Ouvrir) » s'affiche sur l'affichage du bras.

Demandez au patient d'ouvrir la bouche.

2) Prenez la commande manuelle et maintenez le bouton d'émission enfoncé. Le bras commence à pivoter et des clichés des côtés gauche et droit sont pris. Relâchez le bouton d'émission quand le bras cesse de pivoter. Le voyant Prêt sur le module de commande se met à clignoter pour indiquer que la procédure

**AVERTISSEMENT** 

d'exposition a été effectuée.

- *Sortez toujours de la cabine de protection contre les rayons X et appuyez sur le bouton d'émission depuis l'extérieur.*
- *En cas d'urgence, relâchez le bouton d'émission : cela arrête complètement l'appareil.*
- *Si, pour une raison quelconque, l'opérateur doit rester dans la cabine de protection pendant l'émission des rayons X, il doit se tenir à 2 mètres au moins de l'appareil et porter un tablier de protection contre les rayons X avec col thyroïdien. Il doit rester en dehors du faisceau de rayons X.*
- 3) Ouvrez complètement les stabilisateurs temporaux et guidez le patient à l'écart de l'appareil.

Ensuite, refermez complètement les stabilisateurs temporaux.

Si l'on appuie sur la touche Prêt sans fermer les stabilisateurs temporaux, le bras les heurtera lors de son mouvement de retour. Appuyez sur la touche Prêt sur le cadre d'image patient ou sur le panneau de contrôle du bras. Le bras revient en position d'entrée du patient et s'arrête.

4) Retirez le support labio-nasal et remplacez-le par la mentonnière.

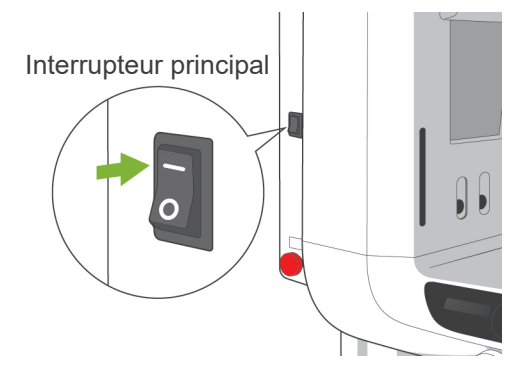

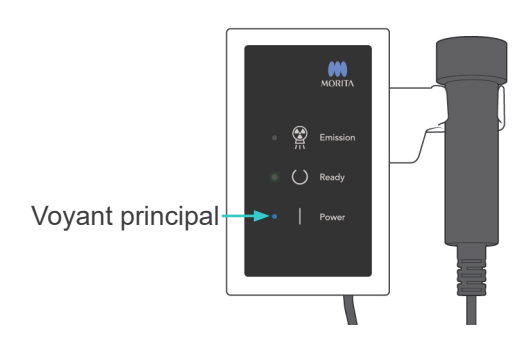

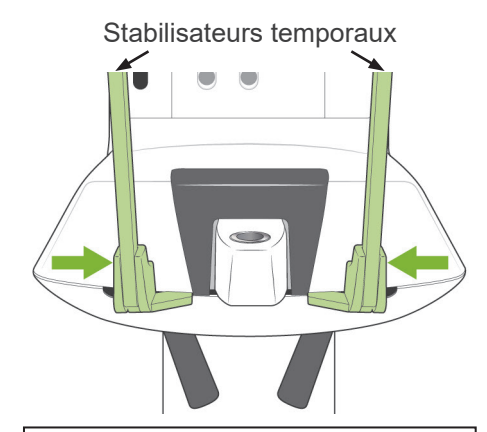

Écartez le patient et fermez les stabilisateurs temporaux avant d'appuyer sur la touche Prêt. La touche Prêt ne peut pas être utilisée si les stabilisateurs temporaux ne sont pas fermés complètement.

### **3. Expositions céphaliques**

### **(1) Mettez l'interrupteur principal en position marche.**

- 1) Appuyez sur la partie supérieure ( | ) de l'interrupteur principal. Le voyant principal bleu s'allume pour indiquer que l'appareil est en marche.
- 2) Appuyez sur la touche Ceph afin de configurer l'appareil pour l'exposition céphalique. « Cephalo (Céphalique) » s'affiche sur la barre de titre en haut de l'écran.
- 3) Avant d'appuyer sur la touche Prêt, assurezvous que les stabilisateurs temporaux pour exposition panoramique sont complètement fermés.
- 4) Appuyez sur la touche Prêt. La tête radiographique se tourne en position céphalique et le bras pivote. Le bras et la tête se placent et se bloquent automatiquement en position céphalique.

### Note d'utilisation

♦ *Si les stabilisateurs temporaux ne sont pas fermés ou si le patient n'est pas sorti après l'exposition, l'écran du cadre d'image patient affiche un message d'erreur.*

### **AMISE EN GARDE**

● *Avant d'appuyer sur la touche Prêt, assurezvous que le patient n'est plus à proximité de l'appareil ; autrement, le bras pourrait le heurter.*

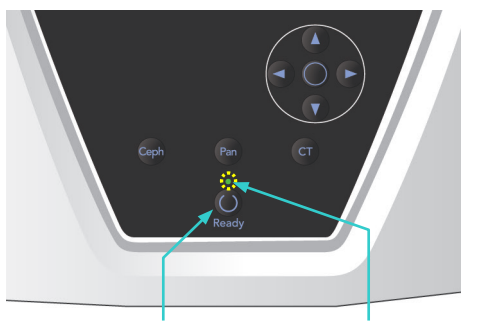

Touche Prêt Voyant Prêt

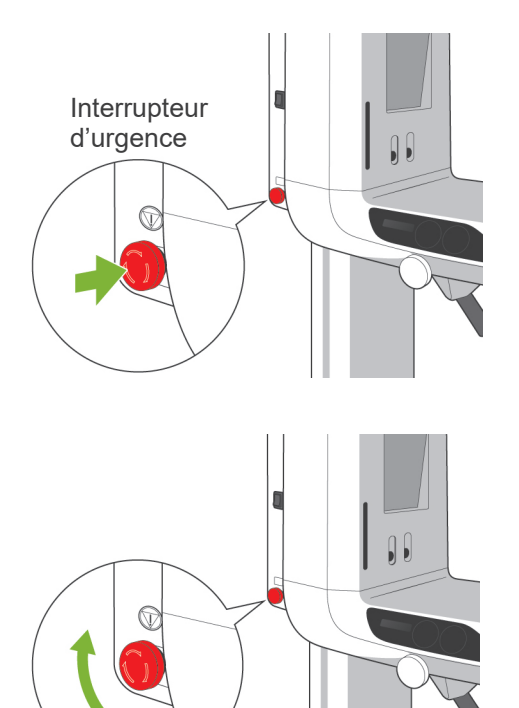

5) Le voyant vert Prêt s'allume.

### Note d'utilisation

♦ *Ne déplacez pas le bras manuellement. Si le bras est soudainement déplacé manuellement, il risquerait de ne plus être dans la position céphalique appropriée. C'est aussi le cas si le bras heurte l'épaule de l'opérateur ou à autre chose lorsqu'il est en mouvement. En cas de déplacement accidentel du bras avec la main ou de contact lorsqu'il est en mouvement, appuyez sur la touche Pan. Ensuite, appuyez à nouveau sur la touche Ceph. Puis, appuyez sur la touche Prêt.*

### **(2) Interrupteur d'urgence**

En cas d'urgence, appuyez sur l'interrupteur d'urgence. Cela a pour effet d'interrompre la rotation du bras, le mouvement de l'élévateur et l'émission des rayons X. N'utilisez pas cet interrupteur sans raison. Lorsqu'on appuie sur l'interrupteur d'urgence, l'élévateur s'arrête au bout d'un déplacement de 10 mm maximum et le bras au bout d'une rotation de 15 degrés maximum.

#### Après avoir appuyé sur l'interrupteur d'urgence

Guidez le patient à l'écart de l'appareil et mettez l'interrupteur principal en position arrêt. L'appareil est remis dans un état sans risques. Tournez l'interrupteur d'urgence dans la direction indiquée par la flèche et redémarrez l'ordinateur. Ensuite, rallumez l'appareil et vérifiez qu'il est réglé pour l'exposition panoramique. S'il est impossible de ramener l'appareil dans un état sans risques ou de le faire fonctionner, contactez votre distributeur local ou J. MORITA OFFICE.

### **AMISE EN GARDE**

● *L'image n'est pas conservée si, pendant sa transmission, on appuie sur l'interrupteur d'urgence ou on met l'interrupteur principal en position arrêt.*

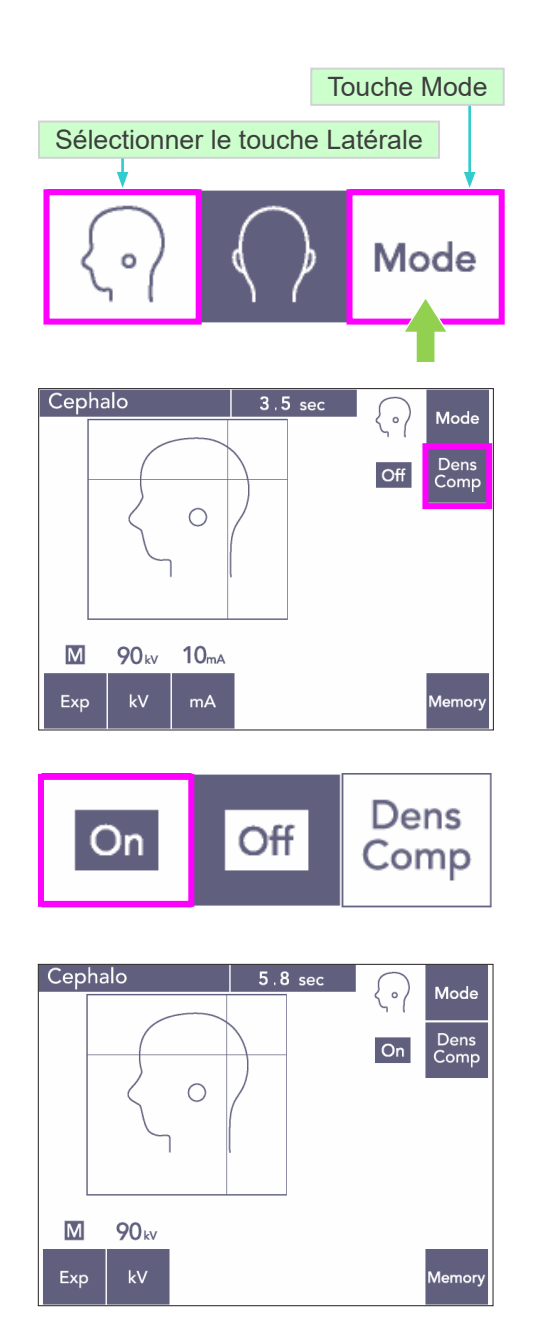

### **(3) Exposition latérale**

- 1) Appuyez sur la touche Mode puis sur la touche Latérale.
- 2) Appuyez sur la touche Dens Comp (compensation de la densité) pour sélectionner les tissus mous et les tissus durs afin d'effectuer les mesures céphaliques. Pour obtenir des images des tissus mous, le courant du tube change pendant l'irradiation ; le courant du tube n'apparaît donc pas sur l'affichage.

La compensation de la densité n'est pas la même que pour l'exposition automatique. (Les tissus mous n'apparaissent pas si la touche Dens Comp est désactivée.)

- \* Lorsque la touche Dens Comp (compensation de la densité) est activée, le panneau de contrôle du bras affiche « 90 kV ».
- \* Dans le cas d'un enfant, définissez la tension du tube sur 80 kV.
- \* Les expositions céphaliques ne peuvent pas être exécutées en exposition automatique.

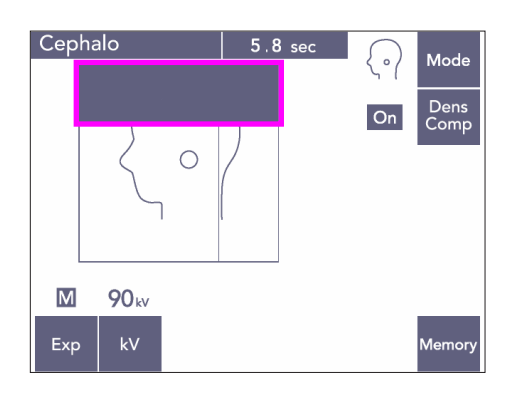

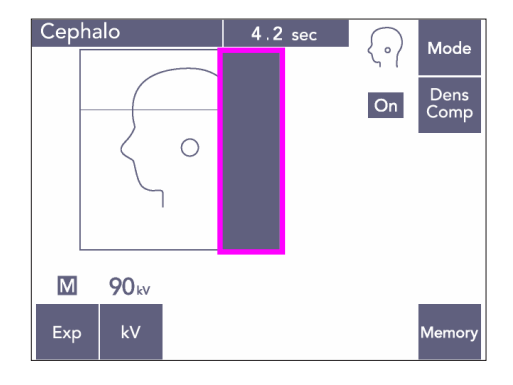

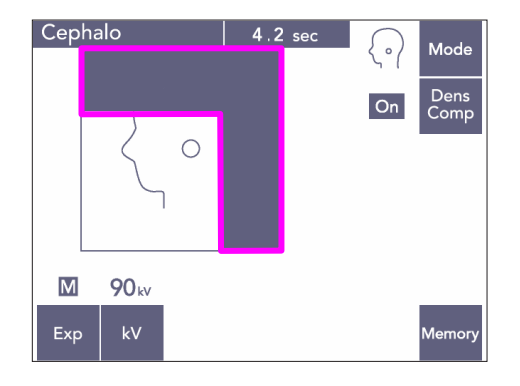

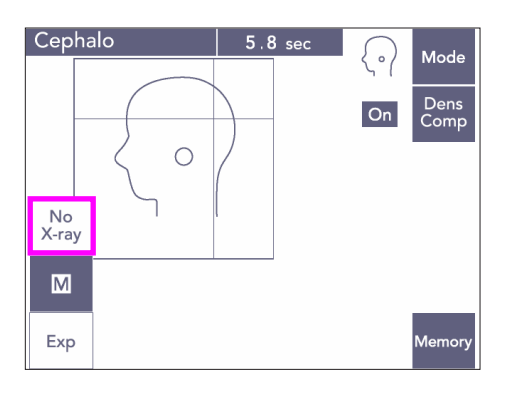

#### Céphalique partielle

Pour réduire la dose de rayons X, vous pouvez configurer l'appareil de sorte à ne pas irradier le haut et/ou l'arrière de la tête.

Appuyez sur les sections rectangulaires sur l'affichage pour qu'elles deviennent noires. Les sections noires se seront pas irradiées. Appuyez à nouveau sur la section pour qu'elle redevienne blanche.

\* Configurez l'appareil sur Sans rayons X pour tester le mouvement de la fente secondaire et du détecteur céphalique sans émettre de rayons X.

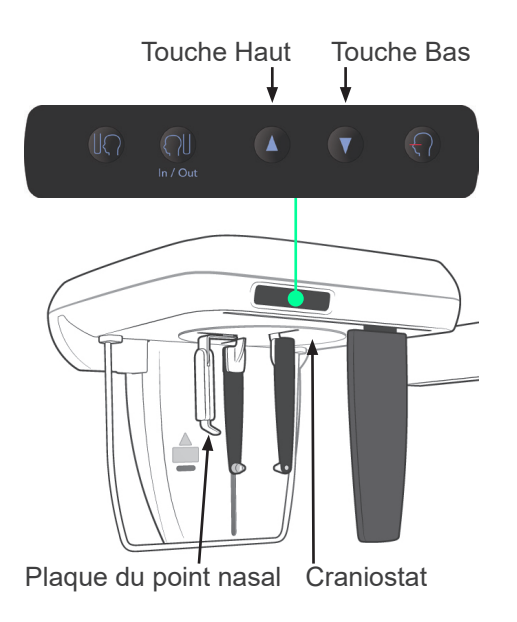

### **(4) Positionnement du patient**

1) Utilisez les touches Haut ou Bas pour élever ou abaisser le craniostat selon la taille du patient. Relâchez la touche pour interrompre le déplacement du craniostat.

### Note d'utilisation

- ♦ *Une charge excessive pourrait activer le circuit de protection. Un bip d'avertissement est émis et le message « Lift Overload » (Surcharge de l'élévateur) s'affiche sur l'écran du cadre pendant 2 secondes environ, puis disparaît.*
- ♦ *Utilisez toujours les touches Haut et Bas pour déplacer le craniostat. N'utilisez jamais la force ; cela pourrait endommager l'appareil.*

### **AMISE EN GARDE**

● *Éloignez les doigts des fentes et des ouvertures des parties mobiles telles que les stabilisateurs temporaux, des éléments du craniostat ainsi que des trous dans la colonne de support.*

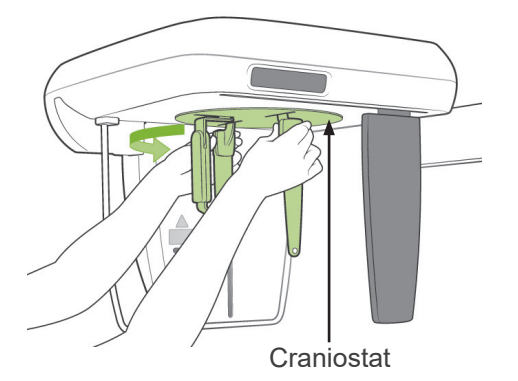

2) Saisissez la base des plaques de tige d'oreille et faites pivoter le craniostat en position latérale.

### **AMISE EN GARDE**

● *La plaque du point nasal doit être située à l'avant ; une exposition correcte est impossible si elle est à l'envers.*

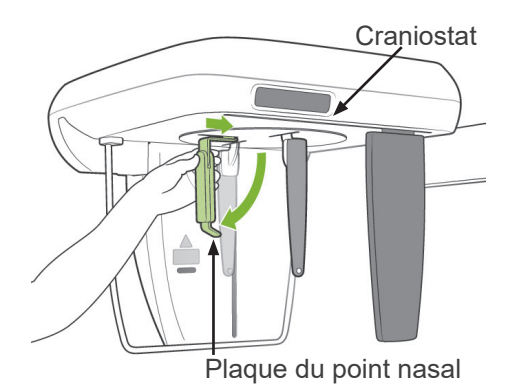

### Note d'utilisation

- ♦ *Faites pivoter le craniostat avec la plaque du point nasal orientée vers le bas et repoussée à l'intérieur.*
- ♦ *Pour déplacer la plaque du point nasal, prenez-la par la base du bras, et non pas par l'extrémité. Sinon, vous risquez de l'endommager.*

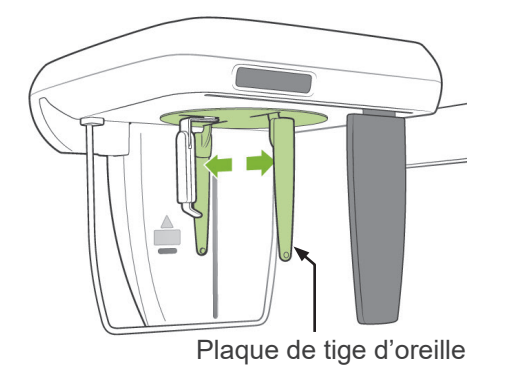

3) Saisissez les plaques de tige d'oreille à deux mains et ouvrez-les complètement.

4) Facilitez le positionnement du patient en relevant la plaque du point nasal et en l'écartant.

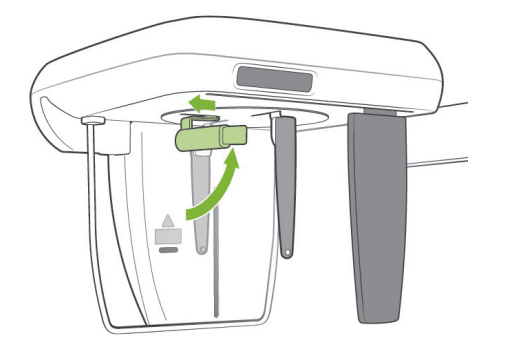

- Tige d'oreille
- 5) Vérifiez si les tiges d'oreille sont bien placées dans leurs gougeons.

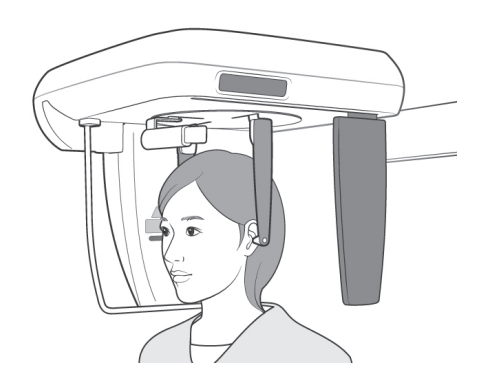

6) Demandez au patient de se tenir directement sous le craniostat.

Tige d'oreille

7) À l'aide de la touche Haut ou Bas, élevez ou abaissez le craniostat jusqu'à ce que les tiges d'oreille soient alignées avec l'orifice auditif externe du patient, puis relâchez la touche.

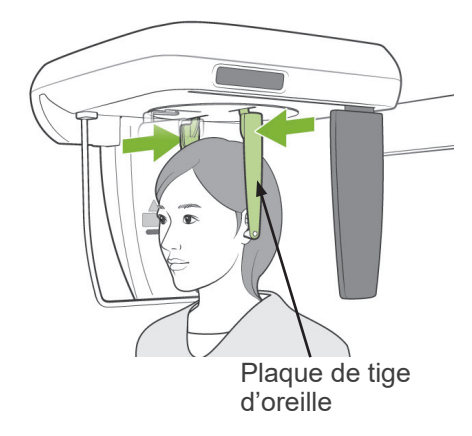

8) Saisissez les plaques des tiges d'oreille des deux mains et refermez-les soigneusement jusqu'à ce que les tiges d'oreille pénètrent dans les oreilles du patient.

# **A AVERTISSEMENT**

● *Soyez extrêmement prudent pour insérer les tiges d'oreille et ne déplacez pas le craniostat après leur insertion. Cela pourrait blesser le patient gravement.*

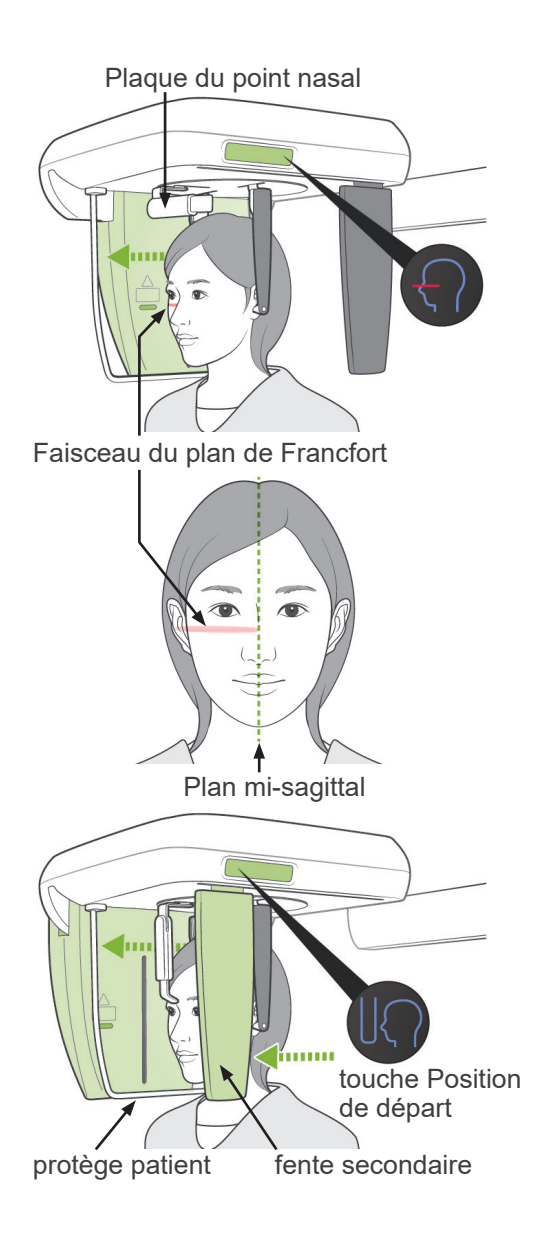

9) Utilisez la touche Faisceau du plan de Francfort pour aligner ce dernier avec le plan de Francfort du patient et assurez-vous qu'il est perpendiculaire au plan mi-sagittal du patient. Ajustez la longueur de la plaque du point nasal et appuyez-la sur le point nasal du patient.

### **AVERTISSEMENT**

● *Les faisceaux laser peuvent être dangereux pour les yeux.*

*Ne regardez pas dans l'axe des faisceaux de positionnement. Prévenez le patient de ne pas regarder le faisceau de positionnement.*

Si l'appareil est configuré pour effectuer des expositions latérales alors que le patient est face à l'opposé de la direction habituelle, le faisceau du plan de Francfort ne fonctionne pas, même si vous appuyez sur la touche correspondante.

10) Après avoir vérifié que les faisceaux mi-sagittal et du plan de Francfort sont alignés et que les tiges d'oreille sont en place, appuyez sur la touche Position de départ :

### **AVERTISSEMENT**

● *Ne laissez jamais le patient s'accrocher au protège patient.*

**Non**

11) Le détecteur céphalique et la plaque de la fente secondaire se placeront en position de départ.

# **MISE EN GARDE**

- *Demandez au patient de ne pas bouger pendant l'exposition aux rayons X (pendant que la mélodie joue). Si le patient bouge, il pourrait être heurté par le bras ou l'exposition pourrait être ratée.*
- *Assurez-vous que le détecteur céphalique et la plaque de la fente secondaire ne heurtent pas l'épaule du patient.*

# vert est allumé. M  $\overline{\phantom{a}}$  $\mathbf{\widehat{c}}$  $\bigcup$  Ready Voyant Prêt Voyant Prêt Voyant Prêt

**(5) Émission des rayons X**

1) Vérifiez le panneau de contrôle du bras, le cadre d'image patient ou le module de commande et assurez-vous que le voyant Prêt

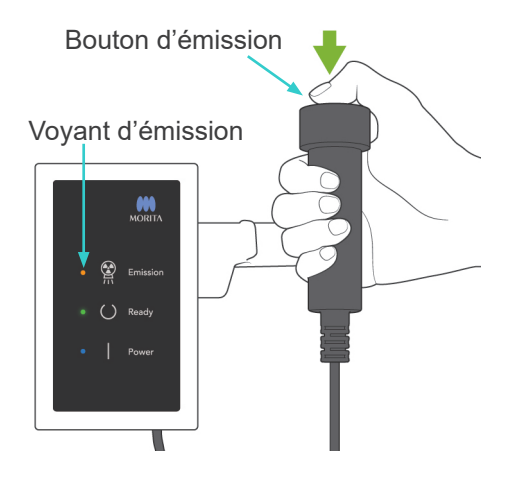

2) Prenez la commande manuelle et maintenez le bouton d'émission enfoncé. Au bout de quelques secondes, la fente secondaire commencer à bouger, et les rayons X sont émis.

Pendant l'émission des rayons X, le voyant DEL d'émission jaune du module de commande s'allumera et un avertisseur sonore se fera entendre.

### Note d'utilisation

♦ *Une fois que vous avez appuyé sur le bouton d'émission, un délai de 15 secondes peut être nécessaire avant que l'émission commence, car l'ordinateur confirme les paramètres sur l'appareil radiographique. Il ne s'agit pas d'un dysfonctionnement.*

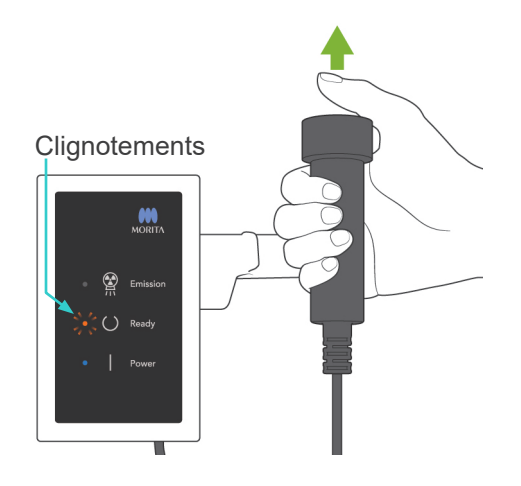

3) Maintenez le bouton d'émission enfoncé. À la fin de l'exposition, la plaque de la fente secondaire s'immobilise et l'émission des rayons X s'arrête. Le voyant Émission s'éteint et le signal sonore cesse.

C'est le moment de relâcher le bouton d'émission.

Le voyant Prêt prend une couleur ambrée et se met à clignoter pour indiquer que l'image est transmise. À la fin de la transmission, les voyants Prêt du bras et du module de commande redeviennent verts et clignotent.

### **AVERTISSEMENT**

- *Sortez toujours de la cabine de protection contre les rayons X et appuyez sur le bouton d'émission depuis l'extérieur.*
- *En cas d'urgence, relâchez le bouton d'émission : cela arrête complètement l'appareil.*
- *Si, pour une raison quelconque, l'opérateur doit rester dans la cabine de protection pendant l'émission des rayons X, il doit se tenir à 2 mètres au moins de l'appareil et porter un tablier de protection contre les rayons X avec col thyroïdien. Il doit rester en dehors du faisceau de rayons X.*

# **AMISE EN GARDE**

- *Demandez au patient de ne pas bouger pendant l'exposition aux rayons X (pendant que la mélodie joue). Si le patient bouge, l'image risque d'être gâchée.*
- *Si la fente secondaire ou le détecteur céphalique heurte l'épaule du patient pendant l'émission, l'image risque d'être déformée.*
- *Gardez le bouton d'émission enfoncé jusqu'à la fin de la procédure ; relâcher le bouton a pour effet de mettre fin à la procédure d'exposition.*
- *Si l'exposition a été interrompue avant d'être terminée, guidez le patient à l'écart de l'appareil. Appuyez sur la touche Prêt, repositionnez le patient puis effectuez l'exposition.*
- 4) Replacez la commande manuelle sur son support.
- Un miroir accroché sur un mur où le patient peut voir aide celui-ci à rester immobile durant l'émission des rayons X.

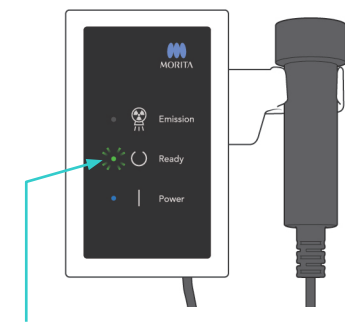

**Clignotements** 

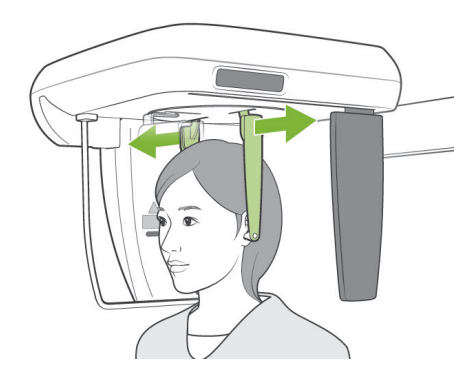

### **(6) Sortie du patient et transmission de l'image**

1) Utilisez les deux mains pour ouvrir les plaques des tiges d'oreille et retirer les tiges des oreilles du patient avec précaution.

### **AVERTISSEMENT**

● *Retirez les tiges d'oreille avec précaution et assurez-vous qu'elles sont suffisamment à l'écart des oreilles du patient ; sinon, le patient risque d'être blessé.*

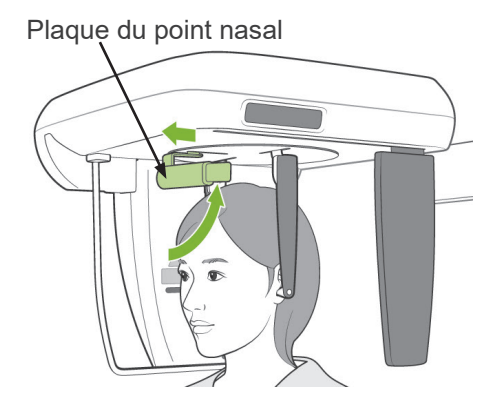

2) Retirez la plaque du point nasal et soulevez-la avant de guider le patient à l'écart de l'appareil.

3) « Transfert de l'image ! » s'affiche sur l'écran de l'ordinateur et au bout de 30 secondes environ, l'image apparaît.

### **AMISE EN GARDE**

● *N'éteignez pas l'appareil en appuyant sur l'interrupteur principal tant que le transfert de l'image n'est pas terminé et que l'image céphalique n'est pas affichée. Cela provoquerait la perte de l'image et le blocage de l'ordinateur.*

### Note d'utilisation

- ♦ *À la fin de la transmission de l'image, vous entendez un bip à deux tons. Cependant, il est impossible de faire une autre exposition avant que l'image apparaisse sur l'écran de l'ordinateur.*
- ♦ *Durant la transmission de l'image, appuyer sur le bouton d'émission provoque une série de bips, mais l'appareil ne peut pas émettre de rayons X.*

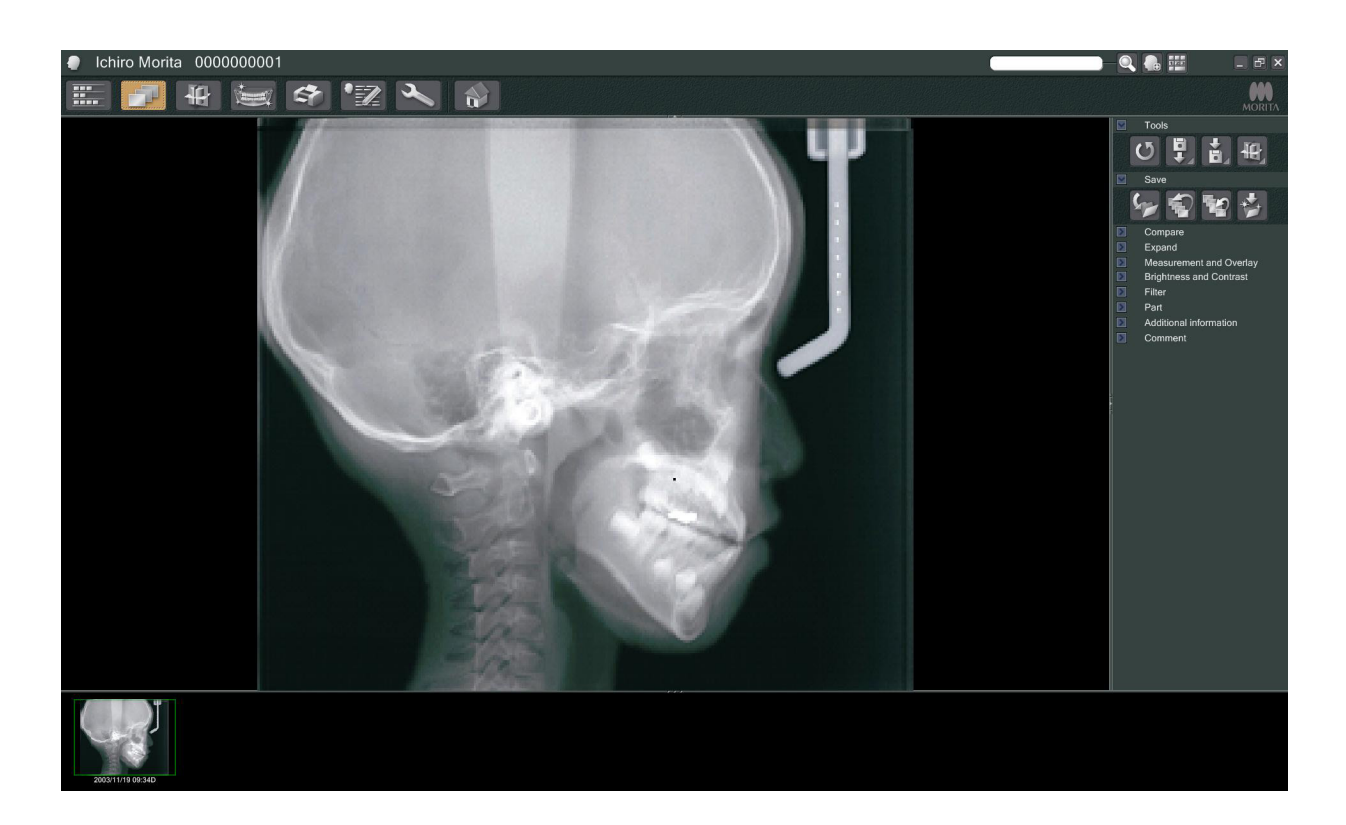

- La compensation de la densité du logiciel est appliquée pour produire l'image optimale. Cependant, si certaines parties de l'image sont extrêmement sombres, la compensation de la densité a tendance à rendre l'ensemble de l'image plus pâle que normalement.
- \* Sur une image numérique, il y a des lignes de jonction qui ne sont pas visibles sur l'affichage initial de l'image. Cependant, si l'image est agrandie, elles apparaissent comme de fines lignes horizontales qui divisent l'image en trois. Ces lignes se situent aux endroits où les trois capteurs CCD se rejoignent.

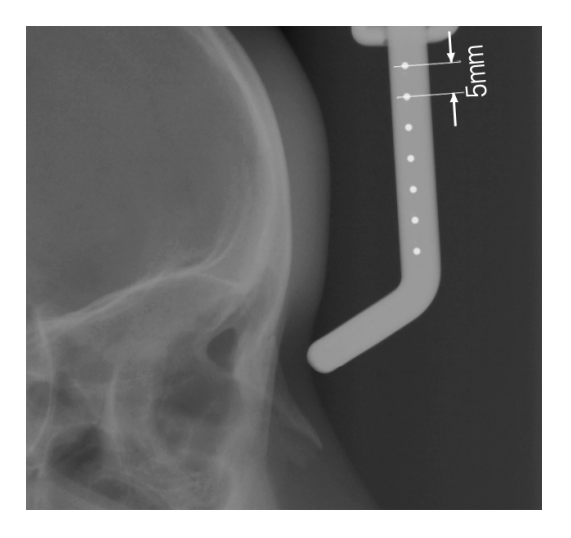

Sept billes en acier de un millimètre sont alignées au centre de la plaque du point nasal, à intervalles de cinq millimètres. Pour le réglage par défaut dans le programme i-Dixel, les billes seront espacées de 5 millimètres les unes des autres, mais elles seront espacées à intervalles de 5,5 millimètres si les données sont exportées, c'est-à-dire que l'image sera agrandie 1,1 fois. Ces billes peuvent être utilisées pour évaluer les longueurs lorsque, par exemple, un logiciel d'analyse est utilisé.

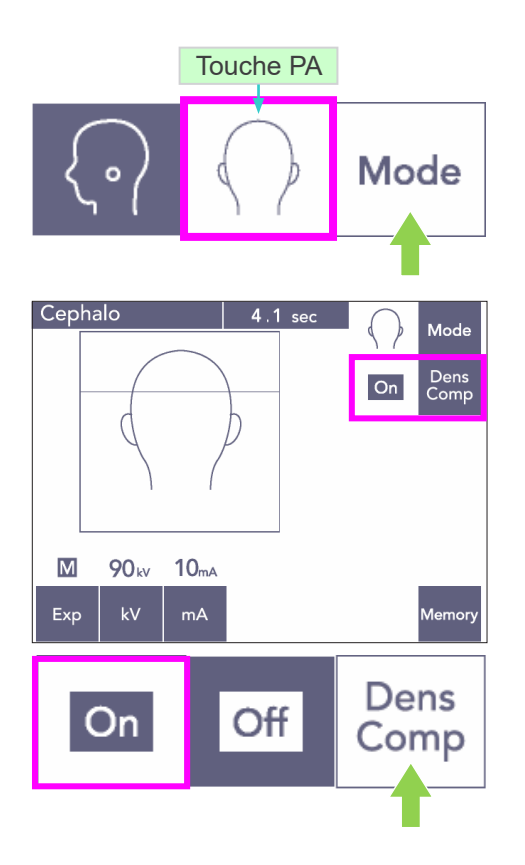

#### Cephalo  $4.1$  sec **Mode** Dens<br>Comp  $|On|$  $\overline{\mathsf{M}}$ 90<sub>kv</sub>  $10<sub>mA</sub>$ Exp  $mA$ Memory

### **(7) Exposition PA (postérieur-antérieur)**

- 1) Appuyez sur la touche Mode puis sur la touche PA.
- \* L'écran affiche 90 kV et 10 mA.
- Les expositions céphaliques ne peuvent pas être exécutées en exposition automatique.
- 2) Activez la touche Dens Comp pour sélectionner les tissus mous et durs afin de réaliser des mesures céphaliques.

(Les tissus mous ne seront pas sélectionnés si la touche Dens Comp est désactivée.)

Céphalique partielle

Pour réduire la dose de rayons X, vous pouvez configurer l'appareil de sorte que le haut de la tête ne soit pas irradié.

Appuyez sur la section rectangulaire dans l'affichage pour qu'elle devienne noire. La section noire ne sera pas irradiée. Appuyez à nouveau sur la section pour qu'elle redevienne blanche.

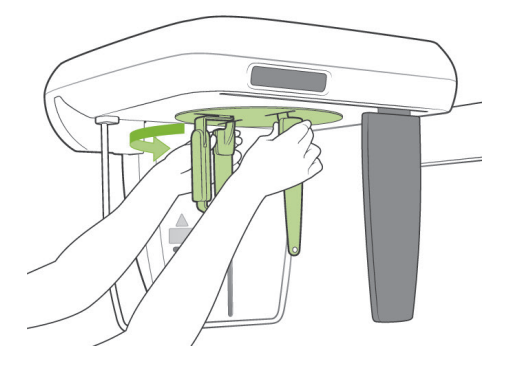

#### **Positionnement du patient**

Faites pivoter le craniostat en position PA.

\* Autrement, le positionnement, l'émission des rayons X et la sortie du patient se passent dans les mêmes conditions que lors de l'exposition LA.

Toutefois, la plaque du point nasal doit être relevée.

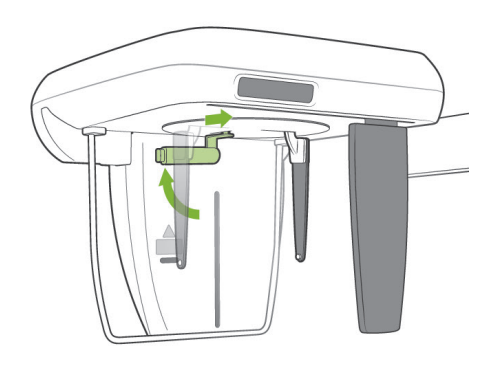

### Note d'utilisation

- ♦ *Ne sortez pas la plaque du point nasal, elle risquerait de se casser.*
- ♦ *Placez la plaque du point nasal dans la position représentée sur l'illustration de gauche.*

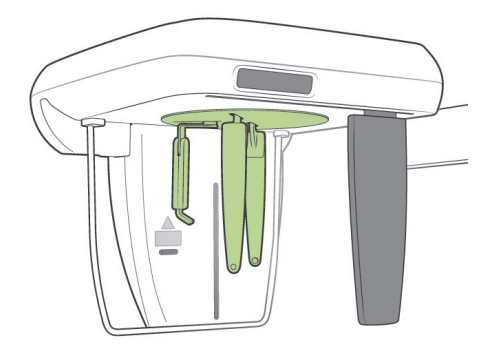

#### **Exposition à une inclinaison de 45 degrés**

Réglez le craniostat à un angle de 45 degrés vers la droite ou vers la gauche.

\* Réglez l'appareil pour une exposition PA.

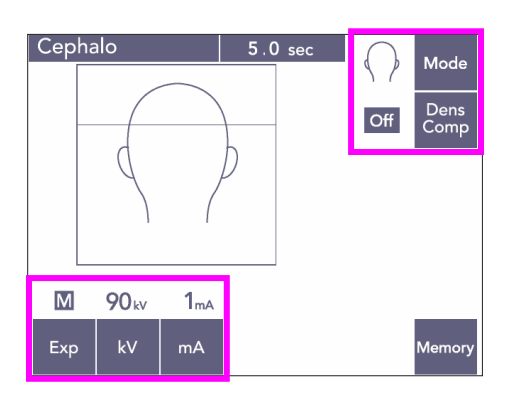

protège patient

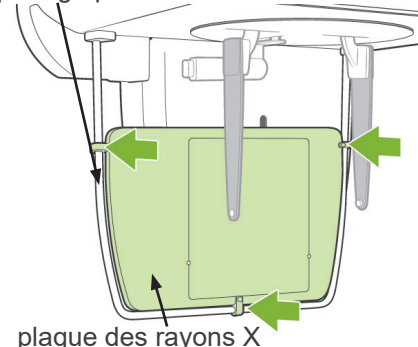

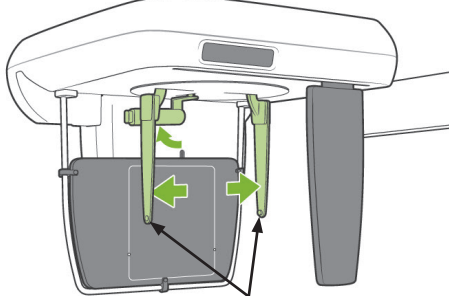

plaques des tiges d'oreille

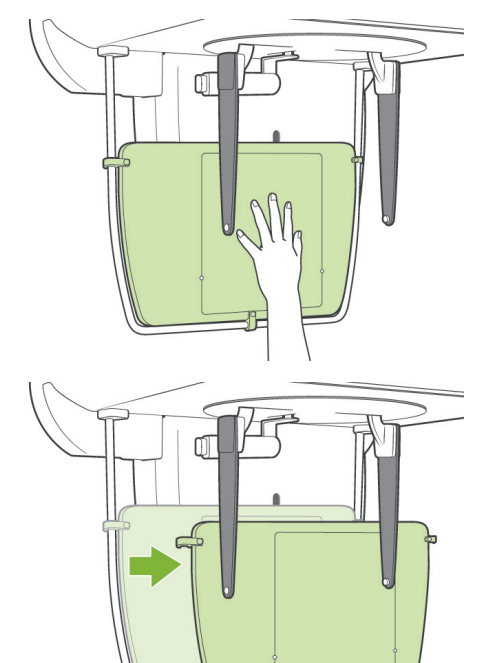

#### **Exposition manuelle**

- 1) Définissez l'exposition PA.
- 2) Éteignez la touche Dens Comp (compensation de la densité).
- 3) Réglez le courant du tube à 1 mA.
- 90 kV et 1 mA sont des estimations grossières pour un enfant, mais ces valeurs peuvent être ajustées en fonction de la taille du patient.
- Les expositions céphaliques ne peuvent pas être exécutées en exposition automatique.

- 4) Attachez la plaque pour rayons X de la main au protège patient.
- 5) Réglez le craniostat en position d'exposition PA. Relevez la plaque du point nasal. Ouvrez complètement les plaques des tiges d'oreille.
- 6) Demandez au patient de placer sa main à l'intérieur du rectangle de la plaque pour rayons X de la main.

### **AMISE EN GARDE**

- *Assurez-vous que rien d'autre que la main du patient ne se trouve à l'intérieur du rectangle sur la plaque des rayons X.*
- *N'omettez pas de retirer la plaque pour rayons X de la main après l'exposition. Autrement, la prochaine exposition céphalique pourrait être gâchée.*
- La procédure d'émission des rayons X est identique à celle des expositions céphaliques.
- Retirez la plaque pour rayons X de la main après avoir terminé l'exposition.

### **(8) Remarques à propos de l'exportation des données numériques céphaliques pour le logiciel d'analyse**

Les données numériques céphaliques doivent être calibrées en fonction du logiciel d'analyse utilisé.

### **AMISE EN GARDE**

- *Les mesures seront incorrectes si les données ne sont pas calibrées.*
- Les données des images céphaliques sont équivalentes à 264,6 ppp.
- Consultez le manuel d'utilisation de votre logiciel d'analyse pour obtenir des instructions sur le calibrage des données.

#### **Données de calibrage**

\* Un CD contenant les données de calibrage est fourni. Le fichier s'intitule « Chart(264dpi).jpg ».

#### **Comment utiliser les données de calibrage**

- Importez les données dans votre logiciel d'analyse.
- Consultez le manuel d'utilisation de votre logiciel d'analyse pour procéder au calibrage.
	- La distance entre le centre d'une croix et celui de la croix suivante dans l'image numérique est de 27,5 mm.

Par conséquent, la distance totale pour 4 croix s'élève à 110 mm.

● À partir des distances ci-dessus, choisissez des points de calibrage et calculez la distance entre eux.

Par exemple, calibrez le logiciel de manière à ce que la distance entre une croix et la quatrième croix suivante soit égale à 110 mm.

● Conservez les données de calibrage dans un endroit pratique et sûr. Nous vous recommandons de copier les données sur votre disque dur dans un dossier nommé

« C:/Program Files/3dxcom ».

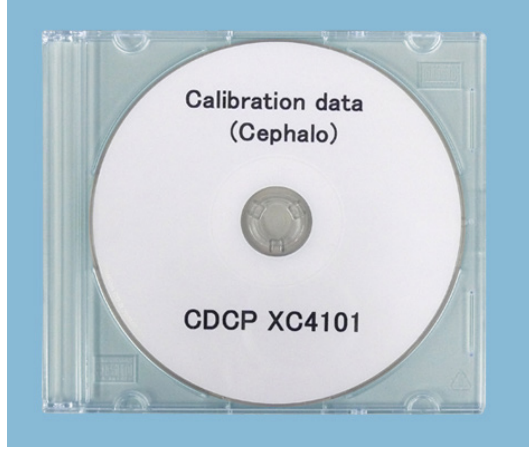

CD-R

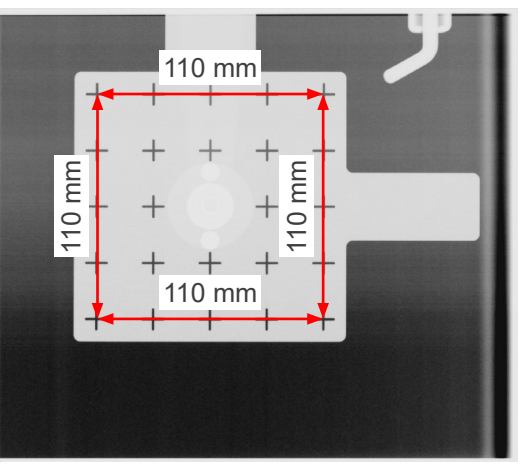

Chart(264dpi).jpg

### **4. Exposition tomodensitométrique**

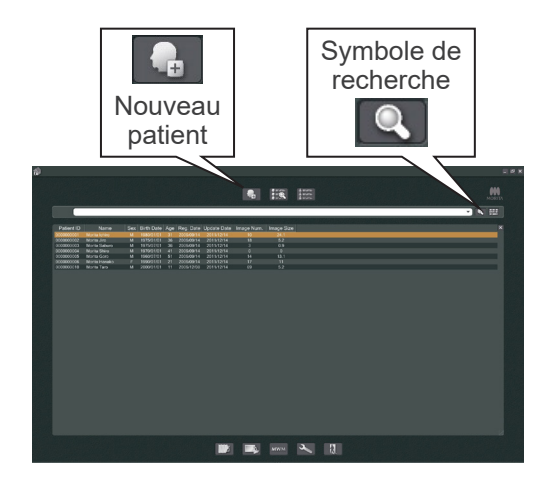

Allumez l'ordinateur et démarrez l'application i-Dixel. Affichez la liste des patients.

\* Il vous suffit de cliquer sur le symbole de recherche (loupe) au bout du champ de recherche pour afficher la liste complète des patients.

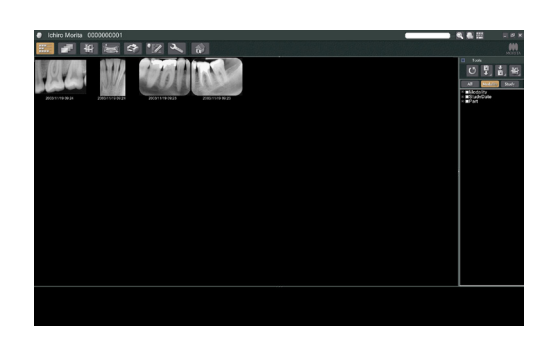

Sélectionnez le patient pour lequel vous allez effectuer une exposition et affichez sa liste d'images. (Pour les nouveaux patients, cliquez sur le bouton Nouveau patient, enregistrez le patient et affichez la page de la liste d'images.)

Effectuez l'exposition lorsque la page de la liste d'images est affichée.

- \* Pour de plus amples renseignements, consultez le manuel de l'utilisateur de l'application i-Dixel.
- \* Pour les expositions tomodensitométriques, la résolution est établie automatiquement et n'est pas modifiable.

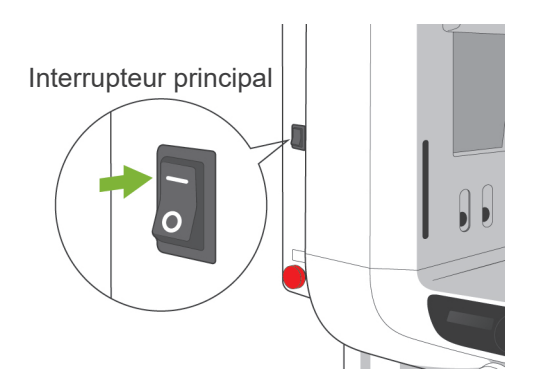

 $\bullet\bullet$ 

### **(1) Mettez l'interrupteur principal en position Marche**

Appuyez sur la partie supérieure ( | ) de l'interrupteur principal. Le voyant principal bleu du module de commande s'allume pour indiquer que l'appareil est en marche.

# **AMISE EN GARDE**

● *Ne mettez pas l'interrupteur principal en position marche quand le patient est debout près de l'appareil. Le bras va bouger et pourrait heurter le patient.*

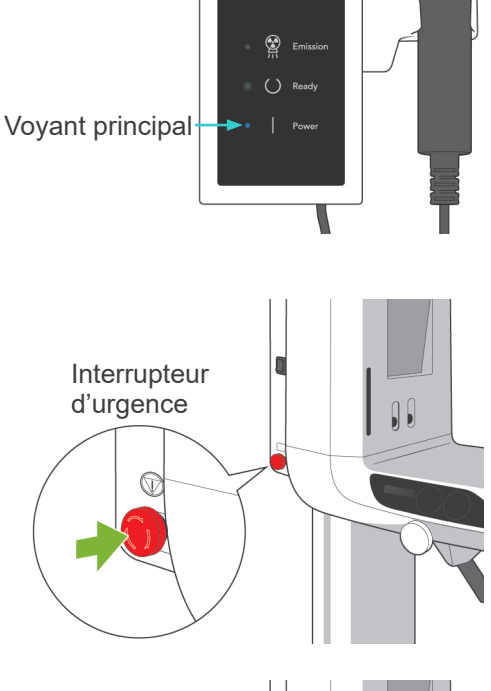

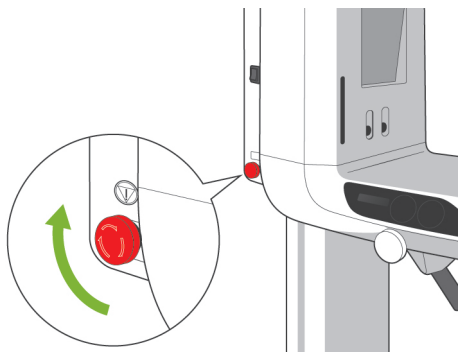

### **(2) Interrupteur d'urgence**

En cas d'urgence, appuyez sur l'interrupteur d'urgence. Cela a pour effet d'interrompre la rotation du bras, le mouvement de l'élévateur et l'émission des rayons X. N'utilisez pas cet interrupteur sans raison. Lorsqu'on appuie sur l'interrupteur d'urgence, l'élévateur s'arrête au bout d'un déplacement de 10 mm maximum et le bras au bout d'une rotation de 15 degrés maximum.

Après avoir appuyé sur l'interrupteur d'urgence Guidez le patient à l'écart de l'appareil et mettez l'interrupteur principal en position arrêt. L'appareil est remis dans un état sans risques. Tournez l'interrupteur d'urgence dans la direction indiquée par la flèche et redémarrez l'ordinateur. Ensuite, rallumez l'appareil et vérifiez qu'il est réglé pour l'exposition panoramique. S'il est impossible de ramener l'appareil dans un état sans risques ou de le faire fonctionner, contactez votre distributeur local ou J. MORITA OFFICE.

# A MISE EN GARDE

● *L'image n'est pas conservée si, pendant sa transmission, on appuie sur l'interrupteur d'urgence ou on met l'interrupteur principal en position arrêt.*

#### **(3) Tailles d'exposition tomodensitométrique**

**Diam. 40 × Hauteur 40 mm Diam. 40 × Hauteur 80 mm Diam. 80 × Hauteur 50 mm Diam. 80 × Hauteur 80 mm Diam. équivalent 100 × Hauteur 50 mm Diam. équivalent 100 × Hauteur 80 mm**

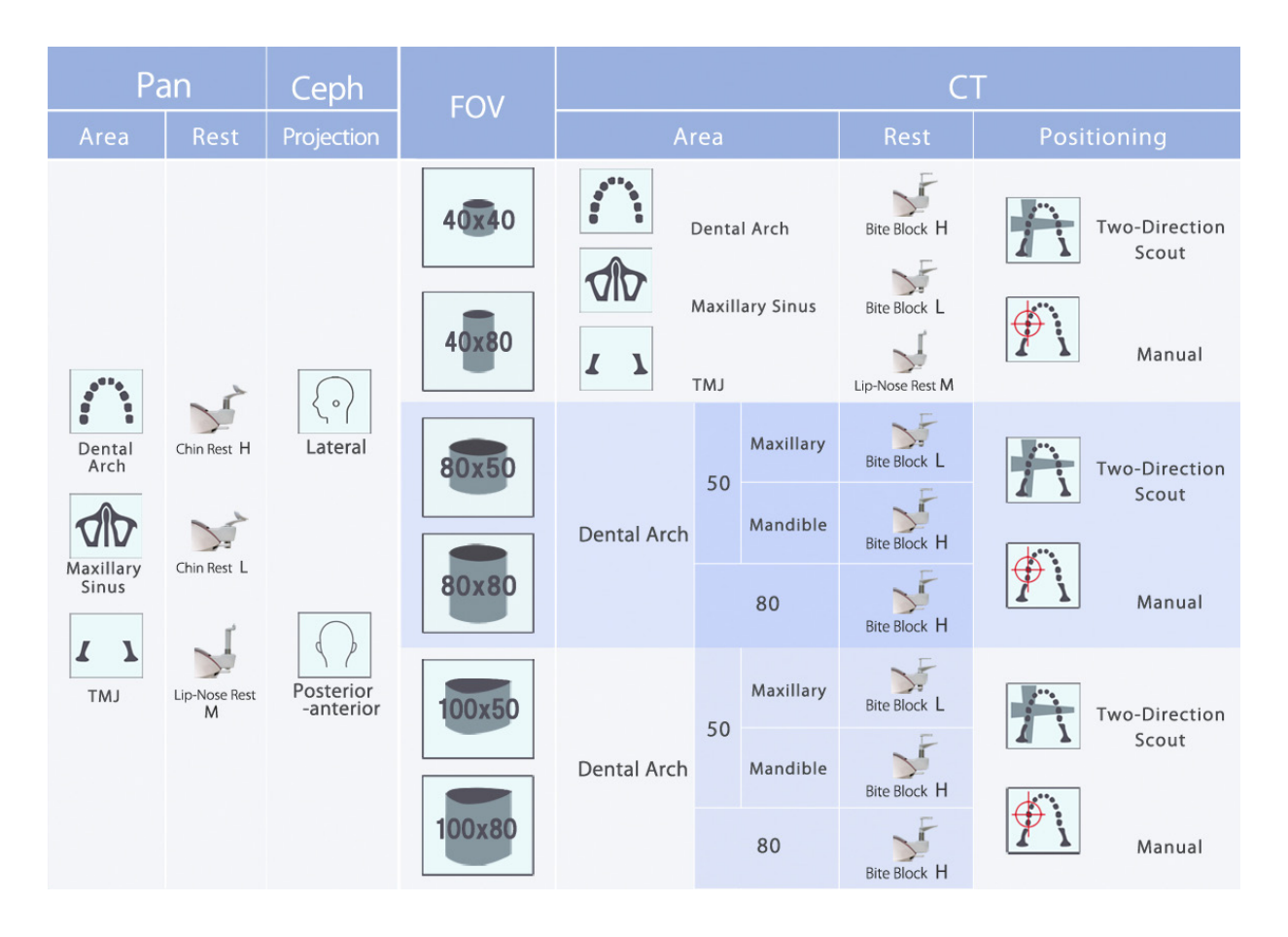

\* L'utilisation de la mentonnière dans le graphique ci-dessus est une estimation générale. Utilisez le type de mentonnière à la hauteur correcte afin que la zone d'exposition soit centrée.

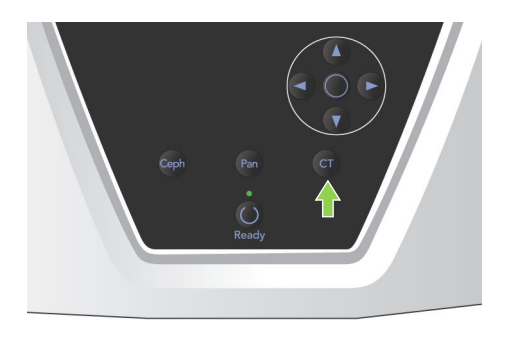

### **(4) Exposition tomodensitométrique à champ limité**

### **(4)-1 Paramètres d'exposition tomodensitométrique**

1) Appuyez sur la touche CT sur le tableau de contrôle du bras. L'écran CT s'affiche.

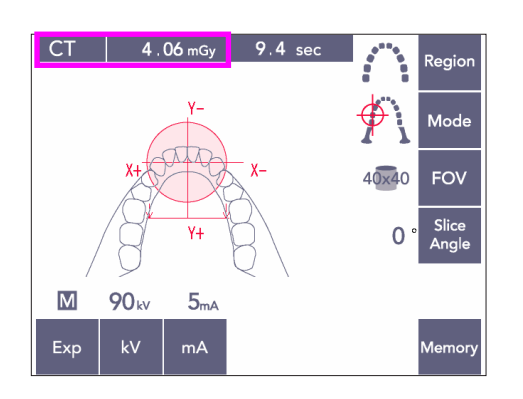

2) « CT » s'affiche dans la barre de titre. Le nombre en regard de « CT » dans la barre de titre est le CTDIvol (volume computed tomography dose index) mesuré et calculé selon la norme IEC60601-2-44.
### **(4)-2 Types d'exposition**

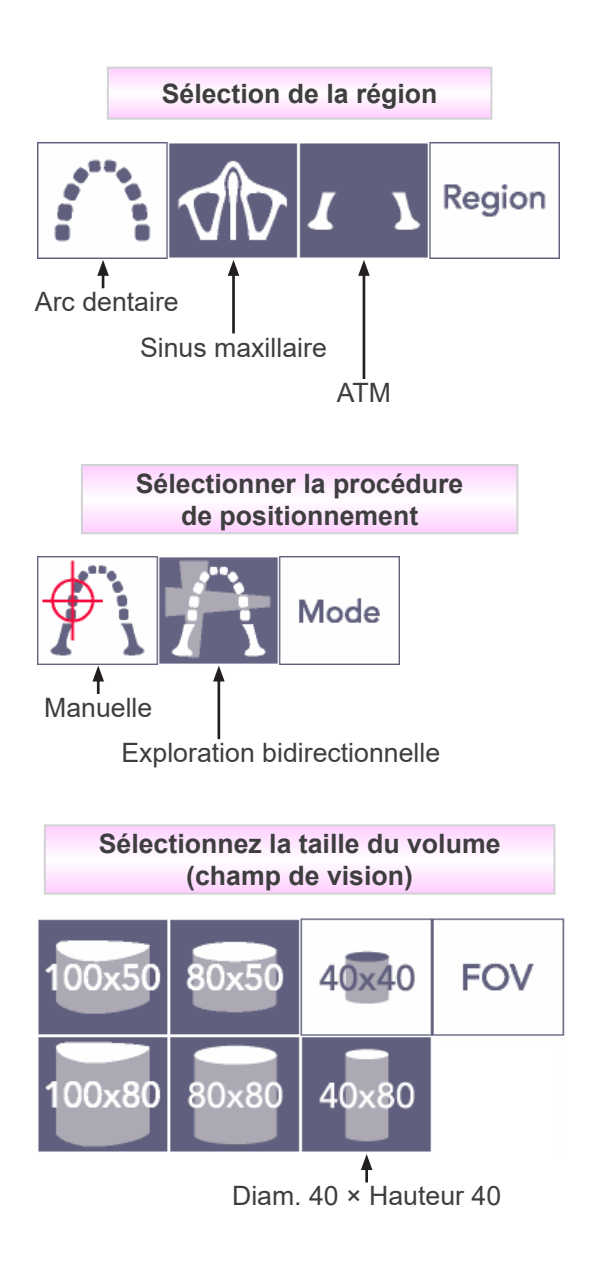

\* Sélectionnez Manuelle pour le sinus maxillaire et l'ATM. Pour l'arc dentaire, utilisez l'exploration manuelle ou bidirectionnelle.

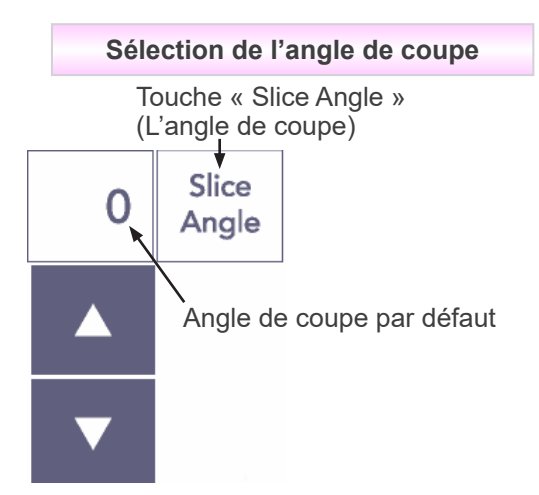

\* Sélectionnez un angle entre -90° et +90° par incrément de 5°. L'angle de coupe peut être défini uniquement pour les expositions 40×40 et 40×80. Si vous tentez de le définir pour les autres CDV, vous entendez un bip.

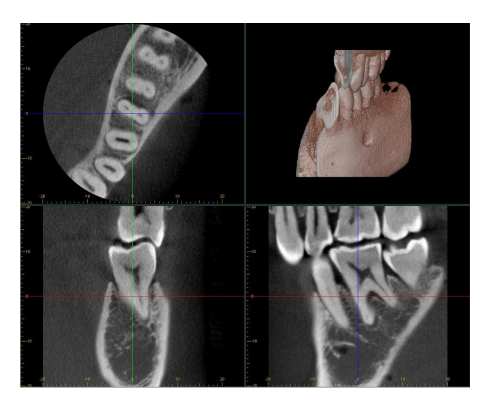

Par exemple, vous pouvez définir l'angle de coupe de sorte que le plan sagittal (plan X) soit aligné avec l'arc dentaire. L'image sera ainsi plus facile à interpréter.

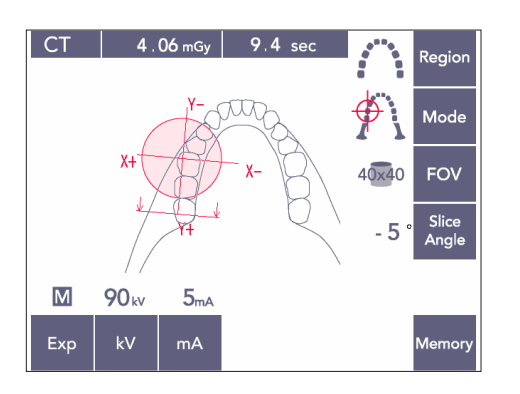

Appuyez sur le touche « Slice Angle » (L'angle de coupe), pour ajuster l'angle à l'aide des touches Haut et Bas.

Pour des informations plus détaillées sur les angles de coupe souhaitables, reportez-vous au manuel de l'application i-Dixel.

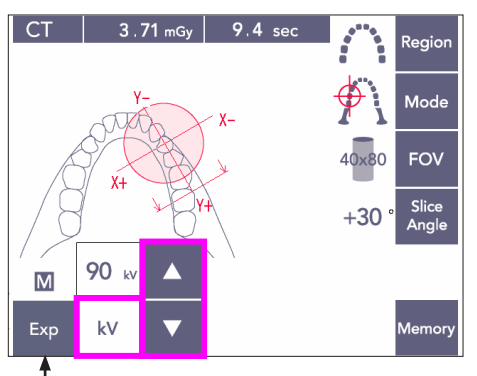

#### Touche Exp

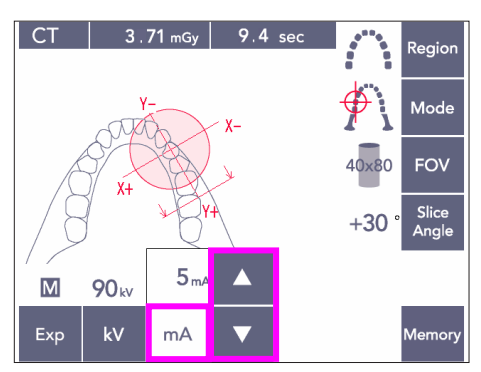

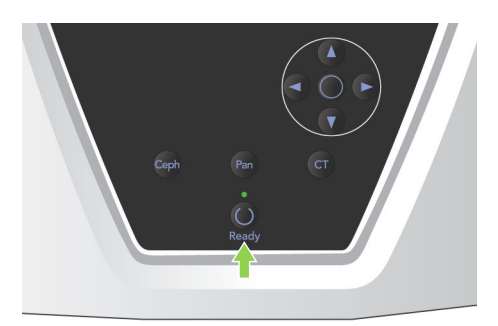

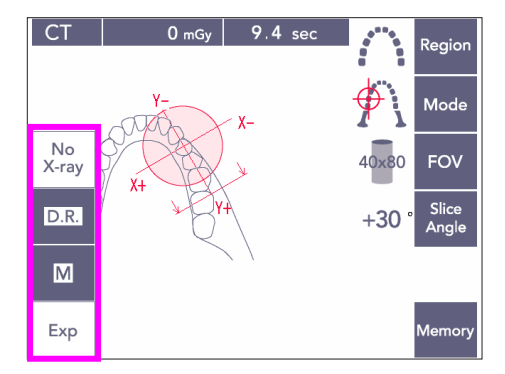

### **(4)-3 Conditions d'exposition**

- 1) Appuyez sur la touche « Exp » (Exposition) et vérifiez que l'appareil est défini sur Exposition manuelle.
- 2) Appuyez sur la touche kV et réglez la valeur à l'aide des touches Haut et Bas.
- 3) Appuyez sur la touche mA et réglez la valeur à l'aide des touches Haut et Bas.
- Paramètres recommandés : 90 kV et de 3 à 5 mA
- Les expositions tomodensitométriques ne peuvent pas être exécutées en mode automatique.
- 4) Appuyez sur la touche Prêt. Son voyant s'allume.

#### Note d'utilisation

♦ *Avant d'appuyer sur la touche Prêt, fermez complètement les stabilisateurs temporaux; sinon le bras risque de les heurter, ce qui pourrait causer des dommages.*

### **A AVERTISSEMENT**

- *Une émission forte de rayons X peut saturer les photodiodes du capteur pour les zones très transparentes aux rayons X. Sur l'image résultante, cela peut prendre l'apparence trompeuse d'une absence totale de tissu. Regardez l'image de rotation produite pendant l'émission de rayons X pour vérifier si cela se produit et tenez-en compte lorsque vous effectuez un diagnostic.*
- Réglez l'exposition sur « No X-ray » (Sans rayons X) pour vous assurer que le bras ne heurtera pas le patient, ou effectuez d'autres tests sans émission de rayonnement.

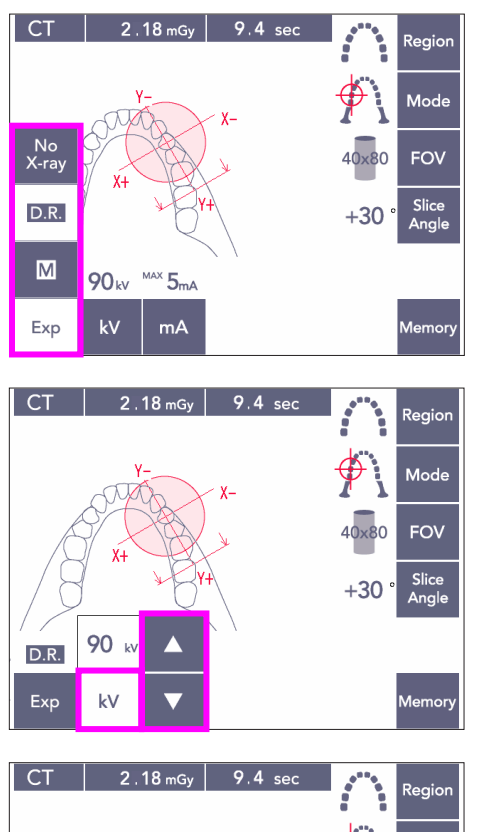

### FOV  $+30$  $D.R.$ 90<sub>k</sub>  $kV$ Exp  $mA$

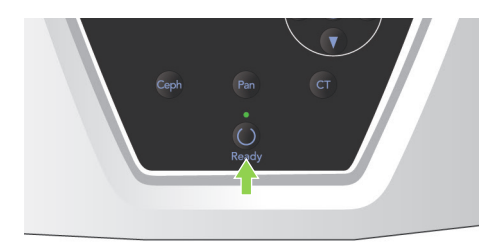

#### <span id="page-75-0"></span>**Exposition avec réduction des doses (D.R.)**

La dose de rayons X est réduite en diminuant le courant du tube pour les zones de plus grande transparence aux rayons X, et est seulement de 60 % par rapport à l'utilisation d'une valeur fixe de courant du tube. Ceci améliore également la qualité des images en réduisant la charge sur le détecteur de rayons X.

- 1) Appuyez sur la touche Exp puis sur la touche D.R.
- Cette fonction ne peut pas être utilisée pour les images ATM tomodensitométriques. \*1
- 2) Appuyez sur la touche kV et réglez la valeur à l'aide des touches Haut et Bas.
- 3) Appuyez sur la touche mA et réglez la valeur à l'aide des touches Haut et Bas.
- L'affichage mA affiche le courant maximal du tube utilisé pendant l'émission des rayons X. Il peut être réglé entre 3 et 10 mA, mais uniquement entre 3 et 8 mA si la tension du tube est de 85 kV ou plus.\*2
- 4) Appuyez sur la touche Prêt. Son voyant s'allume.
- \*1 Tandis que le mode D.R. améliore l'imagerie de la mâchoire et des régions buccales où la transparence aux rayons X est plus importante, l'imagerie des régions des molaires n'est pas forcément meilleure.

Le mode D.R. n'est pas efficace et ne peut pas être utilisé pour l'imagerie ATM.

\*2 Le mode D.R. n'est pas une compensation de la densité automatique; il fonctionne en régulant le courant du tube dans une plage définie. La régulation du courant est programmée en anticipant les zones telles que la région cervicale, où l'absorption des rayons X sera supérieure.

Le mode D.R. fonctionne tant que le courant maximal est réglé sur 3 mA ou plus. Le réglage mA représente le courant maximal du tube pour l'exposition. Généralement, le réglage mA normal peut être conservé. Si le réglage mA est défini sur moins de 3 mA, il augmentera automatiquement à 3 mA lorsque l'appareil est réglé en mode D.R.

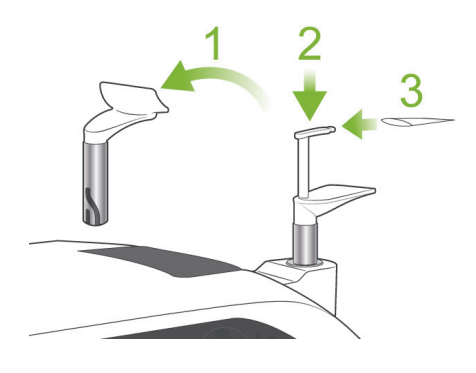

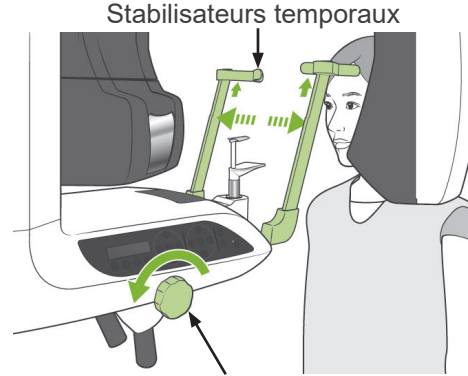

Bouton des stabilisateurs temporaux

### <span id="page-76-0"></span>**(5) Positionnement du patient**

Pour les expositions tomodensitométriques, remplacez la mentonnière par le bloc de morsure. Ce dernier aide le patient à garder la tête immobile et offre une meilleure reproductibilité.

- Pour les patients édentés ou qui ne peuvent pas utiliser le bloc de morsure, utilisez la mentonnière.
- Le cadrage automatique ne peut pas être utilisé avec le bloc de morsure.
- Une partie du bloc de morsure apparaîtra sur l'image.
- 1) Remplacez la mentonnière par le bloc de morsure. Placez une enveloppe sur le bloc de morsure.
- 2) Le patient doit porter un tablier de protection contre les rayons X avec col thyroïdien. Ouvrez les stabilisateurs temporaux et dirigiez le patient vers l'appareil.

### **AVERTISSEMENT**

- *Utilisez impérativement une nouvelle enveloppe stérile pour bloc de morsure à chaque patient, afin d'éviter tout risque de contamination.*
- *Veillez à ce que les stabilisateurs temporaux n'entrent pas en contact avec les yeux du patient.*

# **AMISE EN GARDE**

- *Demandez au patient d'enlever ses lunettes, boucles d'oreille et autres accessoires. Ils pourraient gâcher l'image.*
- *Défaites les queues de cheval afin que le bras ne les accroche pas.*

### Note d'utilisation

♦ *Conservez les enveloppes pour bloc de morsure dans un endroit propre et stérile.*

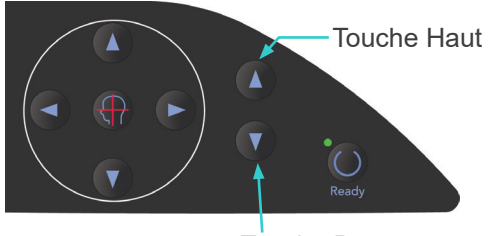

Touche Bas

3) Utilisez les touches Haut et Bas pour ajuster l'élévateur à la taille du patient.

## **AMISE EN GARDE**

● *Éloignez les doigts des fentes de mouvement des parties mobiles telles que les stabilisateurs temporaux, ainsi que des trous dans la colonne de support.*

### Note d'utilisation

- ♦ *Utilisez toujours les touches Haut et Bas pour actionner l'élévateur. N'utilisez jamais la force ; cela pourrait endommager l'appareil.*
- ♦ *Une charge excessive activerait le circuit de protection. L'élévateur s'arrête et un signal sonore se fait entendre. Le message « Surcharge de l'élévateur » s'affiche sur l'écran du cadre pendant 2 secondes environ, puis disparaît.*
- 4) Demandez au patient de s'avancer en gardant le dos droit, de mordre légèrement le bloc de morsure et de poser le menton sur celui-ci. Demandez-lui d'agripper les poignées et de baisser les épaules.

Refermez les stabilisateurs temporaux jusqu'à ce qu'ils soient en contact avec la tête du patient.

Utilisez les faisceaux laser en suivant la procédure décrite dans « Positionnement du patient » à la section Expositions panoramiques, puis fermez complètement les stabilisateurs temporaux.

### Note d'utilisation

♦ *Avant d'appuyer sur la touche Prêt, assurezvous que les stabilisateurs temporaux sont fermés. S'ils sont laissés ouverts, le bras pourrait les heurter.*

# **AMISE EN GARDE**

- *N'utilisez pas de force excessive pour fermer les stabilisateurs temporaux. Cela pourrait créer de l'inconfort chez le patient ou endommager les stabilisateurs.*
- <span id="page-77-0"></span>● *Pousser le patient vers l'intérieur ou l'extérieur pourrait également endommager les stabilisateurs.*

#### Stabilisateurs temporaux

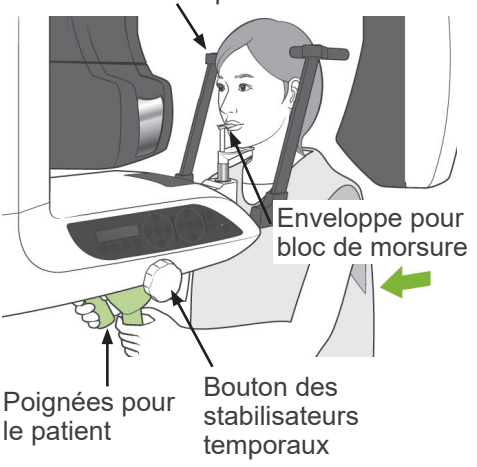

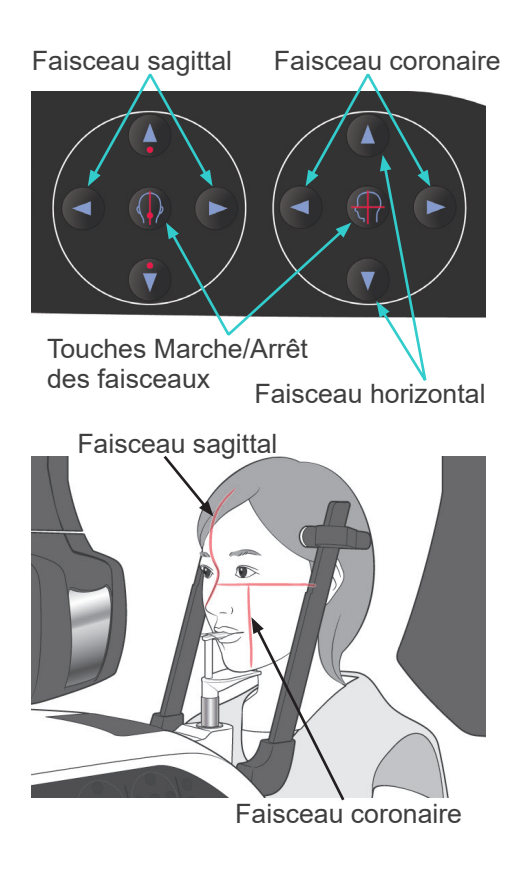

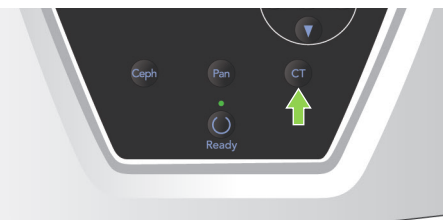

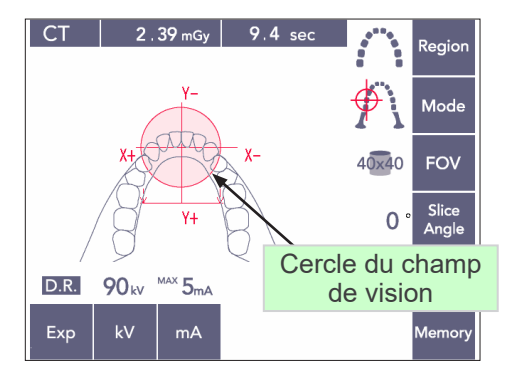

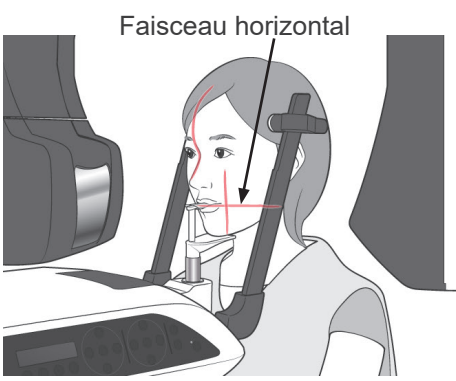

5) Alignez le faisceau sagittal avec le plan misagittal du patient. Puis, alignez le faisceau coronaire sur le côté distal de la canine supérieure gauche.

### Note d'utilisation

♦ *Si l'appareil n'est pas en mode Prêt, le faisceau coronaire ne s'allume pas et les touches correspondantes ne fonctionnent pas.*

# **AVERTISSEMENT**

● *Les faisceaux laser peuvent être dangereux pour les yeux.*

*Ne regardez pas dans l'axe des faisceaux de positionnement. Prévenez le patient de ne pas regarder le faisceau de positionnement.*

- **Pendant le cadrage, demandez au patient de** *fermer les yeux.*
- 6) Maintenez enfoncée la touche CT pendant environ 1 seconde, jusqu'à ce que l'appareil émette un bip à deux tons. Le cercle du champ de vision apparaît sur l'écran, avec son centre aligné sur le centre de la région des incisives. Cela représente la zone d'exposition approximative.
- Pour modifier la position du cercle du champ de vision, déplacez le faisceau coronaire et le faisceau sagittal.

- 7) Pour réaliser une exposition avec un champ de vision de 40×40, réglez la position verticale en montant ou en abaissant le faisceau horizontal. La région d'exposition a une hauteur de 40 mm et le faisceau horizontal indique le centre de la région.
- Pour réaliser une exposition de hauteur 80 ou 50, le faisceau horizontal ne peut pas être ajusté.

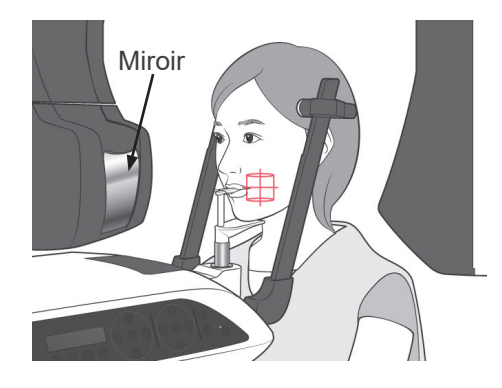

- 8) Le centre de l'exposition se situe à l'intersection des faisceaux. Placez les faisceaux sagittal et coronaire au centre de la région d'exposition. La région d'exposition a un diamètre de 40 mm. Vérifiez que les faisceaux traversent le centre de la région d'exposition. Le cercle du champ de vision sur l'affichage indique seulement la zone d'exposition approximative. Vérifiez attentivement les faisceaux pour effectuer les réglage finals de positionnement.
- Si la région d'exposition se trouve sur le côté droit du patient, utilisez le miroir du bras pour vérifier la position des faisceaux.

#### Note d'utilisation

- ♦ *Le cercle du champ de vision sur l'affichage n'est qu'un guide approximatif pour le positionnement, et ne permet pas un réglage précis.*
- 9) Fonction Double-Prêt<sup>\*1</sup>
	- \*1 La fonction Double-Prêt n'est pas activée par défaut. Pour activer la fonction Double-Prêt, contactez votre distributeur local ou J. MORITA OFFICE.

Après avoir effectué le positionnement du patient, appuyez à nouveau sur la touche Prêt. Vous entendez un bip à deux tons, et le bras se met en position de départ pour l'exposition. Le voyant Prêt reste allumé, et le faisceau coronaire s'éteint.

- En mode Double-Prêt<sup>\*1</sup>, l'émission des rayons X commence dès qu'on appuie sur le bouton d'émission.
- En mode Double-Prêt<sup>\*1</sup>, les autres touches et interrupteurs sont désactivés, à l'exception des touches Prêt et Élévation.
- En mode Double-Prêt\*<sup>1</sup>, appuyez de nouveau sur la touche Prêt pour revenir au mode Prêt de positionnement du patient.

#### Note d'utilisation

♦ *Si le patient se déplace après le réglage de l'appareil en mode Double-Prêt\*1, appuyez de nouveau sur la touche Prêt pour remettre l'appareil au réglage normal Prêt et repositionner le patient.*

### **(6) Émission des rayons X**

1) Consultez le panneau de contrôle du bras, le cadre d'image patient ou le module de commande et assurez-vous que le voyant Prêt vert est allumé.

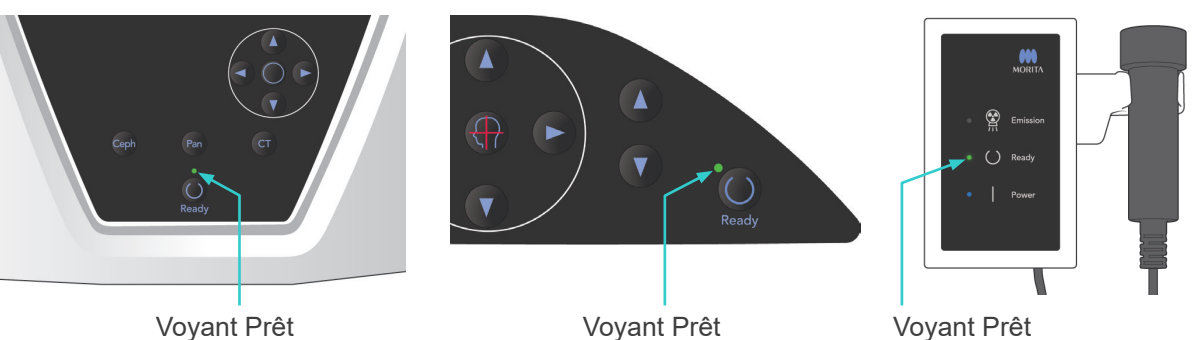

2) Prenez la commande manuelle et maintenez le bouton d'émission enfoncé. Au bout de quelques secondes, la fente secondaire commencer à bouger, et les rayons X sont émis.

Pendant l'émission des rayons X, le voyant DEL d'émission jaune du module de commande s'allumera et un avertisseur sonore se fera entendre.

### Note d'utilisation

- ♦ *Une fois que vous avez appuyé sur le bouton d'émission, un délai de 15 secondes peut être nécessaire avant que l'émission commence, car l'ordinateur confirme les paramètres sur l'appareil radiographique. Il ne s'agit pas d'un dysfonctionnement.*
- 3) Maintenez le bouton d'émission enfoncé. L'émission des rayons X et la rotation du bras s'arrêtent au bout de 10 secondes environ. Le voyant Émission s'éteint et le signal sonore cesse. Le bras se place en position de sortie du patient et le voyant Prêt s'éteint. Le voyant Prêt prend une couleur ambrée et se

met à clignoter pour indiquer que l'image est transmise.

À la fin de la transmission, les voyants Prêt du bras et du module de commande redeviennent verts et clignotent.

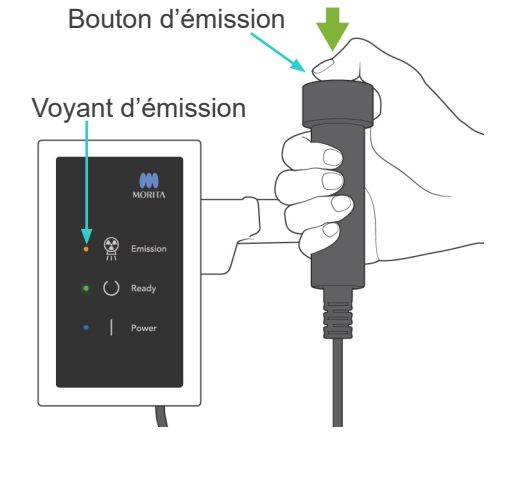

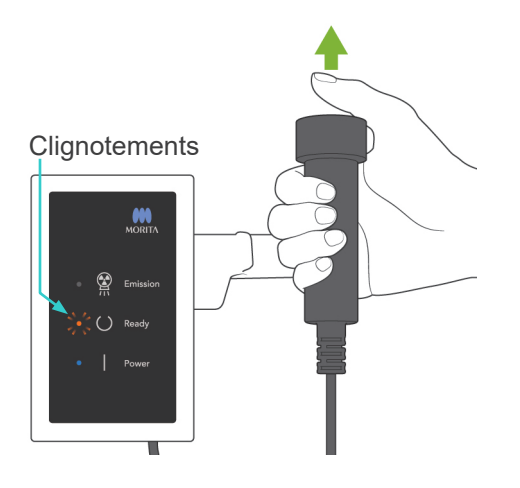

# A AVERTISSEMENT

- *Sortez toujours de la cabine de protection contre les rayons X et appuyez sur le bouton d'émission depuis l'extérieur.*
- *En cas d'urgence, relâchez le bouton d'émission : cela arrête complètement l'appareil.*
- *Si, pour une raison quelconque, l'opérateur doit rester dans la cabine de protection pendant l'émission des rayons X, il doit se tenir à 2 mètres au moins de l'appareil et porter un tablier de protection contre les rayons X avec col thyroïdien. Il doit rester en dehors du faisceau de rayons X.*

# **AMISE EN GARDE**

- *Demandez au patient de ne pas bouger pendant l'exposition aux rayons X (pendant que la mélodie joue). Si le patient bouge, l'image risque d'être gâchée.*
- *Maintenez le bouton d'émission enfoncé jusqu'à ce que l'exposition ait été réalisée. Le relâchement du bouton au cours de l'exposition entraînera l'arrêt du bras et l'arrêt de l'exposition. Pour réaliser une nouvelle exposition, guidez d'abord avec attention le patient à*  l'écart de l'appareil radiographique et replacez le système dans sa position initiale. En cas de *positionnement de la tête de tubes à rayons X ou du détecteur dans le dos du patient, éteignez*  l'appareil et faites pivoter doucement le bras manuellement avant de quider le patient à l'écart de l'appareil. Si vous lancez la procédure Ready sans respecter cette précaution, le bras pourrait *heurter, voire blesser le patient.*
- *Toute erreur survenue pendant l'émission entraînera l'arrêt du bras et l'arrêt de l'exposition. Guidez avec attention le patient à l'écart de l'appareil. En cas de positionnement de la tête de tubes à rayons X ou du détecteur dans le dos du patient, éteignez l'appareil et faites pivoter doucement le bras manuellement avant de guider le patient à l'écart de l'appareil. Si vous lancez*  la procédure Ready sans respecter cette précaution, le bras pourrait heurter, voire blesser le *patient.*
- *Le choix d'une méthode de positionnement autre que le plan de Francfort peut entraîner un risque de heurter le patient avec le bras pendant l'exposition en cas de léger recul de la tête. Soyez vigilant sur ce point lors du choix d'une méthode de positionnement. Dans le cas d'un patient présentant une tête volumineuse, réglez l'appareil sur « Sans rayons X » pour effectuer un essai et contrôlez visuellement que le bras ne puisse heurter le patient.*

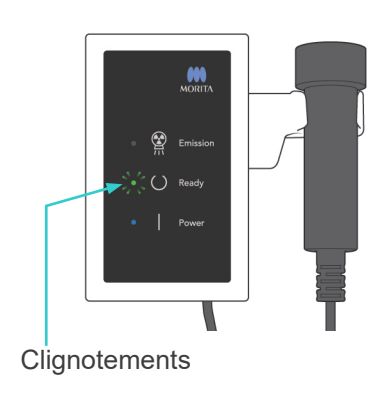

- 4) Replacez la commande manuelle sur son support.
- Si l'émission des rayons X ne démarre pas lorsque vous appuyez sur le bouton d'émission, vérifiez si l'ordinateur est occupé à reconstruire une image ou demande des instructions.

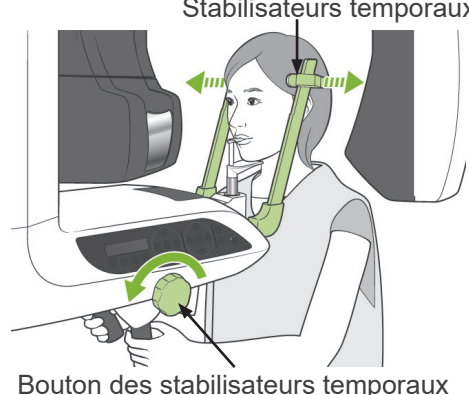

#### Stabilisateurs temporaux

### **(7) Sortie du patient et transmission de l'image**

1) Après l'exposition, le bras se place automatiquement en position de sortie du patient.

Ouvrez les stabilisateurs temporaux complètement et guidez le patient à l'écart de l'appareil. Ensuite, refermez complètement les stabilisateurs.

# A AVERTISSEMENT

- *N'employez jamais une force excessive pour faire sortir le patient de l'appareil ; cela pourrait blesser le patient ou endommager les stabilisateurs.*
- *Veillez à ce que les stabilisateurs n'entrent pas en contact avec les yeux du patient.*
- Lorsque le bras est en position de sortie du patient à la fin d'une exposition, appuyez sur la touche Prêt du panneau de contrôle du bras pour le ramener en position d'entrée du patient.

### **AMISE EN GARDE**

● *N'éteignez pas l'appareil en appuyant sur l'interrupteur principal tant que le transfert de l'image n'est pas terminé. Cela provoquerait la perte de l'image et le blocage de l'ordinateur.*

#### Note d'utilisation

- ♦ *À la fin de la transmission de l'image, vous entendez un bip à deux tons. Cependant, il est impossible de faire une autre exposition avant que l'image apparaisse sur l'écran de l'ordinateur.*
- ♦ *Durant la transmission de l'image, appuyer sur le bouton d'émission provoque une série de bips, mais l'appareil ne peut pas émettre de rayons X.*
- ♦ *Des lignes verticales ou horizontales peuvent apparaître durant l'acquisition de l'image. Elles sont dues à des écarts de sensibilité entre les pixels ; il ne s'agit pas d'un dysfonctionnement du capteur.*
- ♦ *Pour de plus amples renseignements sur le fonctionnement du logiciel, consultez le manuel d'utilisation i-Dixel.*

wing Images 175/856

Transmission de l'image

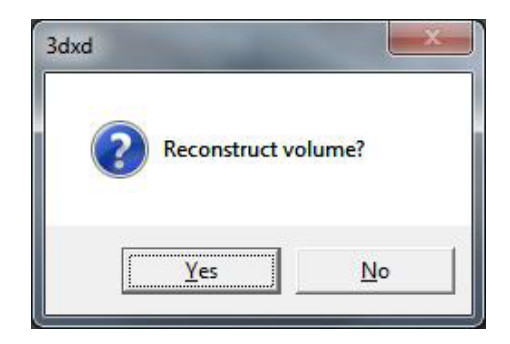

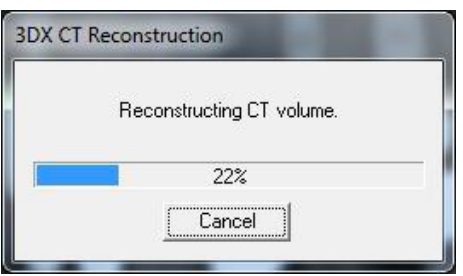

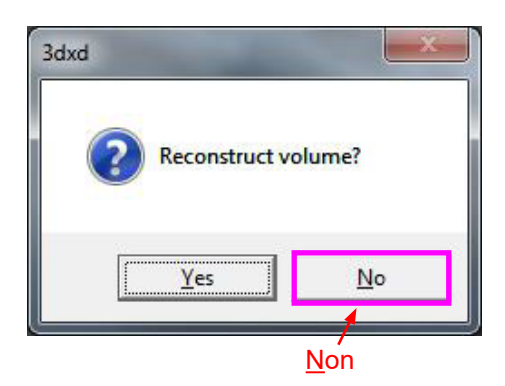

- 2) À la fin de la transmission, la boîte de dialogue illustrée à gauche apparaît.
- La reconstruction d'image prend environ 5 minutes. (Cliquez sur « No » si vous souhaitez faire une autre exposition immédiatement.)

Cliquez sur « Yes » (Oui) pour reconstruire l'image et créer les vues anatomiques. Une fois l'opération effectuée, la « CT Task » (tâches tomodensitométrique) sera enregistrée sur le disque dur.

La « CT Task » constitue les données nécessaires de base pour créer les images en 3D et les vues anatomiques.

3) Une barre de progression s'affiche pendant la reconstruction de l'image.

#### Note d'utilisation

- ♦ *Les CT Tasks requièrent beaucoup d'espace sur le disque dur et doivent être supprimées régulièrement.*
- Si, pour une raison quelconque, l'exposition a été interrompue avant d'être terminée, l'image tomodensitométrique sera incomplète. Dans ce cas, cliquez sur Non, puis appuyez sur la touche Prêt. Le bras se place en position de départ et vous pouvez recommencer l'exposition.

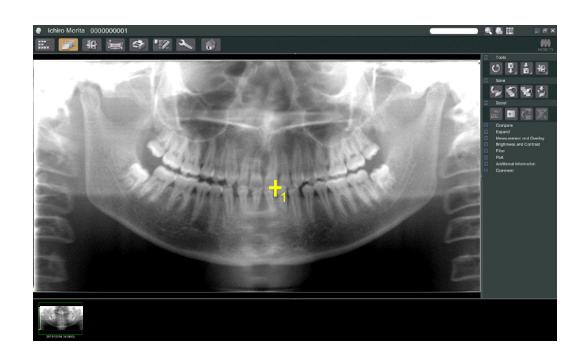

### **(8) Exploration panoramique**

Vous pouvez sélectionner la zone d'exposition tomodensitométrique à l'aide de l'exploration panoramique sur l'écran de l'ordinateur.

L'exploration panoramique peut être utilisée uniquement pour le tomodensitomètre de l'arc dentaire 40 × 40 et 80 × 80.

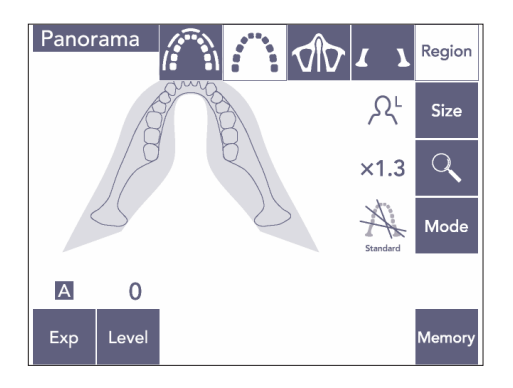

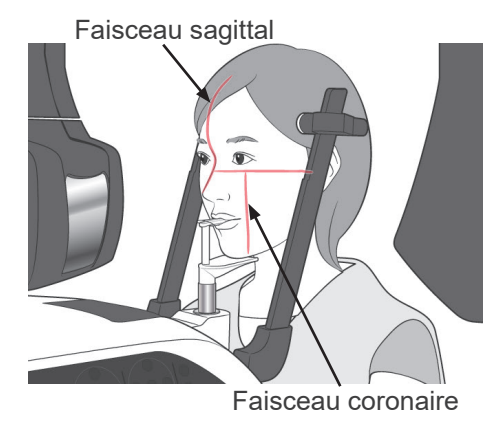

1) Effectuez le positionnement du patient pour une exposition tomodensitométrique en suivant la procédure décrite aux pages [75](#page-76-0) et [76](#page-77-0). Assurez-vous que le faisceau sagittal est aligné avec le plan mi-sagittal du patient, et le faisceau coronaire sur le côté distal de la canine supérieure gauche.

### **AMISE EN GARDE**

- *Pour une exposition Exploration panoramique, utilisez un rayonnement aussi faible que possible afin qu'il n'altère pas la position tomodensitométrique.*
- *Avertissez le patient de ne pas bouger durant l'exploration et l'exposition tomodensitométrique subséquente.*
- *Pour un patient édenté utilisant la mentonnière, il peut s'avérer impossible de sélectionner la région tomodensitométrique sur l'image de l'exploration panoramique si le faisceau coronaire se situe à 5 mm ou plus à l'avant de sa position standard. Le cas échéant, utilisez le positionnement du faisceau pour faire l'exposition tomodensitométrique.*

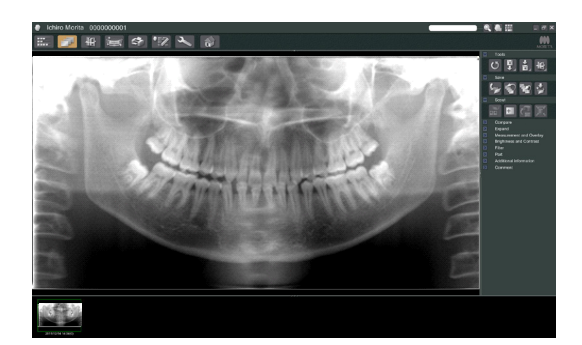

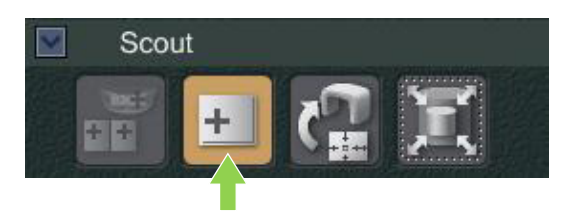

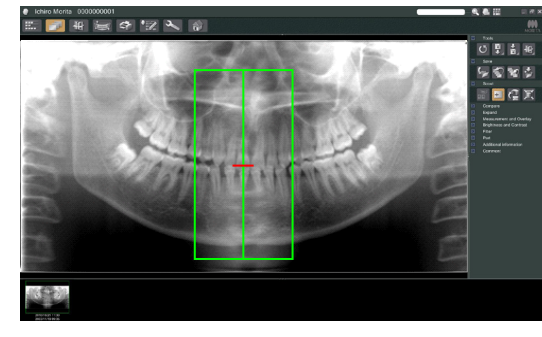

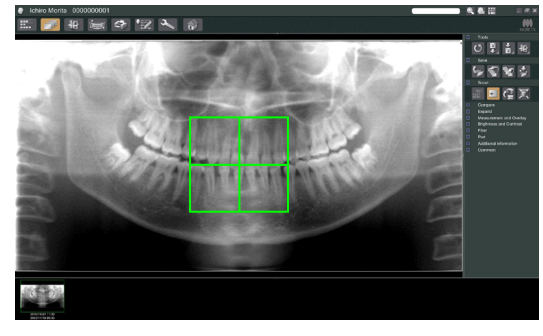

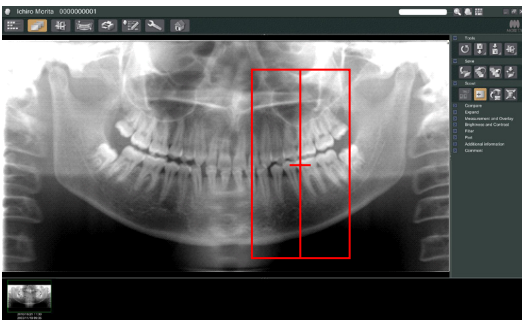

2) L'image de l'exploration panoramique s'affiche sur l'écran de l'ordinateur.

# **AMISE EN GARDE**

- <span id="page-85-0"></span>● *Lorsque vous retournez horizontalement l'image panoramique, il est possible d'y appliquer l'exploration panoramique. Rétablissez l'image en la retournant dans sa position d'origine. De plus, lors d'une exploration panoramique, n'utilisez pas les images dans les conditions répertoriées ci-dessous. Comme ces images ne contiennent pas d'informations de retournement horizontal, l'exploration panoramique ne peut pas être traitée correctement.*
	- *• Les images panoramiques importées ayant été horizontalement retournées.*
	- *• Les images horizontalement retournées et enregistrées comme nouvelle image par le logiciel i-Dixel, version 2.360 ou antérieure.*
- 3) Cliquez sur le bouton Exploration panoramique : +
- 4) Un cadre vert représentant la zone d'exposition tomodensitométrique apparaît sur l'image. Faites glisser ce cadre sur la zone pour réaliser l'exposition tomodensitométrique.
- Pour modifier la taille du cadre, cliquez sur le bouton Taille CT : (Se reporter à la page suivante.)

### Note d'utilisation

- ♦ *Si vous cliquez de manière répétée ou si vous faites glisser le cadre pendant un long moment, cela peut ralentir l'ordinateur ou même le bloquer.*
- ♦ *N'appuyez sur aucune touche du bras ou sur le cadre pendant que le cadre de la taille tomodensitométrique est affiché. Ceci pourrait désactiver l'appareil.*
- ♦ *Dans le cas d'une exposition tomodensitométrique de 40x40, le cadre peut être déplacé vers le haut ou vers le bas et vers la droite ou la gauche. Le cadre de 40x80 se déplace uniquement vers la gauche ou la droite.*
- ♦ *Si la couleur du cadre passe du vert au rouge, il est en dehors de la région où des expositions tomodensitométriques peuvent être réalisées et n'est pas utilisable pour le positionnement.*

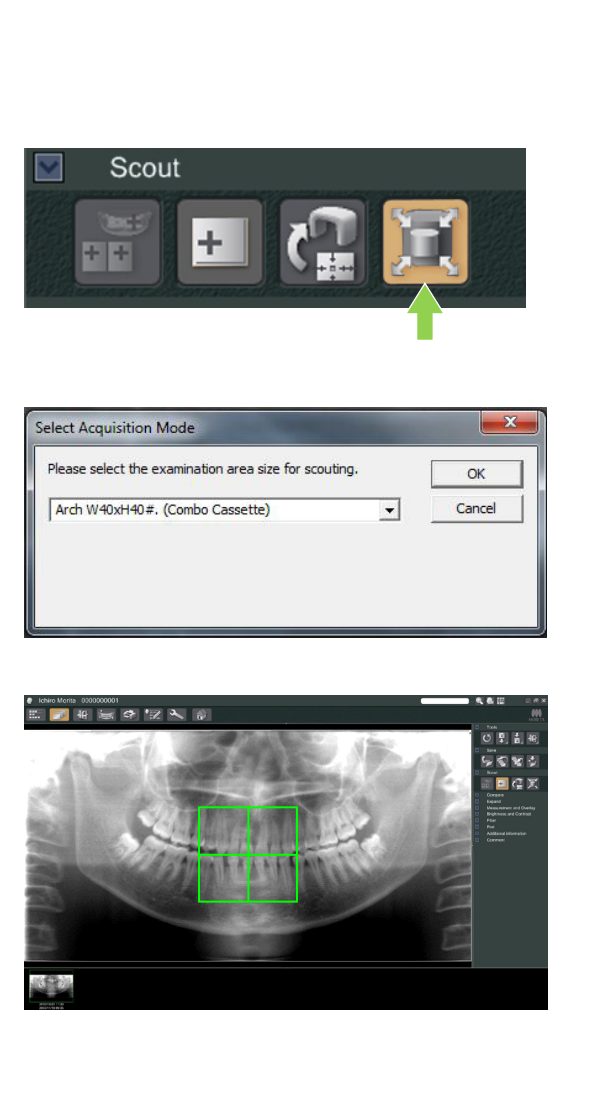

#### <span id="page-86-0"></span>**Taillede la zone tomodensitométrique**

Cliquez sur le bouton Taille CT pour sélectionner 40×40 ou 40×80.

- 1) Cliquez sur le bouton Taille CT : Une boîte de dialogue apparaît.
- 2) Cliquez sur le triangle ( $\nabla$ ) pour afficher le menu déroulant, sélectionnez la taille puis cliquez sur OK.
- 3) Vous pouvez également modifier la taille en cliquant à l'intérieur du cadre. Vous entendrez un bip et le cadre changera de taille.

### Note d'utilisation

♦ *Dans le cas d'une exposition tomodensitométrique de 40×40, le cadre peut être déplacé vers le haut ou vers le bas et vers la droite ou la gauche. Le cadre de 40×80 se déplace uniquement vers la gauche ou la droite.*

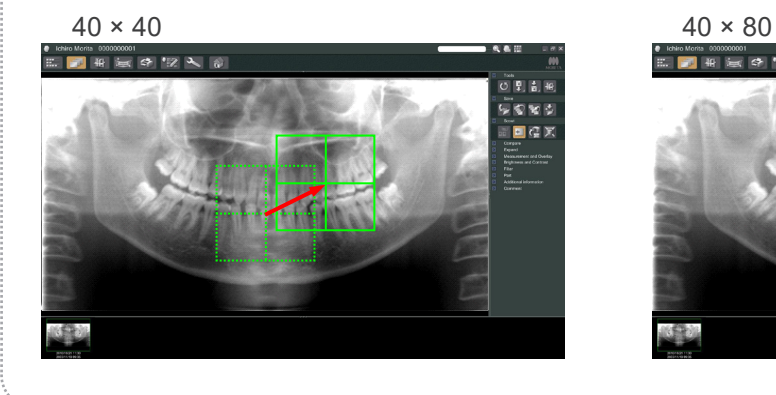

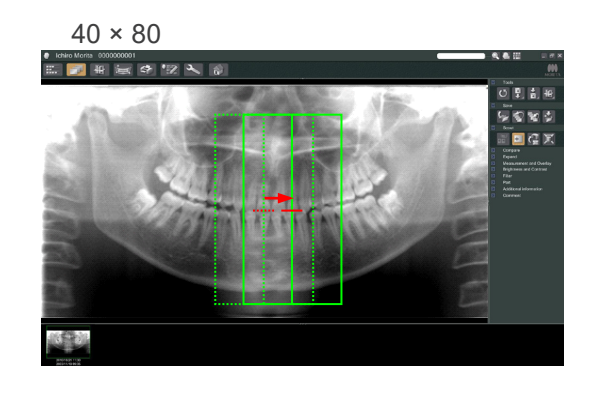

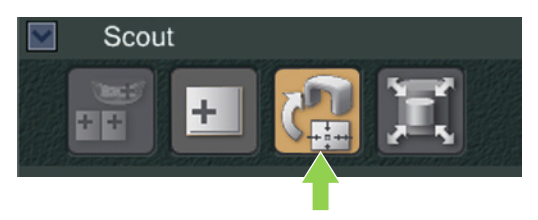

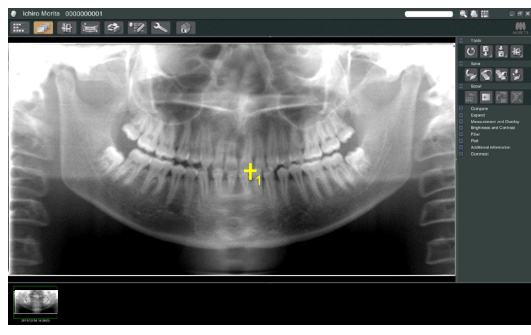

5) Cliquez sur le bouton Transmettre l'exploration :  $\overline{\mathfrak{c}}$ 

Un signe plus (+) apparaît dans l'image panoramique, indiquant le centre de la zone d'exposition.

#### Note d'utilisation

- ♦ *N'oubliez pas de cliquer sur le bouton Transmettre l'exploration après avoir positionné le cadre. Si vous ne cliquez pas sur ce bouton, le cadre ne représentera pas la zone d'exposition.*
- ♦ *Lorsque vous retournez horizontalement l'image panoramique, il est possible d'y appliquer l'exploration panoramique. Assurez-vous de sélectionner une image n'ayant pas été horizontalement retournée et indiquez la zone d'exposition. Pour plus de détails, reportez-vous à la page [84.](#page-85-0)*
- ♦ *Si une erreur se produit au niveau de l'appareil radiographique, le message d'erreur ci-dessous s'affiche et les données ne peuvent pas être transmises correctement.*

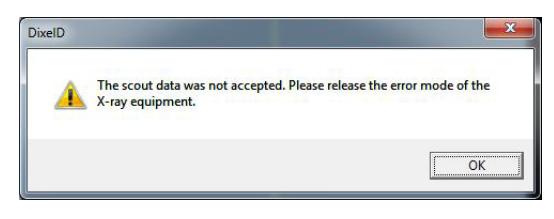

*Dans ce cas, fermez le message d'erreur et appuyez à nouveau sur le bouton Transmettre l'exploration.*

- 6) Si la zone sélectionnée est OK, vous entendez un bip à deux tons et le message illustré à gauche s'affiche sur le panneau de contrôle. Appuyez sur « Yes » (Oui) pour réaliser l'exposition tomodensitométrique. Pour annuler la procédure, appuyez sur « No » (Non).
- 7) Le bras se met en position de départ et est prêt à réaliser une exposition. Le mode d'exposition est automatiquement défini pour une exposition tomodensitométrique. Le champ de vision sélectionné s'affiche sur le panneau de contrôle du bras.

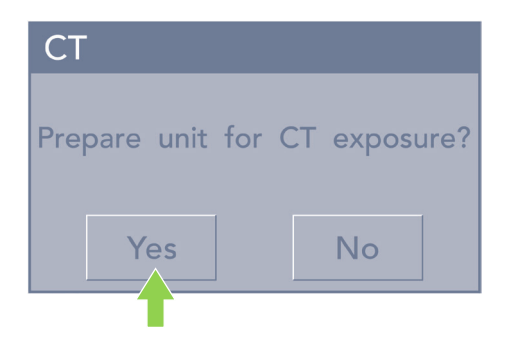

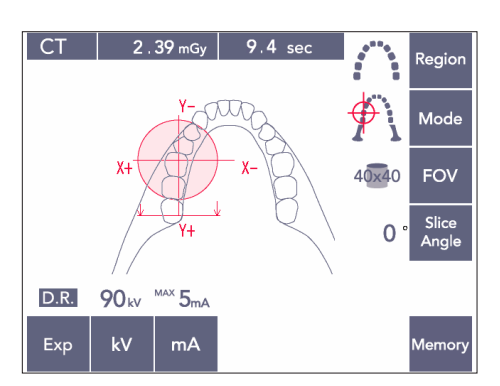

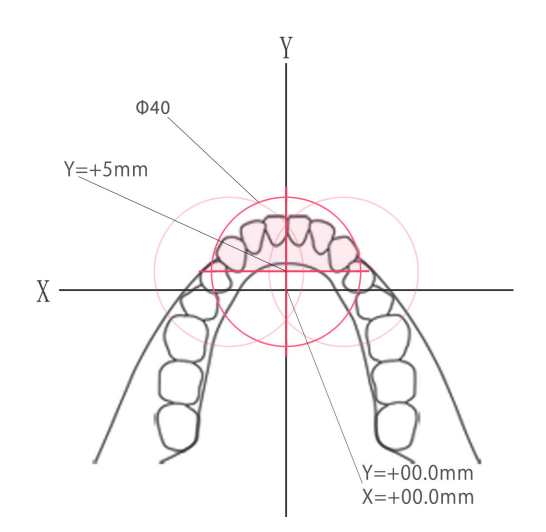

On ne peut pas définir une valeur supérieure à +5 mm pour l'axe Y. (Cette valeur apparaît dans l'affichage du cadre.)

Cependant, si Y= +5 mm, la zone rose dans le diagramme ci-dessus se trouvera dans la zone d'exposition.

Vous pouvez sélectionner la zone rose avec le cadre de l'exploration mais elle ne se trouvera pas au centre de l'exposition. Dans ce cas, le cadre ne passera pas du vert au rouge. Cependant, la zone sélectionnée ne sera pas au centre de l'exposition.

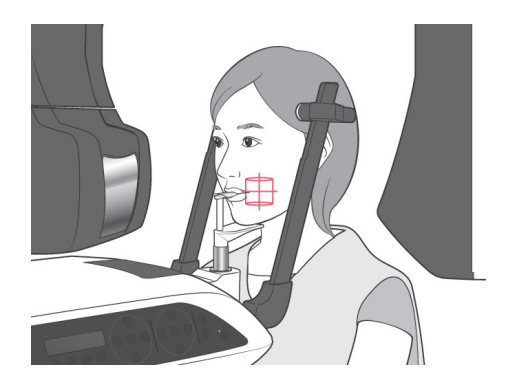

8) Le centre de la zone d'exposition tomodensitométrique est le point où les trois faisceaux (coronaire, horizontal et sagittal) se croisent.

Vérifiez toujours ces faisceaux avant de confirmer le positionnement. Utilisez les faisceaux pour ajuster le positionnement.

- 9) Appuyez sur la touche Prêt pour mettre l'appareil en mode Double-Prêt\*1 .
	- \*1 La fonction Double-Prêt n'est pas activée par défaut. Pour activer la fonction Double-Prêt, contactez votre distributeur local ou J. MORITA OFFICE.

### **AMISE EN GARDE**

● *L'exploration panoramique n'est pas tout à fait précise. Elle est particulièrement inadaptée pour la région des molaires inférieures. Pour cette région, utilisez l'exploration bidirectionnelle.*

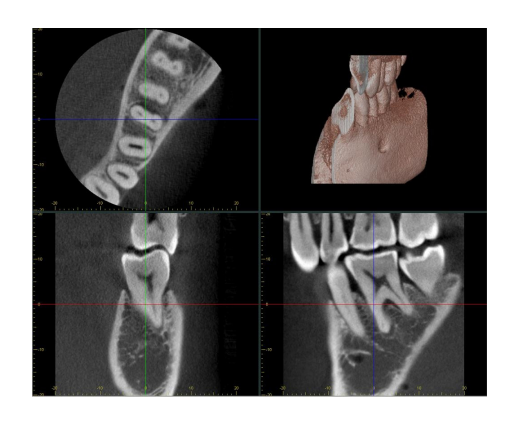

- 10) Reportez-vous aux instructions pour l'émission des rayons X tomodensitométrique plus haut dans ce manuel.
- 11) Les images tomodensitométriques apparaîtront sur l'écran de l'ordinateur une fois qu'elles auront été reconstruites et que les vues anatomiques auront été réalisées. Les images tomodensitométriques seront associées à l'image d'exploration panoramique utilisée pour les réaliser. Pour ouvrir les images tomodensitométriques associées, doublecliquez sur le signe plus dans l'image d'exploration panoramique.
- \* Lorsque l'exploration panoramique est utilisée, l'angle de coupe des images tomodensitométriques résultantes sera aligné avec l'arc dentaire.

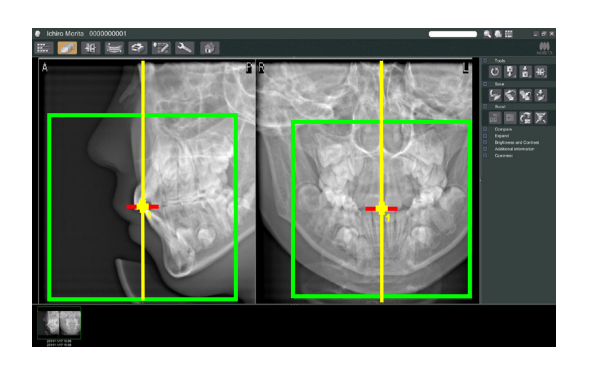

### **(9) Exploration bidirectionnelle**

Lorsque l'exploration bidirectionnelle est sélectionnée, deux images sous un angle différent apparaissent à l'écran de l'ordinateur. Le faisceau du bras et celui des rayons X se déplacent automatiquement afin que tout point désigné dans l'image d'exploration se trouve au centre de l'exposition tomodensitométrique.

### **AMISE EN GARDE**

● *Ne fermez pas l'image d'exploration bidirectionnelle avant que l'image tomodensitométrique ait été créée. Fermer l'image a pour effet d'annuler le positionnement.*

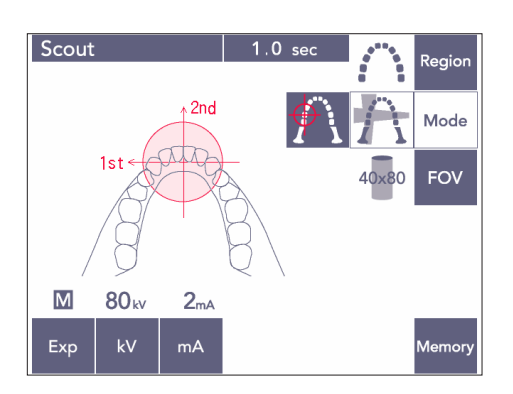

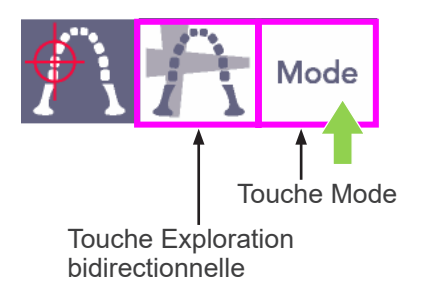

1) Appuyez sur la touche Mode puis sur la touche Exploration bidirectionnelle.

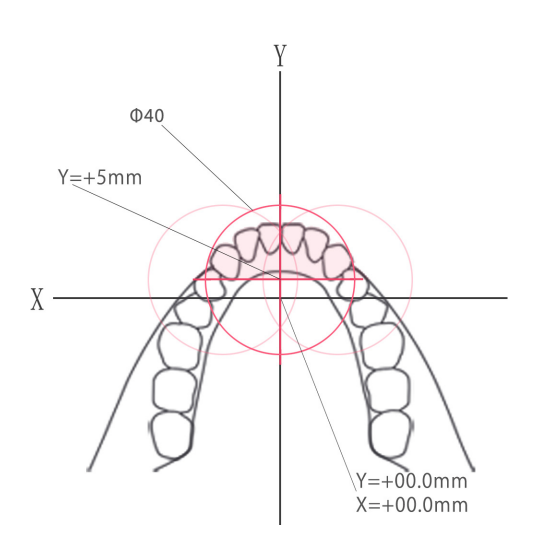

On ne peut pas définir une valeur supérieure à +5 mm pour l'axe Y. (Cette valeur apparaît dans l'affichage du cadre.)

Cependant, si Y= +5 mm, la zone rose dans le diagramme ci-dessus se trouvera dans la zone d'exposition.

Vous pouvez sélectionner la zone rose avec le cadre de l'exploration mais elle ne se trouvera pas au centre de l'exposition. Dans ce cas, le cadre ne passera pas du vert au rouge. Cependant, la zone sélectionnée ne sera pas au centre de l'exposition.

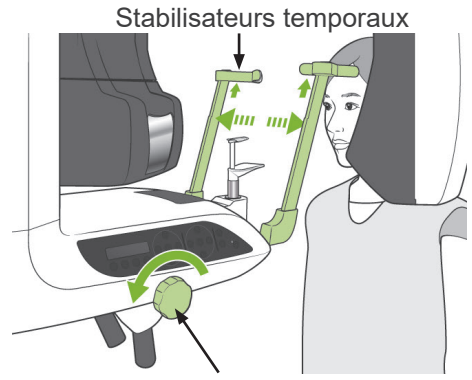

Bouton des stabilisateurs temporaux

2) Faites mettre au patient un tablier de protection contre les rayons X avec col thyroïdien, ouvrez les stabilisateurs temporaux et aidez le patient à se mettre en position.

### **AVERTISSEMENT**

● *Veillez à ce que les stabilisateurs temporaux n'entrent pas en contact avec les yeux du patient.*

# AMISE EN GARDE

● *Demandez aux patients de retirer leurs lunettes, colliers, boucles d'oreille et tout autre accessoire qui peut interférer avec le diagnostic.*

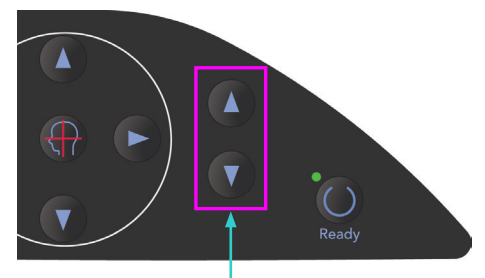

Touches d'élévation Haut et Bas

3) Ajustez l'élévateur à la taille du patient avec les touches d'élévation Haut et Bas.

### **AMISE EN GARDE**

● *Éloignez les doigts des fentes de mouvement des parties mobiles telles que les stabilisateurs temporaux, ainsi que des trous dans la colonne de support.*

### Note d'utilisation

- ♦ *Utilisez toujours les touches Haut et Bas pour actionner l'élévateur. N'utilisez jamais la force; cela pourrait endommager l'appareil.*
- ♦ *Une charge excessive activerait le circuit de protection. L'élévateur s'arrête et un signal sonore se fait entendre. Le message « Surcharge de l'élévateur » s'affiche sur l'écran du cadre pendant 2 secondes environ, puis disparaît.*

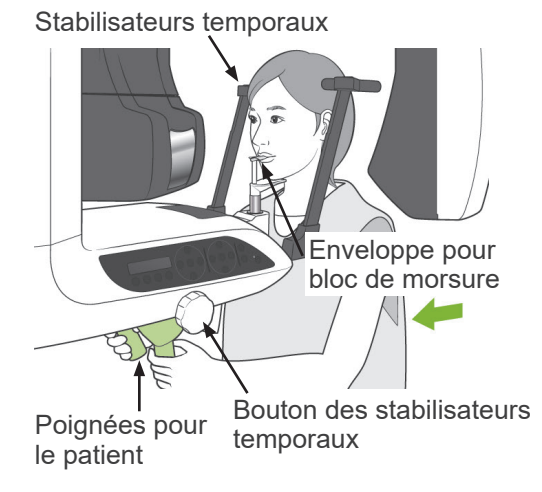

4) Demandez au patient de s'avancer en gardant le dos droit, de mordre légèrement le bloc de morsure et de poser le menton dessus. Demandez-lui d'agripper les poignées et de baisser les épaules. Refermez les stabilisateurs temporaux jusqu'à

ce qu'ils soient en contact avec la tête du patient.

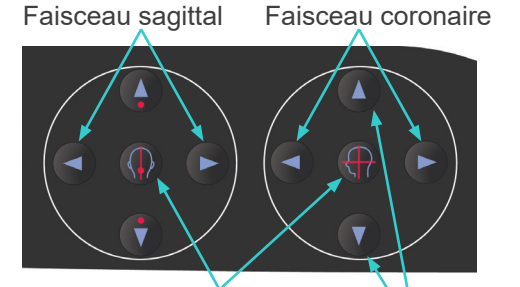

- Touches Marche/Arrêt des faisceaux Faisceau horizontal
- 5) Assurez-vous que les faisceaux sagittal et coronaire sont alignés sur le centre de la région d'exposition aussi précisément que possible. Si les faisceaux sont trop éloignés du centre, l'exploration bidirectionnelle risque de ne pas fonctionner correctement.

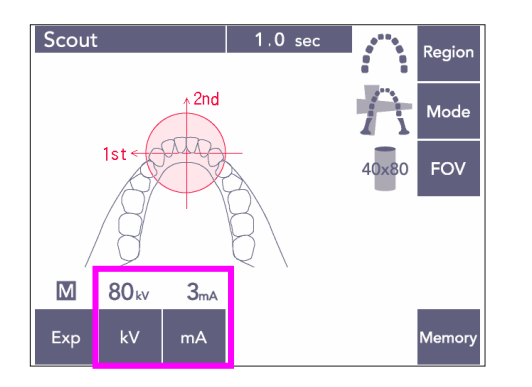

6) Réglez les valeurs kV et mA pour l'exploration bidirectionnelle

# AMISE EN GARDE

● *Pour une exploration bidirectionnelle, utilisez un rayonnement aussi faible que possible afin qu'il n'altère pas la position tomodensitométrique.*

### **(10) Émission des rayons X**

1) Consultez le panneau de contrôle du bras, le cadre d'image patient ou le module de commande et assurez-vous que le voyant Prêt vert est allumé.

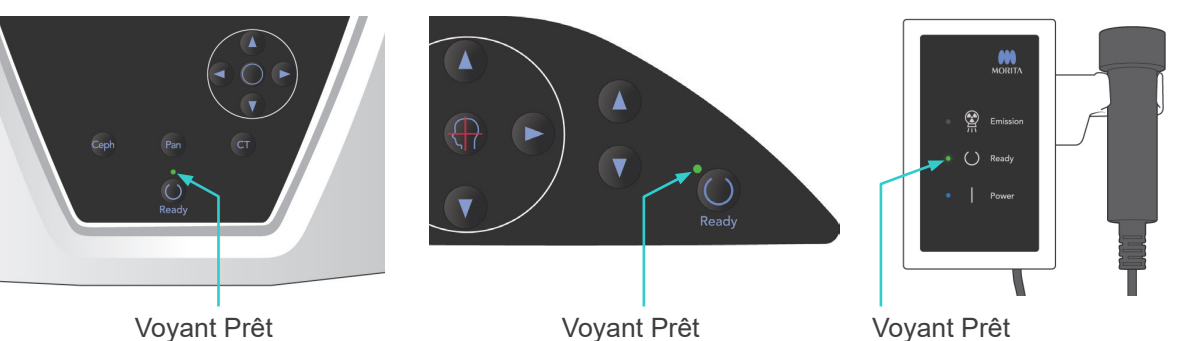

2) Prenez la commande manuelle et maintenez le bouton d'émission enfoncé. Le bras commence à se déplacer et des rayons X sont émis. Pendant l'émission des rayons X, le voyant d'émission jaune du module de commande s'allume et un signal sonore se fait entendre. Maintenez le bouton d'émission enfoncé. L'appareil réalisera deux expositions. Maintenez le bouton enfoncé jusqu'à ce que les deux expositions aient été réalisées.

### Note d'utilisation

♦ *Une fois que vous avez appuyé sur le bouton d'émission, un délai de 15 secondes peut être nécessaire avant que l'émission commence, car l'ordinateur confirme les paramètres sur l'appareil radiographique. Il ne s'agit pas d'un dysfonctionnement.*

### **AMISE EN GARDE**

● *Si vous relâchez le bouton avant que les deux expositions n'aient été réalisées, l'image d'exploration ne sera pas effectuée. Dans ce cas, appuyez sur la touche Prêt et recommencez l'exposition d'exploration.*

# **AVERTISSEMENT**

- *Sortez toujours de la cabine de protection contre les rayons X et appuyez sur le bouton d'émission depuis l'extérieur.*
- *En cas d'urgence, relâchez le bouton d'émission : cela arrête complètement l'appareil.*
- *Si, pour une raison quelconque, l'opérateur doit rester dans la cabine de protection pendant l'émission des rayons X, il doit se tenir à 2 mètres au moins de l'appareil et porter un tablier de protection contre les rayons X avec col thyroïdien. Il doit rester en dehors du faisceau de rayons X.*

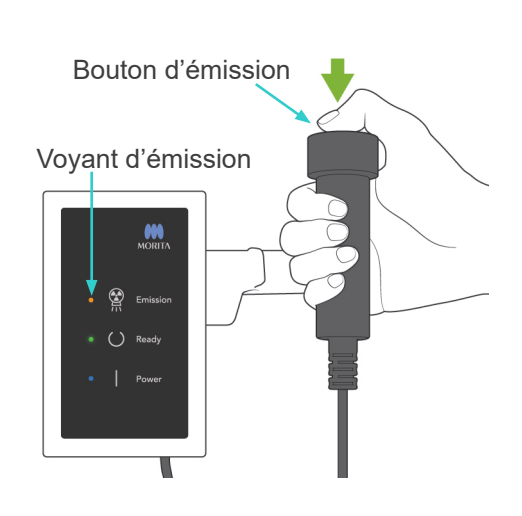

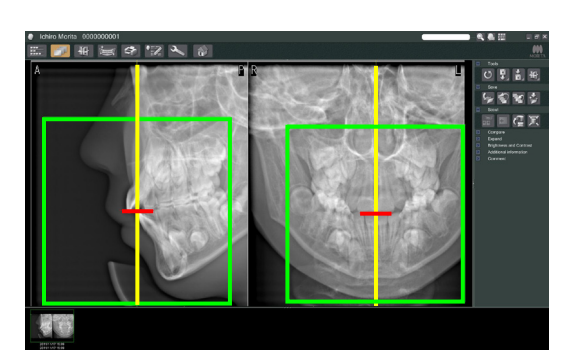

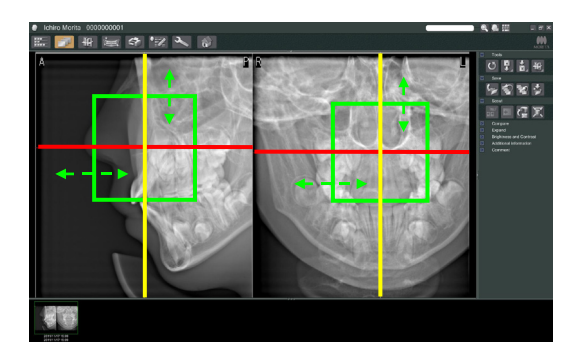

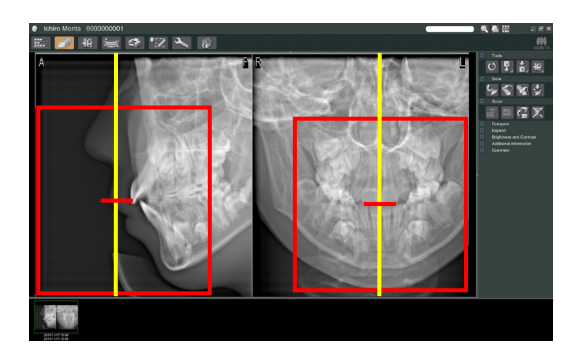

# **AMISE EN GARDE**

- *Demandez au patient de ne pas bouger pendant l'exposition aux rayons X (pendant que la mélodie joue). Si le patient bouge, l'image risque d'être gâchée.*
- *Maintenez le bouton d'émission enfoncé jusqu'à ce que les deux expositions aient été réalisées. Si vous le relâchez alors qu'une seule exposition a été réalisée, la première exposition sera perdue et vous n'obtiendrez aucune image.*
- 3) Les deux images d'exploration s'affichent à l'écran de l'ordinateur. L'intersection des lignes rouge et jaune indique le centre de la zone d'exposition, et le cadre vert, la taille du champ de vision. Faites glisser le cadre pour définir le centre de l'exposition.
- Pour modifier la taille du cadre, cliquez sur le bouton Taille CT : voir page [85.](#page-86-0)

### Note d'utilisation

- ♦ *Si vous cliquez de manière répétée ou si vous faites glisser le cadre pendant un long moment, cela peut ralentir l'ordinateur ou même le bloquer.*
- ♦ *N'appuyez sur aucune touche sur le bras ou sur le cadre pendant que le cadre de la taille tomodensitométrique est affiché. Ceci pourrait désactiver l'appareil.*
- ♦ *Si la couleur du cadre passe du vert au rouge, il est en dehors de la région où des expositions tomodensitométriques peuvent être réalisées et n'est pas utilisable pour le positionnement.*
- ♦ *Dans le cas d'une exposition tomodensitométrique de 40×40, le cadre peut être déplacé vers le haut ou vers le bas et vers la droite ou la gauche. Si la taille de l'exposition tomodensitométrique n'est pas de 40×40, la cadre se déplace uniquement vers la gauche ou la droite.*
- Pour savoir comment modifier la taille du champ de vision, reportez-vous à la page [85](#page-86-0).

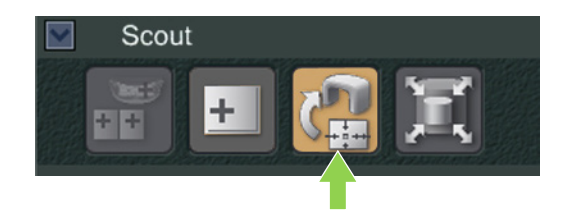

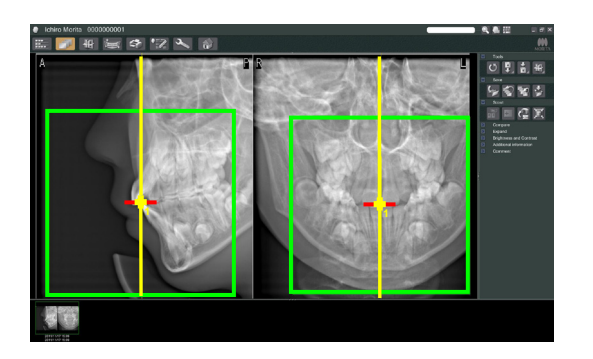

4) Cliquez sur le bouton Transmettre l'exploration :  $\zeta_{\rm m}$ 

Un signe plus (+) apparaît dans l'image panoramique, indiquant le centre de la zone d'exposition.

### Note d'utilisation

- ♦ *N'oubliez pas de cliquer sur le bouton Transmettre l'exploration après avoir positionné le cadre. Si vous ne cliquez pas sur ce bouton, le cadre ne représentera pas la zone d'exposition.*
- ♦ *Si une erreur se produit au niveau de l'appareil radiographique, le message d'erreur ci-dessous s'affiche et les données ne peuvent pas être transmises correctement.*

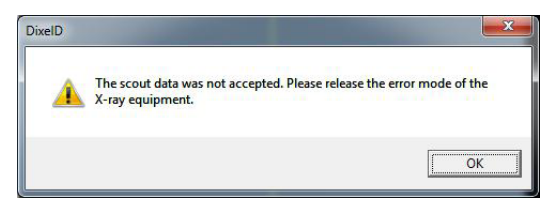

*Dans ce cas, fermez le message d'erreur et appuyez à nouveau sur le bouton Transmettre l'exploration.*

\* Pour les expositions tomodensimétriques de champs de vision 100×50 et 100×80, une ligne en pointillé apparaît pour montrer la limite maximale de la zone d'image. Servez-vous de cette ligne pour régler la zone d'exposition tomodensimétrique.

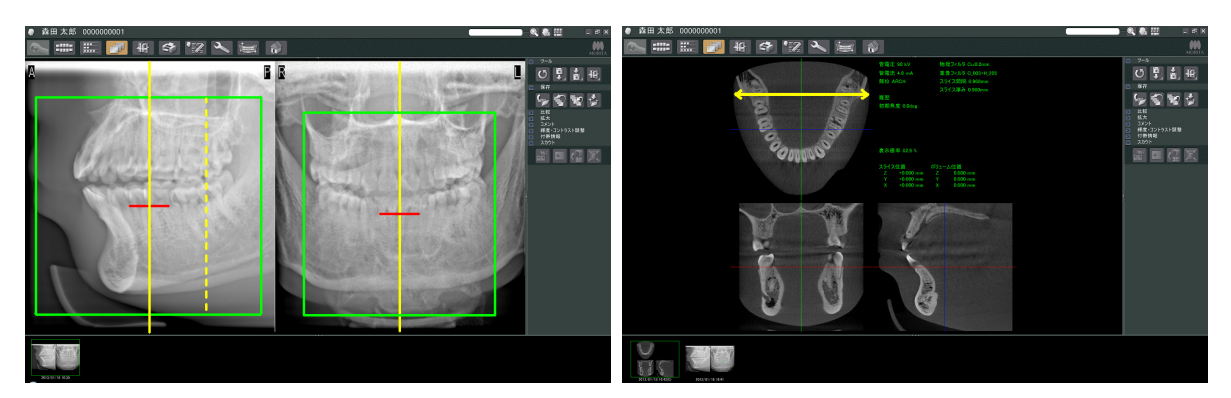

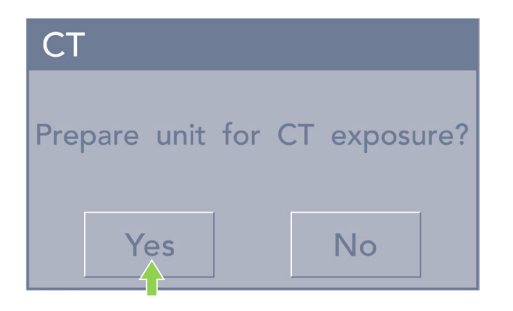

5) Si la zone sélectionnée est OK, vous entendez un bip à deux tons et le message illustré à gauche s'affiche sur le panneau de contrôle. Appuyez sur « Yes » (Oui) pour réaliser l'exposition tomodensitométrique. Pour annuler la procédure, appuyez sur « No » (Non).

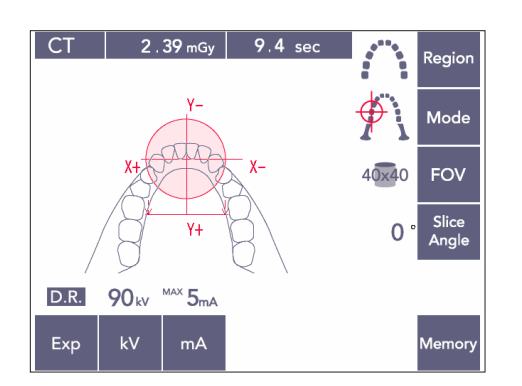

à réaliser une exposition. Le mode d'exposition est automatiquement défini pour une exposition tomodensitométrique. Le cercle du champ de vision sélectionné s'affiche sur le panneau de contrôle du bras.

6) Le bras se met en position de départ et est prêt

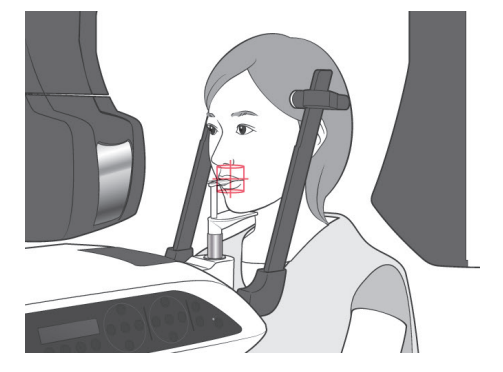

7) Le centre de la zone d'exposition tomodensitométrique est le point où les trois faisceaux (coronaire, horizontal et sagittal) se croisent.

Vérifiez toujours ces faisceaux pour confirmer le positionnement. Utilisez les faisceaux pour ajuster le positionnement.

- 8) Appuyez sur la touche Prêt pour mettre l'appareil en mode Double-Prêt\*1 .
	- \*1 La fonction Double-Prêt n'est pas activée par défaut. Pour activer la fonction Double-Prêt, contactez votre distributeur local ou J. MORITA OFFICE.
- 9) L'exposition tomodensitométrique démarre.

#### **(11) Expositions tomodensitométriques de l'arc dentaire**

\* La taille équivalente à 100 mm capturera presque la totalité de l'arc dentaire.

#### **Tailles d'exposition tomodensitométrique**

Diam. 80 × Hauteur 50 mm Diam. 80 × Hauteur 80 mm Diam. équivalent 100 × Hauteur 50 mm Diam. équivalent 100 × Hauteur 80 mm

### **(11)-1 Définir le mode d'exposition tomodensitométrique**

Appuyez sur la touche CT du tableau de contrôle du bras.

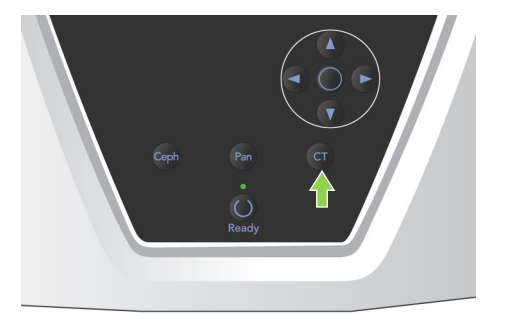

### Tomodensitomètre de l'arc dentaire 80×80

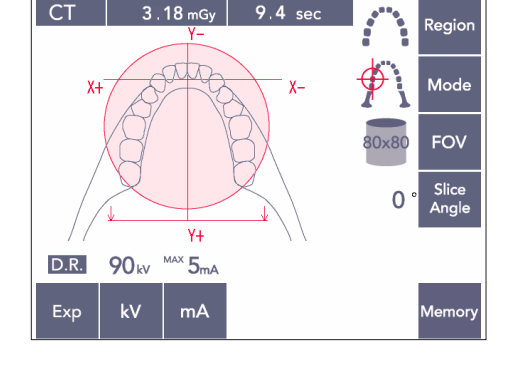

 $\overline{c}$  $3.09$  mGy  $9.4$  se ।<br>Regio Modi FOV  $\overline{0}$  $Y +$  $MAX$   $5<sub>mA</sub>$  $D.R.$ 90<sub>kv</sub> Exp  $kV$  $mA$ 

Tomodensitomètre de l'arc dentaire 100×50

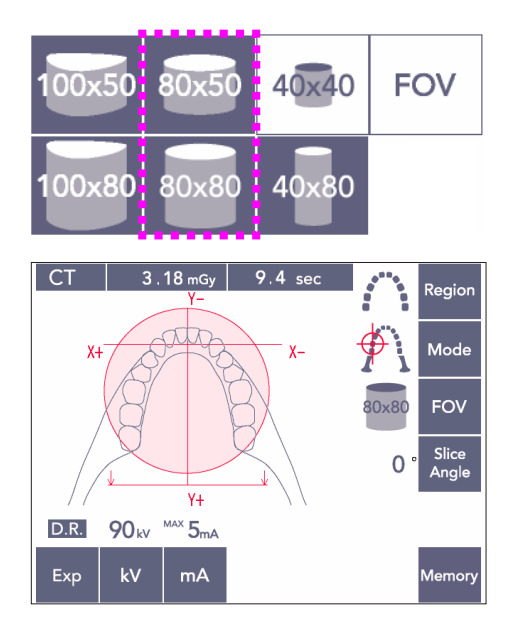

### **(11)-2 Région et champs de vision**

- 1) Une seule région de l'arc dentaire est disponible.
- 2) Pour les champs de vision 80×80 et 80×50, l'exposition des régions des molaires est impossible. Cependant, pour les champs de vision 100×80 et 100×50, la totalité de l'arc dentaire sera inclus.

### Note d'utilisation

♦ *Il est possible que l'arc dentaire ne soit pas exposé en entier si le patient a une mâchoire exceptionnellement large.*

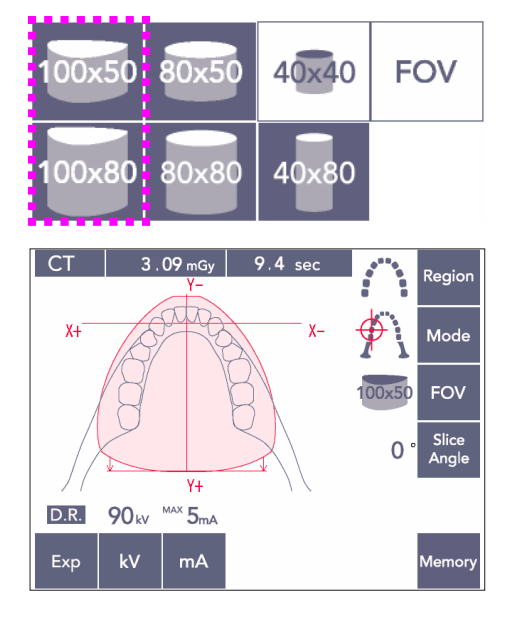

### Note d'utilisation

♦ *La région ATM ne peut pas être sélectionnée pour les champs de vision 80×50, 80×80, 100×80 et 100×50.*

### **(11)-3 Conditions d'exposition**

- Les expositions tomodensitométriques ne peuvent pas être exécutées en exposition automatique.
- Réglez l'exposition sur Sans rayons X pour vous assurer que le bras ne heurtera pas le patient, ou effectuez d'autres tests sans émettre de rayons X.

Appuyez sur la touche kV et réglez la valeur à l'aide des touches Haut et Bas.

Appuyez sur la touche mA et réglez la valeur à l'aide des touches Haut et Bas.

Paramètres recommandés : 90 kV et de 3 à 5 mA

Vérifiez que tous les paramètres sont corrects, puis appuyez sur la touche Prêt.

### **Exposition avec réduction des doses (D.R.)**

La dose de rayons X est réduite en diminuant le courant du tube pour les zones de plus grande transparence aux rayons X, et est seulement de 60 % par rapport à l'utilisation d'une valeur fixe de courant du tube. Ceci améliore également la qualité de l'image pour les vues de la mâchoire et de la joue en réduisant la charge sur le détecteur de rayons X.

Pour des informations plus détaillées, reportezvous à la page [74.](#page-75-0)

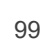

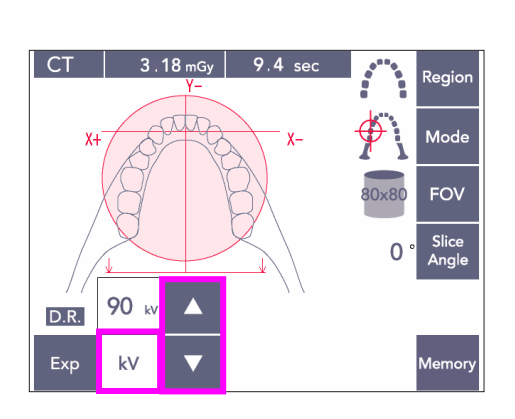

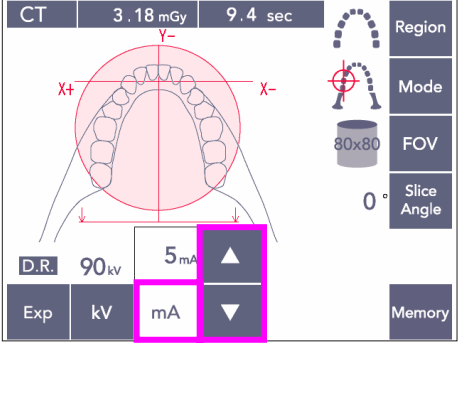

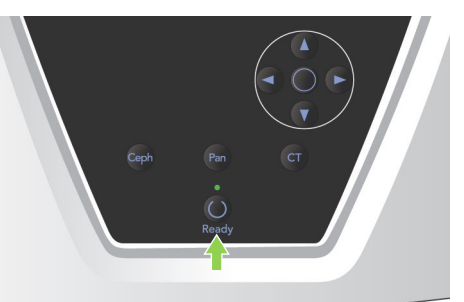

Stabilisateurs temporaux

Bouton des stabilisateurs temporaux

### **(11)-4 Positionnement du patient**

1) Le patient doit porter un tablier de protection contre les rayons X avec col thyroïdien. Ouvrez les stabilisateurs temporaux et dirigiez le patient vers l'appareil.

# **A AVERTISSEMENT**

- *Utilisez impérativement une nouvelle enveloppe stérile pour bloc de morsure à chaque patient, afin d'éviter tout risque de contamination.*
- *Veillez à ce que les stabilisateurs temporaux n'entrent pas en contact avec les yeux du patient.*

# **AMISE EN GARDE**

● *Demandez au patient d'enlever ses lunettes, boucles d'oreille et autres accessoires. Ils pourraient gâcher l'image.*

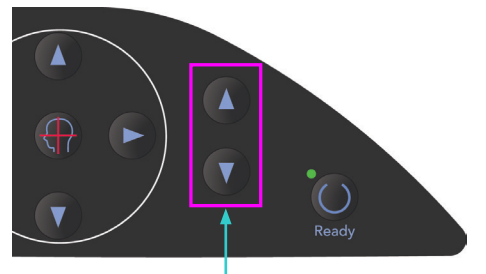

Touches d'élévation Haut et Bas

2) Utilisez les touches d'élévation Haut et Bas pour ajuster l'élévateur à la taille du patient.

# **AMISE EN GARDE**

● *Éloignez les doigts des fentes de mouvement des parties mobiles telles que les stabilisateurs temporaux, ainsi que des trous dans la colonne de support.*

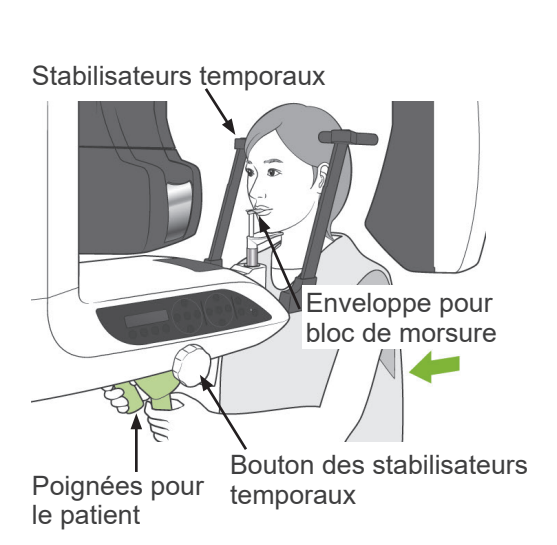

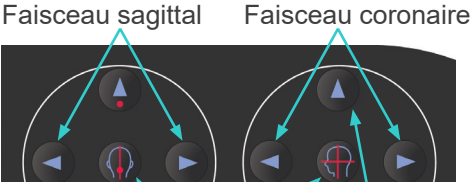

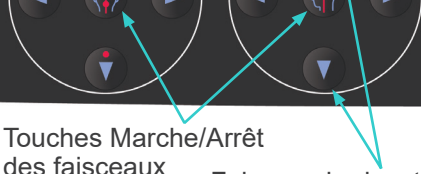

Faisceau horizontal

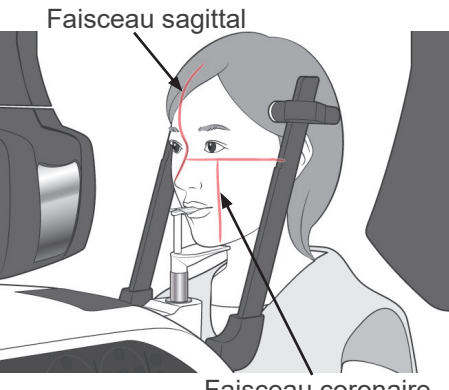

Faisceau coronaire

#### Note d'utilisation

patient.

- ♦ *Utilisez toujours les touches Haut et Bas pour actionner l'élévateur. N'utilisez jamais la force ; cela pourrait endommager l'appareil.*
- ♦ *Une charge excessive activerait le circuit de protection. L'élévateur s'arrête et un signal sonore se fait entendre. Le message « Surcharge de l'élévateur » s'affiche sur l'écran du cadre pendant 2 secondes environ, puis disparaît.*
- 3) Demandez au patient de s'avancer en gardant le dos droit, de mordre légèrement le bloc de morsure et de poser le menton dessus. Demandez-lui d'agripper les poignées et de baisser les épaules. Refermez les stabilisateurs temporaux jusqu'à ce qu'ils soient en contact avec la tête du

**AMISE EN GARDE** 

- *N'utilisez pas de force excessive pour fermer les stabilisateurs temporaux. Cela pourrait créer de l'inconfort chez le patient ou endommager les stabilisateurs.*
- *Pousser le patient vers l'intérieur ou l'extérieur pourrait également endommager les stabilisateurs.*
- Une partie du bloc de morsure apparaîtra sur l'image.
- 4) Alignez le faisceau sagittal avec le plan misagittal du patient.

#### Note d'utilisation

♦ *Si l'appareil n'est pas en mode Prêt, le faisceau coronaire ne s'allume pas et les touches correspondantes ne fonctionnent pas.*

### **AVERTISSEMENT**

**Les faisceaux laser sont dangereux pour les** *yeux.*

*Ne regardez pas dans l'axe des faisceaux de positionnement. Prévenez le patient de ne pas regarder le faisceau de positionnement.*

**Pendant le cadrage, demandez au patient de** *fermer les yeux.*

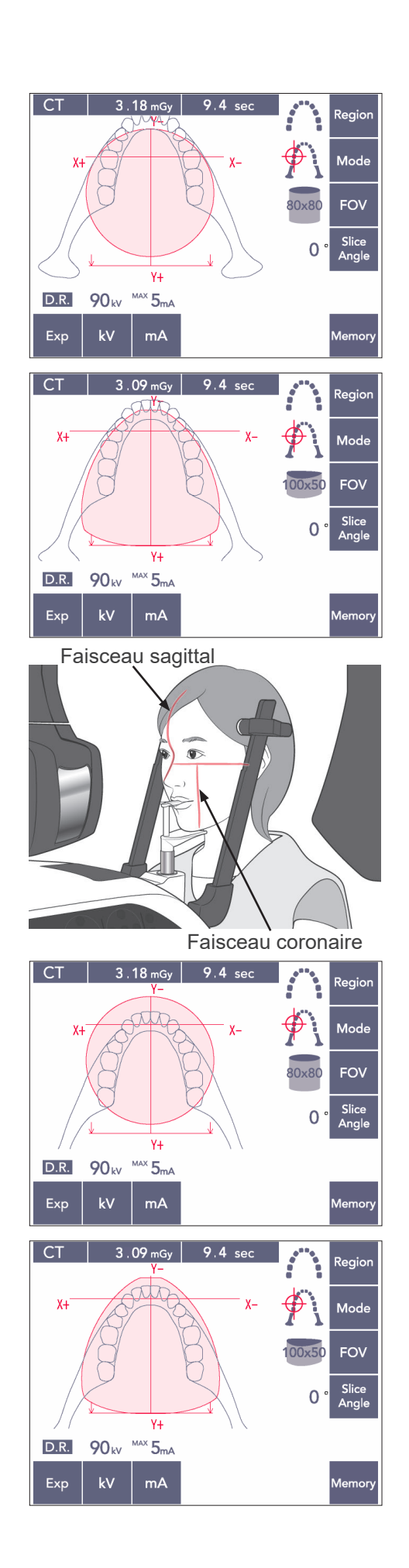

5) L'illustration à gauche correspond au champ de vision 80×80.

L'illustration à gauche correspond au champ de vision 100×50.

6) À présent, effectuez le positionnement manuel. Alignez le faisceau coronaire sur le côté distal de la canine supérieure gauche. Maintenez la touche CT enfoncée pendant 1 seconde environ.

Le cercle du champ de vision apparaît dans l'affichage. Le bord avant du champ de vision sera situé à environ 20 mm du faisceau coronaire, et la totalité de l'arc dentaire sera inclus dans un champ de vision de 80 ou 100. Le cercle du champ de vision représente approximativement le plan horizontal.

### Note d'utilisation

♦ *Le bras risque de frotter l'épaule du patient pour le champ de vision 100, selon la taille du patient. Ce contact sera moindre en utilisant le champ de vision 80.*

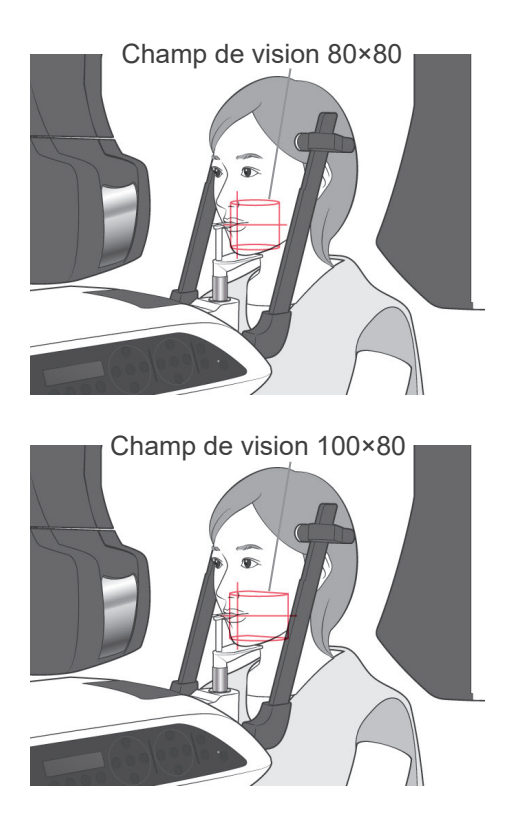

7) Lorsque le bloc de morsure est réglé en position élevée, le plan occlusal est grossièrement à mi-hauteur pour les champs de vision 80×80 et 100×80. Si nécessaire, il peut être ajusté en modifiant la hauteur du bloc de morsure.

Déplacez le faisceau coronaire ou le faisceau sagittal pour déplacer le centre du champ de vision.

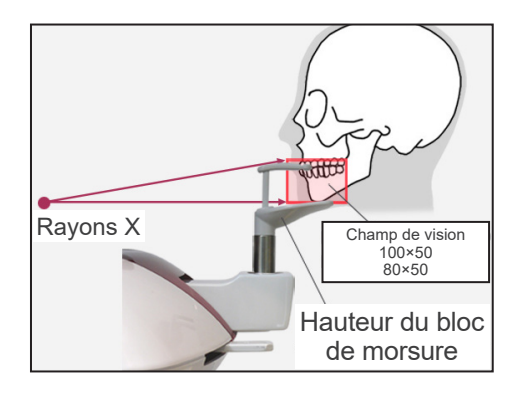

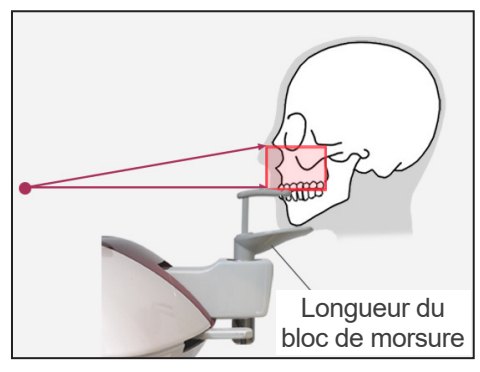

### Ajustement vertical

Lorsque le bloc de morsure est réglé en position élevée, le champ de vision est défini pour la zone maxillaire inférieure sur 100×50 et 80×50. Ceci ne peut pas être ajusté à l'aide du faisceau horizontal. Si la cible ne se trouve pas dans cette zone, relevez ou abaissez le bloc de morsure pour effectuer un ajustement vertical.

### Note d'utilisation

♦ *Le faisceau horizontal indique la hauteur du centre du champ de vision. Utilisez le faisceau horizontal comme référence pour mettre le plan occlusal à niveau le plus possible.*

- 8) Fonction Double-Prêt\*1
	- \*1 La fonction Double-Prêt n'est pas activée par défaut. Pour activer la fonction Double-Prêt, contactez votre distributeur local ou J. MORITA OFFICE.

Après avoir effectué le positionnement du patient, appuyez à nouveau sur la touche Prêt. Vous entendez un bip à deux tons, et le bras se met en position de départ pour l'exposition. Le voyant Prêt reste allumé, et le faisceau coronaire s'éteint.

- En mode Double-Prêt<sup>\*1</sup>, l'émission des rayons X commence dès qu'on appuie sur le bouton d'émission.
- En mode Double-Prêt<sup>\*1</sup>, les autres touches et interrupteurs sont désactivés, à l'exception des touches Prêt et Élévation.
- En mode Double-Prêt\*<sup>1</sup>, appuyez de nouveau sur la touche Prêt pour revenir au mode Prêt de positionnement du patient.

#### Note d'utilisation

- ♦ *Si le patient se déplace après le réglage de l'appareil en mode Double-Prêt\*1, appuyez de nouveau sur la touche Prêt pour remettre l'appareil au réglage normal Prêt et repositionner le patient.*
- ♦ *Avant d'appuyer sur la touche Prêt, assurezvous que les stabilisateurs temporaux sont fermés. Dans le cas contraire, le bras pourrait les heurter.*

### **(11)-5 Émission des rayons X**

1) Consultez le panneau de contrôle du bras, le cadre d'image patient ou le module de commande et assurez-vous que le voyant Prêt vert est allumé.

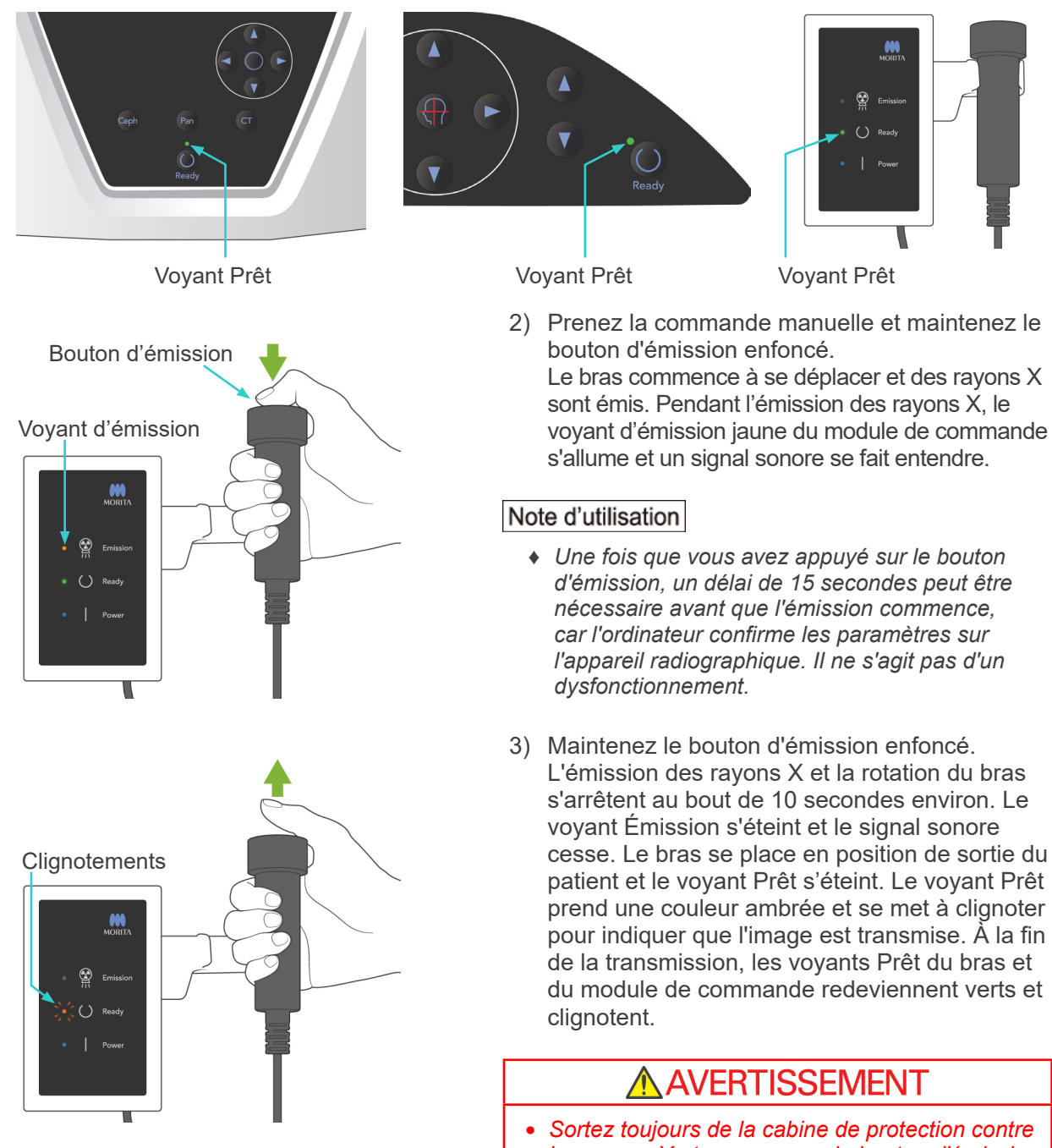

- *les rayons X et appuyez sur le bouton d'émission depuis l'extérieur.*
- *En cas d'urgence, relâchez le bouton d'émission : cela arrête complètement l'appareil.*
- *Si, pour une raison quelconque, l'opérateur doit rester dans la cabine de protection pendant l'émission des rayons X, il doit se tenir à 2 mètres au moins de l'appareil et porter un tablier de protection contre les rayons X avec col thyroïdien. Il doit rester en dehors du faisceau de rayons X.*

# **AMISE EN GARDE**

- *Demandez au patient de ne pas bouger pendant l'exposition aux rayons X (pendant que la mélodie joue). Si le patient bouge, l'image risque d'être gâchée.*
- *Maintenez le bouton d'émission enfoncé jusqu'à ce que l'exposition ait été réalisée. Le relâchement du bouton au cours de l'exposition entraînera l'arrêt du bras et l'arrêt de*  l'exposition. Pour réaliser une nouvelle exposition, quidez d'abord avec attention le patient à l'écart de l'appareil radiographique et replacez le système dans sa position initiale. En cas de *positionnement de la tête de tubes à rayons X ou du détecteur dans le dos du patient, éteignez*  l'appareil et faites pivoter doucement le bras manuellement avant de quider le patient à l'écart de l'appareil. Si vous lancez la procédure Ready sans respecter cette précaution, le bras pourrait *heurter, voire blesser le patient.*
- *Toute erreur survenue pendant l'émission entraînera l'arrêt du bras et l'arrêt de l'exposition. Guidez avec attention le patient à l'écart de l'appareil. En cas de positionnement de la tête de tubes à rayons X ou du détecteur dans le dos du patient, éteignez l'appareil et faites pivoter doucement le bras manuellement avant de guider le patient à l'écart de l'appareil. Si vous lancez*  la procédure Ready sans respecter cette précaution, le bras pourrait heurter, voire blesser le *patient.*
- *Le choix d'une méthode de positionnement autre que le plan de Francfort peut entraîner un risque de heurter le patient avec le bras pendant l'exposition en cas de léger recul de la tête. Soyez vigilant sur ce point lors du choix d'une méthode de positionnement. Dans le cas d'un patient présentant une tête volumineuse, réglez l'appareil sur « Sans rayons X » pour effectuer un essai et contrôlez visuellement que le bras ne puisse heurter le patient.*

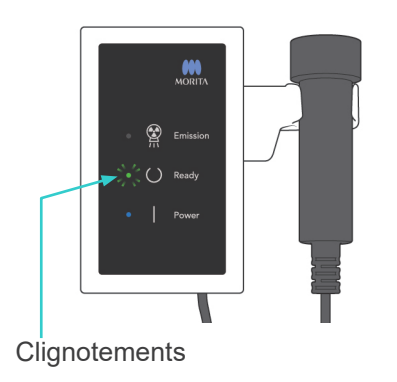

- 4) Replacez la commande manuelle sur son support.
- Si l'émission des rayons X ne démarre pas lorsque vous appuyez sur le bouton d'émission, vérifiez si l'ordinateur est occupé à reconstruire une image ou demande des instructions.

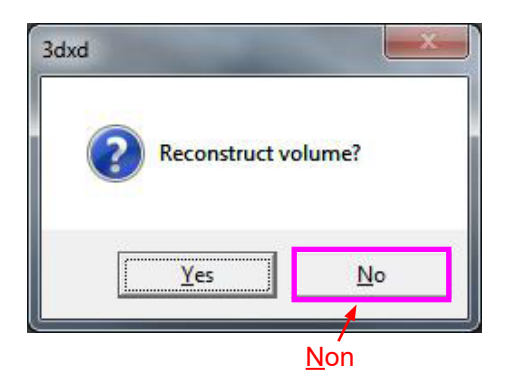

Si, pour une raison quelconque, l'exposition a été arrêtée avant d'être terminée, l'image tomodensitométrique sera incomplète. Dans ce cas, cliquez sur « No » (Non) puis appuyez sur la touche Prêt. Le bras se place en position de départ et vous pouvez recommencer l'exposition.
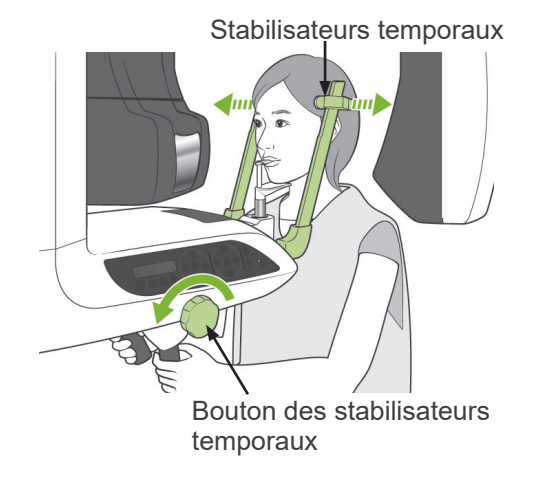

### **(11)-6 Sortie du patient et transmission de l'image**

1) Après l'exposition, le bras se place automatiquement en position de sortie du patient.

Ouvrez les stabilisateurs temporaux complètement et guidez le patient à l'écart de l'appareil. Ensuite, refermez complètement les stabilisateurs.

# **A AVERTISSEMENT**

- *N'employez jamais une force excessive pour faire sortir le patient de l'appareil ; cela pourrait blesser le patient ou endommager les stabilisateurs.*
- *Veillez à ce que les stabilisateurs n'entrent pas en contact avec les yeux du patient.*
- \* Lorsque le bras est en position de sortie du patient à la fin d'une exposition, appuyez sur la touche Prêt du panneau de contrôle du bras pour le ramener en position d'entrée du patient.
- \* Jetez l'enveloppe pour bloc de morsure.

### **iii.Après l'emploi**

### **(1) Mettez l'interrupteur principal en position arrêt.**

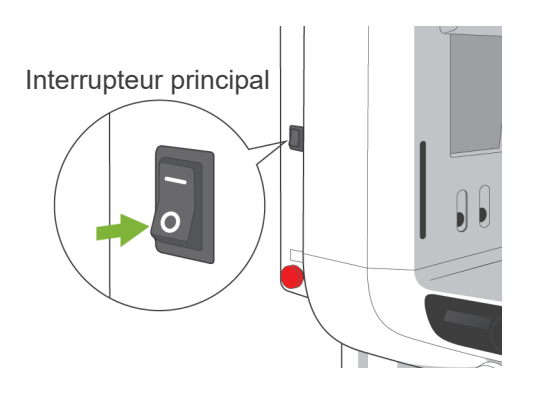

Appuyez sur la partie inférieure (○) de l'interrupteur principal pour éteindre l'appareil. Le voyant principal s'éteint.

# **AVERTISSEMENT**

● *Veillez à éteindre l'appareil après utilisation; cela éliminera le risque de dispersion électrique et d'accident.*

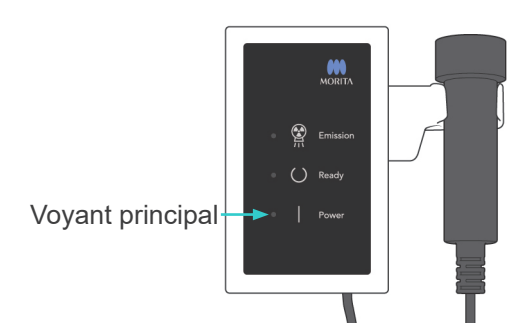

## **Entretien, pièces de rechange et entreposage**

### **1. Désinfection**

### **(1) Entretien régulier**

● Désinfectez les stabilisateurs temporaux, les tiges d'oreille, la mentonnière, le bloc de morsure, la plaque du point nasal, le support labio-nasal, les poignées prévues pour le patient, etc. après chaque patient en les essuyant avec un ligne imbibé d'éthanol (70 vol% à 80 vol%).

S'il n'est pas possible de se procurer de l'éthanol pour la désinfection (éthanol 70 vol% à 80 vol%), utiliser l'un des désinfectants indiqués ci-dessous ; ne pas utiliser un autre type de désinfectant.

- DÜRR DENTAL FD 322 Désinfection rapide
- DÜRR DENTAL FD 333 Désinfection rapide
- DÜRR DENTAL FD 360 Nettoyage et entretien des cuirs synthétiques
- DÜRR DENTAL FD 366 sensitive Désinfection rapide
- Essuyez le panneau de contrôle avec un linge imbibé d'éthanol (éthanol 70 vol% à 80 vol%).
- Tous les 6 mois, inspectez et graissez les câbles métalliques de l'élévateur.

### A AVERTISSEMENT

● *Mettez toujours l'interrupteur principal en position arrêt avant de procéder à l'entretien. Cela élimine les risques de décharges, de brûlures et d'activation accidentelle qui pourraient occasionner des blessures.*

#### Note d'utilisation

- ♦ *Utilisez seulement de l'éthanol (éthanol 70 vol% à 80 vol%) ou un détergent neutre pour nettoyer les surfaces externes. N'utilisez jamais de solutions alcalines ou acides, du savon de crésol ou d'autres solutions chimiques; cela pourrait décolorer ou dégrader les matériaux.*
- ♦ *Imbibez un linge doux d'éthanol désinfectant (éthanol 70 vol% à 80 vol%) ou d'un détergent neutre, et essorez-le. Veillez à éviter toute infiltration à l'intérieur ; cela pourrait causer des dégâts mécaniques ou de mauvais fonctionnements.*
- ♦ *Utilisez de l'éthanol désinfectant (éthanol 70 vol% à 80 vol%) pour essuyer tout écoulement d'eau, de détergent ou autre produit chimique sur les surfaces externes.*
- ♦ *Ne vaporisez pas directement de l'éthanol désinfectant (éthanol 70 vol% à 80 vol%), un détergent neutre ou de l'eau sur l'appareil. Veillez à éviter toute infiltration à l'intérieur ; cela pourrait causer des dégâts mécaniques ou de mauvais fonctionnements.*
- ♦ *N'utilisez pas de l'eau ozonisée pour nettoyer l'appareil. L'eau ozonisée peut endommager l'appareil.*
- ♦ *Ne désinfectez pas la clinique à l'ozone ou par rayonnement ultraviolet. Cela pourrait endommager les composants en plastique ou en caoutchouc.*
- ♦ *Lors du nettoyage, ne jamais tirer sur les câbles et cordons.*

### **2. Pièces de rechange**

- \* Remplacez au besoin les pièces énumérées dans la Liste d'inspection régulière selon le degré d'usure et la durée d'utilisation. Pour de plus amples détails, reportez-vous à la section « [Durée de vie, consommables et pièces de rechange](#page-115-0) » à la page [114.](#page-115-0)
- \* Commandez les pièces de rechange à votre distributeur local ou J. MORITA OFFICE.

### **3. Stockage et transport**

- \* Conservez les pièces buccales et les enveloppes pour bloc de morsure dans un endroit propre et stérile.
- \* Si l'appareil n'a pas été utilisé pendant un certain temps, s'assurer qu'il fonctionne correctement avant de le réutiliser.

## **Inspection régulière**

- La maintenance et l'inspection sont généralement considérées comme un devoir et une obligation de l'utilisateur. Si, pour une raison quelconque, l'utilisateur est incapable de remplir ces obligations, elles peuvent être effectuées par le personnel de maintenance accrédité. Pour de plus amples renseignements, contactez votre distributeur local ou J. MORITA OFFICE.
- Tous les points de la liste suivante doivent être inspectés sur l'appareil une fois par an.
- Au début et à la fin de chaque journée de travail, assurez-vous que les positions MARCHE et ARRÊT de l'interrupteur principal permettent d'allumer et éteindre l'appareil sans défaillance.
- Les consignes d'inspection portant le symbole \* ne peuvent être effectuées que par le personnel de maintenance, à des fins d'inspection et de maintenance de prévention pendant la durée de vie de l'appareil.
- Pour obtenir des services de réparation ou autres, contactez votre distributeur local ou J. MORITA OFFICE.

#### **Liste d'inspection régulière**

Bloc d'alimentation et stabilité physique

- 1. Tension du bloc d'alimentation
	- \* Utilisez un testeur numérique ou analogique pour mesurer la tension du bloc d'alimentation.
	- Le résultat doit être 120 V CA ± 10 % pour EX-1, et 220/230/240 V CA ± 10 % pour EX-2.
- 2. Mise à la terre

Inspectez visuellement le câble de masse pour vous assurer qu'il est branché solidement et correctement.

3. Boulons de fixation de la base au plancher

Inspectez à l'oeil nu les boulons de fixation au plancher et à la base. Vérifiez que le plancher est à niveau et assurez-vous que les boulons de la base ne sont pas desserrés.

4. Serrage des boulons et des vis

Inspectez tous les boulons et les vis de l'appareil.

Assurez-vous que tous les boulons sont en place et bien serrés.

5. Circuits électriques

Assurez-vous que le câblage et les connexions sont intacts. \* L'inspection des câblages à l'intérieur des boîtiers ne peut être effectuée que par du personnel de maintenance accrédité.

6. Câbles réseau

Assurez-vous qu'aucun câble n'est plié ou coincé et que tous les câbles sont bien connectés.

7. Apparence externe et étiquettes

Assurez-vous que les revêtements et les panneaux extérieurs ne sont pas endommagés, fissurés, desserrés ou sales.

Assurez-vous que les étiquettes de classification, du tube et des lasers sont toutes bien en place et bien fixées.

8. Interrupteur principal

Mettez l'interrupteur principal en position marche puis arrêt et vérifiez que le voyant principal du module de commande s'allume puis s'éteint.

9. Interrupteur d'urgence

Mettez l'interrupteur principal en position marche, puis appuyez sur l'interrupteur d'urgence. Vérifiez que l'alimentation est coupée. (Le voyant principal du module de commande s'éteint.)

#### 10. Positionnement automatique du patient (AF)

Placez un objet test. Appuyez sur les touches liées au patient (PATIENT TYPE) et vérifiez que le bras se déplace vers l'avant ou vers l'arrière. Répétez ce test 3 fois après avoir placé l'objet test dans une position différente chaque fois.

Vérifiez que le capteur de cadrage automatique se déplace vers le haut et vers le bas sans à-coups.

11. Faisceaux lumineux

Vérifiez que les faisceaux mi-sagittal, horizontal, coronaire (des deux côtés) et du plan sagittal s'allument et qu'ils peuvent être activés et désactivés. De plus, assurez-vous que les faisceaux des plans horizontal, coronaire (des deux côtés) et sagittal se déplacent sans à-coups.

#### 12. Poignées prévues pour le patient

Assurez-vous que les poignées sont serrées et bien en place.

13. Stabilisateurs temporaux et mentonnière

Tournez le bouton des stabilisateurs temporaux pour vérifier qu'ils s'ouvrent et se ferment correctement. Assurez-vous que la mentonnière, le support labio-nasal et le bloc de morsure sont stables en positions supérieure et inférieure.

14. Mécanisme d'élévation

Appuyez sur les touches Haut et Bas.

Assurez-vous que le mécanisme d'élévation fonctionne en douceur et s'arrête correctement. Répétez 3 fois.

15. Câbles métalliques

Inspectez les câbles pour vérifier s'il y a des brins cassés. Assurez-vous que les extrémités sont bien fixées. Graissez les câbles en utilisant la graisse fournie par le fabricant.

#### 16. Tableau de contrôle et affichage

Appuyez sur toutes les touches du tableau de contrôle et de l'affichage et assurez-vous qu'elles fonctionnent.

Appuyez sur toutes les touches du cadre d'image patient et vérifiez qu'elles fonctionnent bien.

Assurez-vous que le voyant du module de commande s'allume lorsqu'on appuie sur la touche Prêt.

17. Émission des rayons X et affichage

Vérifiez que le voyant d'émission (jaune) du module de commande s'allume pendant l'émission des rayons X et que le signal sonore se fait entendre.

18. Fuite d'huile

Vérifier si de l'huile a fuit, si de l'huile d'isolation s'est écoulée dans l'assemblage de la tête du tube dans la tête radiographique, à l'extérieur du boîtier. \* Le contrôle de fuite d'huile dans l'assemblage de la tête du tube à l'intérieur du boîtier doit être effectué uniquement par du personnel de maintenance accrédité.

#### Expositions panoramiques

1. Émission des rayons X et enregistrement des images

Exposez une pièce d'essai aux rayons X et vérifiez l'image résultante sur l'écran de l'ordinateur.

2. Rotation du bras

Maintenez le bouton d'émission enfoncé pour faire pivoter le bras. Vérifiez qu'il ne produit pas de bruit anormal, qu'il ne dérive pas et qu'il s'arrête à l'endroit prévu.

3. Arrêt d'urgence du bras

Assurez-vous que le bras s'arrête lorsque le bouton d'émission est relâché ou lorsqu'on appuie sur l'interrupteur d'urgence.

4. Vérification DDAE (exposition automatique numérique directe)

Exposition céphalique (option céphalique seulement)

1. Remplacement de la tête radiographique

Fermez les stabilisateurs temporaux utilisés pour l'exposition panoramique. Appuyez sur la touche LA ou PA d'exposition céphalique, puis sur la touche Prêt. Assurez-vous que la tête radiographique se retourne et qu'elle se place automatiquement en position céphalique de même que le bras.

Assurez-vous que cette action n'est pas exécutée lorsque les stabilisateurs temporaux panoramiques sont ouverts, même lorsqu'on appuie sur les touches céphaliques et Prêt. Répétez chaque procédure 3 fois.

2. Émission des rayons X et enregistrement des images

Exposez une pièce d'essai aux rayons X et vérifiez l'image résultante sur l'écran de l'ordinateur.

3. Mouvement du craniostat

Déplacez le craniostat vers le haut et vers le bas à l'aide des touches Haut et Bas. Vérifiez qu'il se déplace sans à-coups et s'arrête correctement. Répétez 3 fois.

4. Fente secondaire

Appuyez sur la touche Position de départ et sur la touche Entrée/sortie du patient et assurez-vous que le support de cassette et la fente secondaire se déplacent sans secousses et s'arrêtent correctement. Répétez 3 fois.

5. Craniostat

Prenez à deux mains les plaques de tige d'oreille par la base et assurez-vous qu'elles s'ouvrent et se ferment en douceur et se mettent bien en place.

Prenez le dispositif de maintien du point nasal par la base et assurez-vous qu'il se déplace vers la gauche et la droite et vers le haut et le bas en douceur et qu'il se met bien en place.

6. Faisceau lumineux

Assurez-vous de pouvoir allumer et éteindre le faisceau lumineux céphalique horizontal à l'aide de l'interrupteur correspondant.

7. Arrêt d'urgence de l'exposition céphalique

Relâchez le bouton d'émission tandis que le capteur céphalique et la fente secondaire sont en mouvement et assurez-vous qu'ils s'arrêtent.

#### Exposition tomodensitométrique

- 1. Émission des rayons X et enregistrement des images Exposez une pièce d'essai aux rayons X et vérifiez l'image résultante sur l'écran de l'ordinateur.
- 2. Fente des rayons X

Assurez-vous que le faisceau de rayons X irradie la zone de détection effective du détecteur à écran plat.

3. Rotation du bras

Maintenez le bouton d'émission enfoncé et faites pivoter le bras. Vérifiez qu'il ne produit pas de bruit anormal, qu'il ne dérive pas et qu'il s'arrête à l'endroit prévu.

4. Arrêt d'urgence du bras

Assurez-vous que le bras s'arrête lorsque le bouton d'émission est relâché ou lorsqu'on appuie sur l'interrupteur d'urgence.

5. Essai d'assurance qualité

Des essais de qualité doivent être effectués régulièrement, au moins tous les 6 mois (une fois par mois est recommandé), afin de maintenir des conditions optimales d'imagerie et de sécurité de rayonnement de l'appareil. Le manuel de Procédure d'essais qualité est livré avec l'appareil.

### <span id="page-115-0"></span>**Durée de vie, consommables et pièces de rechange**

La durée de vie correspond à la durée normale d'utilisation attendue de l'appareil ou des composants individuels dans le respect des procédures d'inspection et d'entretien spécifiées par J. MORITA MFG. CORP.

Le tableau de durée de vie des composants désigne les composants dont on peut s'attendre à ce qu'ils s'usent, se dégradent ou se cassent en fonction de la fréquence et des conditions d'utilisation, affectant ainsi grandement la durée pendant laquelle ces composants conserveront leurs normes de rendement.

Les consommables désignent les pièces et composants dont l'usure est inévitable, devant être remplacés régulièrement et non couverts par la garantie.

La garantie du produit est valable 3 ans après la livraison.

Les composants de la liste de durée de vie des composants signalés par un « Oui » sont essentiels à la sécurité. Ces composants doivent être inspectés et remplacés ou faire l'objet d'une maintenance appropriée sans faute avant la fin de leur durée de vie utile standard.

L'utilisateur doit payer les pièces et les réparations effectuées après l'expiration de la garantie ou lorsque la durée de vie spécifiée a été dépassée. Toutefois, dans le cadre d'un contrat de maintenance, cette condition pourra ou non s'appliquer.

Pour plus de détails concernant l'inspection régulière et le remplacement des pièces, contactez votre revendeur local ou J. MORITA OFFICE.

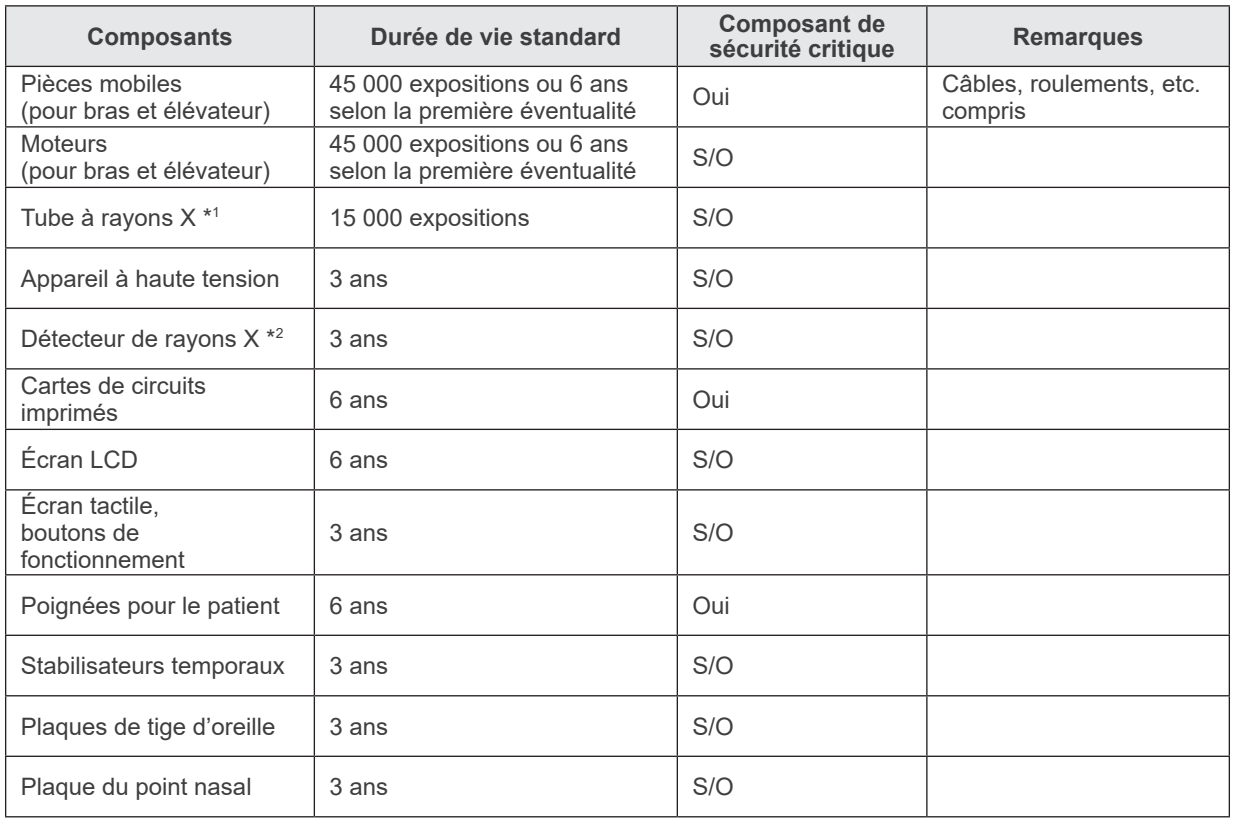

#### **Tableau de durée de vie des composants**

\*1 La durée de vie du tube à rayons X dépend du nombre et de la durée des expositions ainsi que de la sortie (tension et intensité du tube) et du temps entre les expositions. Parmi ces facteurs, le plus important est le nombre d'expositions qui dégradent l'anode. L'anode se dégrade graduellement, entraînant une perte en sortie. Le système de protection de circuit détecte des erreurs et interrompt l'émission de rayons X.

 $^{\ast2}$  La durée de vie du détecteur de rayons X dépend principalement des conditions ambiantes (température et humidité) de l'endroit d'utilisation et de la quantité cumulée de rayonnement X reçu. Lorsque la quantité accumulée de rayonnement X reçu augmente, la sensibilité du détecteur s'altère progressivement. Un taux d'humidité élevé peut aussi entraîner une dégradation. La dégradation des semi-conducteurs causée par le rayonnement X et les disparités entre les appareils semi-conducteurs peuvent entraîner une perte de sensibilité de certains éléments du détecteur. La perte de sensibilité peut être corrigée dans une certaine mesure en effectuant une compensation de sensibilité et un étalonnage lors d'inspections régulières, mais une dégradation partielle de la sensibilité ne peut pas toujours être corrigée.

#### **Consommables**

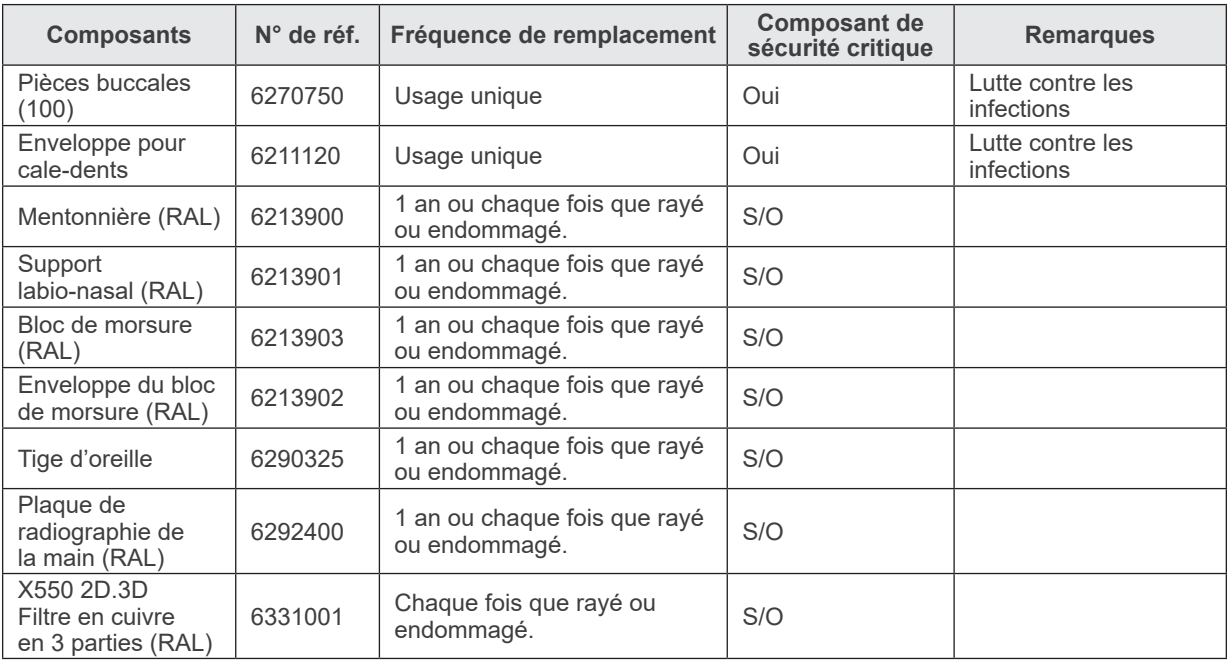

#### **Pièces de rechange**

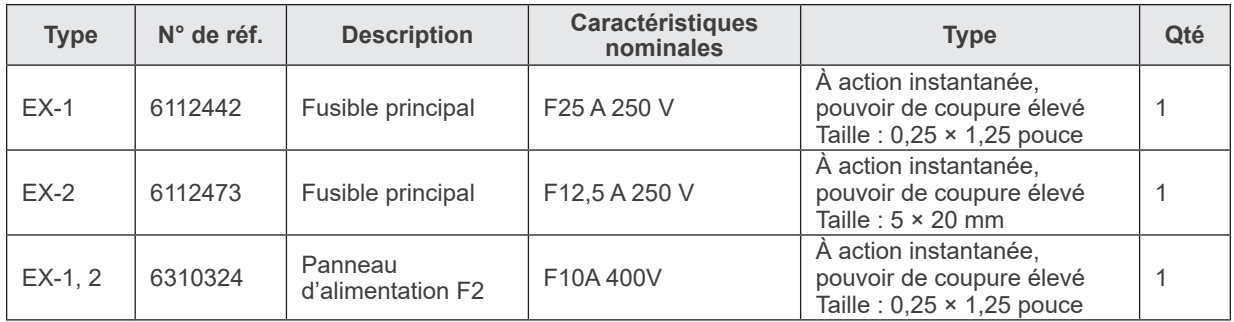

Le remplacement de fusible doit être effectué par une personne qualifiée. L'utilisateur ne doit en aucun cas remplacer lui-même le fusible.

# AMISE EN GARDE

● *Certaines parties restent sous tension même si le commutateur principal est éteint. Avant l'entretien, assurez-vous d'éteindre le disjoncteur pour EX-2 ou de débrancher le cordon d'alimentation pour EX-1 afin d'éviter tout choc électrique.*

#### **Service d'entretien**

Le Veraviewepocs 3D peut être réparé et entretenu par :

- les techniciens des filiales de J. MORITA partout dans le monde ;
- les techniciens employés par les distributeurs autorisés de J. MORITA et formés spécialement par J. MORITA ;
- les techniciens indépendants spécialement formés et autorisés par J. MORITA.

Le schéma des circuits, les listes de pièces, les descriptions, les instructions de calibrage, ou d'autres informations sont disponibles sur demande, uniquement pour le personnel de maintenance autorisé par J. MORITA à réparer ces pièces.

# **Dépannage**

Si le fonctionnement de l'appareil semble anormal, faites les vérifications ou corrections suivantes avant d'appeler le service de réparation.

- ♦ Si l'appareil ne fonctionne toujours pas correctement après inspection, rectification ou remplacement de pièces, ou si vous n'êtes pas en mesure de procéder vous-même à l'inspection, contactez votre distributeur local ou J. MORITA OFFICE.
- ♦ Les pièces internes de l'appareil sont sous haute tension. N'exécutez aucune opération de maintenance ou de rectification qui ne soit pas décrite dans le tableau de dépannage.
- ♦ Si un accident survient, l'équipement ne doit pas être utilisé tant qu'un technicien qualifié et formé par le fabricant n'a pas effectué les réparations.
- ♦ Avant de faire l'inspection ou la rectification, vérifiez que le voyant principal (bleu) du module de commande est allumé.
- ♦ Contactez votre distributeur local ou J. MORITA OFFICE pour faire réparer l'appareil s'il ne fonctionne pas normalement après avoir pris les mesures recommandées ci-dessous.

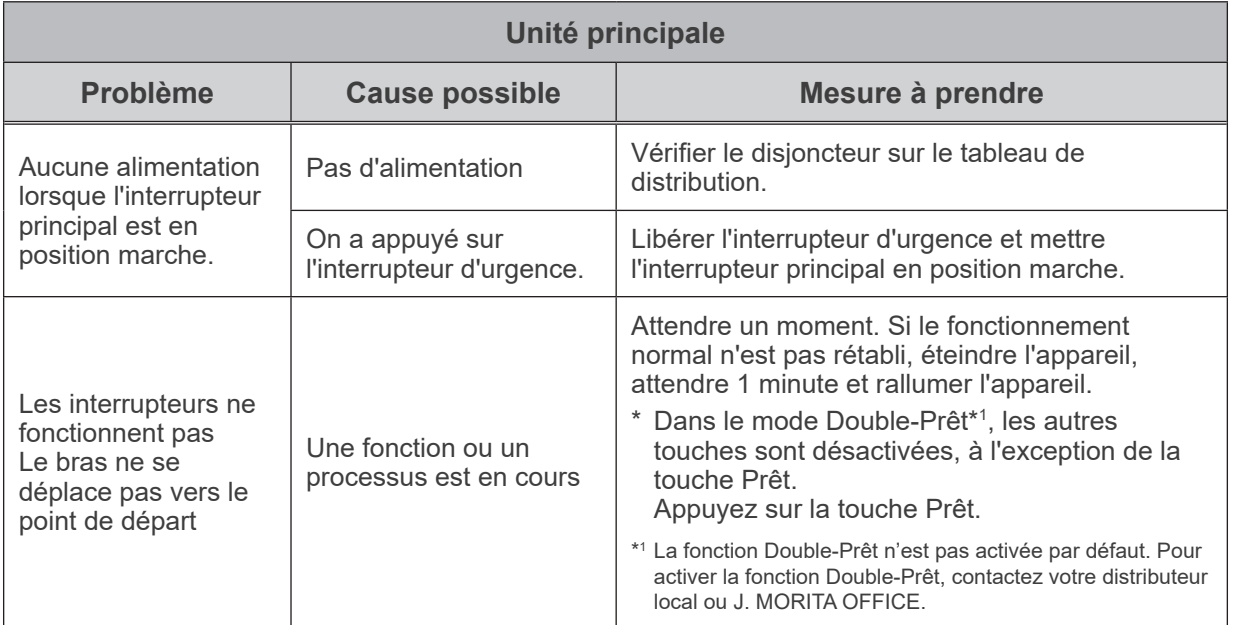

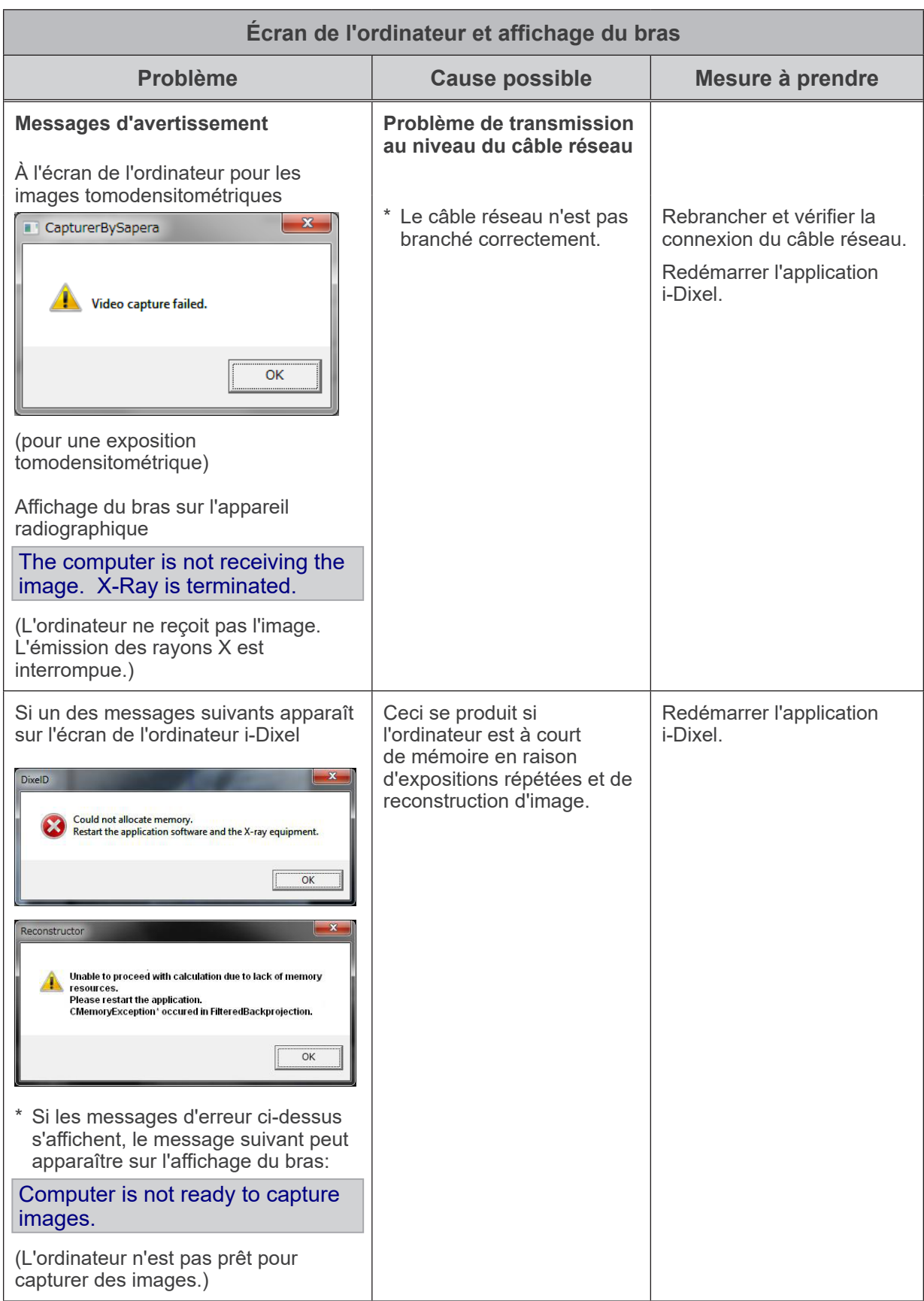

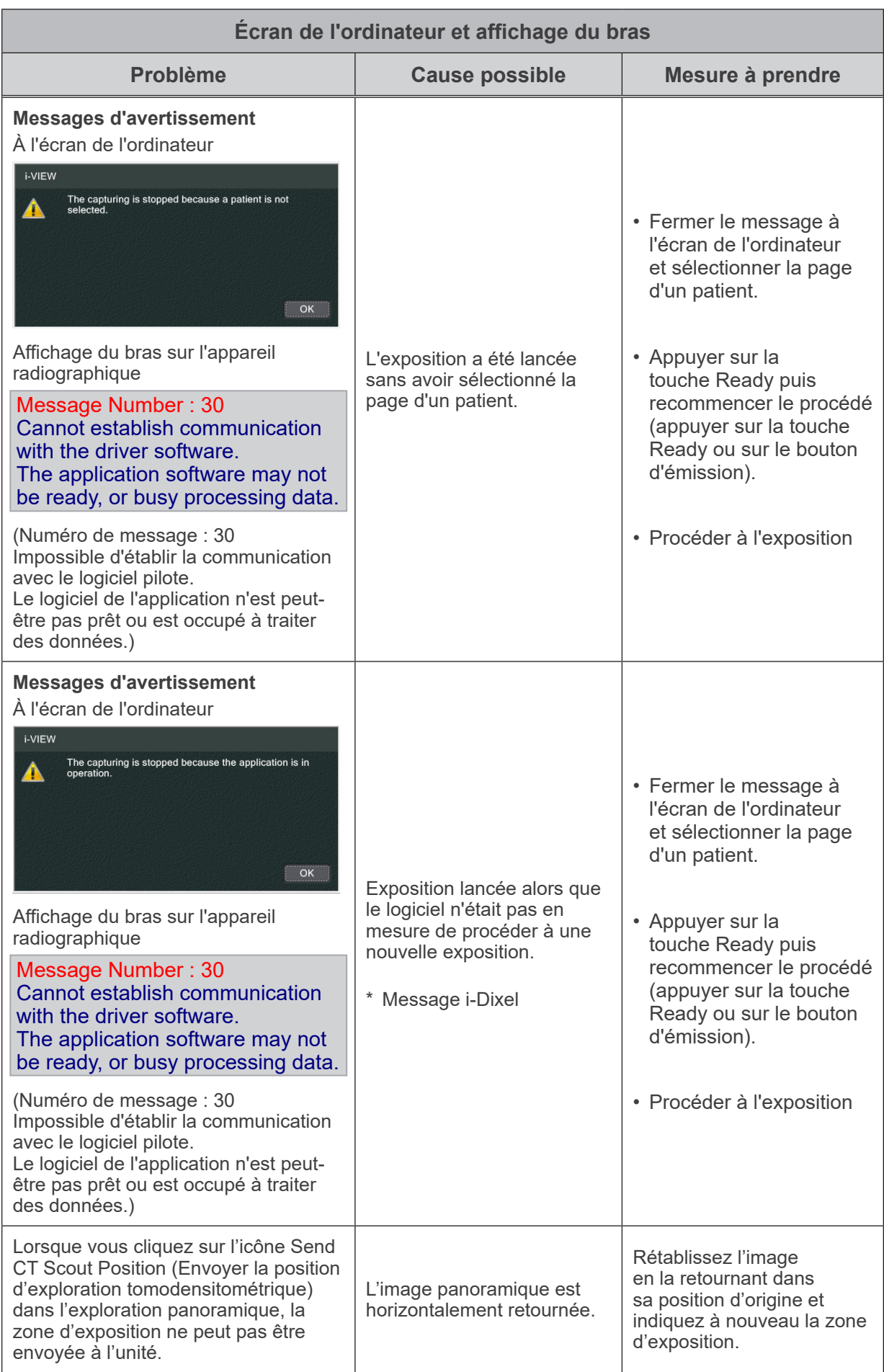

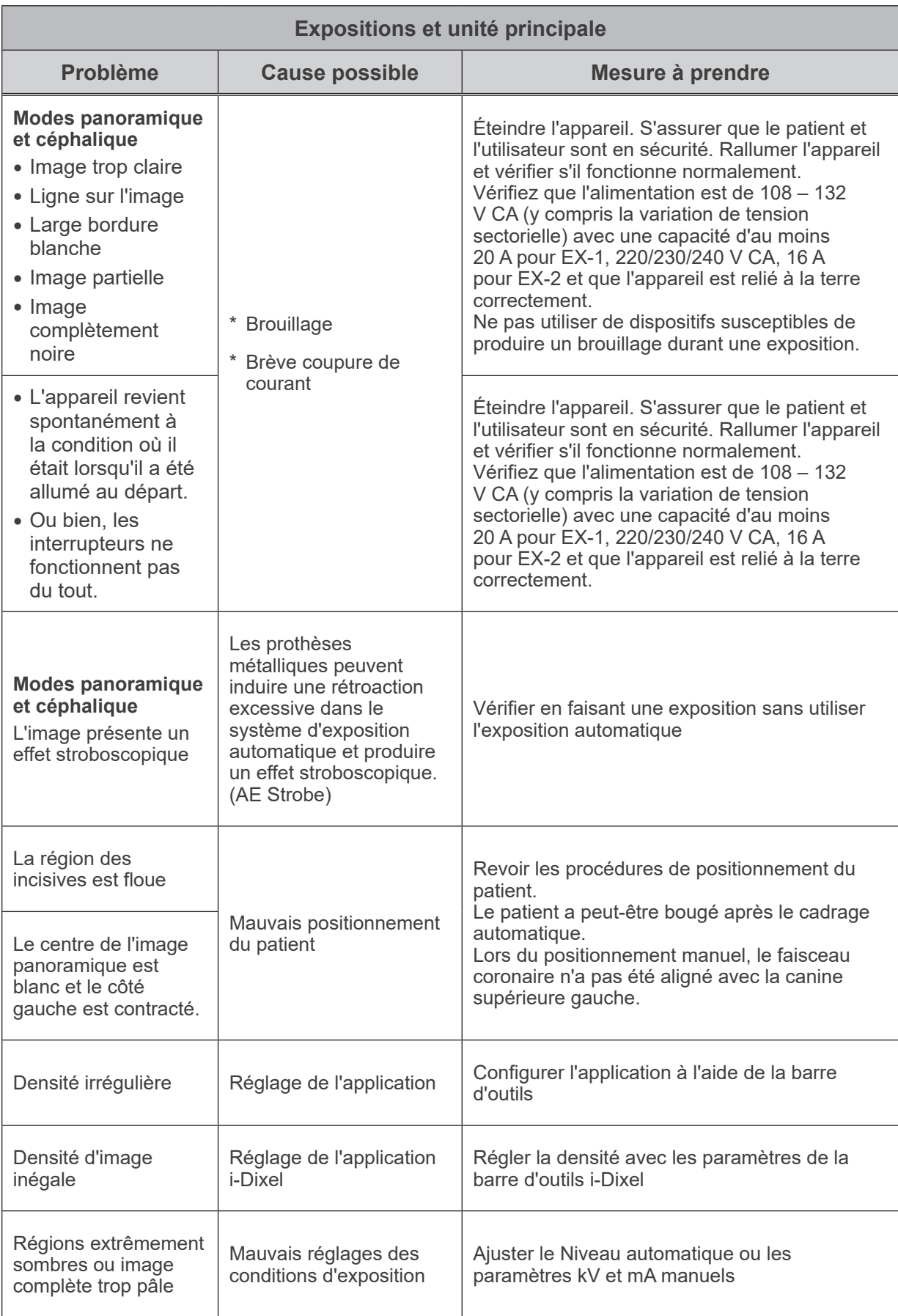

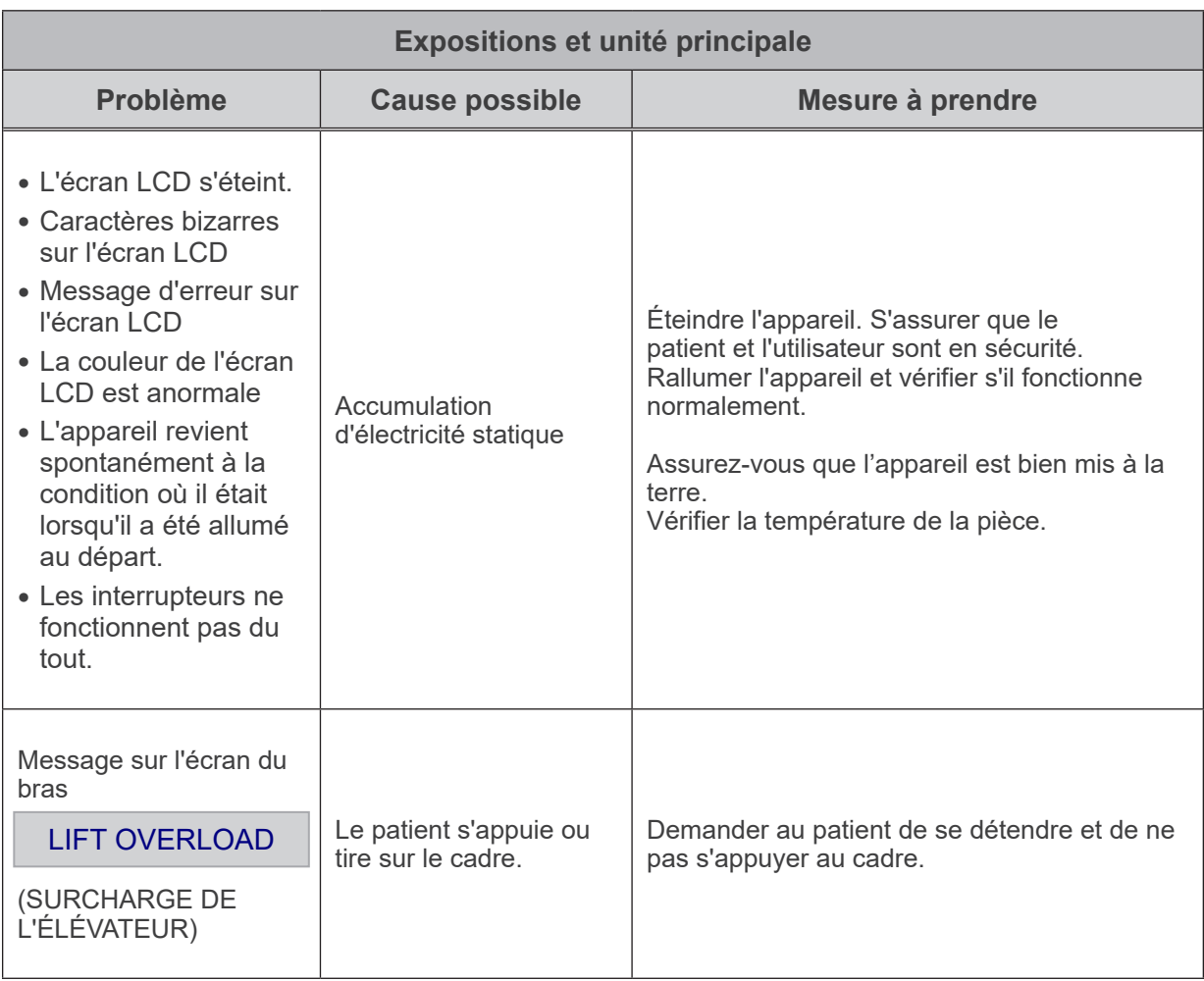

#### **Numéros des messages**

Des messages apparaissent sur l'affichage du bras lorsque des anomalies sont détectées. Répondez en fonction du numéro du message en suivant l'explication du tableau suivant. Si cela ne résout pas le problème, contactez le distributeur local ou J. MORITA OFFICE. Notez le numéro de l'erreur et indiquez-le lors de la demande d'assistance.

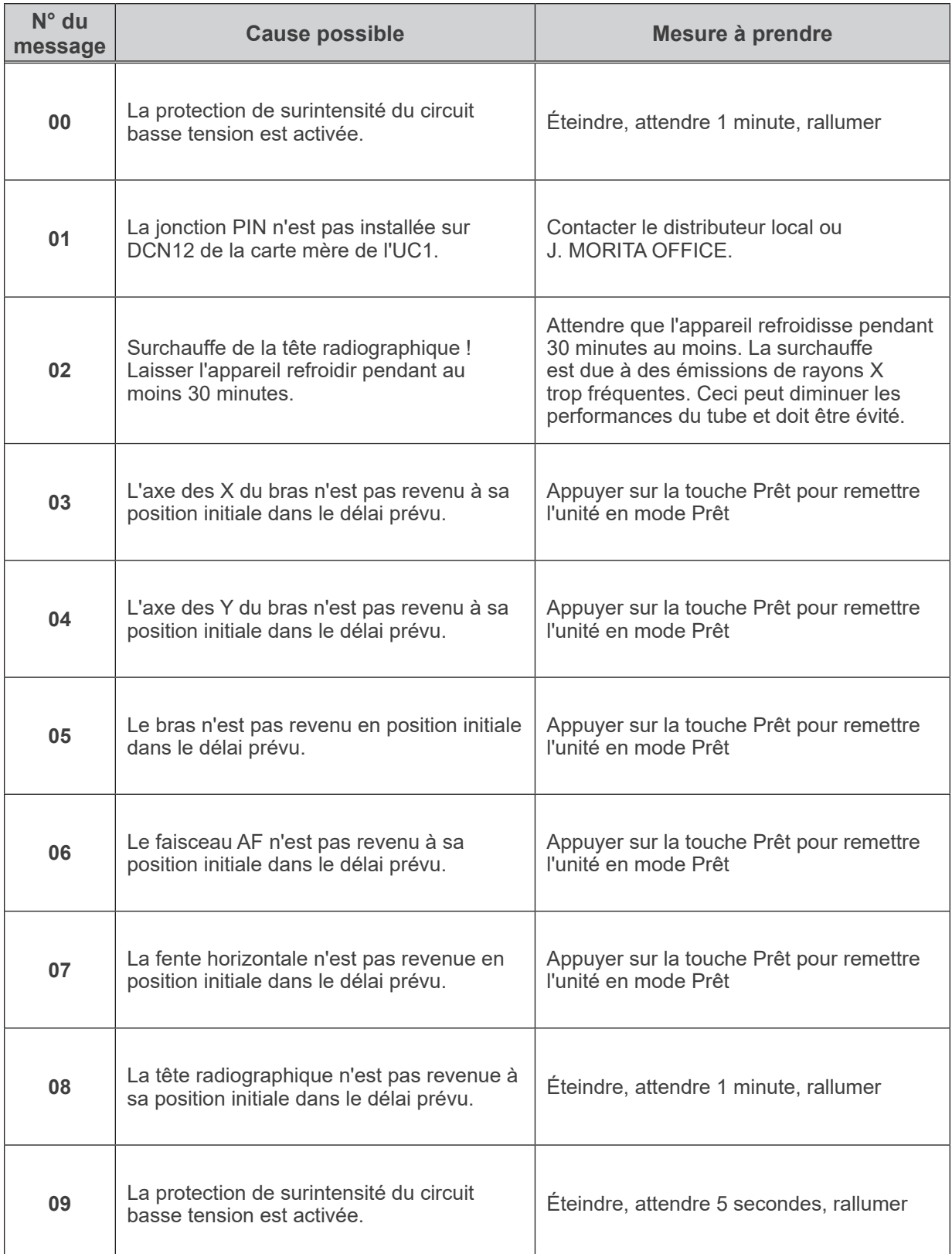

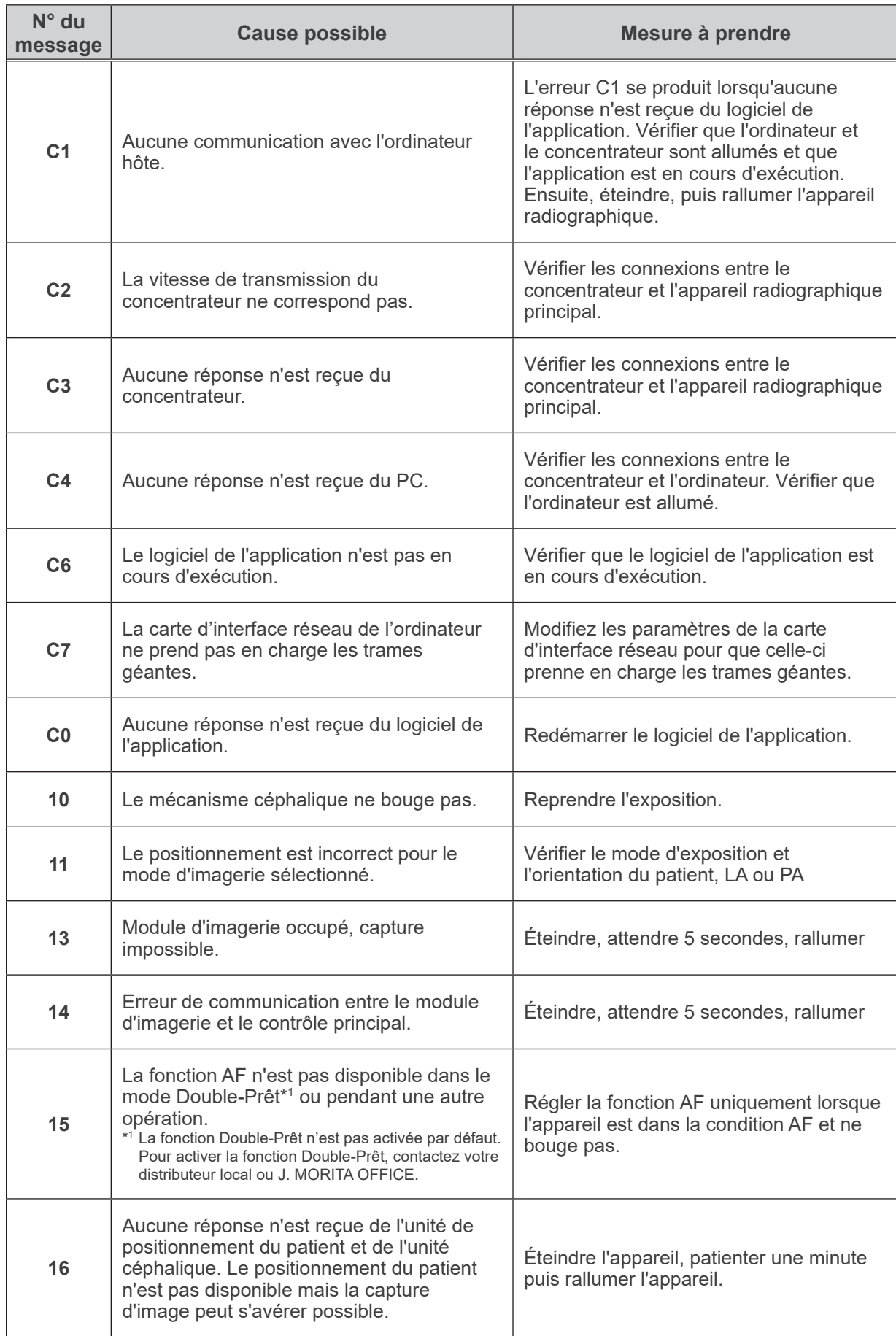

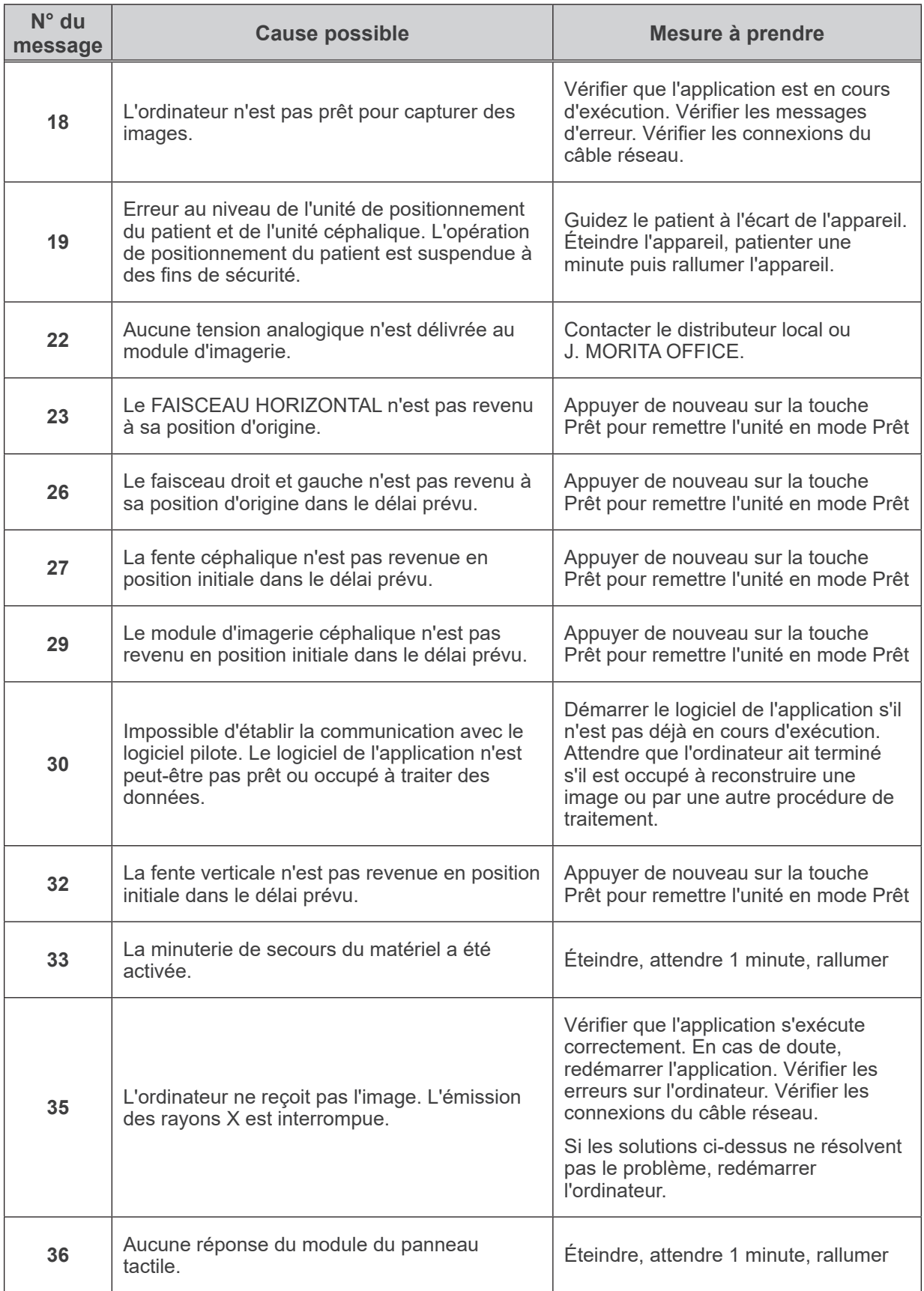

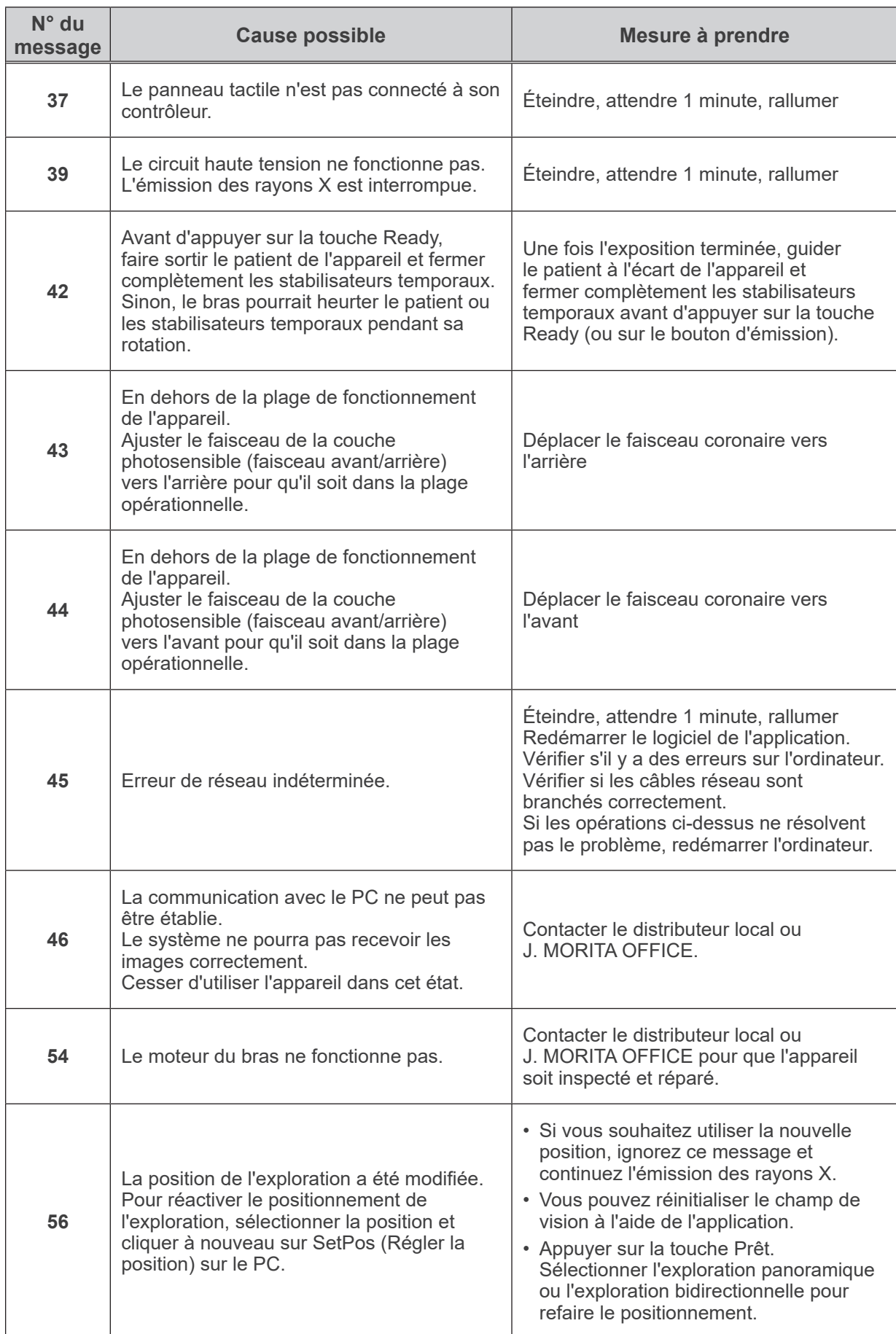

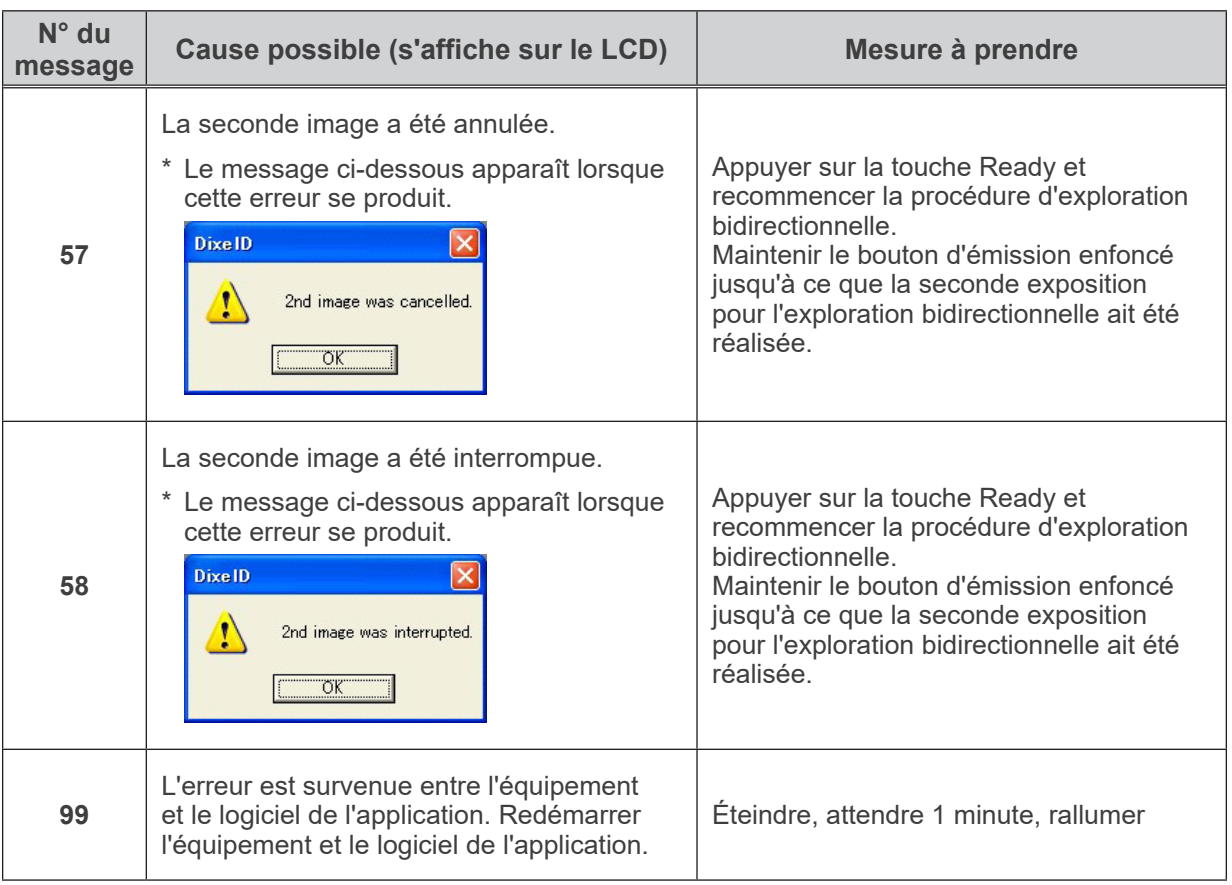

### **<Schéma des câbles>**

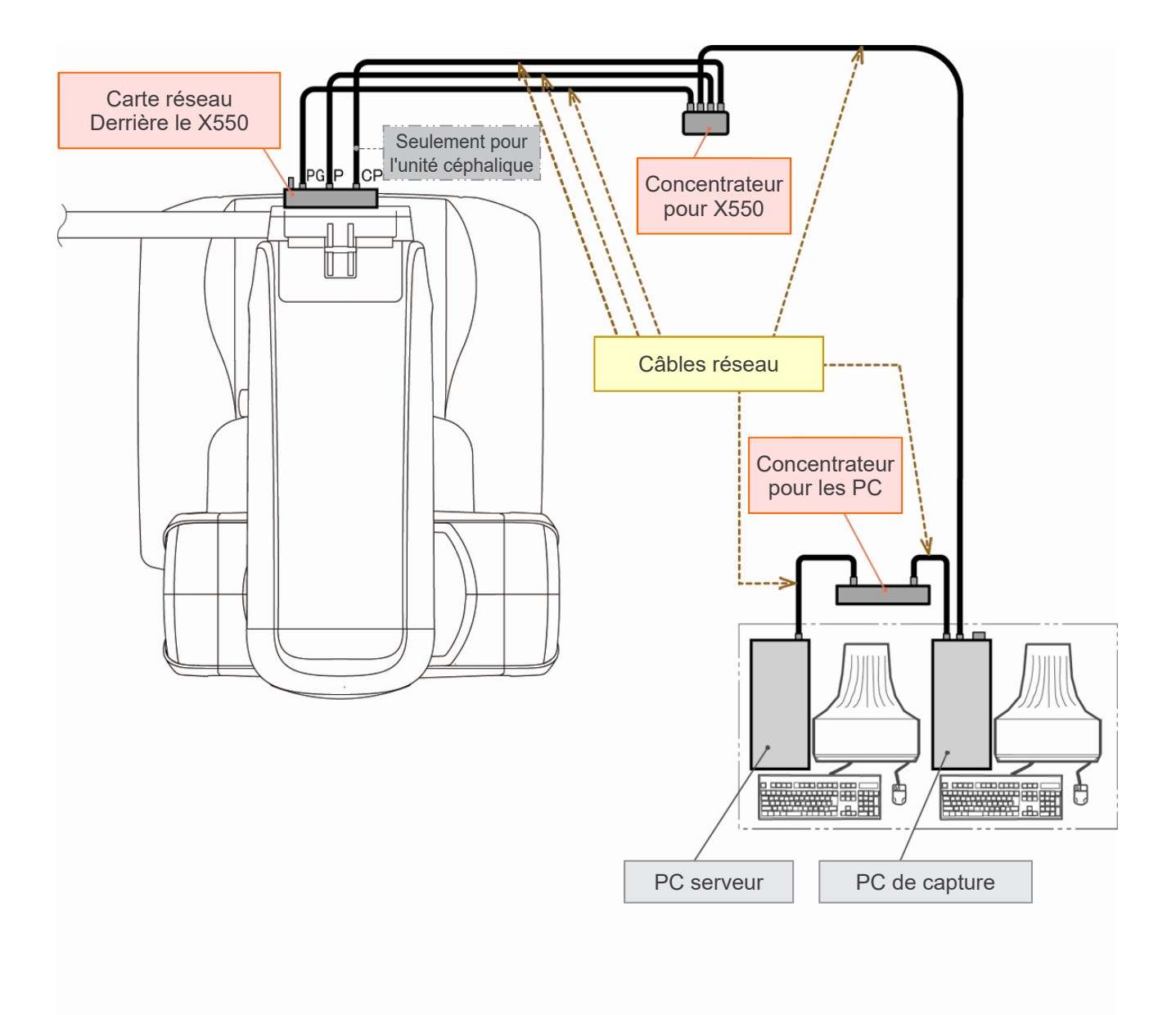

### **Avertissements sur l'imagerie**

#### **Artéfacts causés par des différences de sensibilité du détecteur à écran plat**

Le détecteur à écran plat est une matrice extrêmement dense et précise de photodiodes (pixels). Grâce à la compensation des différences de sensibilité entre les pixels, l'image peut offrir un niveau de détail supérieur à celui d'une radioscopie ordinaire. Cependant, ces différences ne peuvent pas être complètement éliminées lors de la reconstruction d'une image tomodensitométrique.

Pour réaliser une image tomodensitométrique, le faisceau de rayons X pivote autour de l'objet et produit une image radioscopique. Les points éloignés du centre de la zone d'image ressortent plus sur la surface de l'image selon l'angle de projection. Cela tend à niveler les fluctuations de sensibilité, mais ne les élimine pas complètement. (Voir Fig. 1.)

Par conséquent, des artéfacts peuvent apparaître près du centre de la zone d'image comme illustré par la Fig. 2. L'apparence de ces artéfacts dépend, dans une certaine mesure, des conditions d'exposition et de la transparence aux rayons X de l'objet.

Pour faire une analyse détaillée et un diagnostic précis, le radiologiste doit soigneusement prendre en considération la possibilité et la nature des artéfacts.

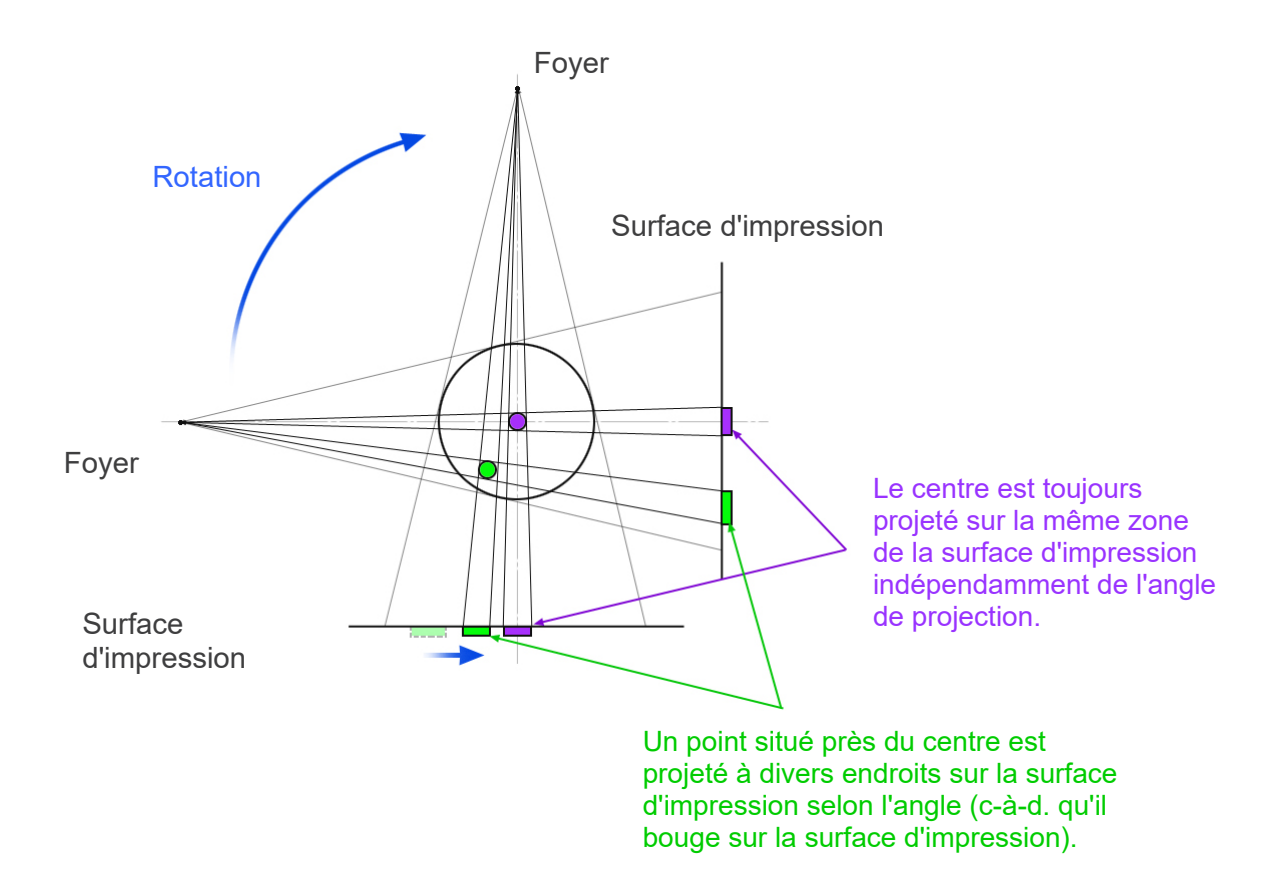

Remarque: Vue du dessus du plan de rotation

Fig. 1 Principe de l'exposition tomodensitométrique

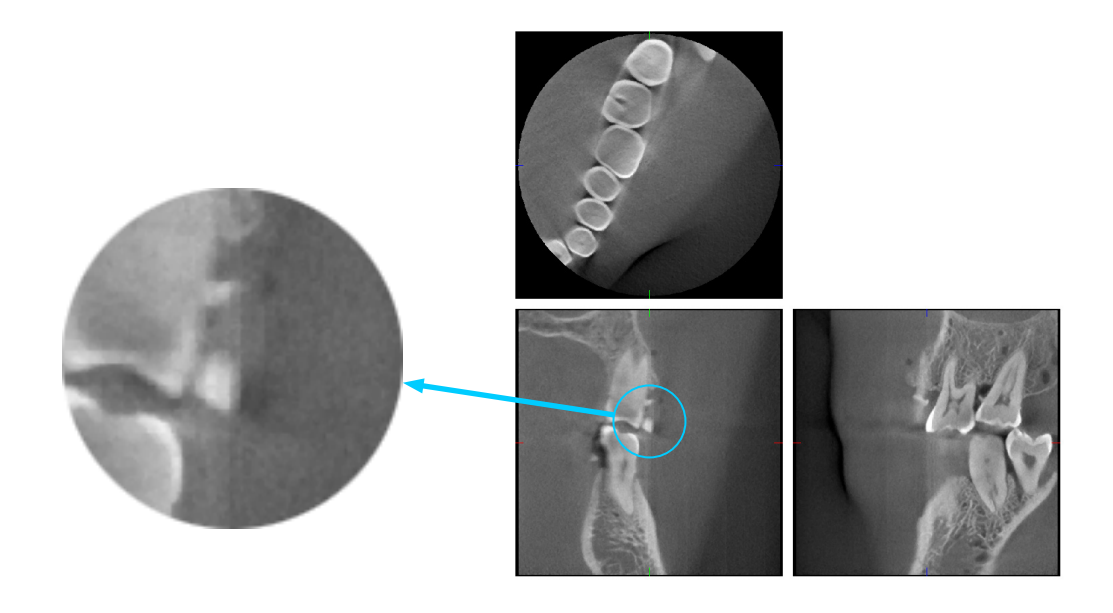

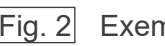

Fig. 2 Exemple d'artéfact

#### **Artéfacts causés par les différences de sensibilité du détecteur à écran plat**

Le détecteur à écran plat est une matrice extrêmement dense de photodiodes (pixels) hypersensibles. Bien que l'écran soit assemblé en salle blanche, de minuscules dépôts de poussière ou d'autres débris peuvent quand même engendrer des inégalités dans la sensibilité des photodiodes. Le logiciel de traitement d'image compense ces différences et les rend pratiquement invisibles. Cependant, le traitement logarithmique et les filtres appliqués durant la reconstruction de l'image tomodensitométrique peuvent accentuer les différences de sensibilité et produire des artéfacts dans l'image tomodensitométrique. Ces différences prendront la forme d'un arc dans les images du plan axial (z) et apparaîtront sous la forme de lignes verticales dans les images coronaires et sagittales (plans x et y). La photographie 3 ci-dessous donne des exemples de ces artéfacts. Les artéfacts peuvent être reconnus en comparant les images des 3 plans. Si une ligne verticale dans les plans coronaire et sagittal correspond à une ligne en forme d'arc dans le plan axial, vous pouvez présumer qu'il s'agit d'artéfacts.

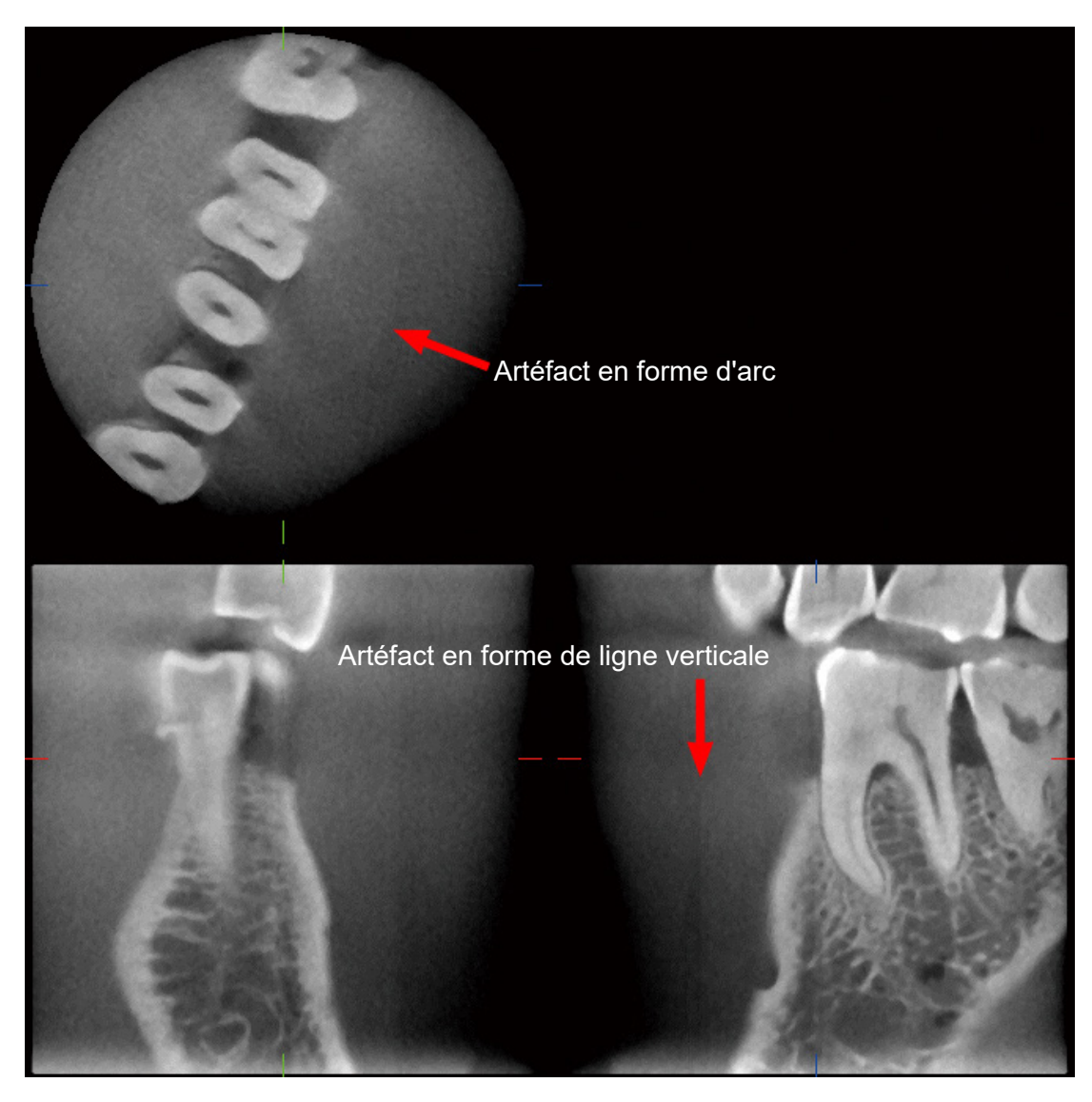

Photo 3 Exemple d'artéfact

#### **Artéfacts causés par l'angle de pénétration des rayons X**

Artéfacts caractéristiques du faisceau conique de l'imagerie tomodensitométrique Les artéfacts dépendent de la distance entre l'objet et le plan de rotation du faisceau de rayons X. Les images tomodensitométriques relèvent de la tomographie ; elles sont reconstruites après la collecte des images produites par le passage des rayons X émis par un faisceau rotatif. (Fig. 4.1) Dans le cas de l'imagerie résultant d'un faisceau tomodensitométrique conique, les artéfacts apparaissent au-dessus ou au-dessous du plan de rotation du faisceau à cause d'informations insuffisantes. Ces artéfacts apparaissent sur une ligne droite s'étendant de l'objet jusqu'à la source du faisceau de rayons X, et sont plus visibles plus l'objet est éloigné du plan de rotation du faisceau.

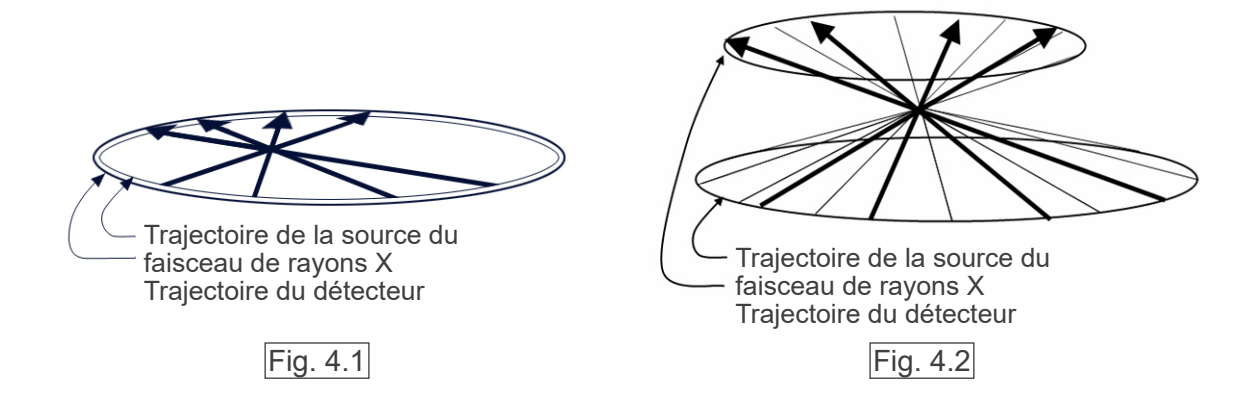

La figure 4.1 montre les trajectoires de la source du faisceau de rayons X et du détecteur durant l'émission des rayons, et les flèches indiquent la direction des rayons X.

Puisque la trajectoire de la source du faisceau et du détecteur partagent le même plan, l'image tomographique de ce plan peut être complètement reconstituée.

La figure 4.2 montre que certaines données de zones éloignées du plan de rotation du faisceau sont également recueillies, mais étant donné que ces zones ne sont pas irradiées de façon égale par le faisceau dans chaque direction, cela donne l'apparence d'artéfacts dans l'image tomographique.

Les photographies 5 comparent 2 images de la même dent à des positions verticales différentes. Un artéfact apparaît à l'extrémité de la dent parce que cette région a une valeur tomodensitométrique élevée. Dans la photo 5.1, l'artéfact est quasiment horizontal parce qu'il se situe presqu'à la même hauteur que la source du faisceau des rayons X. Dans la photo 5.2, l'artéfact est oblique parce qu'il est plus éloigné du plan de rotation de la source du faisceau. Il est également plus large.

Le radiologiste doit prendre en compte attentivement la nature des artéfacts qui se situent à la périphérie de la région d'étude.

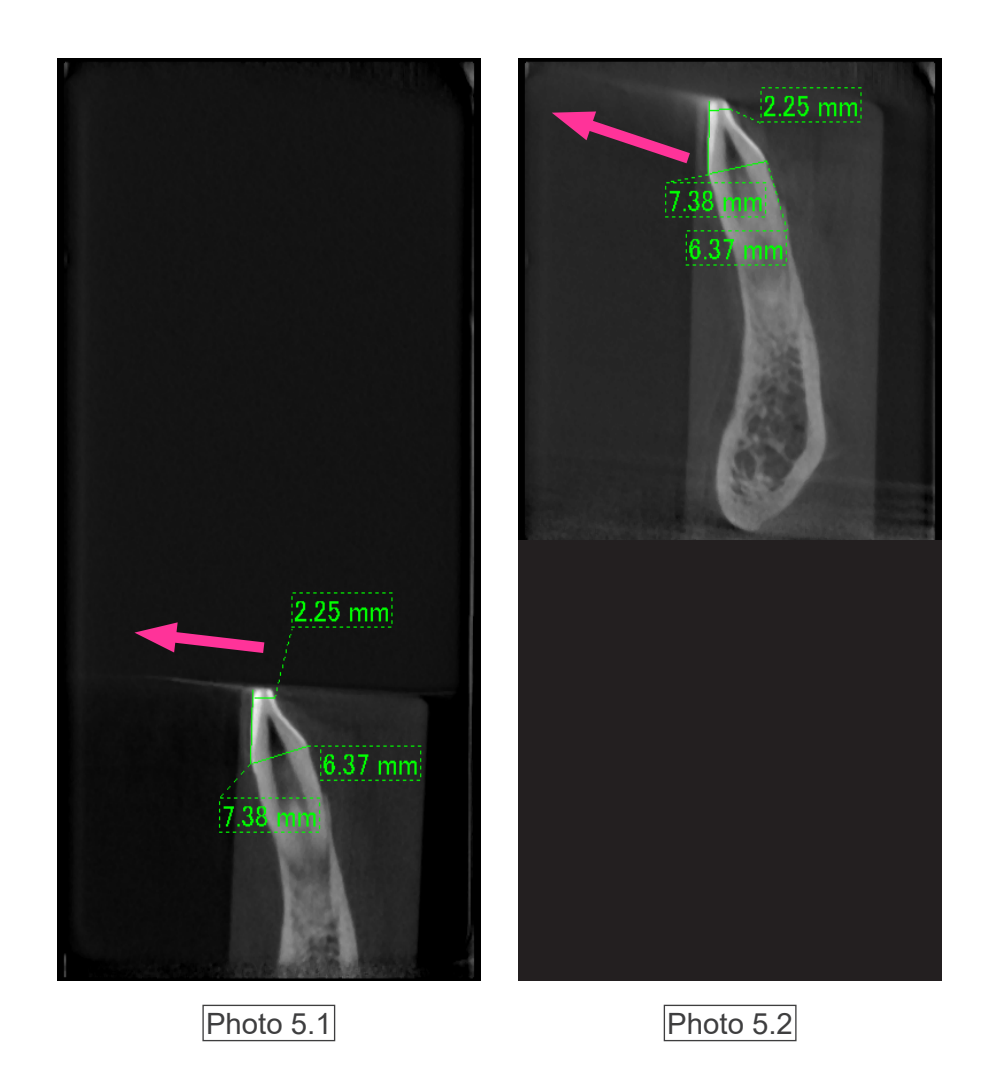

Dans la photo 5.1, l'artéfact se produit près du plan de rotation du faisceau. Dans la photo 5.2, la région de l'artéfact est plus éloignée, ce qui rend celui-ci plus visible et lui donne une direction différente.

#### Mesure exacte de l'épaisseur

Selon le principe énoncé ci-dessus, plus la région est éloignée du plan de rotation du faisceau, moins l'image est exacte. La mesure de l'épaisseur d'un objet plat en position horizontale le démontre.

La photo 6 présente les images de disques d'aluminium d'une épaisseur de 1,0 mm espacés de 20 mm et parallèles au plan de rotation du faisceau. Le disque inférieur est placé à 10 mm au-dessus du bord inférieur de l'image, ce qui correspond au plan de rotation du faisceau. Par conséquent, il est possible d'obtenir une mesure exacte de son épaisseur. Cependant, la mesure du disque du milieu, qui est placé 20 mm plus haut, est moins exacte, et celle du disque supérieur encore moins exacte. Plus un disque est éloignée du plan de rotation du faisceau, plus il semble épais.

Cela dépend d'un artéfact en superposition qui augmente à un certain angle et qui estompe le bord du disque.

Il faut garder ce phénomène en tête pour faire un diagnostic et une analyse avec exactitude. S'il est nécessaire de prendre une mesure exacte de l'épaisseur, ajustez le bloc de morsure de manière à positionner la région à la même hauteur que la source du faisceau de rayons X.

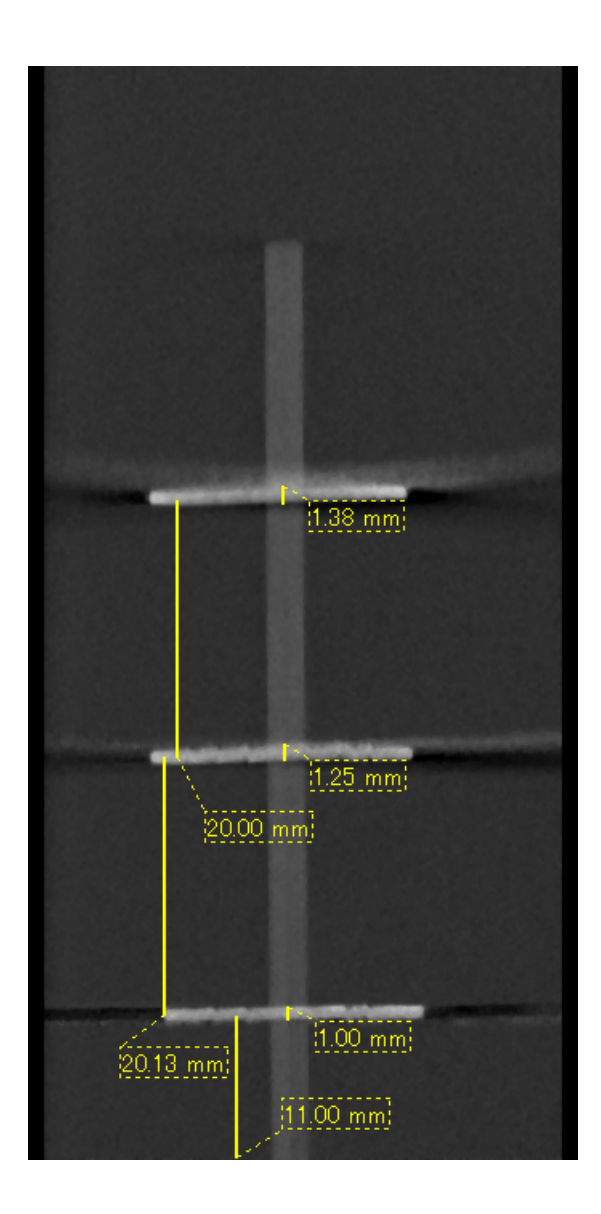

Photo 6 Image tomodensitométrique de trois disques en aluminium, d'une épaisseur de 1,0 mm chacun, parallèles au plan de rotation du faisceau mais à des hauteurs différentes.

Le plus bas d'entre eux peut être mesuré avec exactitude parce qu'il est à la même hauteur que le plan de rotation du faisceau. Plus les disques sont éloignés du plan de rotation du faisceau, plus ils apparaissent épais sur l'image.

#### **Artéfacts causés par des prothèses métalliques**

Il peut s'avérer impossible d'obtenir des images lisibles si un patient a des obturations ou des prothèses métalliques, et il est généralement impossible d'obtenir une image lisible d'une couronne si celle-ci est située à côté d'une prothèse métallique.

Également, il est parfois impossible d'obtenir des images lisibles d'une racine ou d'une mâchoire à proximité immédiate d'une tige métallique, d'une couronne ou d'une autre prothèse.

Les photos 7 à 13 d'un modèle de mandibule ont été prises avec diverses prothèses, tiges et obturations métalliques pour montrer ce qui doit être pris en considération afin de faire un diagnostic et une analyse avec exactitude.

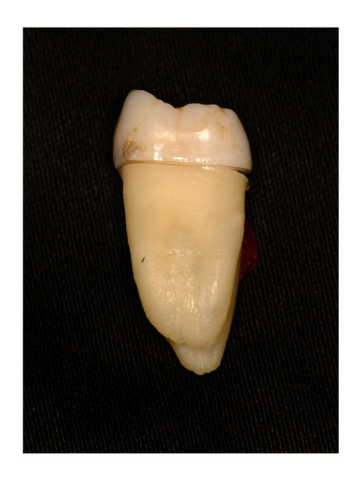

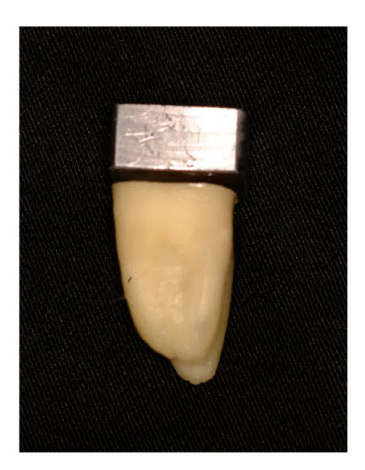

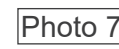

Photo 7 Modèle de couronne métallique complète. (La partie supérieure de la couronne a été enlevée et remplacée par un morceau en plomb.)

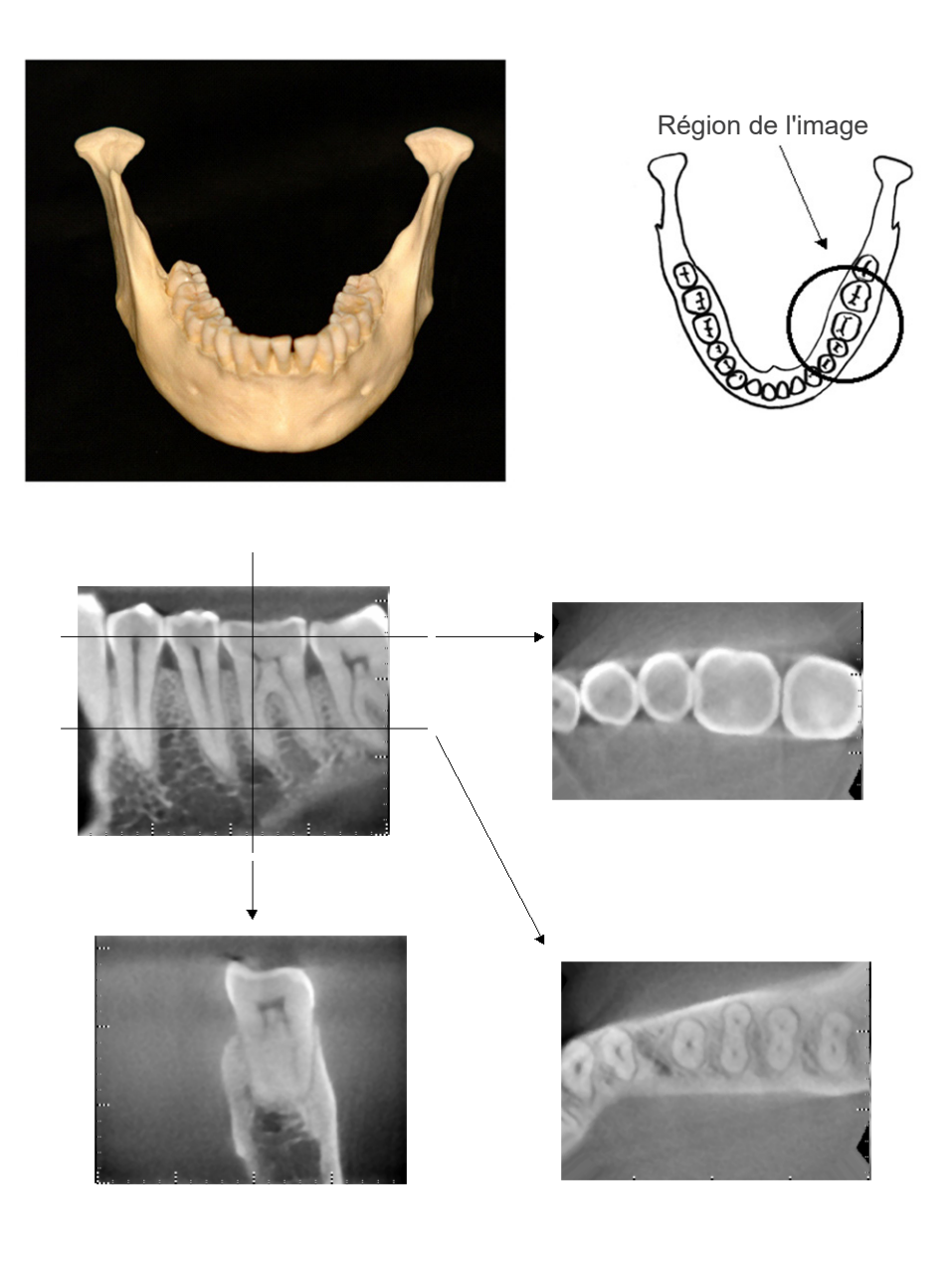

Photos 8 Prothèse non métallique (En haut: modèle et région de l'image. En bas: images)

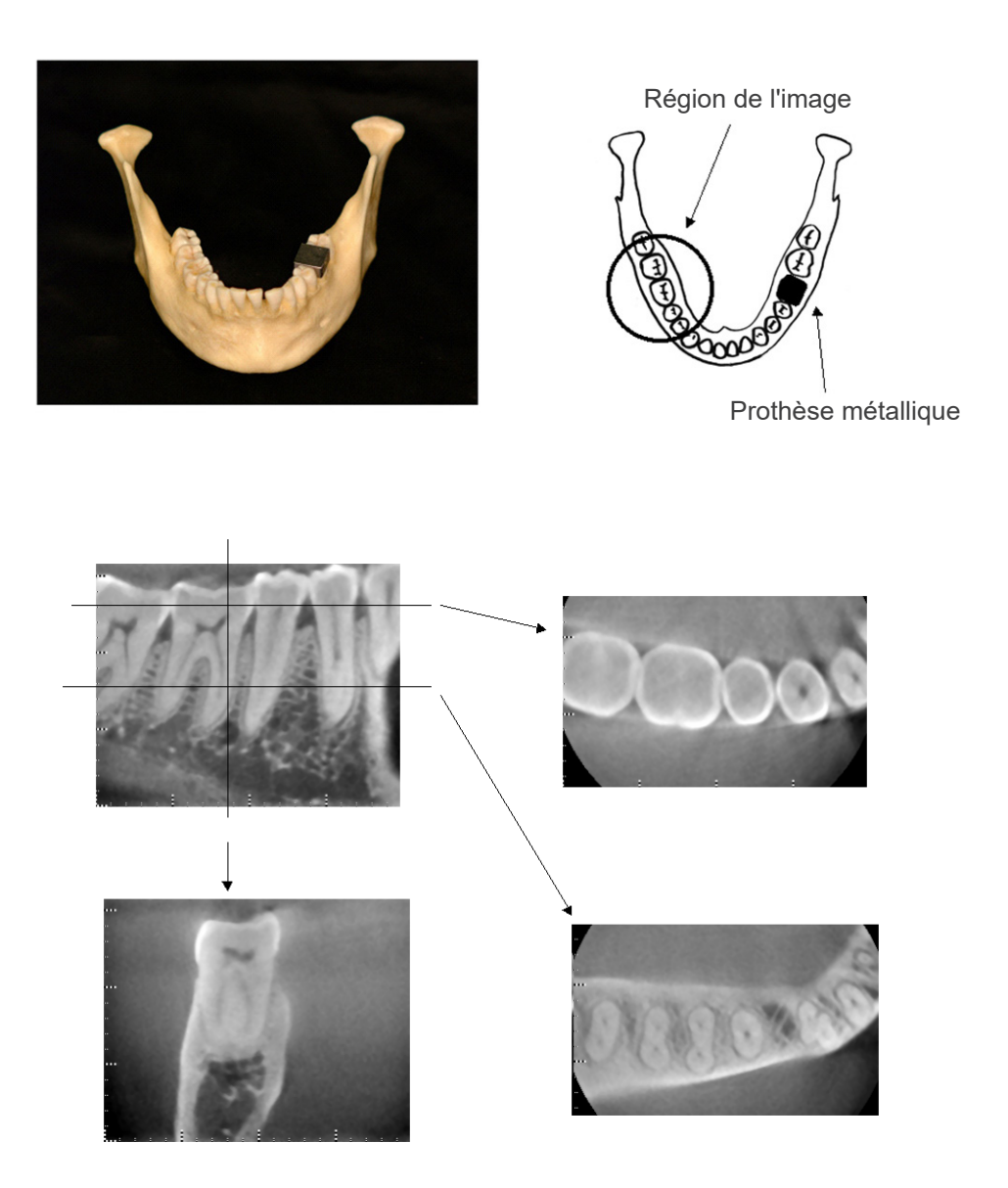

Photos 9 La couronne métallique complète est à l'opposé de la région de l'image. (En haut: modèle et région de l'image. En bas: images)

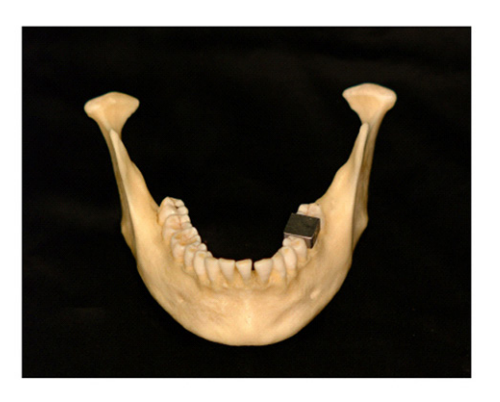

Région de l'image

Prothèse métallique

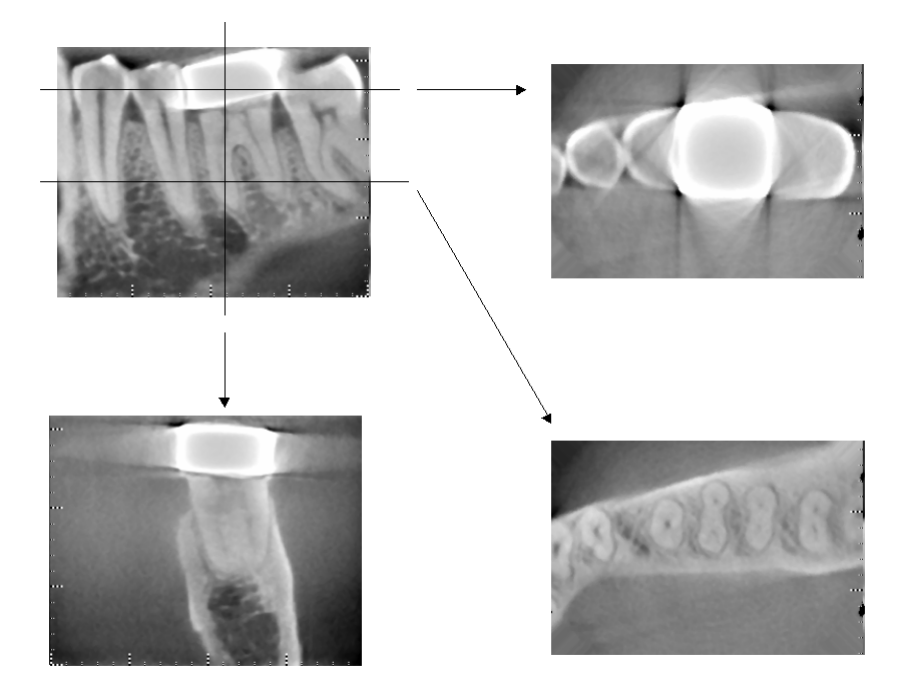

Photos 10 Région de l'image du même côté que la couronne métallique (En haut: modèle et région de l'image. En bas: images)

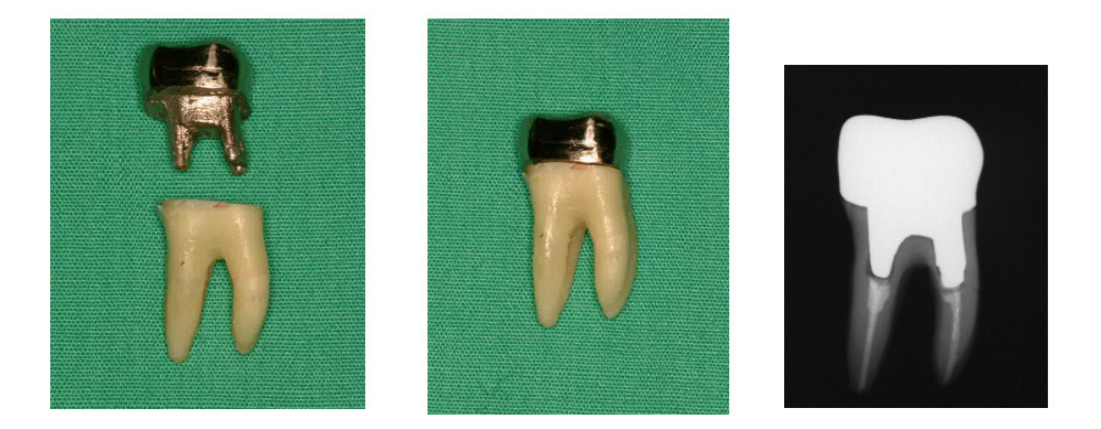

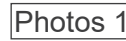

#### Photos 11 Tige et couronne

(À gauche: tige et couronne réalisées après remplissage du canal radiculaire avec gutta-percha et pointe d'obturation. Au centre: tige et couronne rattachées à la dent. À droite: radiographie dentaire simple)

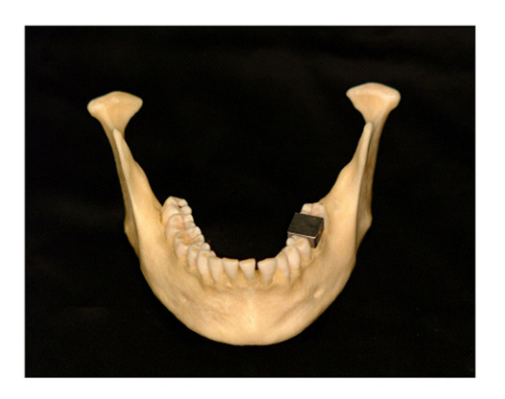

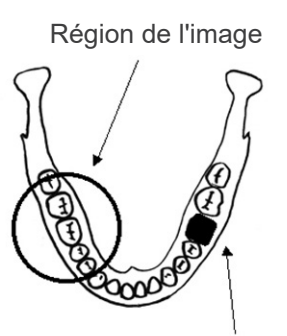

Tige et couronne

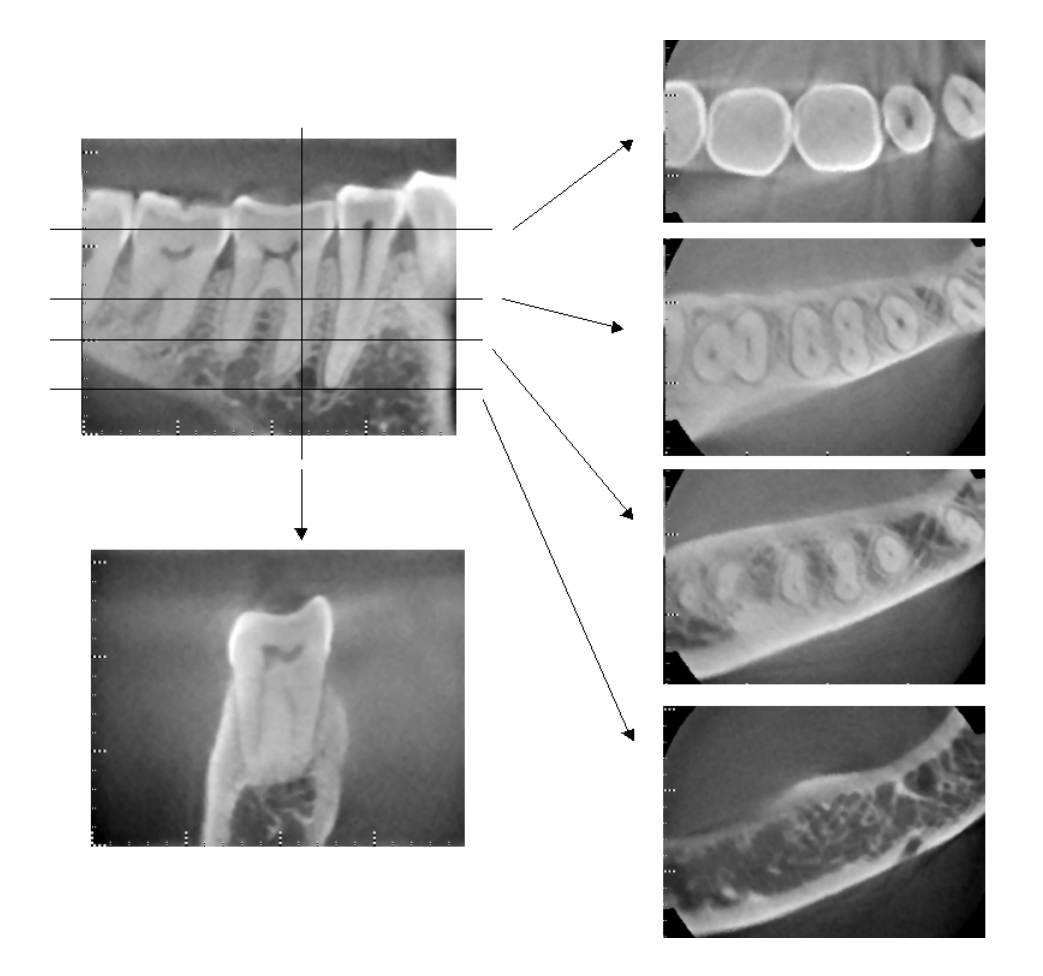

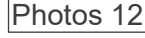

Photos 12 Région de l'image du côté opposé (En haut: modèle et région de l'image. En bas: images)

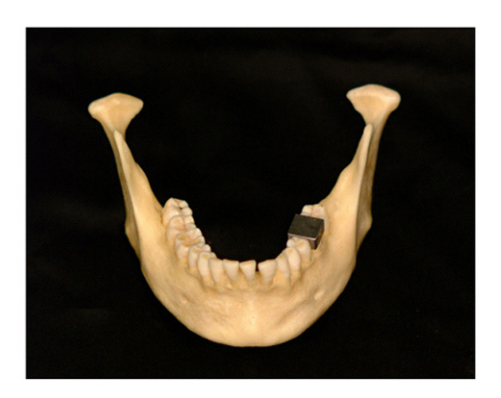

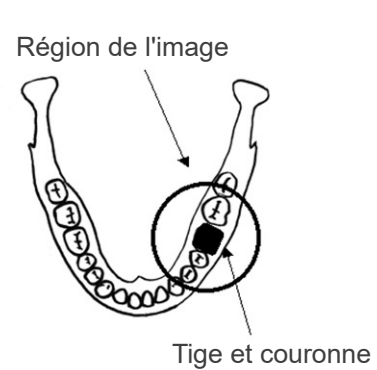

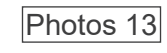

Photos 13 Région de l'image du même côté (En haut: modèle et région de l'image. En bas: images)

#### **Artéfacts pour des expositions à 180°**

Pour les expositions à 180º, lorsque le faisceau de rayons X traverse le plan inférieur (a) de la Figure 14, le résultat correspond à la forme plate de la Figure 15, dans laquelle le début et la fin du circuit de 180º se rejoignent.

Cependant, lorsque le faisceau de rayons X traverse le plan supérieur (b) de la Figure 14, le résultat correspond à la forme conique de la Figure 16, dans laquelle il existe une discontinuité entre le début et la fin du circuit.

Par conséquent, de légères rayures apparaissent lors d'une exposition à 180º, mais sont absentes lors d'une exposition à 360º (Figure 17). Ces rayures sont orientées dans la direction de la rotation. En résultat, certains artéfacts semi-circulaires apparaissent sur l'image du plan Z, qu'il faut reconnaître et prendre en considération pour faire un diagnostic et une analyse exacts.

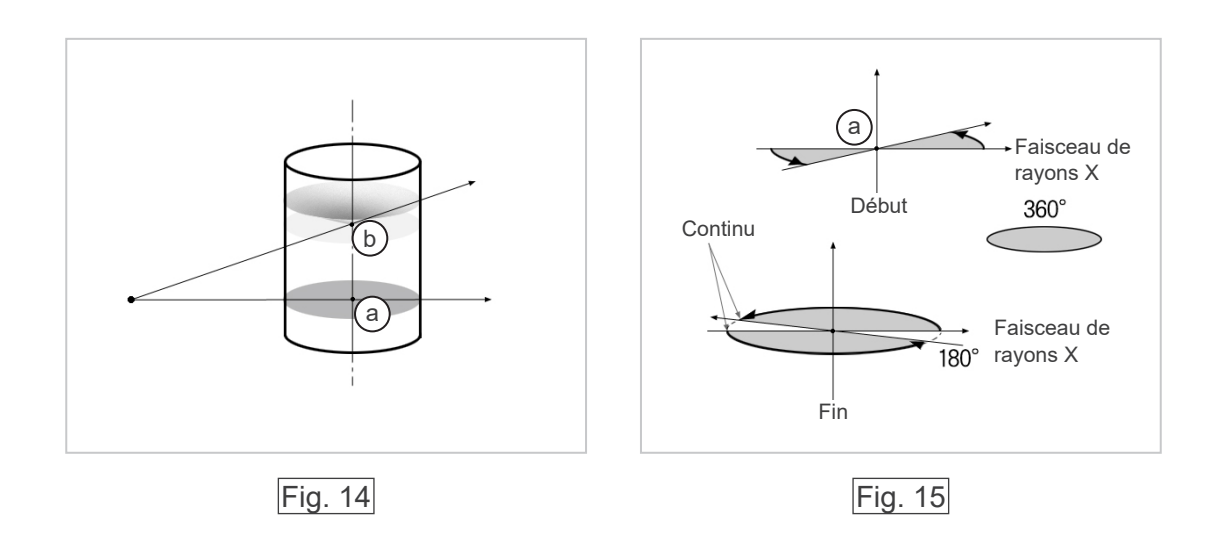

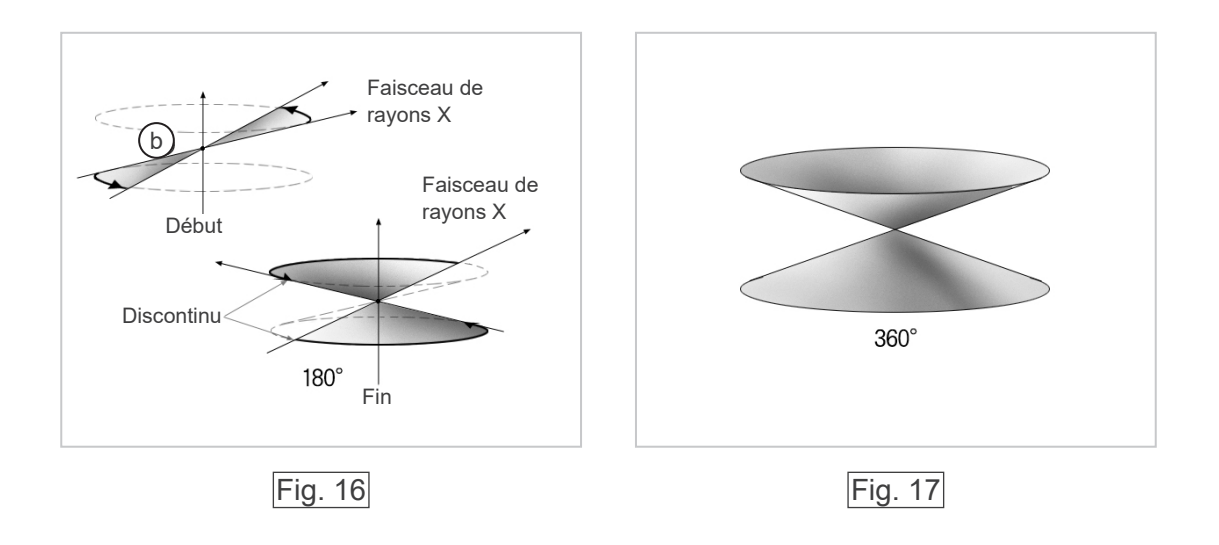

# **Procédure de vérification DDAE**

- 1. Vérification DDAE (exposition automatique numérique directe) Cette procédure vérifie l'exposition automatique numérique directe.
	- 1) Organigramme de vérification DDAE

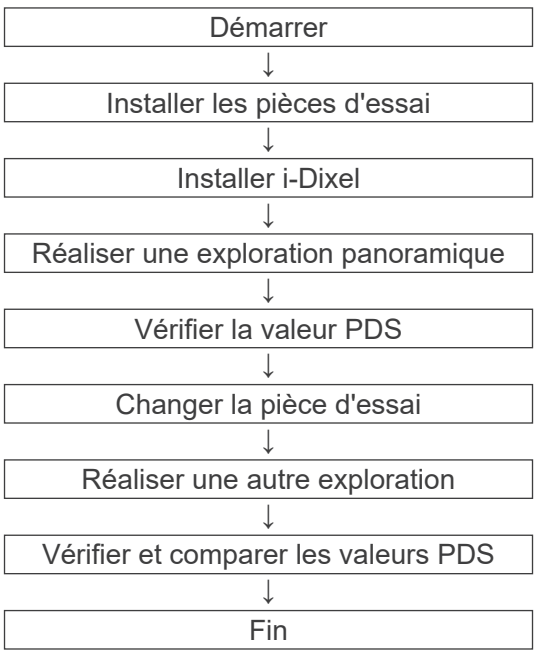

#### 2) Avertissement et mise en garde

En cas d'erreur durant la procédure de vérification, éteignez immédiatement le Veraviewepocs.

Après avoir vérifié les conditions, recommencer la procédure depuis « Démarrer ».

#### 2. Installation

#### 1) Pièce d'essai (en option)

Des plaques de cuivre rattachées au Veraviewepocs sont utilisées pour la vérification DDAE.

La pièce d'essai comprend trois plaques de cuivre (1), (2), (3).

- 2) Installer les pièces d'essai
	- 2)-1 Retirer la mentonnière et fermer les stabilisateurs temporaux.

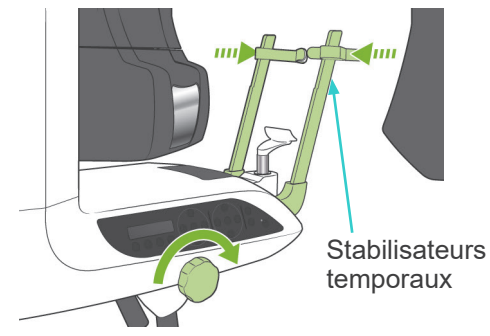

2)-2 Installer la pièce d'essai comme illustré ci-dessous.

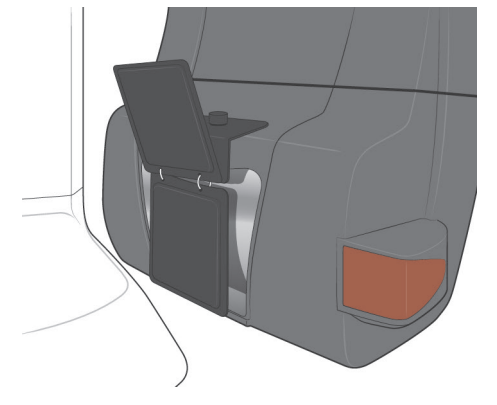
#### 3) Installer i-Dixel

- 3)-1 Démarrer i-Dixel
- 3)-2 Pour ajouter la section « Informations complémentaires » dans le panneau d'outils si elle ne s'affiche pas, allez dans « Menu principal » et ouvrez la « Fenêtre des paramètres » en cliquant sur le bouton de clé universelle en bas.

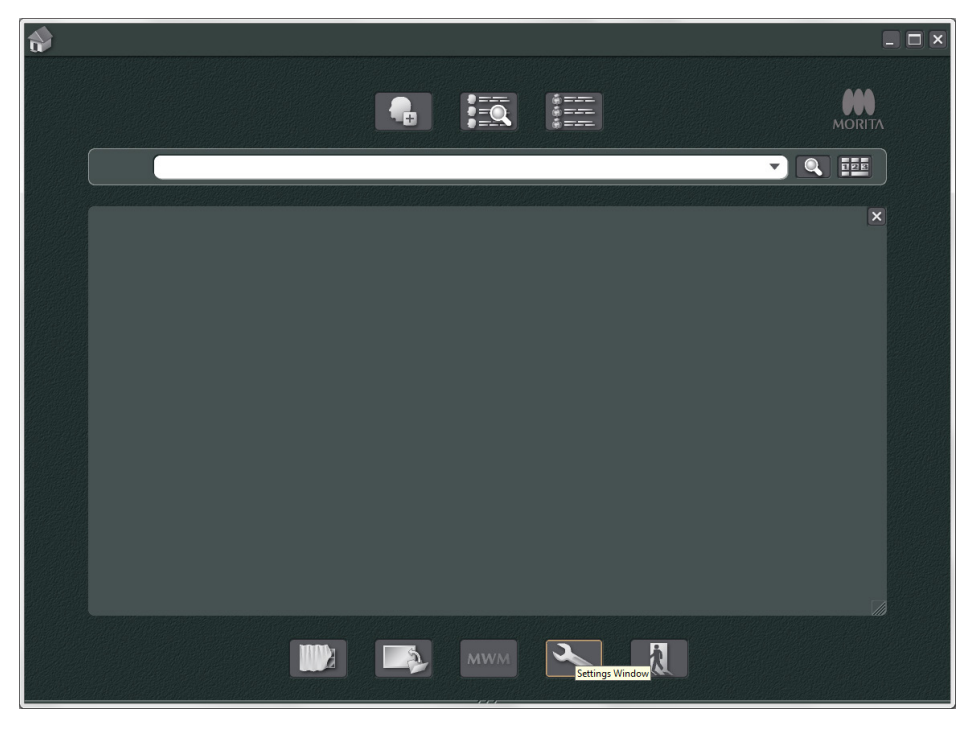

3)-3 Ouvrez l'onglet Panneau d'outils et sélectionnez « Informations complémentaires » dans la zone Boutons disponibles à gauche. Cliquez ensuite sur « Ajouter>> ».

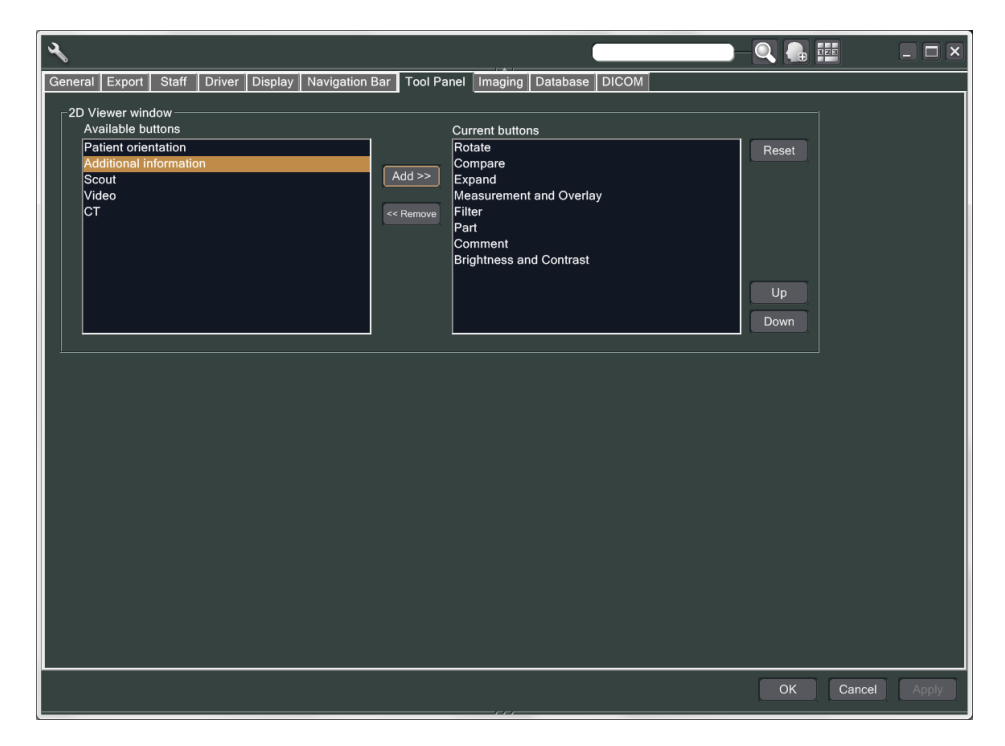

3)-4 Cliquez sur OK, et redémarrez i-Dixel pour que les modifications soient appliquées.

- 3. Réaliser une exposition
	- 1) Démarrage
		- 1)-1 Ouvrez le dossier d'un patient pour le test.
		- 1)-2 Allumez l'appareil Veraviewepocs.
	- 2) Réaliser une exposition panoramique
		- 2)-1 Installez la plaque en cuivre (1) + (2). Deux plaques doivent se trouver dans le champ des rayons X.
		- 2)-2 Réalisez une exposition panoramique avec le niveau d'exposition automatique « 0 ».
		- 2)-3 Vérifier la valeur PDS

Une fois l'exposition réalisée, vérifiez les informations complémentaires. Les informations complémentaires sont affichées en bas dans le volet droit. Faites défiler la fenêtre pour trouver la valeur PDS.

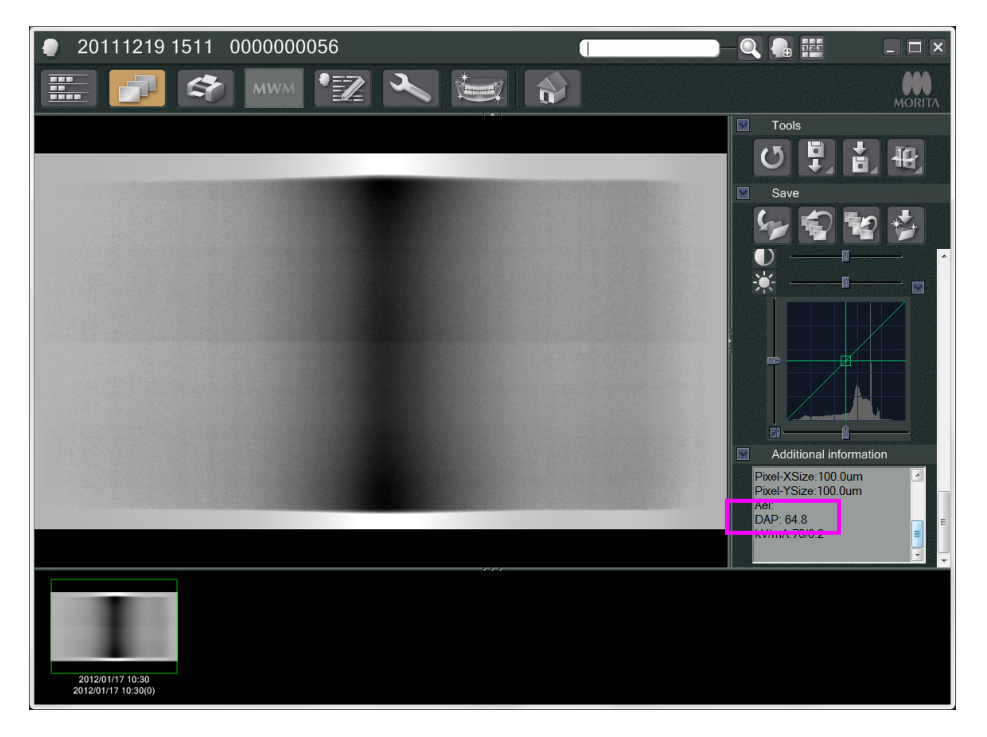

- 2)-4 Mémorisez la valeur DPS.
- 3) Réaliser une autre exploration
	- 3)-1 Retirez la plaque en cuivre (2). Utilisez une seule plaque dans le champ des rayons X.
	- 3)-2 Réalisez une exploration panoramique avec le niveau d'exposition automatique « 0 ».
	- 3)-3 Vérifiez la valeur DPS de la même manière.
- 4. Procédure de vérification
	- 1) Comparez les valeurs DPS des deux explorations précédentes (exploration avec la plaque en cuivre (1) et avec les plaques en cuivre (1) + (2).
	- 2) Vérifiez si la valeur avec les plaques en cuivre (1) + (2) est supérieure à celle avec la plaque en cuivre (1).
	- 3) Pour la vérification DDAE, suivez l'organigramme suivant.

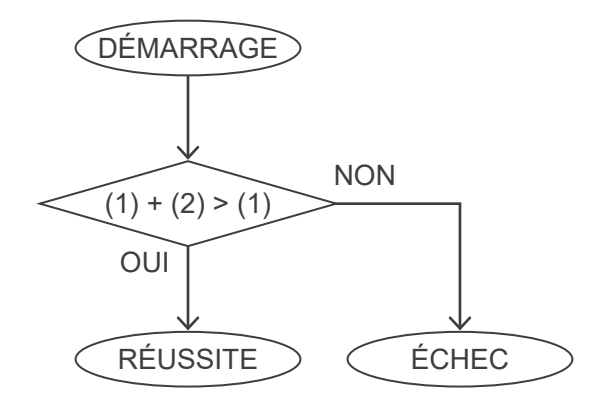

4) Résultats

RÉUSSITE : L'exposition automatique numérique directe (DDAE) fonctionne correctement.

ÉCHEC : Essayez à nouveau la même procédure avec précaution. Si elle n'est toujours pas améliorée, contactez votre représentant commercial local.

# <span id="page-147-0"></span>**Spécifications techniques**

# **1. Spécifications**

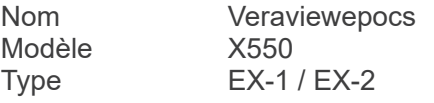

## **Classification**

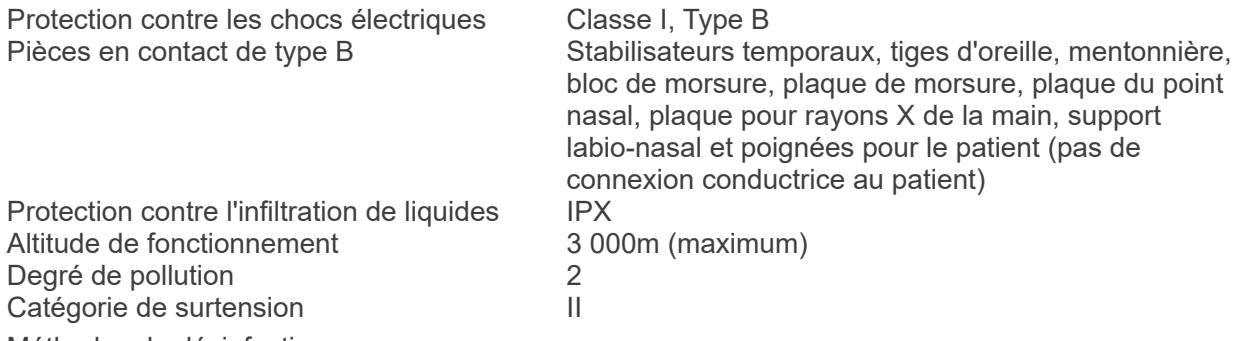

Méthodes de désinfection :

- Pour chaque patient, désinfectez les pièces en contact de type B en les essuyant avec un linge imbibé d'éthanol désinfectant (éthanol 70 vol% à 80 vol%).

S'il n'est pas possible de se procurer de l'éthanol pour la désinfection

(éthanol 70 vol% à 80 vol%), utiliser l'un des désinfectants indiqués ci-dessous ; ne pas utiliser un autre type de désinfectant.

- DÜRR DENTAL FD 322 Désinfection rapide
- DÜRR DENTAL FD 333 Désinfection rapide
- DÜRR DENTAL FD 360 Nettoyage et entretien des cuirs synthétiques
- DÜRR DENTAL FD 366 sensitive Désinfection rapide
- Une fois par jour, essuyer le tableau de contrôle avec de l'éthanol désinfectant (éthanol 70 vol% à 80 vol%) et essuyez le LCD avec un linge sec.
- Articles à usage unique : pièce buccale et enveloppe pour bloc de morsure.

Mode de fonctionnement The Fonctionnement non continuation of Fonctionnement non continuation

#### **Description du produit**

Appareil de radiographie dentaire panoramique avec générateur de rayons X à mode de commutation à haute fréquence. En plus de l'exposition panoramique, l'appareil peut également faire des scannogrammes. De plus, un dispositif céphalométrique utilisant la source de rayons X panoramique est offert.

Enfin, la tomographie tridimensionnelle à faisceau conique assistée par ordinateur (CBCT), qui utilise un faisceau conique de rayons X projetés sur un détecteur à écran plat, est également disponible.

#### **Utilisation prévue**

Le X550 est utilisé à des fins de diagnostic en dentisterie au moyen de l'exposition d'un récepteur d'images rayons X. Son utilisation est conçue pour des personnes autorisées à la pratique de la dentisterie ou de la médecine ou des procédures connexes.

Le X550 est conçu pour l'examen et le diagnostic radiographique dentaire de l'ensemble de la région maxillo-faciale dentaire, y compris les dents, les tissus périodontiques, l'os du menton, etc.

#### **Assemblage de la tête du tube radiographique avec générateur haute tension**

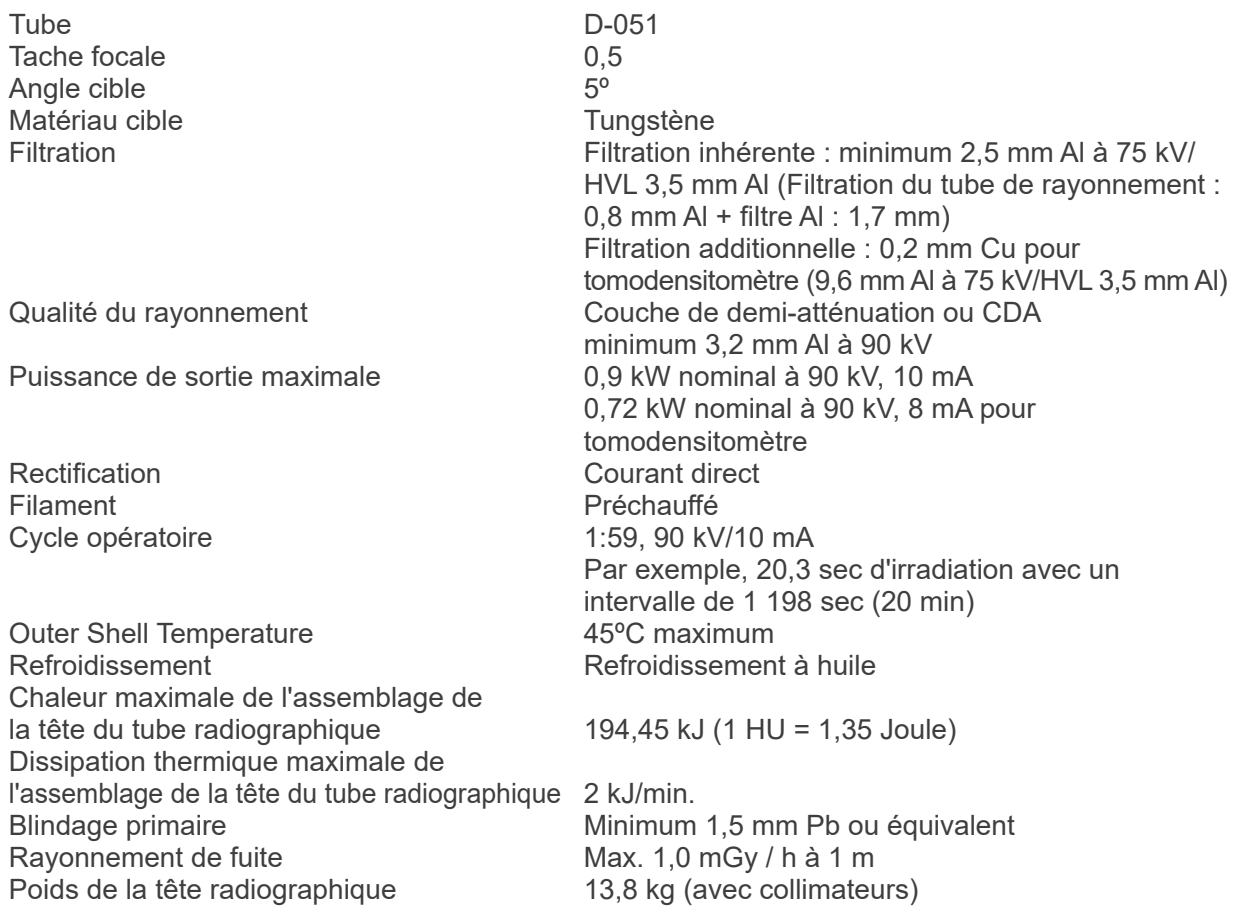

#### **Contrôle**

Tension de fonctionnement du tube Panoramique: 60 – 80 kV (±1 kV, 21 paliers) Affichage numérique Céphalométrique : 60 – 90 kV (±1 kV, 31 paliers) Affichage numérique Tomodensitomètre: 75 – 90 kV (±5 kV, 4 paliers) Affichage numérique Précision des valeurs affichées: ±10 %

Courant de fonctionnement du tube (1 mA ou étape R20) 1 – 10 mA

1 – 8 mA (CT à 85, 90 kV) Précision des valeurs affichées: ±10 %

Durée d'exposition Tomodensitomètre : 9,4 s / Exploration bidirectionnelle : 1 s (0,5 s × 2) Panoramique de l'arc dentaire :

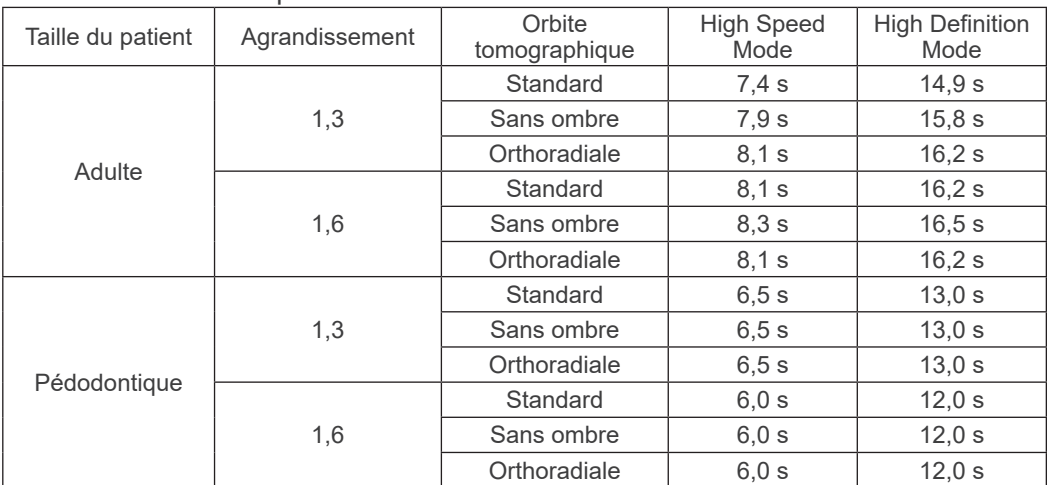

\* Pour les modèles 40P et 40CP, seul le mode Grande vitesse est disponible. Un panoramique partiel est une partie de panoramique de l'arc dentaire. Durée d'exposition : voir l'écran LCD

Panoramique du sinus maxillaire :

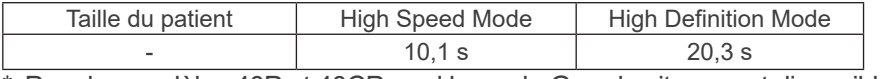

\* Pour les modèles 40P et 40CP, seul le mode Grande vitesse est disponible.

TMJ Quadruple (2/4 images):

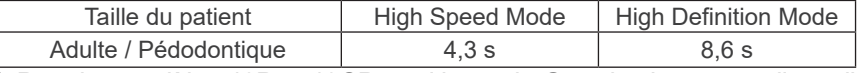

Pour les modèles 40P et 40CP, seul le mode Grande vitesse est disponible.

#### Cephalometric:

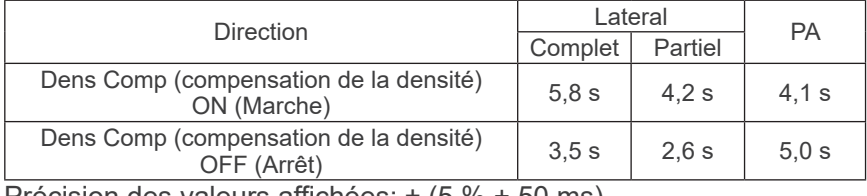

Précision des valeurs affichées: ± (5 % + 50 ms)

(\* Registrierter FDA-Wert ± 10 %)

Instructions d'essai concernant la tension, le courant et le temps d'exposition du tuyau à rayons X Mode d'exposition constant (exposition manuelle).<br>Coefficient de variation max. 0.05 Reproductibilité du kerma dans l'air

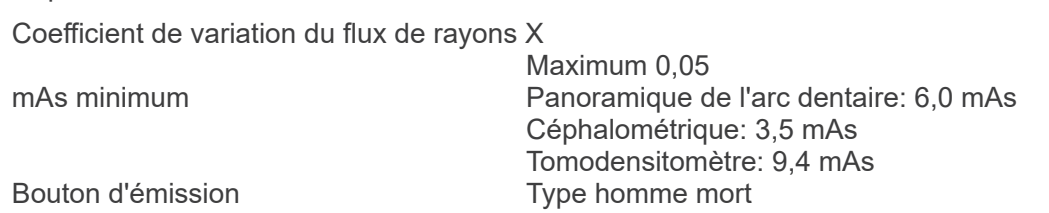

#### **Exposition automatique (ne s'applique pas au mode céphalique ni au tomodensitogramme)**

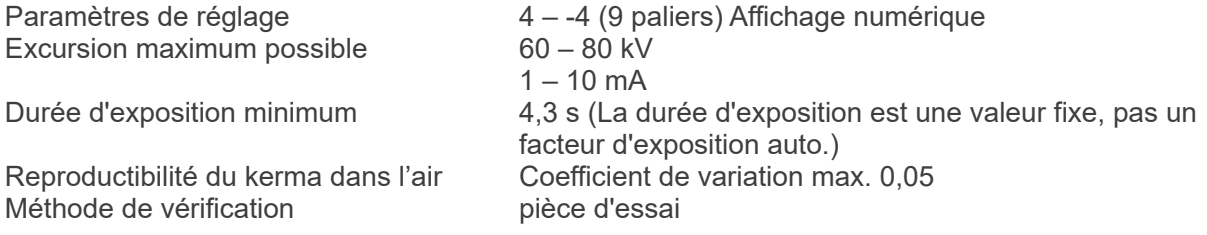

#### **Puissance requise**

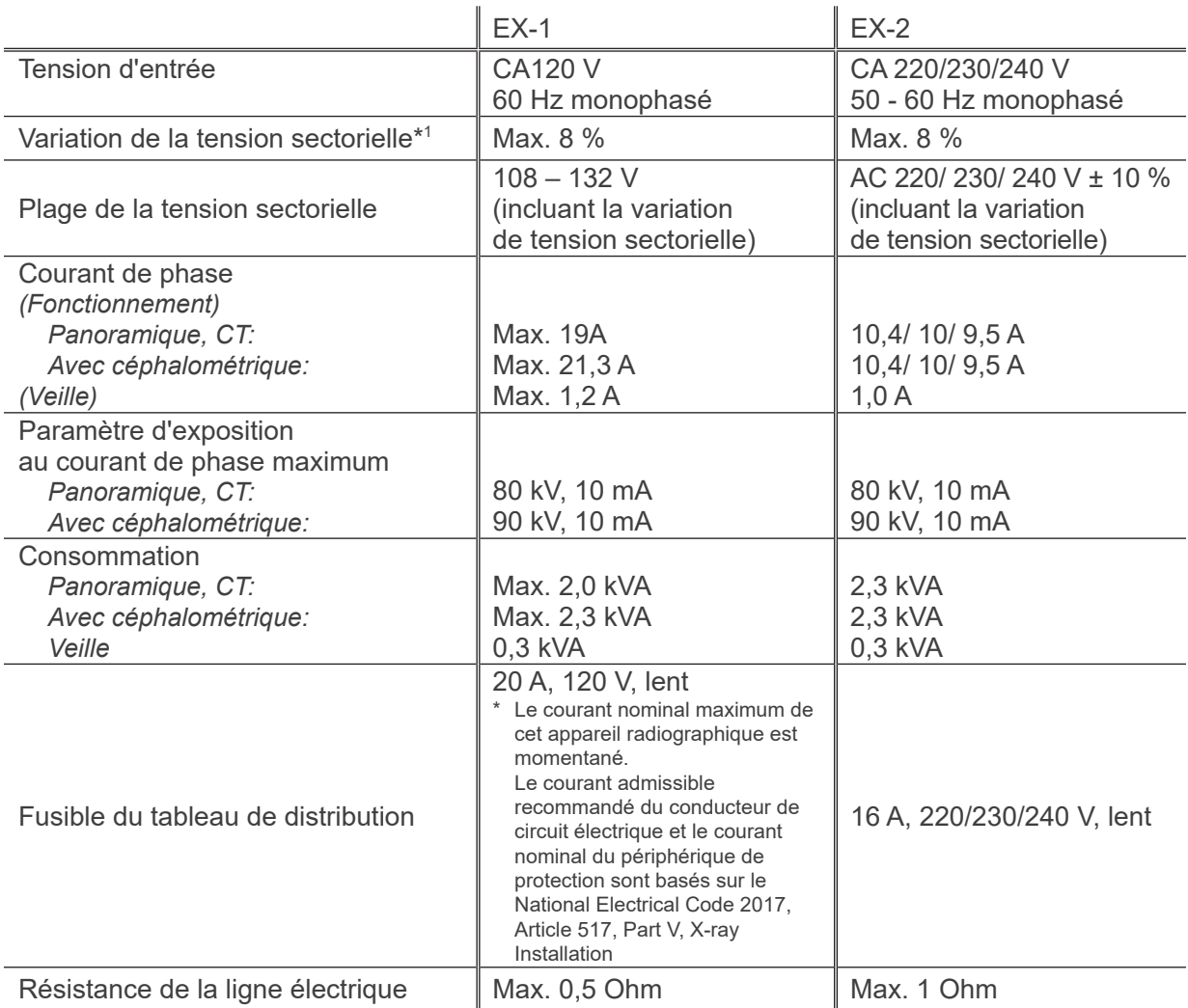

Signifie isolation de l'alimentation secteur EX-1 Prise secteur, EX-2 : interrupteur principal Le disjoncteur doit être appliqué sur le panneau de distribution. Il est recommandé de relier un disjoncteur uniquement pour cet appareil.

\*1 Variation de la tension sectorielle = 100 (Vn – Vi) / Vi

Vn = tension de ligne à vide, Vi = tension de ligne de charge

#### **Paramètres mécaniques**

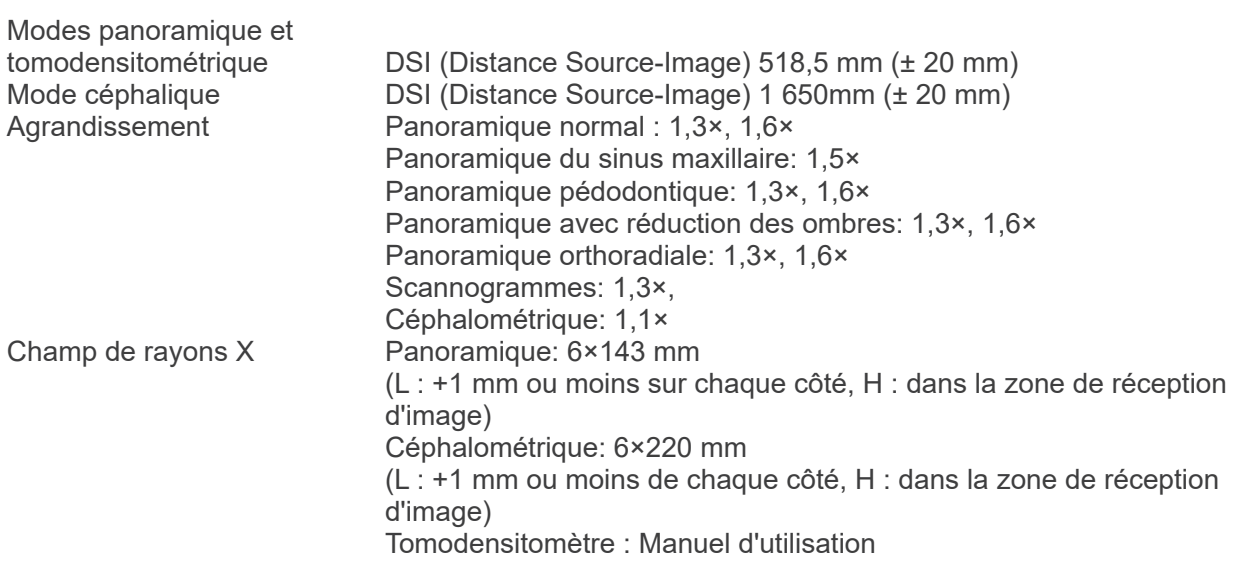

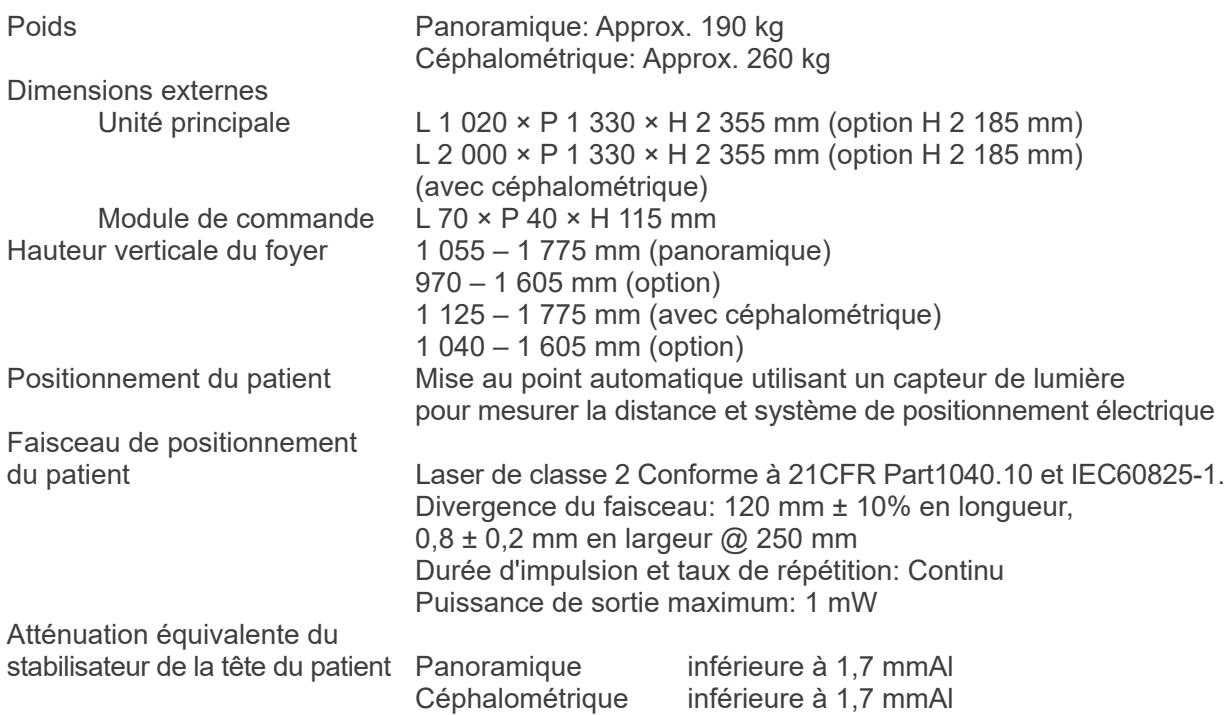

#### **Facteurs techniques associés aux fuites**

80 kV, 600 mAs/h (80 kV, 10 mA, cycle opératoire 1:59, par exemple exposition de 7,4 s par période de refroidissement de 7 min et 17 s) 90 kV, 600 mAs/h (90 kV, 10 mA, cycle opératoire 1:59, par exemple exposition de 4,9 s par période de refroidissement de 4 min et 49 s)

#### **Fondement des mesures**

Tension du tube: Le rayonnement réel est surveillé par l'évaluateur non invasif du flux de rayons X. Courant du tube: Les mA sont mesurés en surveillant le courant de la ligne de retour HT, qui est égal au courant du tube. Durée d'exposition: La durée d'exposition est mesurée selon le temps d'ouverture de la porte qui distribue une haute tension à l'assemblage de la tête du tube à rayons X, selon le compteur (TP8 – TP GND sur le PWB de l'UC1)

#### **Collimateur**

Fente panoramique, fente céphalique (céphalométrique uniquement), fente CT-A, fente V, fente CT-C (R100 uniquement)

#### **Qualité de l'image**

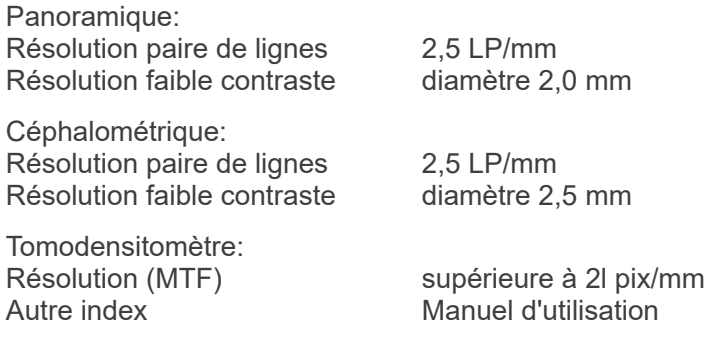

#### **Informations sur les doses de rayons X**

Les informations d'images suivantes sont enregistrées pour chaque exposition.

- Produit Dose-Surface (PDS) (mGy \* cm2)
- Tension moyenne du tuyau (kV)
- Intensité moyenne du tuyau (mA)

Consultez le manuel d'utilisation du logiciel d'application, car les informations d'images affichées diffèrent selon le logiciel utilisé.

Le Produit Dose-Surface (PDS) (mGy \* cm2) ne s'affiche pas toujours, selon le logiciel d'application utilisé.

Le Produit Dose-Surface affiché se réfère à la tension (kV)/courant (mA) du tuyau pour chaque exposition.

Le produit dose-surface est calculé en fonction de mesures typiques.

Le produit dose-surface affiché est le produit de la multiplication du kerma dans l'air et de la taille du champ de rayonnement. Ces valeurs sont les valeurs classiques et ne sont pas les produits de la dose-surface mesurés pour chaque rayonnement.

Le kerma dans l'air est calculé en divisant le produit dose-surface par la taille du champ de rayonnement.

La précision du kerma dans l'air et du produit dose-surface n'excède pas +/- 50 %.

Le dosimètre destiné à vérifier et maintenir l'exactitude des indications de produit dose-surface doit être calibré selon l'énergie appropriée.

Méthode utilisée pour estimer le produit dose-surface: Mesuré avec un appareil de mesure DAP

(Dosage Area Product, produit dosesurface). L'appareil de mesure DAP est étalonné conformément aux instructions du manuel d'utilisation joint. L'appareil de mesure DAP est fixé à l'avant de la tête radiographique pour les modes panoramique et CBCT, et à l'arrière de la fente secondaire pour le mode céphalométrique. Veiller à ce qu'il ne tombe pas et vérifier l'acheminement du câblage.

## **Énoncé SIP/SOP**

Interface réseau: Câble à paires torsadées non blindé muni de fiches de connexion RJ-45, Longueur inférieure à 3 m.

#### **Configuration requise pour les ordinateurs ou autres appareils branchés aux ordinateurs**

- 1. Le Veraviewepocs a été testé et jugé conforme aux limites relatives aux perturbations électromagnétiques établies pour les appareils médicaux selon la norme IEC 60601-1-2:2014. Ces limites sont conçues pour fournir une protection raisonnable contre le brouillage nuisible aux installations médicales typiques. Cet appareil produit, utilise et peut émettre des rayonnements radioélectriques et, s'il n'est pas installé et utilisé conformément aux instructions, peut causer des interférences nuisibles à d'autres appareils voisins. Toutefois, il n'est pas garanti qu'un brouillage ne se produise pas dans une installation en particulier. Si cet appareil produit un brouillage nuisible à d'autres appareils, ce qui peut être déterminé en éteignant et rallumant l'appareil, l'utilisateur est encouragé à tenter d'éliminer le brouillage en prenant une ou plusieurs des mesures suivantes:
	- Réorienter ou déplacer l'appareil récepteur.
	- Augmenter la distance entre les appareils.
	- Branchez l'appareil dans une prise de courant sur un autre circuit que celui sur lequel les autres appareils sont branchés.
	- Demander de l'aide au le plus proche de J. MORITA OFFICE, de son représentant ou de son distributeur.
- 2. Le matériel suivant branché aux interfaces analogiques et numériques doit être certifié selon les normes IEC correspondantes (c.-à-d. IEC 60950-1 ou IEC 62368-1 pour le matériel de traitement de données et IEC 60601-1 pour le matériel médical). Quiconque connecte d'autres appareils à l'entrée ou à la sortie du signal configure un système médical et est donc responsable quant à la conformité du système aux exigences de la norme IEC 60601-1. En cas de doute, consultez le plus proche de J. MORITA OFFICE, de son représentant ou de son distributeur pour obtenir de l'aide.
- Certains des appareils suivants peuvent causer des problèmes techniques avec le Veraviewepocs. Pour le choix des équipements et connexions appropriés, adressez-vous à votre local J. MORITA OFFICE.

# **AMISE EN GARDE**

- *Les appareils suivants ne peuvent pas être situés dans la zone de protection contre les rayons X ni à proximité du patient, à l'exception du concentrateur si ce dernier est conforme à la IEC60601-1, la IEC60950-1 ou la IEC62368-1 et si le courant de fuite de l'enceinte est conforme à la IEC60601-1.*
- La proximité du patient désigne la zone où un contact, intentionnel ou non, peut de se produire entre le patient ou le soignant du patient et les appareils susmentionnés, ou entre le patient ou le soignant du patient et d'autres personnes manipulant les appareils susmentionnés. Cette zone s'étend jusqu'à 1,83 m autour du périmètre du lit (table d'examen, fauteuil dentaire, cabine de traitement et autres) dans son emplacement prévu, et verticalement jusqu'à 2,29 m au-dessus du sol.

# **A AVERTISSEMENT**

- *Ne raccorder que les éléments spécifiés comme faisant partie du système électrique médical ou compatibles avec celui-ci.*
- *Ne pas utiliser de multiprise ou de rallonge pour l'alimentation du système.*
- Les ordinateurs ou autres périphériques externes doivent être connectés conformément à la norme IEC 60601-1.
- Les ordinateurs ou autres périphériques externes doivent être nettoyés conformément aux instructions du fabricant.
- Les ordinateurs ou autres périphériques externes doivent être transportés, stockés et utilisés conformément aux instructions du fabricant.

# **Autres exigences système**

## Matériel

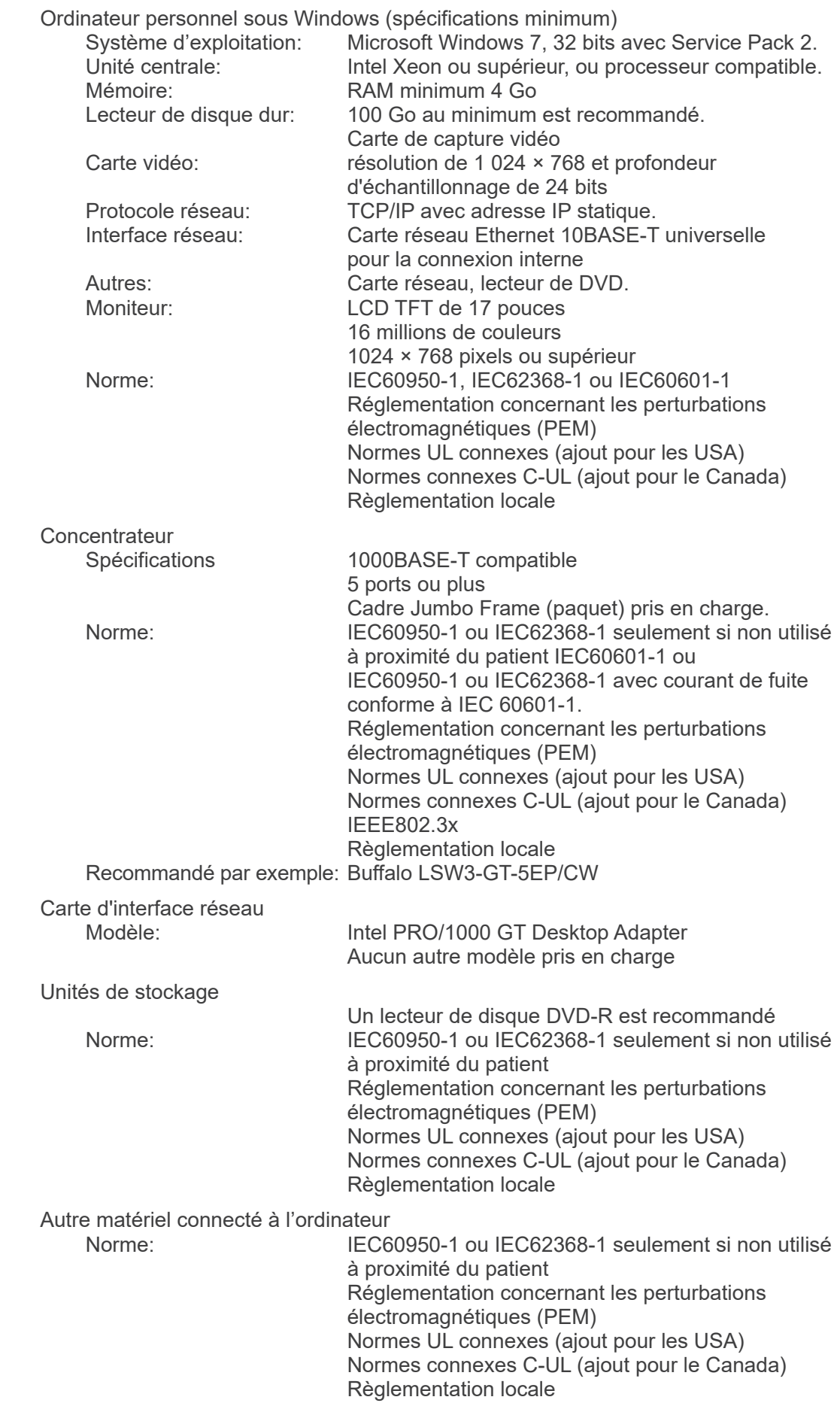

Logiciel d'application Le logiciel de traitement des images ou de la base de données est fourni par J. MORITA. Il doit être utilisé sur un ordinateur Windows conforme aux spécifications ci-dessus. Il est conforme aux normes 93/42/EEC (en Europe), IEC62304 et 21 CFR (aux USA) et à la réglementation sur les appareils médicaux (au Canada). Si une autre application est utilisée, elle doit être conforme à la réglementation et aux normes ci-dessus, et compatible au pilote Dixel de J. MORITA MFG. CORP. Demandez l'interface appropriée à votre local J. MORITA OFFICE.

**Données environnementales**

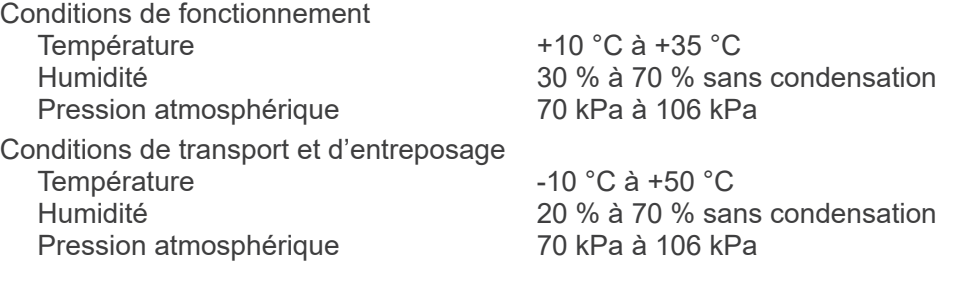

## **Langue d'origine**

Anglais

## **Élimination des déchets**

L'emballage doit être recyclé. Les pièces métalliques de l'appareil sont éliminées en tant que déchets de métaux. Les matériaux synthétiques, les composants électriques ainsi que les cartes de circuits imprimés sont éliminés en tant que déchets électriques. L'appareil doit être éliminé conformément à la réglementation nationale applicable. Consulter pour cela les entreprises spécialisées dans l'élimination des déchets. Veuillez vous renseigner auprès des administrations municipales ou communautaires pour identifier les entreprises locales spécialisées dans l'élimination des déchets.

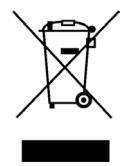

Ce symbole indique que les déchets d'équipements électriques et électroniques ne doivent pas être éliminés comme déchets municipaux non triés et doivent être collectés séparément. Pour de plus amples renseignements, contactez votre distributeur local ou J. MORITA OFFICE.

**Courbe d'échauffement de l'enceinte du tube**

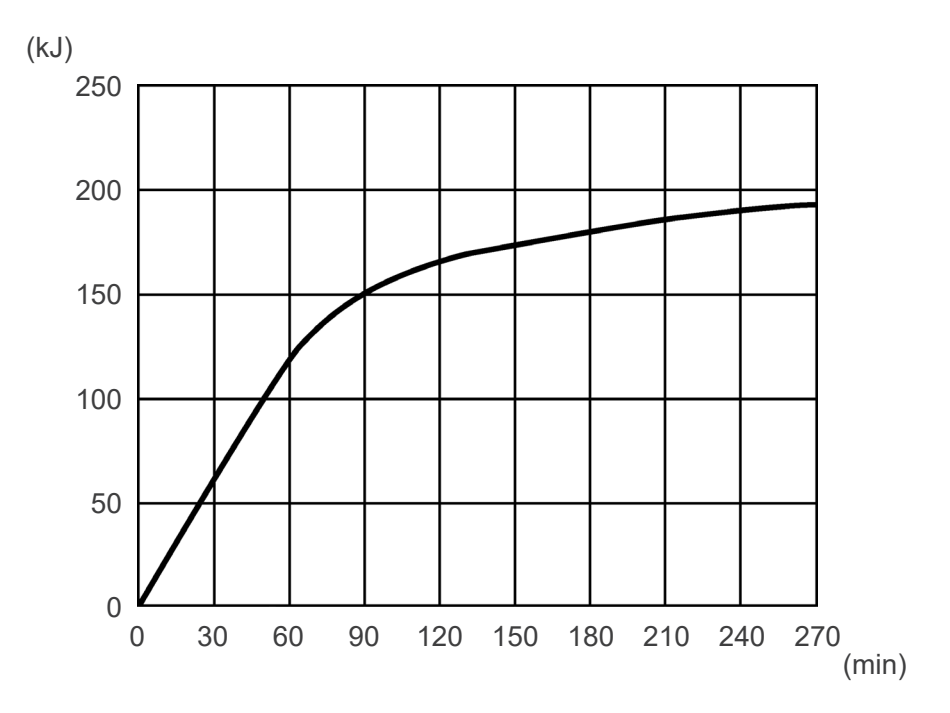

## **Courbe de refroidissement de l'enceinte du tube**

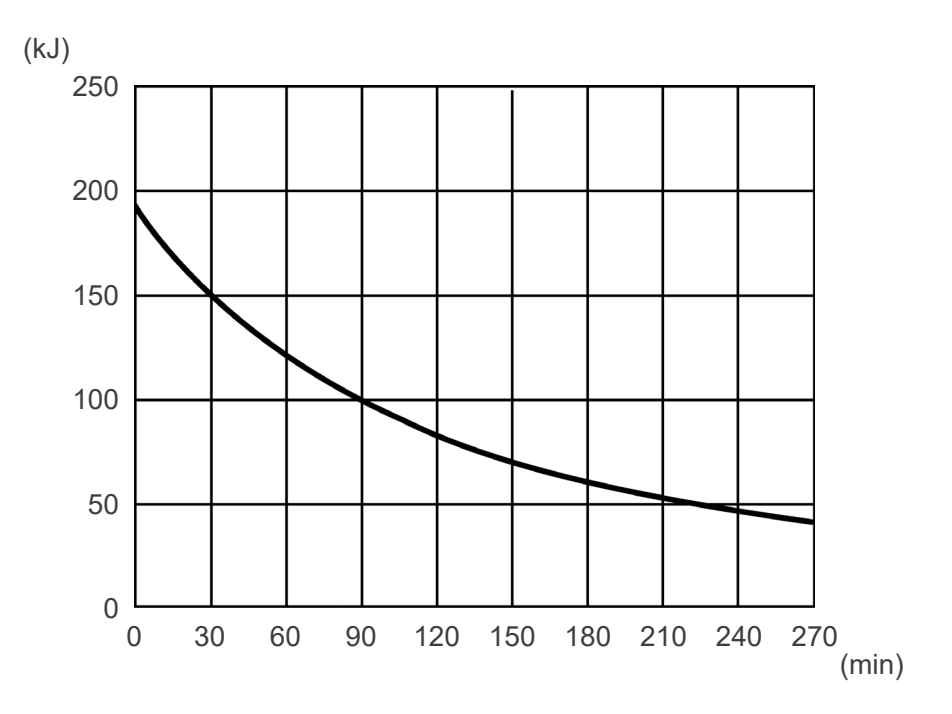

#### **Graphique d'évaluation du tube**

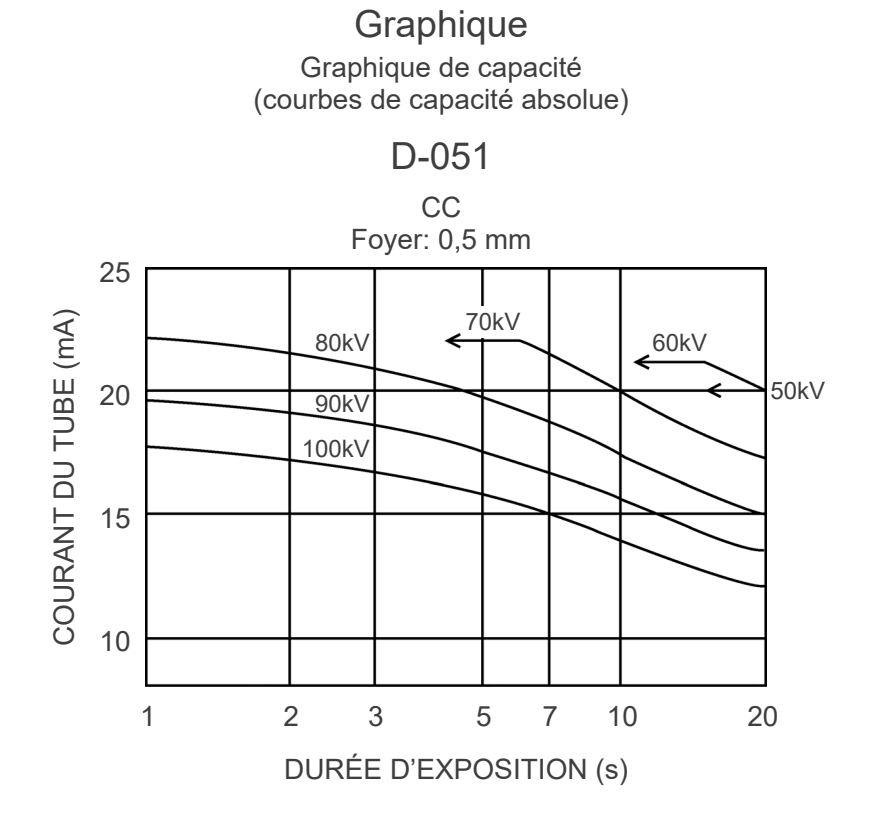

**Caractéristiques thermiques anodiques**

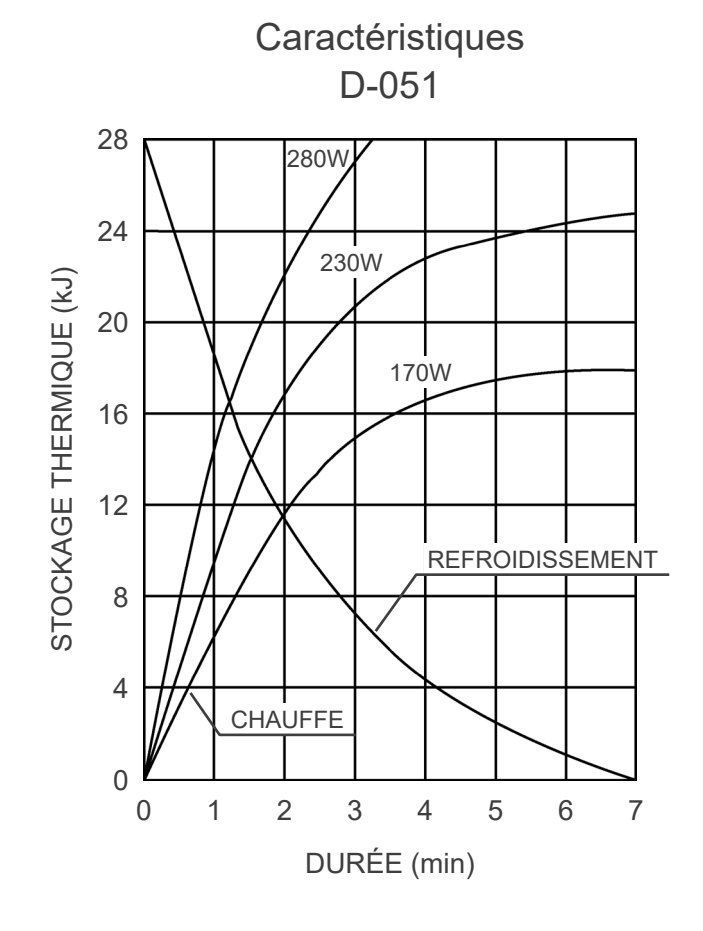

#### **Axe de référence**

**Panoramique**

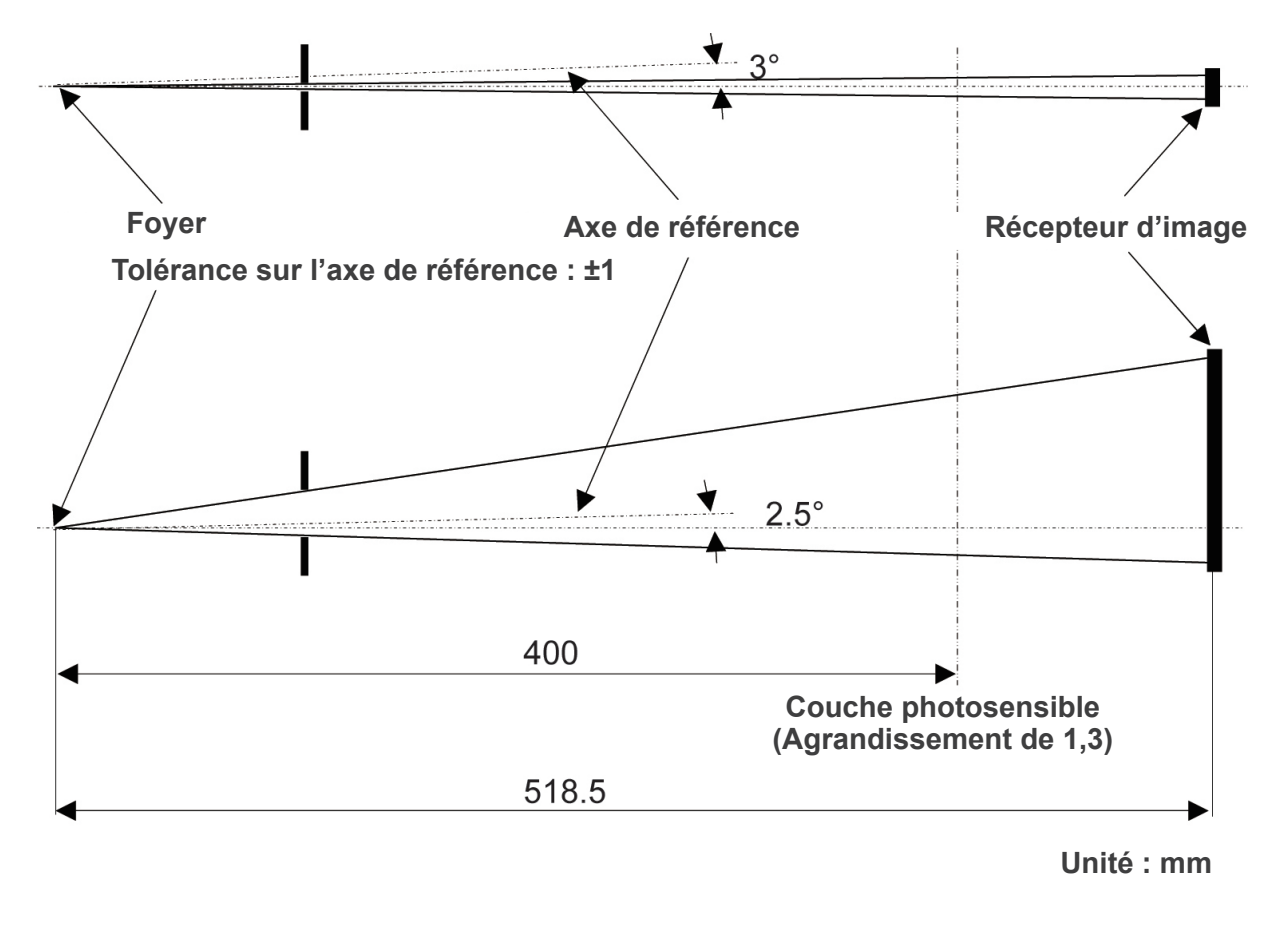

**Céphalométrique**

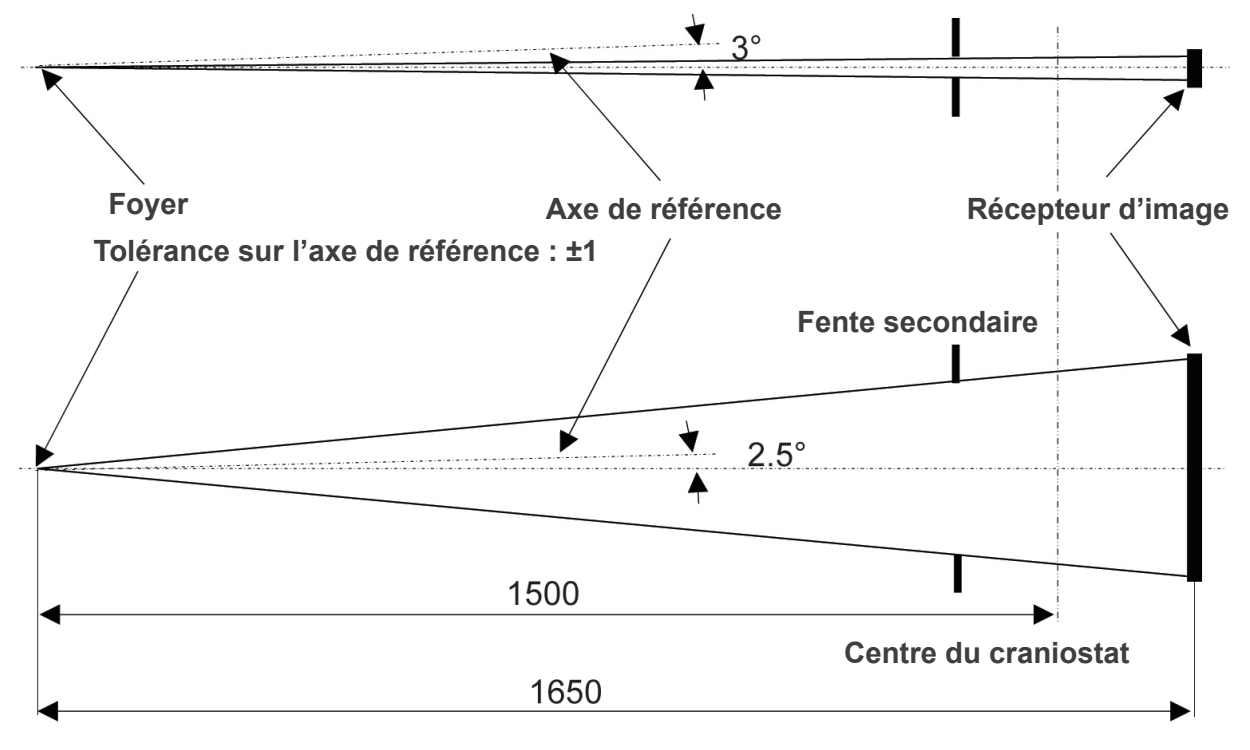

**Unité : mm**

## **Tomodensitométrique**

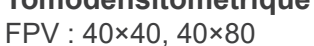

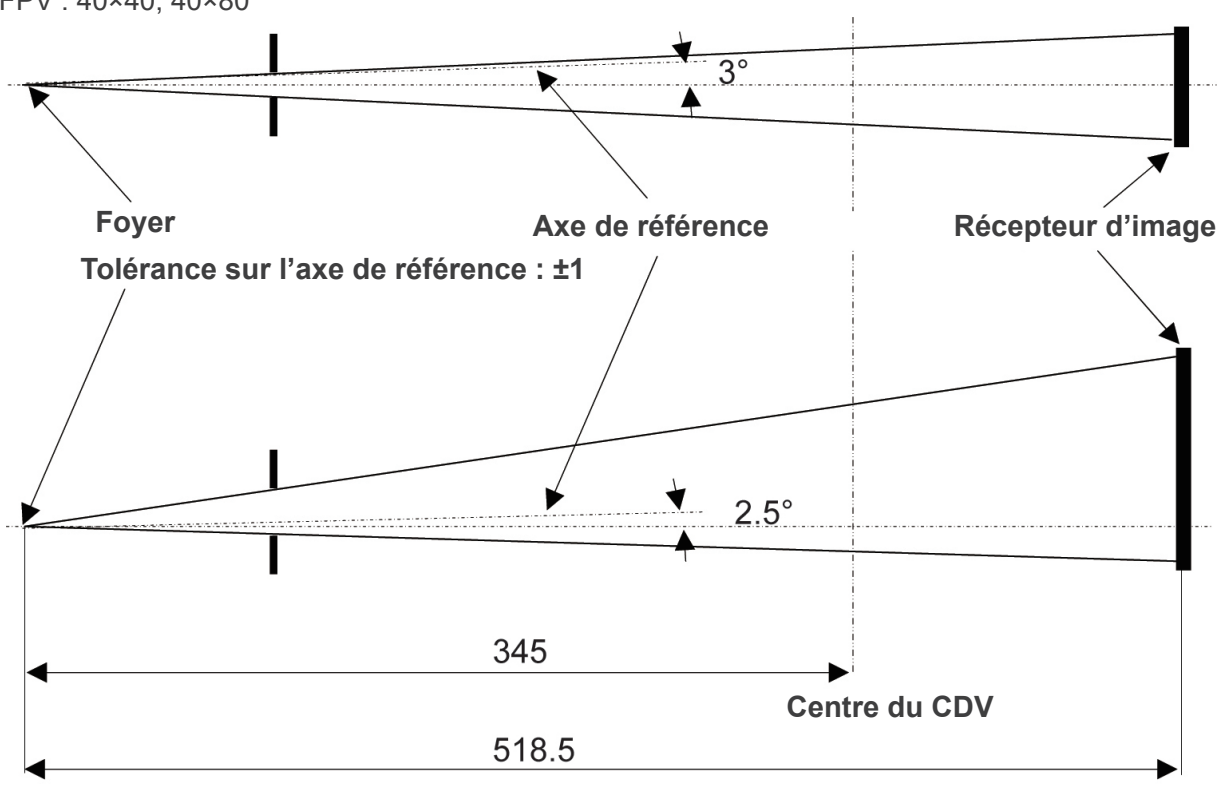

**Unité : mm**

## **Tomodensitométrique**

FPV : 80×50, 80×80, 100×50, 100×80

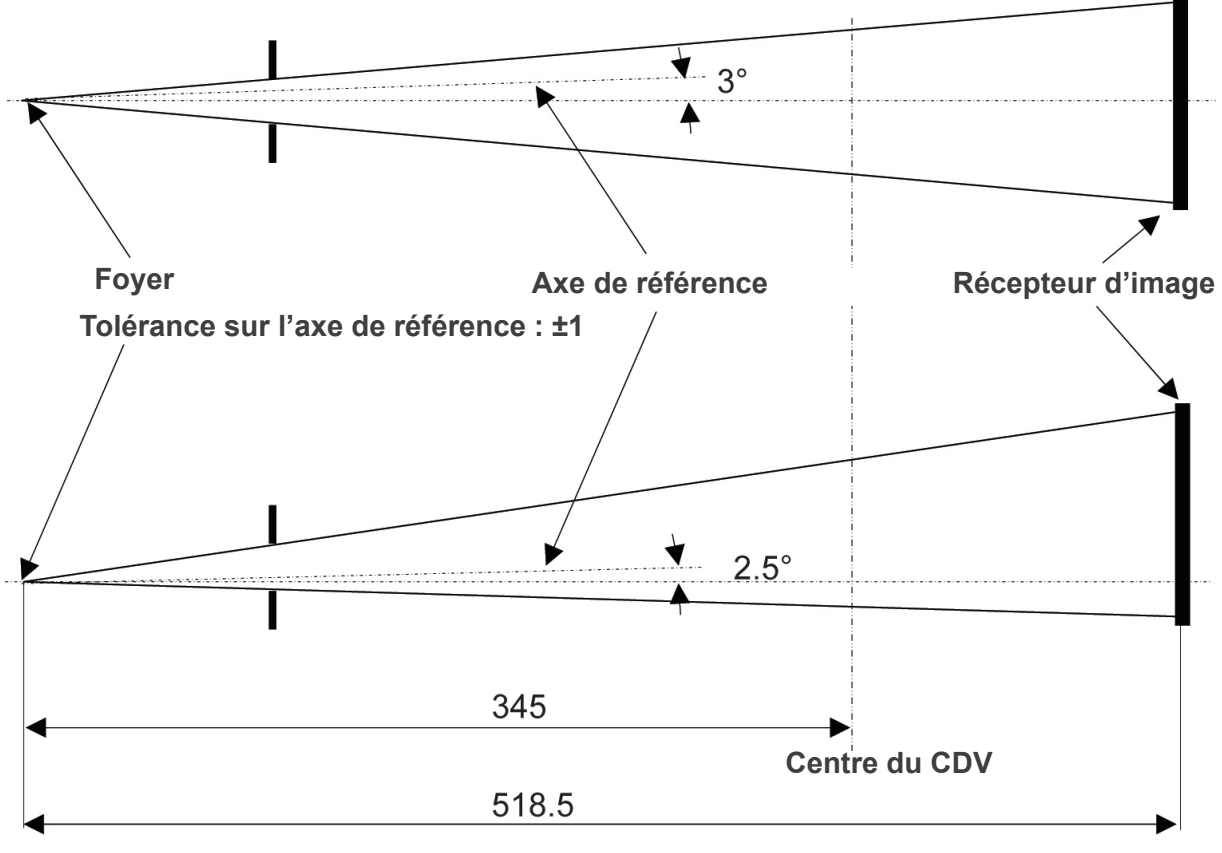

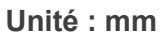

# **2. Symboles et marques**

Certains symboles peuvent ne pas être utilisés.

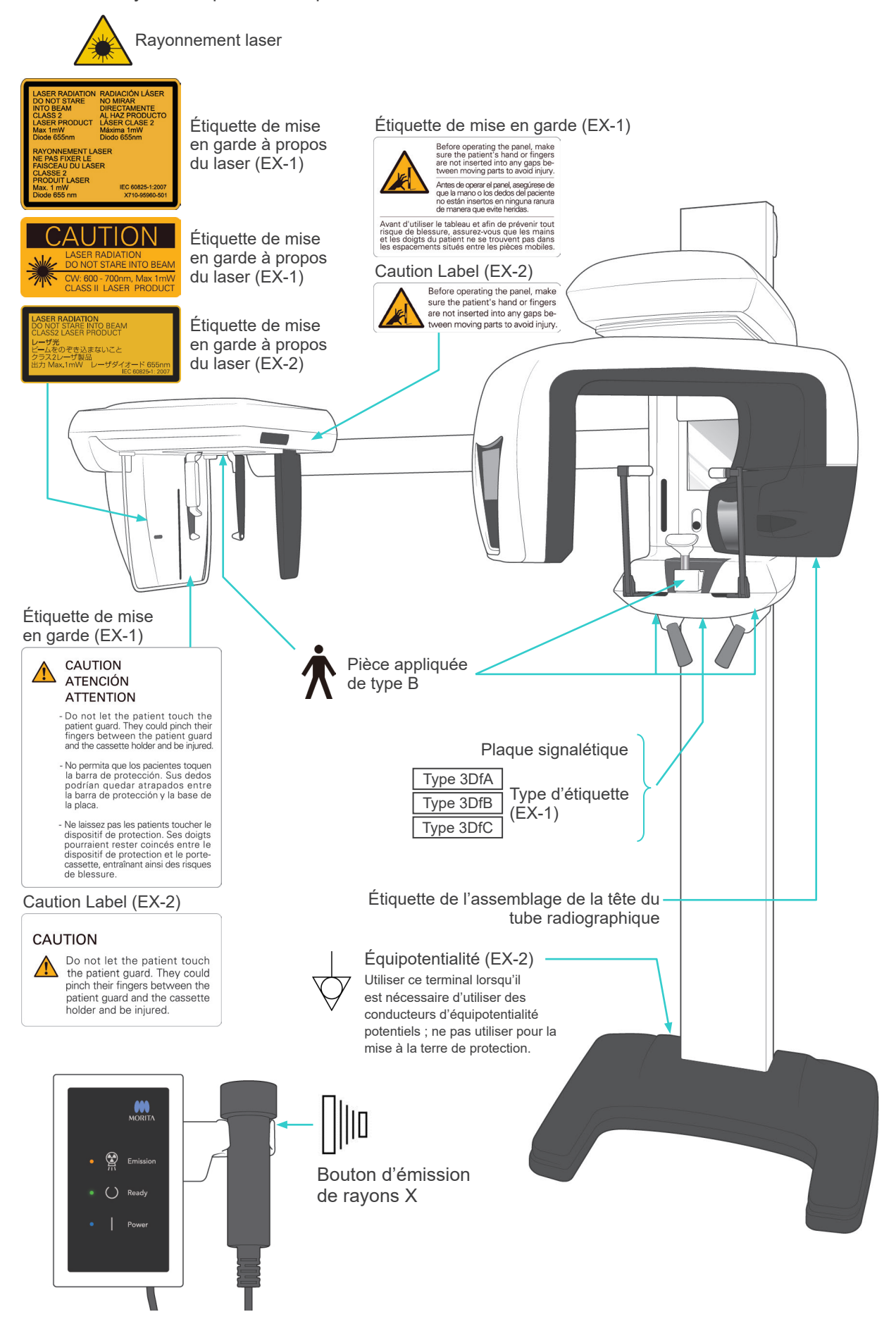

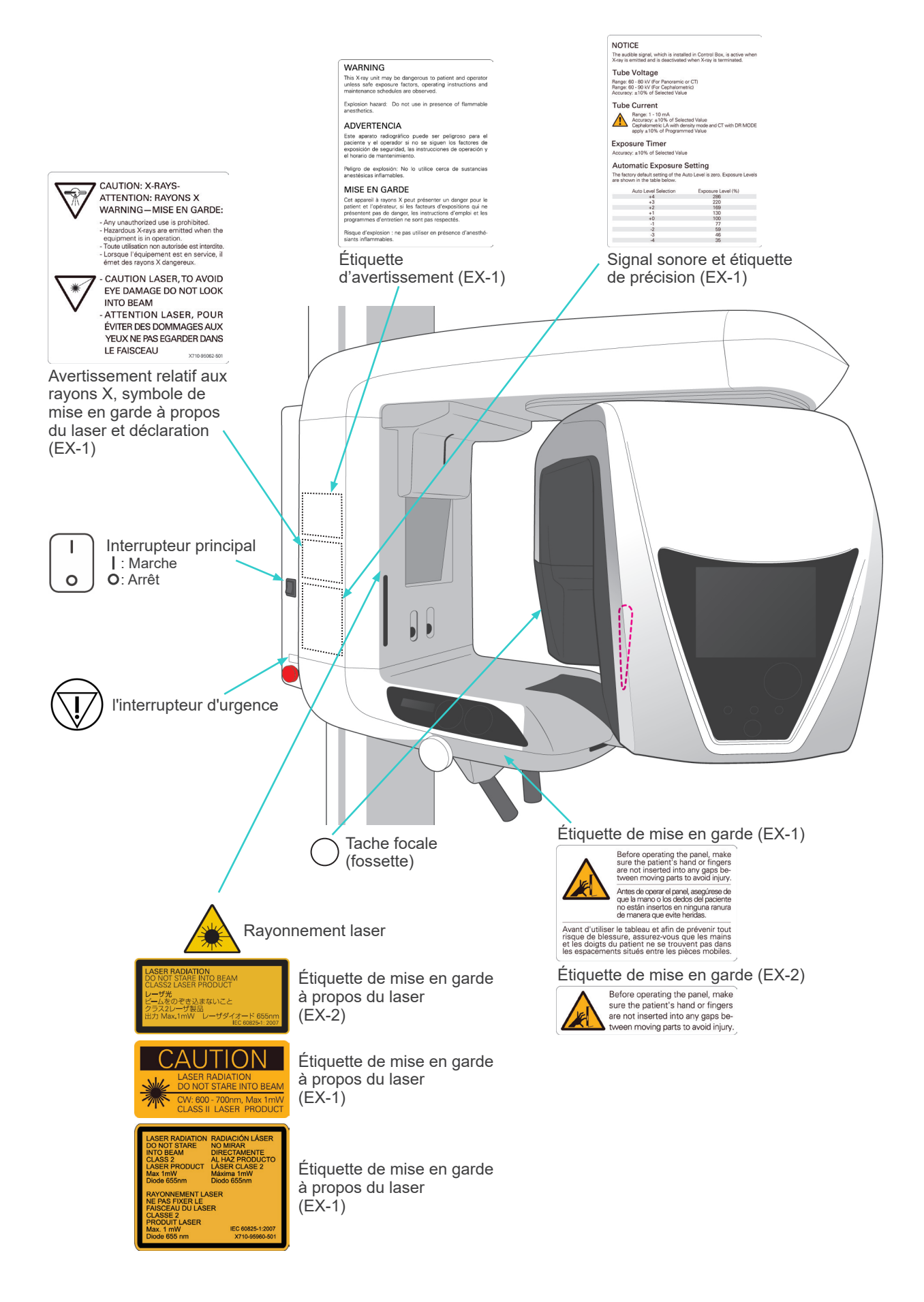

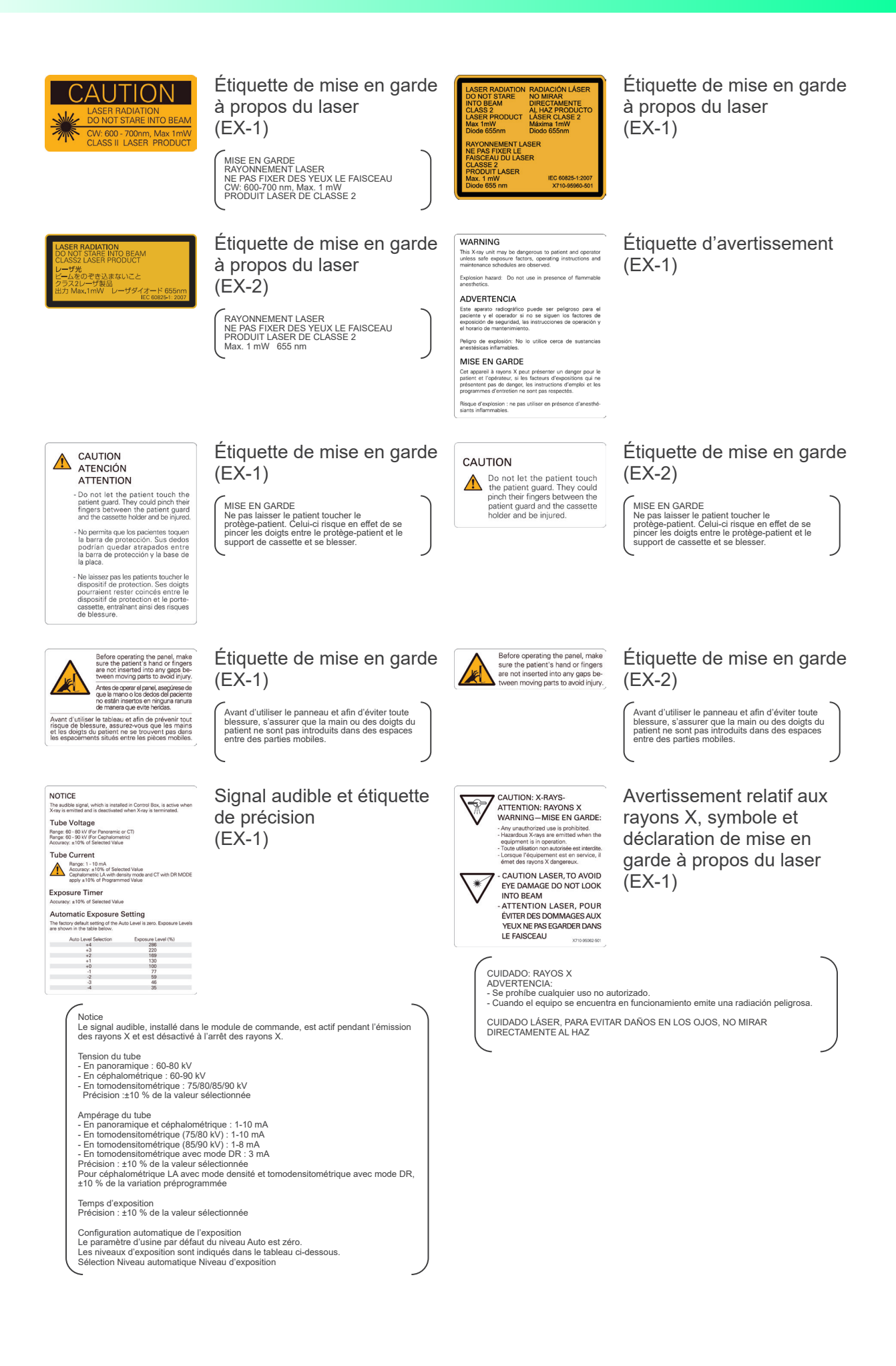

## **Emballage**

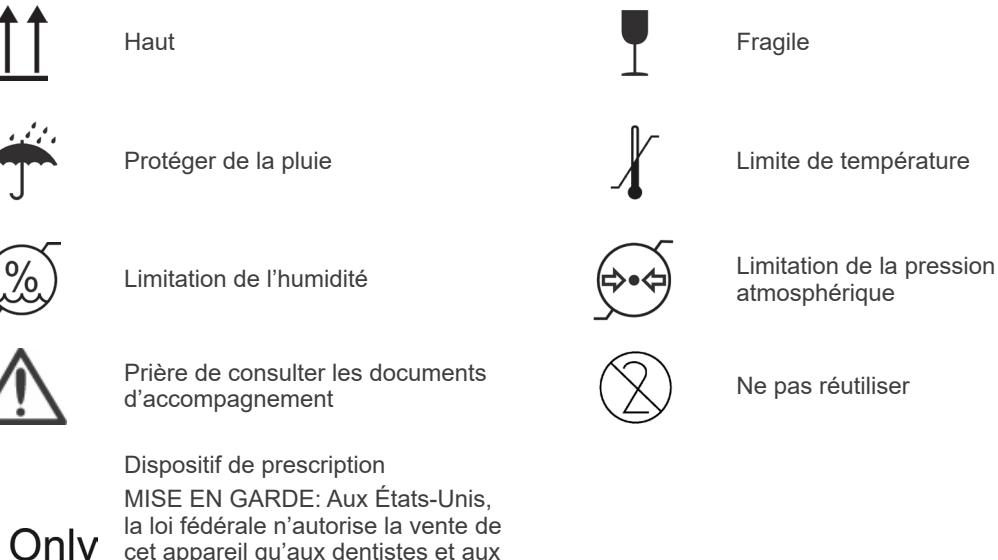

**Rx Only** 

cet appareil qu'aux dentistes et aux professionnels de santé autorisés. (valide uniquement pour les États-Unis)

# **Plaque signalétique, étiquette du tuyau et instructions d'utilisation**

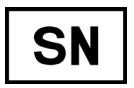

Numéro de série **ANA Exercídent** Fabricant

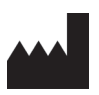

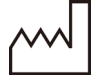

Date de fabrication GS1 DataMatrix

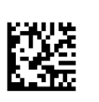

d'utilisation

Marquage CE (0197)

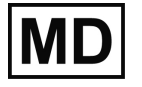

Medical device (appareil médical)  $\begin{array}{c|c} \hline \end{array}$  Unique device identifier

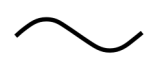

Courant alternatif Se reporter aux instructions

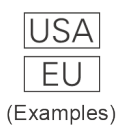

Pays ou région

(Noms des pays : conformément à l'ISO 3166-1, codes alpha-3) La description figurant à côté du code est une indication conforme aux régulations, valable uniquement dans le pays ou la région concernés.

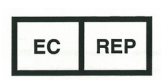

Représentant européen autorisé conformément à la directive européenne 93/42/CEE (valide uniquement pour l'UE)

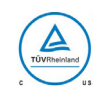

Marque de certification cTUVus (valide uniquement pour les États-Unis et le Canada)

CE 0197

93/42/CEE. Marquage CE (valide uniquement pour l'UE) En conformité avec la directive européenne 2011/65/UE.

(valide uniquement pour l'UE) En conformité avec la directive européenne

(identifiant unique de l'appareil)

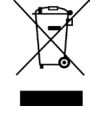

Marquage de matériel électrique conformément à la directive européenne 2012/19/UE (DEEE) (valide uniquement pour l'UE)

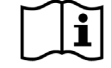

Consulter les instructions d'utilisation

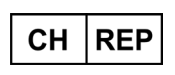

Représentant autorisé en Suisse

# **Éléments indiqués sur la plaque signalétique et étiquette de l'assemblage de la tête du tube radiographique**

- \* Pour plus d'informations, reportez-vous à « [Spécifications techniques](#page-147-0) » (p. [146\)](#page-147-0).
- \* Certains des symboles décrits sur la page précédente peuvent être inclus.

## **Plaque signalétique**

**Model**: Modèle de système à rayons X **Type**: Type **Input**: Tension, fréquence, et puissance d'entrée nominales en fonctionnement **Standby**: Puissance d'entrée en veille **Duty Cycle**: Cycle de service du système à rayons X **Code-barres 2D en bas à droite**: Code de l'étiquette

#### **Étiquette de l'assemblage de la tête du tube radiographique**

**MODEL**: Modèle d'assemblage de l'enceinte du tube **RATING**: Sortie nominale de l'assemblage de l'enceinte du tube **HEAD NO.**: Numéro de série de l'assemblage de l'enceinte du tube **DATE OF MFG.: Date de fabrication TOTAL FILTRATION**: Filtration inhérente min. **ADDITIONAL FILTRATION FOR CT**: Filtration ajoutée en tomodensitométrique

**TUBE MODEL**: Modèle de tube à rayons X **TUBE ANODE NO.**: Numéro de série du tube à rayons X **NOMINAL FOCAL SPOT**: Valeur du foyer nominale **MFD. BY**: Fabricant du tube à rayons X

# **Perturbations électromagnétiques (PEM)**

Le Veraviewepocs 3D (ci-après « cet appareil ») est conforme à la norme IEC 60601-1-2:2014 (4e édition), la norme internationale correspondant aux perturbations électromagnétiques (PEM). Le texte qui suit correspond au paragraphe « Guidance and Manufacturer's Declaration » (« Directives et déclaration du fabricant ») exigé par la norme IEC 60601-1-2:2014 (4e édition), la norme internationale correspondant aux perturbations électromagnétiques.

Il s'agit d'un produit du groupe 1, classe B, conformément à la norme EN 55011 (CISPR 11). Cela signifie que cet appareil ne génère pas et/ou n'utilise pas internationalement des rayonnements radioélectriques, sous la forme de rayonnement électromagnétique, de raccord inductif et/ou capacitif, pour le traitement du matériau ou en vue d'une inspection/analyse et qu'il convient à une utilisation dans des établissements domestiques et dans des établissements directement reliés à un réseau d'alimentation à basse tension qui alimente des bâtiments à des fins domestiques.

#### **Directives et déclaration du fabricant – Émissions électromagnétiques**

Cet appareil est conçu pour une utilisation dans l'environnement électromagnétique décrit ci-dessous. Le client ou l'utilisateur doit s'assurer que l'appareil est utilisé dans un tel environnement.

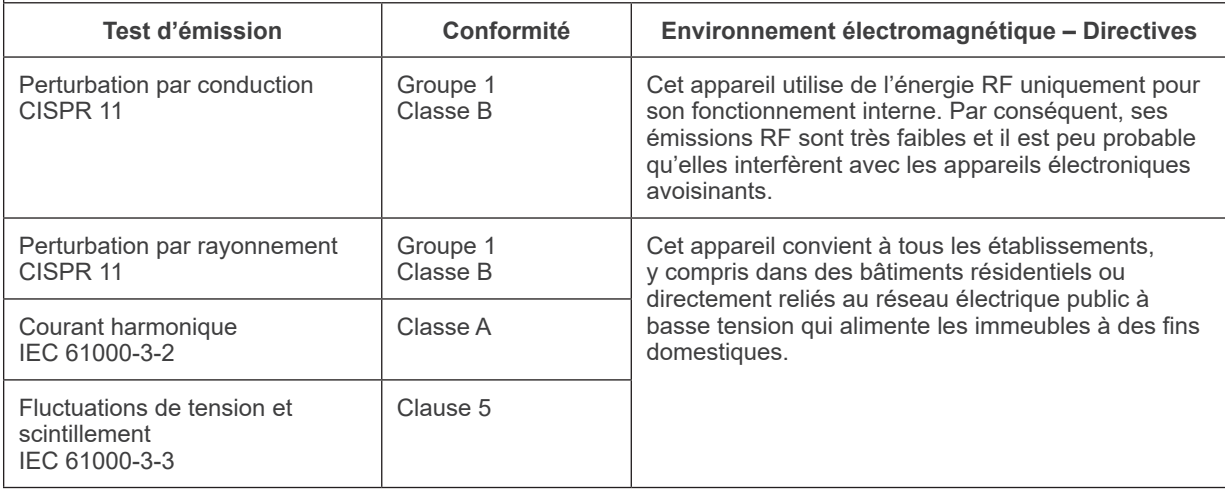

# A AVERTISSEMENT

- *L'environnement d'utilisation de cet appareil est un établissement de soins professionnels.*
- *Cet appareil exige des précautions spéciales concernant les perturbations électromagnétiques (PEM) ; il doit être installé et mis en service conformément aux informations PEM fournies dans les DOCUMENTS D'ACCOMPAGNEMENT.*
- *L'emploi de pièces autres que celles fournies ou spécifiées par J. MORITA MFG. CORP. pourrait induire une augmentation des émissions électromagnétiques ou une réduction de l'immunité électromagnétique de l'appareil et entraîner un mauvais fonctionnement.*
- *N'utilisez pas cet appareil comme un équipement auxiliaire ou associé avec d'autres. S'il est nécessaire de l'utiliser comme un équipement auxiliaire ou associé, vérifiez d'abord si cet équipement et les autres équipements fonctionnent correctement.*
- *Les équipements de communication RF portables et mobiles (y compris les périphériques tels que les câbles d'antenne et les antennes externes) ne doivent pas être utilisés à moins de 30 cm de toute autre partie du X550, y compris les câbles spécifiés par le fabricant.*

#### **Directives et déclaration du fabricant – Immunité électromagnétique**

Cet appareil est conçu pour une utilisation dans l'environnement électromagnétique décrit ci-dessous. Le client ou l'utilisateur doit s'assurer que l'appareil est utilisé dans un tel environnement.

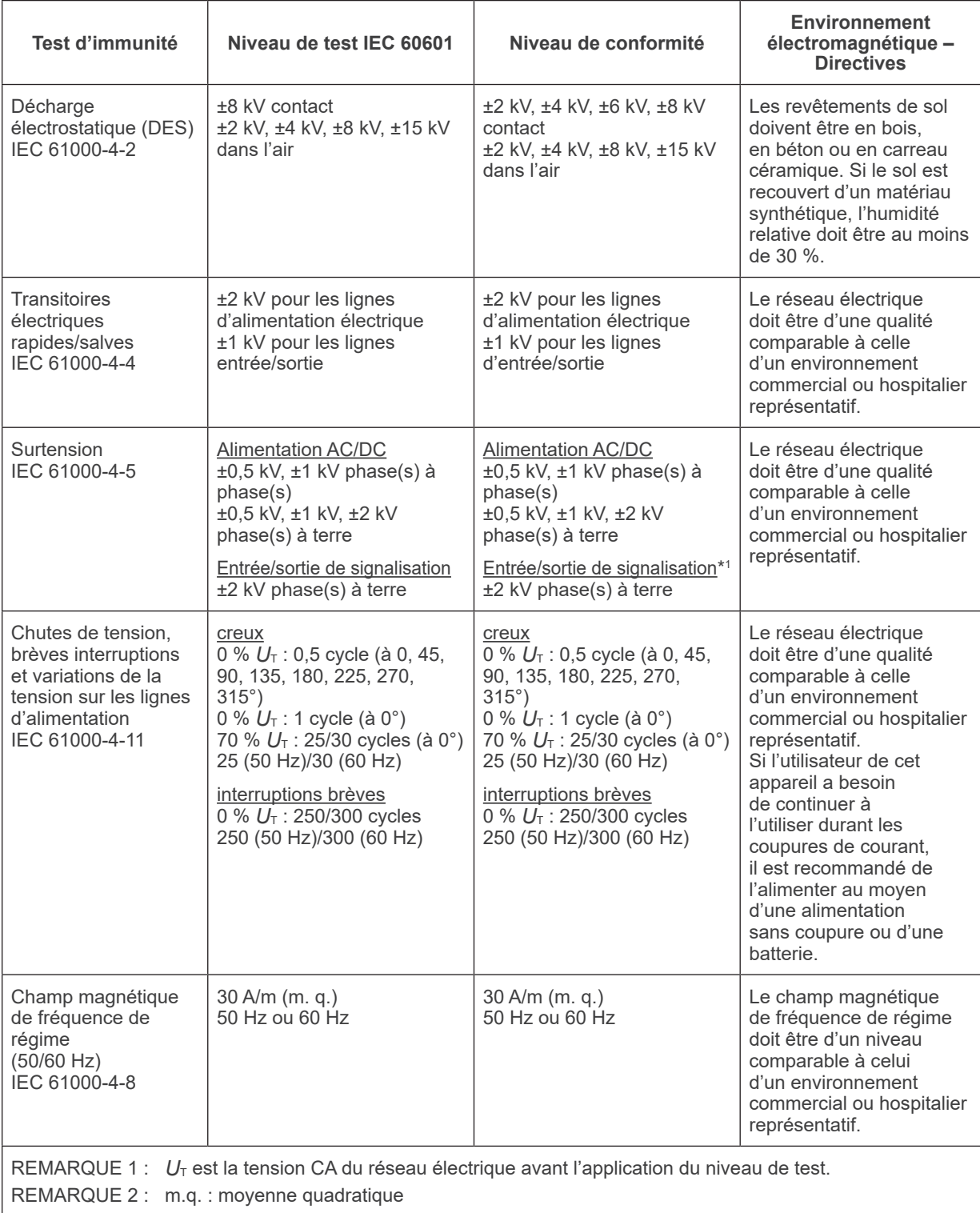

\*1 : Non applicable car il ne se raccorde pas directement au câble extérieur.

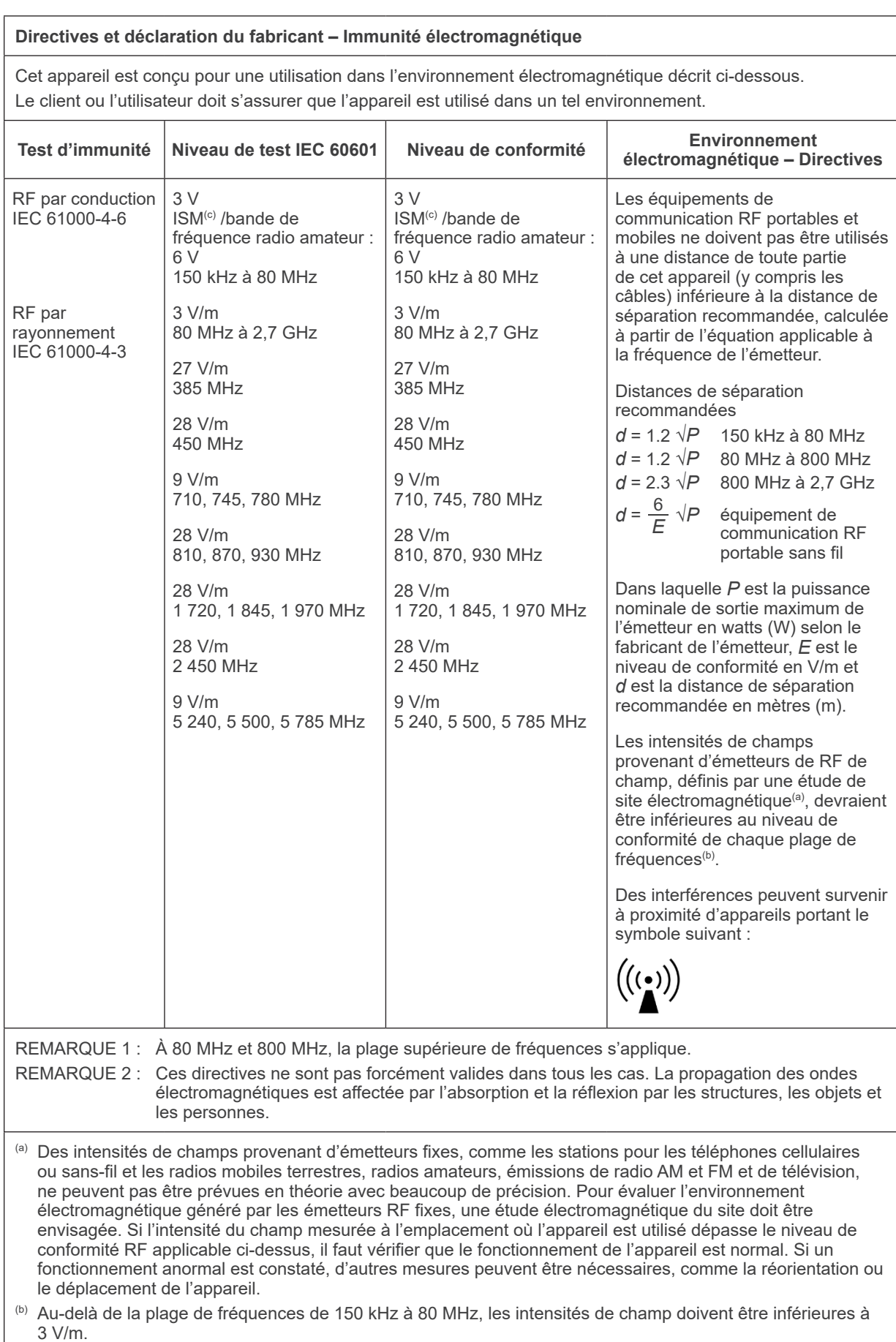

 $^{\text{\tiny{(c)}}}$  Les bandes ISM (Industrial, Scientific and Medical) entre 0,15 MHz et 80 MHz sont 6,765 MHz à 6,795 MHz ; 13,553 MHz à 13,567 MHz ; 26,957 MHz à 27,283 MHz ; et 40,66 MHz à 40,70 MHz.

#### **Performances de base**

- Pas d'irradiation par rayons X sans utilisation active du bouton d'émission.
- Fin d'émission des rayons X lorsque le bouton d'émission est relâché.
- Pas de mouvement inattendu de l'appareil.

#### REMARQUE:

Si les performances essentielles sont perdues ou dégradées en raison de perturbations électromagnétiques, un mouvement inattendu peut se déclencher sans actionnement actif, l'émission des rayons X peut se poursuivre malgré le relâchement du bouton d'émission ou une irradiation par rayons X peut se produire sans utilisation active du bouton d'émission.

# **Diagnostic and Imaging Equipment**

**Treatment Units** 

**Handpieces and Instruments** 

**Endodontic System** 

**Laser Equipment** 

**Laboratory Devices** 

**Educational and Training Systems** 

**Auxiliaries** 

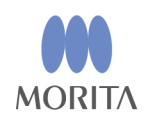

## Development and Manufacturing

J. MORITA MFG. CORP. 680 Higashihama Minami-cho, Fushimi-ku, Kyoto 612-8533, Japan T +81. (0) 75. 611 2141, F +81. (0) 75. 622 4595

Morita Global Website www.morita.com

#### Distribution

**J. MORITA CORP.** 3-33-18 Tarumi-cho, Suita-shi, Osaka 564-8650, Japan T +81. (0)6. 6380 1521, F +81. (0)6. 6380 0585

J. MORITA USA, INC. 9 Mason, Irvine CA 92618, USA T +1. 949. 581 9600, F +1. 949. 581 8811

**J. MORITA EUROPE GMBH** Justus-von-Liebig-Strasse 27b, 63128 Dietzenbach, Germany T +49. (0)6074. 836 0, F +49. (0)6074. 836 299

#### **MORITA DENTAL ASIA PTE. LTD.**

150 Kampong Ampat #06-01A KA Centre, Singapore 368324 T +65. 6779. 4795, F +65. 6777. 2279

#### **J. MORITA CORP. AUSTRALIA & NEW ZEALAND**

Suite 2.05, 247 Coward Street, Mascot NSW 2020, Australia T +61. (0)2. 9667 3555, F +61. (0)2. 9667 3577

#### **J. MORITA CORP. MIDDLE EAST**

4 Tag Al Roasaa, Apartment 902, Saba Pacha 21311 Alexandria, Egypt T +20. (0)3. 58 222 94, F +20. (0)3. 58 222 96

#### **J. MORITA CORP. INDIA**

Filix Office No.908, L.B.S. Marg, Opp. Asian Paints, Bhandup (West), Mumbai 400078, India  $T + 91 - 22 - 2595 - 3482$ 

#### **J. MORITA MFG. CORP. INDONESIA**

28F, DBS Bank Tower, Jl. Prof. Dr. Satrio Kav. 3-5, Jakarta 12940, Indonesia T +62-21-2988-8332, F + 62-21-2988-8201

#### **SIAMDENT CO., LTD.**

71/10 Mu 5, Thakham, Bangpakong, Chachuengsao 24130, Thailand T +66. 38. 573042, F +66. 38. 573043 www.siamdent.com

FU Authorized Representative under the European Directive 93/42/EEC

MEDICAL TECHNOLOGY PROMEDT CONSULTING GmbH EC REP

Altenhofstraße 80, 66386 St. Ingbert, Germany T +49. 6894 581020, F +49. 6894 581021 The authority granted to the authorized representative, MEDICALTECHNOLOGY PROMEDT Consulting GmbH, by J. MORITA MFG. CORP. is solely limited to the work of the authorized representative with the requirements of the European Directive 93/42/EEC for product registration and incident report.